# HP OpenView Select Access

For the Windows®, HP-UX®, Linux® and Solaris® Operating Systems

Software Version: 6.1

# Policy Builder User's Guide

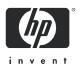

### **Legal Notices**

#### Warranty

Hewlett-Packard makes no warranty of any kind with regard to this document, including, but not limited to, the implied warranties of merchantability and fitness for a particular purpose. Hewlett-Packard shall not be held liable for errors contained herein or direct, indirect, special, incidental or consequential damages in connection with the furnishing, performance, or use of this material.

A copy of the specific warranty terms applicable to your Hewlett-Packard product can be obtained from your local Sales and Service Office.

#### Restricted Rights Legend

Use, duplication, or disclosure by the U.S. Government is subject to restrictions as set forth in subparagraph (c)(1)(ii) of the Rights in Technical Data and Computer Software clause in DFARS 252.227-7013.

Hewlett-Packard Company United States of America

Rights for non-DOD U.S. Government Departments and Agencies are as set forth in FAR 52.227-19(c)(1,2).

### Copyright Notices

© Copyright 2001-2005 Hewlett-Packard Development Company, L.P.

No part of this document may be copied, reproduced, or translated into another language without the prior written consent of Hewlett-Packard Company. The information contained in this material is subject to change without notice.

#### Trademark Notices

HP OpenView Select Access includes software developed by third parties. The software HP OpenView Select Access uses includes:

- The OpenSSL Project for use in the OpenSSL Toolkit.
- Cryptographic software written by Eric Young.
- Cryptographic software developed by The Cryptix Foundation Limited.
- JavaService software from Alexandria Software Consulting.
- Software developed by Claymore Systems, Inc.
- Software developed by the Apache Software Foundation.
- JavaBeans Activation Framework version 1.0.1 © Sun Microsystems, Inc.
- JavaMail, version 1.2 © Sun Microsystems, Inc.
- SoapRMI, Copyright © 2001 Extreme! Lab, Indiana University.
- cURL, Copyright © 2000 Daniel Stenberg.
- Protomatter Syslog, Copyright © 1998-2000 Nate Sammons.
- JClass LiveTable, Copyright © 2002 Sitraka Inc.

For expanded copyright notices, see HP OpenView Select Access <install\_path>/3rd\_party\_license directory.

All other product names are the property of their respective trademark or service mark holders and are hereby acknowledged.

### **Support**

Please visit the HP OpenView web site at:

### http://www.managementsoftware.hp.com/

This web site provides contact information and details about the products, services, and support that HP OpenView offers.

You can also go directly to the support web site at:

#### http://support.openview.hp.com/

HP OpenView online software support provides customer self-solve capabilities. It provides a fast and efficient way to access interactive technical support tools needed to manage your business. As a valuable support customer, you can benefit by using the support site to:

- Search for knowledge documents of interest
- Submit and track progress on support cases
- Manage a support contract
- Look up HP support contacts
- Review information about available services
- Enter discussions with other software customers
- Research and register for software training

Most of the support areas require that you register as an HP Passport user and log in. Many also require a support contract.

To find more information about access levels, go to:

#### http://support.openview.hp.com/access\_level.jsp

To register for an HP Passport ID, go to:

https://passport2.hp.com/hpp/newuser.do

# Contents

| 1 | Audience The Select Access Documentation Set Chapter Summary                                                                                                    | . 13<br>. 13                                                                                 |
|---|----------------------------------------------------------------------------------------------------|----------------------------------------------------------------------------------------------|
| 2 | Getting Started with the Policy Builder  Chapter Overview  The Policy Builder—A Mode Overview  Running the Policy Builder in a Specific Mode                                                                                                    | . 17<br>. 17                                                                                 |
| 3 | Building your Identities and Resources Trees Chapter Overview Using the Policy Builder—An Introduction Before You Begin Setting up your Policy Matrix About the Identities Tree. Building the Identities Tree. Manually Adding or Modifying an Identity Profile. Deleting an Identity About the Resources Tree Building the Resources Tree Updating the Resources Tree Updating the Resources Tree Adding Network Resource Services to the Resources Tree Adding Network Resources to the Resources Tree Manually Adding a Network Resource to a Resource Server Automatically Generating a List with a Discovery Plugin. Running a Network Resource List Deleting a resource Terminating a network discovery | 23<br>24<br>24<br>25<br>25<br>27<br>35<br>38<br>39<br>40<br>41<br>48<br>48<br>48<br>54<br>56 |
| 4 | Organizing Identities and Resources.  Chapter Overview                                                                                                    | . 59<br>. 59                                                                                 |
|   | Understanding the Differences Between Organizational Units  What Are Groups?                                                                                                    | . 60<br>. 61<br>. 61                                                                         |
|   | Working with Identities, Groups, Dynamic Groups, and Folders                                                                                                    |                                                                                              |

|   | Creating and Modifying a Group                                      |      |
|---|---------------------------------------------------------------------|------|
|   | Assigning Group Membership                                          |      |
|   | Creating and Modifying a Dynamic Group                              |      |
|   | Creating and Modifying a Folder                                     |      |
|   | Deleting a Group, Dynamic Group or Folder                           |      |
|   | Expanding, Searching, and Hiding a Group, Dynamic Group, or Folder  |      |
|   | Finding a Tree Entry                                                |      |
|   | Expanding a Collapsed Entry                                         |      |
|   | Understanding Post-Search Results                                   |      |
|   | Setting Tree Threshold Values                                       | . 78 |
| 5 | Authentication Basics: Select Auth & Personalization                | . 79 |
|   | Chapter Overview                                                    | . 79 |
|   | Authentication Criteria                                             |      |
|   | Elements of Select Access Authentication                            |      |
|   | Using Select Auth to Authenticate Identities                        |      |
|   | When an Identity Cannot be Authenticated by Policy Validator        |      |
|   | About the Select Auth Column.                                       |      |
|   | Setting a Select Auth Policy                                        |      |
|   | Enabling Personalization.                                           |      |
|   | How Personalization Works                                           |      |
|   | How Select Access Processes Identity Data for Personalization       |      |
|   | When to Enable Personalization                                      |      |
|   | when to Enable Leisonanzation                                       | . 00 |
| 6 | Setting Up Authentication Services                                  | . 91 |
|   | Chapter Overview                                                    |      |
|   | Understanding the Mechanics of Authentication Services              | . 91 |
|   | Configuring your Authentication Services                            | . 91 |
|   | Validating Identities When Profiles Are Not on the Directory Server | . 93 |
|   | Why Transient Identity Profiles Are Created                         | . 93 |
|   | Where Transient Identities Are Stored                               | . 94 |
|   | Setting up Your List of Authentication Services                     | . 94 |
|   | Supported Authentication Services Types                             | . 94 |
|   | Integrated Windows Authentication Service                           |      |
|   | NTLM Authentication Service                                         | 100  |
|   | Registration Authentication Service                                 | 101  |
|   | Trusted Servers Authentication Service                              | 107  |
|   | RADIUS Authentication Service                                       | 109  |
|   | SecurID Authentication Service                                      | 112  |
|   | Certificate Authentication Service                                  | 115  |
|   | Password Authentication Service                                     | 119  |
|   | Kerberos Authentication Service                                     | 120  |
|   | Avoiding Incorrect Service Setup for Groups and Dynamic Groups      | 122  |
|   | Symptoms of an Incorrect Setup                                      |      |
|   | Setting up Authentication Forms used by Authentication Services     | 199  |

| 7 | Controlling Network Access                                    | 125 |
|---|---------------------------------------------------------------|-----|
|   | Chapter Overview                                              | 125 |
|   | Understanding Authorization                                   | 125 |
|   | Using the Policy Matrix to Set Policy                         | 125 |
|   | Administering Access Policies For Known or Unknown Identities | 126 |
|   | About the Access Policy Icons                                 | 128 |
|   | About Access Policy Inheritance                               | 130 |
|   | Increasing Scalability                                        | 130 |
|   | Inheriting Access Policies                                    | 130 |
|   | Priority Given to Access Policies                             | 133 |
|   | Overriding an Inherited Access Policy                         | 133 |
|   | When a Pairing Inherits Multiple Access Policies              | 134 |
|   | Tips for Administering Access Policies                        | 136 |
| 8 | Croating Conditional Access Pulos with the Pulo Ruilder       | 120 |
| 0 | Creating Conditional Access Rules with the Rule Builder       |     |
|   | Chapter Overview                                              |     |
|   | Introducing the Rule Builder                                  |     |
|   | What Can Conditional Policy Rules Do?                         |     |
|   | How Do Conditional Policy Rules Work?                         |     |
|   | What is a Decision Point?                                     |     |
|   | What is a Terminal Point?                                     |     |
|   | Before you Begin                                              |     |
|   | Creating a Rule                                               |     |
|   | Working With Rules                                            |     |
|   | Working With Decision Points                                  |     |
|   | The Networks and Domains Decision Point                       |     |
|   | The Time of Day Decision Point                                |     |
|   | The Encryption Level Decision Point.                          |     |
|   | The Directory Attributes Decision Point                       |     |
|   | The Authentication Properties Decision Point                  |     |
|   | The Ports Properties Decision Point                           |     |
|   | The Query Attributes Decision Point                           |     |
|   | The XPath Decision Point.                                     |     |
|   | The Alert Notification Decision Point                         |     |
|   | The Insert Subrule Decision Point                             |     |
|   | The Citrix Decision Point                                     |     |
|   | The Workflow Decision Point                                   |     |
|   | The Custom Response Terminal Point.                           |     |
|   | The Logout Identity Terminal Point                            |     |
|   | The Profile Self-Management Terminal Point                    |     |
|   |                                                               |     |
|   | The Allow and Deny Terminal Points                            |     |
| 9 | Managing Identity Profiles                                    | 181 |
|   | Chapter Overview                                              | 181 |
|   | Introducing Select Access Management Features                 | 181 |
|   | Managing Identities Profiles                                  |     |

|    | Managing End-User Passwords                                               | 184    |
|----|---------------------------------------------------------------------------|--------|
|    | Setting Up and Maintaining Password Management                            | 185    |
|    | Configuring Password Policies                                             |        |
|    | Enabling Password Resets                                                  | 193    |
| 10 | Controlling Administrative Access                                         | 197    |
|    | Chapter Overview                                                          |        |
|    | Levels of Administrative Access                                           |        |
|    | Root Administration Access                                                |        |
|    | Delegated Administration Access                                           |        |
|    | Web Administration Access                                                 |        |
|    | Self Administration Access.                                               | 198    |
|    | Enabling Administration Server Resources                                  | 199    |
|    | Using the Administration Matrix to Delegate Entitlements                  | 202    |
|    | About Administration Entitlements: Delegation and Workflow                | 202    |
|    | How Administration Policies are Represented                               | 203    |
| 11 | Managing Delegation Policies                                              | 100    |
| 11 | Managing Delegation Policies                                              |        |
|    | Chapter Overview                                                          |        |
|    | Enabling Delegation                                                       |        |
|    | How Views Are Customized                                                  |        |
|    | Assigning Administration Entitlements                                     |        |
|    | Administration Resources You Can Delegate                                 |        |
|    | About Delegation Entitlement Inheritance                                  | 214    |
| 12 | Using Administration Workflow                                             | 217    |
|    | Chapter Overview                                                          | 217    |
|    | How Does Administration Workflow Work?                                    | 217    |
|    | Setting up Administration Workflow                                        | 218    |
|    | Configuring Email Options                                                 | 218    |
|    | Setting Mail Server Properties                                            | 219    |
|    | Specifying Custom Workflow Alert Templates                                | 220    |
|    | Creating Workflow Rules                                                   | 221    |
|    | Setting Workflow Conditions                                               | 221    |
|    | Applying a Workflow Condition                                             | 222    |
|    | Applying Workflow to the Creation of New Identity Profiles                | 223    |
|    | About Administration Workflow Inheritance                                 | 224    |
|    | When a Pairing Inherits Multiple Workflow Conditions                      | 224    |
|    | Workflow Inheritance and Delegation                                       | 224    |
|    | Using Inheritance to Set Workflow Conditions with Delegation Entitlements | 224    |
|    | Administering Change Requests                                             | 225    |
|    | Managing Change Requests as a Submitter                                   | 226    |
|    | Managing Change Requests as an Approver                                   | 228    |
| 13 | Changing Audit Settings                                                   | 231    |
|    | Chapter Overview                                                          |        |
|    | Understanding Audits                                                      |        |
|    | Configuring Audit Settings from the Policy Builder                        |        |
|    | Comigaring made Schings from the roney Dundel                             | _ ∠∪ . |

|                  | How You Can Configure Audit Settings                            | 232 |
|------------------|-----------------------------------------------------------------|-----|
|                  | Configuring an Audit Trail                                      | 233 |
|                  | Configuring a Secure Audit Server                               | 235 |
|                  | Configuring a Database                                          | 236 |
|                  | Creating Database Tables                                        | 238 |
|                  | Configuring a log file                                          | 239 |
|                  | Configuring an email Alert                                      | 240 |
|                  | Configuring System Logging                                      | 241 |
|                  | Configuring a standard error stream                             | 241 |
|                  | Configuring an Audit Policy                                     | 242 |
|                  | Supported audit policy combinations                             | 244 |
| 1 <i>4</i> C     | reating Reports from Secure Audit Server Output                 | 940 |
|                  | hapter Overview                                                 |     |
|                  | •                                                               |     |
| C                | reating and Viewing a Report with the Report Viewer             |     |
|                  | How Reports are Organized                                       |     |
|                  | Hiding and Showing Data                                         |     |
| 173              | Jumping to a Row                                                |     |
| F                | Itering and Sorting Your Audit Trail                            |     |
|                  | Filtering Data                                                  |     |
| 7. //            | Sorting Data                                                    |     |
| IVI              | aking Data Available to Other Parties                           |     |
|                  | Exporting Reports                                               |     |
|                  | Generating HTML Reports                                         |     |
|                  | Printing a Report                                               | 261 |
| 15 M             | anaging your Policy Data                                        | 263 |
| $\mathbf{C}$     | hapter Overview                                                 | 263 |
| W                | hat is a Policy Store?                                          | 263 |
| W                | hat Data Gets Recorded to the Policy Store                      | 263 |
|                  | Updating Policy Data Cached by the Policy Validator             | 264 |
|                  | Updating Policy Data Displayed by the Policy Builder            |     |
| $\mathbf{P}_{1}$ | rotecting Policy Data Recorded in your Policy Store             |     |
|                  | Setting up Data Signing                                         |     |
|                  | Understanding Signing States                                    | 266 |
|                  | Losing Your Key                                                 | 266 |
|                  | Locating and Validating Entry Violations                        | 266 |
| 16 M             | odifying Components' Central Configuration Parameters           | 260 |
|                  | , , ,                                                           |     |
|                  | hapter Overview                                                 |     |
|                  | hat Parameters You Can Update                                   |     |
| C                | onfiguring Central Parameters from the Policy Builder           |     |
|                  | Changing Configuration for a Group                              |     |
|                  | Changing Override Parameters                                    |     |
| M                | odifying Group and Override Parameters for the Enforcer plugin  |     |
|                  | What You Need to Do to Change Enforcer Plugin Settings          |     |
| M                | odifying Group and Override Parameters for the Policy Validator |     |
|                  | What You Need to Do to Change Policy Validator Settings         | 283 |

|   | Refreshing Configuration Changes                         | 288 |
|---|----------------------------------------------------------|-----|
|   | Deleting a Component's Configuration                     | 288 |
|   | Displaying Warning Messages                              | 288 |
| A | Invalid Characters                                       | 291 |
| В | Using Web Administration                                 | 293 |
|   | Before You Begin                                         | 293 |
|   | About Web Administration Security                        | 293 |
|   | Setting Up Access to the Web Administration Application  | 294 |
|   | Getting Started with Web Administration                  | 294 |
|   | Running Web Administration                               | 294 |
|   | Locating Identities                                      | 296 |
|   | Managing Identities, Groups, and Folder                  | 297 |
|   | Managing Identities                                      | 297 |
|   | Managing Groups                                          | 300 |
|   | Creating and Modifying a Folder                          | 302 |
|   | MACHER IDARE                                             | 205 |
| C | Writing LDAP Expressions                                 |     |
|   | When Search Expressions Are Used                         |     |
|   | Understanding Comparison Operators                       |     |
|   | Nesting Filters                                          | 306 |
| D | Uploading Custom Plugins                                 | 307 |
|   | What is a Custom Plugin?                                 | 307 |
|   | Uploading Different Policy Plugin Types                  | 307 |
| Е | Troubleshooting                                          | 309 |
|   | Appendix Overview                                        |     |
|   | Installer Errors                                         |     |
|   | Out of Memory Error when Installing on HP-UX.            |     |
|   | Policy Builder Errors                                    |     |
|   | Network Discovery Not Detecting Redirects                |     |
|   | Policy Builder and Critical Path Index Node Values       |     |
|   | Running Policy Builder in Delegated Administration Mode  |     |
|   | Running Two Sessions on the Same Machine                 |     |
|   | X11 Display Error with Delegated Mode on Solaris         |     |
|   | Policy Validator Errors                                  |     |
|   | Policy Validator Registers with Wrong Address on Linux   |     |
|   | Policy Validator Generates Error When Installing         |     |
|   | Policy Validator Failing at Startup                      |     |
|   | Policy Validator and Hostnames                           |     |
|   | iPlanet 4.0 and Sun ONE 6.0: Cookies Not Refreshed on IE | 313 |
|   | Policy Validator Looping                                 |     |
|   | Policy Validator Short Circuits                          |     |
|   | Policy Validator Missing SSL session Information         | 314 |
|   | Web server/Application Server Errors                     | 314 |
|   | HTTP Basic Authentication Problematic                    | 315 |

| Restricted IBM HTTP Server Resources                      | 315 |
|-----------------------------------------------------------|-----|
| Virtual Web Server Support Problems with IIS              | 315 |
| Caching Problems with IIS                                 | 316 |
| Integrated Windows authentication issues on IIS           | 316 |
| Denied Access Errors                                      | 317 |
| Denied Access to Service                                  | 317 |
| Denied Access on Default Page                             | 317 |
| Browser Gets Deny yet Policy Validator Returns Allow      | 317 |
| Directory Server Errors                                   | 318 |
| Active Directory 2003 and Profile Password Setup Problems | 318 |
| iPlanet and iPlanet Unicode Problems                      | 318 |
| Critical Path and Siemens Over SSL Problems               | 319 |
| Certificate Errors                                        | 319 |
| Browsing for OCSP certificates on Critical Path           | 319 |
| Generic Problems                                          | 320 |
| Microsoft Certificates and Failed Signing                 | 320 |
| Problems Specific to IIS                                  | 321 |
| Problems Specific to Apache                               | 321 |
| Browser Errors                                            | 321 |
| SSO Failing on Internet Explorer                          | 322 |
| Logging Errors                                            | 322 |
| Database and email outputs creates XML error              | 322 |
| Personalization Problems                                  | 322 |
| Empty Dynamic Group Attribute Values                      | 322 |
| Password Management Problems                              | 323 |
| Glossary                                                  | 325 |
| Index                                                     | 333 |

# 1 Introducing the Policy Builder

As the administrative hub of Select Access, the Policy Builder is a Java-based user interface that gives administrators (full or delegated) a policy-driven approach for administering identity entitlements and transaction security.

Via the Policy Matrix and its grid-based representation of identities and resources, the Policy Builder simplifies the complicated and often time-consuming process of creating and applying access policies. With simple visual icons and inheritance rules, the Policy Builder allows you to quickly understand policy logic and thereby reduce the number of errors typically incurred by other list-based access management systems. The result is a single administration point where authentication management information (who you are), and entitlement management data (what you are entitled to access) are easily controlled.

## **Audience**

This guide is intended for individuals or teams responsible for creating enterprise-level network security with a specific mandate to manage how access to valuable corporate resources is controlled. This guide assumes a working knowledge of:

- LDAP directory servers: This ensures that information in Policy Builder is set up correctly.
- Web server and plugin technology: This helps you to understand how different components of Select Access communicate with each other and with your existing infrastructure.

## The Select Access Documentation Set

This manual refers to the following Select Access documents. These documents are installed with Select Access and are available in the <install path>/docs folder.

- *HP OpenView Select Access 6.1 Installation Guide*, © Copyright 2000-2005 Hewlett-Packard Development Company, L.P. (installation guide.pdf).
- *HP OpenView Select Access 6.1 Policy Builder Guide*, Copyright 2000-2005 Hewlett-Packard Development Company, L.P. (policy builder guide.pdf)
- HP OpenView Select Access 6.1 Developer's Tutorial Guide, © Copyright 2004-2005 Hewlett-Packard Development Company, L.P. (developers\_tutorial\_guide.pdf)
- *HP OpenView Select Access 6.1 Developer's Reference Guide*, © Copyright 2004-2005 Hewlett-Packard Development Company, L.P. (developers\_reference\_guide.pdf)
- HP OpenView Select Access 6.1 Network Integration Guide, © Copyright 2002-2005 Hewlett-Packard Development Company, L.P. (integration guide.pdf)

• HP OpenView Select Access 6.1 Concepts Guide, © Copyright 2005 Hewlett-Packard Development Company, L.P. (concepts guide.pdf)

*Integration Papers* for third party technologies that you can deploy with Select Access are also available on the product CD in the docs/solutions folder.

Online help is also available with both the Setup Tool and the Policy Builder components.

# **Chapter Summary**

This guide includes the chapters listed in Table 1.

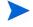

See the *HP OpenView Select Access 6.1 Release Notes* (relnotes.pdf) on the Select Access installation CD for known installation issues at the time of this release.

Table 1 Guide Overview

| Chapter                                                            | Description                                                                                                    |
|--------------------------------------------------------------------|----------------------------------------------------------------------------------------------------|
| Chapter 2, Getting Started with the Policy Builder                 | This chapter introduces you to the Policy Builder. The Policy Builder is a digitally signed java applet that the Administration server always serves over SSL. The Policy Builder allows administrators to define the authentication methods and authorization policies with an easy-to-use administration grid. |
| Chapter 3, Building your Identities and Resources Trees            | This chapter describes the two axes of the Policy Builder: the Identities Tree and the Resources Tree. Together the Identities Tree and Resources Tree visually illustrate the connection between identities, resources, and the policies you administer.                                                        |
| Chapter 4, Organizing Identities and Resources                     | This chapter describes the ongoing maintenance of your identities and resources, which includes organizing them into logical and/or discrete units.                                                                                                    |
| Chapter 5, Authentication Basics:<br>Select Auth & Personalization | This chapter introduces you to the fundamentals of authentication and, consequently, personalization. Authentication is the process by which an unknown user is identified as a known user. Once the identity is known to the Select Access system, content can be personalized for a given user.                |
| Chapter 6, Setting Up Authentication<br>Services                   | This chapter is the counterpart to Chapter 5,<br>Authentication Basics: Select Auth &<br>Personalization. It continues the explanation of how<br>Select Access authenticates identities using the<br>supported authentication services.                                                                          |

Table 1 Guide Overview (cont'd)

| Chapter                                                               | Description                                                                                                    |
|-----------------------------------------------------------------------|----------------------------------------------------------------------------------------------------|
| Chapter 7, Controlling Network<br>Access                              | This chapter describes the concept of access management. How you control identity access to sensitive resources depends on how you apply a correct combination of allow/deny/conditional policies against specific identity/resource combinations.                                          |
| Chapter 8, Creating Conditional<br>Access Rules with the Rule Builder | A conditional access rule is a way of graphically describing the logic flow of evaluation criteria or behavior. This chapter describes how you can use the Rule Builder to create these conditional rules.                                                                                  |
| Chapter 9, Managing Identity Profiles                                 | Keeping identity data current is not necessarily the domain of identity administrators alone. Select Access allows end-users to manage their own profile data via its profile self-management features.                                                                                     |
| Chapter 10, Controlling<br>Administrative Access                      | This chapter introduces the levels of administration access an identity can have. It is an overview topic to the more detailed subjects of delegated administration management and workflow management described in subsequent chapters of this guide.                                      |
| Chapter 11, Managing Delegation<br>Policies                           | This chapter advances the subject of administrative access first discussed in Chapter 10, Controlling Administrative Access. It gives you the implementation details you need to set specific entitlements for identities, thereby granting them administrative responsibilities.           |
| Chapter 12, Using Administration<br>Workflow                          | Administration workflow allows you to restrict user or policy changes from taking effect until they have been authorized by selected managers or administrators. This chapter describes how to use workflow to protect corporate data.                                                      |
| Chapter 13, Changing Audit Settings                                   | This chapter introduces you to the term "audit." It also describes how you use the Policy Builder to change those parameters initially configured when Select Access components were installed.                                                                                             |
| Chapter 14, Creating Reports from<br>Secure Audit Server Output       | If you have used the Secure Audit server to collect runtime events and messages from the Select Access components on your network, you can use the Report Viewer to generate reports. This chapter describes the Report Viewer and how to create, export, and distribute reports as needed. |
| Chapter 15, Managing your Policy<br>Data                              | This chapter describes the policy data you create, how it is stored, and how you can better manage that data.                                                                                                    |

Table 1 Guide Overview (cont'd)

| Chapter                                                               | Description                                                                                                    |
|-----------------------------------------------------------------------|----------------------------------------------------------------------------------------------------|
| Chapter 16, Modifying Components'<br>Central Configuration Parameters | You can modify the Policy Validators' and Enforcer plugins' configuration from the Policy Builder. This chapter describes how to manage and update the parameters that were originally set after they were installed with the Setup Tool.                                                                                          |
| Chapter B, Using Web<br>Administration                                | The Web Administration application is a customizable, forms-based application that allows you to access the Administration server through your corporate portal. Using Web Administration, administrators with the appropriate entitlement can remotely manage your Select Access identities.                                      |
| Appendix A, Invalid Characters                                        | The characters listed in this appendix are characters that are invalid on specific directory servers.                                                                                                    |
| Appendix C, Writing LDAP<br>Expressions                               | LDAP requires you to make requests for information in the form of a stylized search expression that acts as an attribute filter. This appendix describes how to write this filter using typical comparison operators.                                                                                                    |
| Appendix D, Uploading Custom<br>Plugins                               | Select Access includes several software modules that add specific features or services to an existing server. However, depending on your environment, you can upload your own plugins to customize Select Access's functionality. This chapter describes how to upload the GUI interfaces for the custom plugins you have created. |
| Appendix E, Troubleshooting                                           | This appendix provides solutions to possible problems you may be experiencing.                                                                                                    |

# 2 Getting Started with the Policy Builder

This chapter introduces you to the Policy Builder. The Policy Builder is a digitally signed java applet that the Administration server always serves over SSL. The Policy Builder allows administrators to define the authentication methods and authorization policies with an easy-to-use administration grid.

The grid is divided into two parts:

- The Resource Access branch allows authorized administrators to set authentication and authorization policies against specific identity (on the horizontal axis) and resource (on the vertical axis) combinations.
- The Administrative Access branch allows authorized administrators to set delegation
  policies against specific identity and administration function combinations. This allows
  you to set the level of administration privilege granularity, which can range from
  managing data (identity or resource) to setting policy.

## **Chapter Overview**

The following topics describe how to run the Policy Builder according to the administrative entitlements assigned to you:

- The Policy Builder—A Mode Overview on page 17
- Running the Policy Builder in a Specific Mode on page 18

## The Policy Builder—A Mode Overview

You can access full or restricted Policy Builder features and administrative functionality depending on the mode you choose to run the Policy Builder in:

- Root administration: Runs the default version of the Policy Builder, which includes all policy creation features. In this mode, the Policy Builder allows you unrestricted access to add, modify, or delete identities, resources, rules, access policies, or delegation entitlements from the Policy Matrix.
- Delegated administration: Runs the Policy Builder with only the features and functions enabled for that administrator, according to the entitlements assigned to the administrator's profile. If a function has not been delegated, administration entitlements for that feature are not assigned; therefore the feature in question is dynamically disabled at run time.

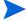

If a delegated administrator tries to use a function that was not assigned to her, the Policy Builder notifies her that she is not authorized to use that function.

• Web administration: Runs a pared-down, forms-based version of Policy Builder functionality.

### Running the Policy Builder in a Specific Mode

The Administration server identifies the mode you wish to run the Policy Builder in, depending on the port provided. Ports for different modes are defined when you configure the Administration server. As shown by Figure 1, when the configuration of the Administration server is registered in the directory server, a message appears outlining the URL and port number combinations for each mode.

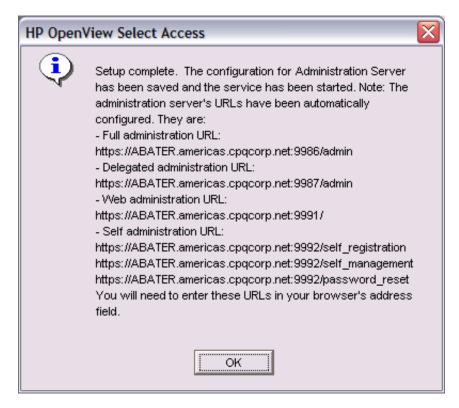

Figure 1 URL and Port Combinations Message Box

For details on setting up unique port values, see Chapter 5, Configuring the Administration Server, in the *HP OpenView Select Access 6.1 Installation Guide*.

### To run the Policy Builder for the first time

1 Initialize the mode of the Policy Builder you want to run. Table 1 lists these options for you.

Table 1 Initializing the Policy Builder

| Mode                     | Procedure                                                                                                    |
|--------------------------|----------------------------------------------------------------------------------------------------|
| Root Administration      | On Windows, click the Policy Builder<br>shortcut located on your desktop or in your<br>HP OpenView Select Access 6.1 program<br>group. |
|                          | • On Unix, type the URL and port configured for this mode in your browser's <b>Address</b> box. The default syntax is:                 |
|                          | https:// <admin_server_host>.<br/><domain>:9986/admin</domain></admin_server_host>                                                     |
| Delegated Administration | Type the URL and port configured for this<br>mode in your browser's <b>Address</b> box. The<br>default syntax is:                      |
|                          | https:// <admin_server_host>.<br/><domain>:9987/admin</domain></admin_server_host>                                                     |
| Web Administration       | Type the URL and port configured for this<br>mode in your browser's <b>Address</b> box. The<br>default syntax is:                      |
|                          | https:// <admin_server_host>.<br/><domain>:9991</domain></admin_server_host>                                                           |

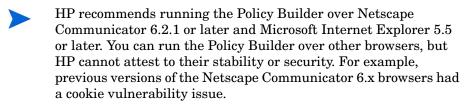

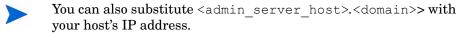

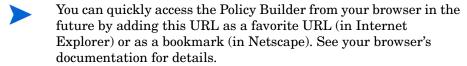

If you configured the Administration server to allow Select Access to handle SSL certificates and connections, a security alert similar to the one shown below appears.

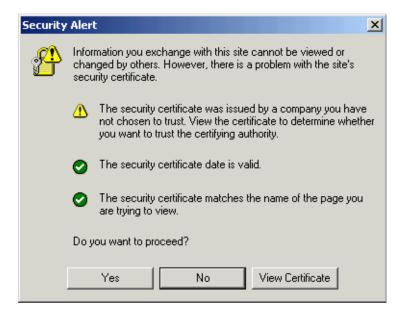

Figure 2 Example Certificate Security Alert

- 2 Click the View Certificate button. The Certificate dialog box appears.
- 3 Click the Certification tab.
- 4 Select the CA root and click the **View Certificate** button. A second **Certificate** dialog box appears.
- On the **General** tab, click the **Install Certificate** button, and follow the Certificate Manager Import Wizard's prompts to add this certificate to your Root Store.
- 6 The Import Successful message box appears. Click **OK** to close this message box.
- 7 Click **OK**.
- 8 Click **Yes** on the **Security Alert** message box. The Select Access Administration login page that is used to access the Policy Builder appears. If you are running the Policy Builder in delegated mode, you may be required to authenticate with additional methods (for example, certificate or token)—depending on what authentication policy has been configured for you.

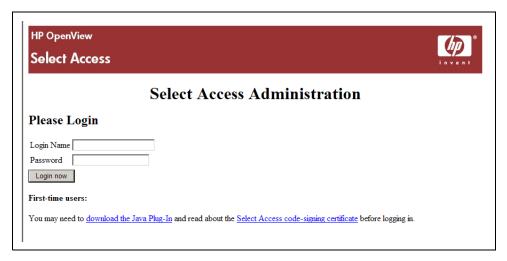

Figure 3 Policy Builder Login Page—Root Administration Mode

9 Enter the login information required to access the Policy Builder in root administration mode (that is, the login information required to log into the Administration server), and click the **Login now** button.

The Administration server compares the credentials with the login information in its configuration file. It then generates a cookie for this administrator and starts the corresponding client's applet. This cookie is used to store session preferences. To restore Policy Builder to its system defaults, delete this cookie.

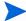

If the Policy Builder starts before your directory server starts, it retries connecting to these components, which can take some time.

- 10 Because Select Access 6.1 upgrades the version of the Sun Microsystems Java Plugin, you are prompted to install a new plugin. Follow the installer prompts. If you are not automatically prompted, click the download link on the login page and download the corresponding installer first.
- 11 Once the plugin has been installed, a Java plugin security warning appears. For details on this warning message, click the corresponding Select Access code-signing link on the login page.

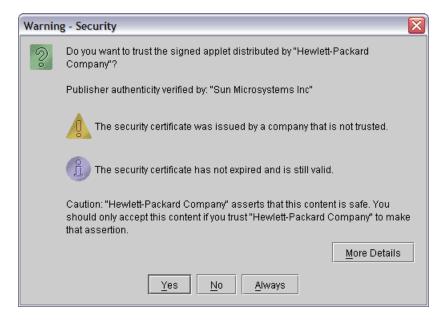

Figure 4 Java Plugin Security Warning Message Box—Sun Microsystems

12 To run the Policy Builder without future alerts, click the **Grant Always** button.

By default, the Policy Builder applet loads in an open browser window. If one is not open, the applet launches a window for you. If you are using Internet Explorer as your default browser, you can configure it to force the Policy Builder into a new window each time you start it with one of the desktop shortcuts. For details, see To force Policy Builder to launch in a new IE Browser.

13 Once the Policy Builder applet appears, set it up as needed. For details, see Setting up your Policy Matrix on page 25.

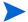

If you leave the Policy Builder idle for 30 minutes or more, the Administration server requires that you log in again so that your administration credentials can be renewed.

### To force Policy Builder to launch in a new IE Browser

- In a browser window, click Tools>Internet Options. The Internet Options dialog box appears.
- 2 Click the Advanced tab.
- 3 Under the Browsing category, uncheck the Reuse windows for launching shortcuts box.
- 4 Click **OK**. The next time you run the Policy Builder with one of the desktop shortcuts, it opens a new window rather than launching in one you are already using.

# 3 Building your Identities and Resources Trees

This chapter describes the two axes of the Policy Builder: the Identities Tree and the Resources Tree. Together the Identities Tree and Resources Tree visually illustrate the connection between identities, resources, and the policies you administer.

## Chapter Overview

This chapter consist of the following topics:

- Using the Policy Builder—An Introduction on page 23
- Before You Begin on page 24
- Setting up your Policy Matrix on page 25
- About the Identities Tree on page 25
- About the Resources Tree on page 39

## Using the Policy Builder—An Introduction

To set up policy, create two sets of data that form the vertical and horizontal axes of the grid:

- Resource data: There are two kinds of resources that can be found on the vertical axis of the grid:
  - Network resources: In the Resource Access tree. Resources from any number of Enforcer-protected content servers (typically Web and application servers) form the Resources Tree.
    - Automatically included among these resources in the Policy Builder's root administration mode are the Administration server's network resources, which allow you to enable and disable delegated, web, and self administration. For more information on the Administration server network resources, see Controlling Administrative Access on page 197.
  - Administrative resources: In the Administrative Access tree. Automatically created and uneditable, these resources allow administrators to delegate access to certain aspects of the Policy Builder to selected administrators. You can also set workflow conditions for any delegated resource or function.

The Administrative Access tree is only displayed in the Policy Builder's root administration mode, or in delegated administration mode when the delegated administrator has been granted subdelegation entitlements. For more information on the Administrative resources, see Controlling Administrative Access on page 197.

This resource data is part of the Policy Store.

• Identity data: Profiles from any number of directory locations form the Identities Tree.

The Identities Tree also includes Unknown Identities that have yet to be authenticated.

The grid allows you to quickly and easily identify user and resource pairs, and assign an access policy for this combination. Figure 1 illustrates an example Policy Matrix populated by data along both the Identities and Resources Trees.

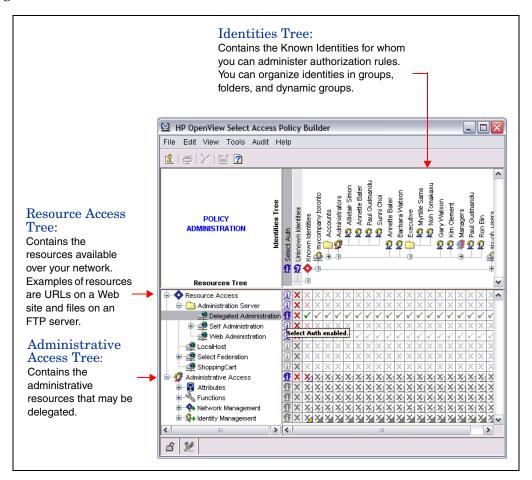

Figure 1 Policy Matrix: User and Resource Tree Defined

# Before You Begin

Before you set up your Policy Matrix, think about your existing directory structure, as well as your corporate resources, and answer the following questions:

- Identities Tree-specific questions:
  - Will user data be centrally located? Or will it be distributed among multiple identity locations?
  - How will you set up identities so that they can take advantage of policy inheritance?
     This enables you to ultimately create access policies more quickly.
  - How do you intend to maintain this tree as the number of known identities shifts over time?
- Resources Tree-specific questions:

- Which method of building the Resources Tree best meets the need of your organization, and best suits the size of your network?
- How do you intend to maintain this tree as the number of services and/or resources shift over time?

# Setting up your Policy Matrix

To set up the Policy Builder, follow the steps outlined in Table 1.

Table 1 Setting up the Policy Matrix

| Setup Task |                                                                                                    | Details                              |
|------------|----------------------------------------------------------------------------------------------------|--------------------------------------|
| 1          | Add your user data, which can<br>be stored across one or more<br>network identity locations.<br>Each identity location becomes<br>a top-level branch on your<br>Identities Tree.                                                            | About the Identities Tree on page 25 |
| 2          | Build the branches of your<br>Resources Tree by adding your<br>corporate services to the<br>vertical axis of the Policy<br>Matrix. Once you have added<br>your branches, you can populate<br>them with the content these<br>services serve. | About the Resources Tree on page 39  |

## About the Identities Tree

Your user information is shown in the Identities Tree to the right of the **Known Identities** column. The Identities Tree can contain any combination of identities, groups, dynamic groups, and folders, as shown in Figure 2. You can store these elements in any number of identity locations, depending on how your directory system is architected.

- Identities that are members of groups and dynamic groups must be in the same identity location as that group or dynamic group. You may need to create mirror groups and dynamic groups across all identity locations to ensure they work correctly.
- You cannot move identities from one folder to another. Therefore, ensure you carefully think through your directory structure from the onset.

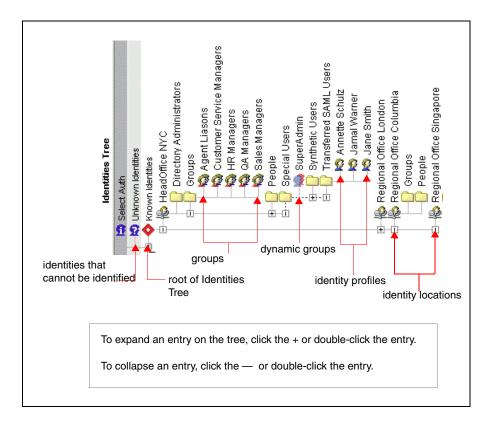

Figure 2 Identities Tree Overview

Data is represented by a graphic element or icon on the Identities Tree. Each graphic element that appears in the preceding figure is described in greater detail in Table 2.

Table 2 Graphic Elements in the Identities Tree

| Element           | Description                                                                                                    |
|-------------------|----------------------------------------------------------------------------------------------------|
| Identity <b>©</b> | An identity profile. You can add an identity to the Policy Builder with the directory server.  Note: If you delete an identity from the Identities Tree, it is also permanently deleted from the directory server it is stored in.                                                                                      |
| Group 🚅           | A collection of identities who usually share the same access rights. For example, you can create a group for all your customers, another group for your suppliers, and another group for your employees. When you create an access rule for a group, all group members inherit the access rule, unless you override it. |
| Dynamic Group     | A collection of identities whose membership is based on attributes configured in the identity profile. As a result, a dynamic group is dynamic, and identities are added and removed automatically if user attributes change over time.                                                                                 |

Table 2 Graphic Elements in the Identities Tree (cont'd)

| Element            | Description                                                                                                    |
|--------------------|----------------------------------------------------------------------------------------------------|
| Folder             | Usually represents a department, division, or other discrete business unit. You can use folders to organize your identities and groups. When you create an access policy for a folder, all identities and groups in the folder inherit the access policy, unless you override it.                                                                                          |
| Identity location  | An identity location in any directory server where your user information is stored. When you create an access policy for the root of the tree, all items in the tree inherit the access policy, unless you override it.  Note: Identity location distinguished names                                                                                                    |
| Unknown Identities | (DNs) cannot overlap.  A way of creating rules for those identities who have not been or cannot be identified. Enable Select Auth for the given resource if you want to authenticate unknown identities who request access to that resource. Unknown identities are described in more detail in Administering Access Policies For Known or Unknown Identities on page 126. |
| Known Identities   | The root of one or more identity locations. Adding identity locations to the Known Identities column is described in more detail in Building the Identities Tree on page 27.                                                                                                    |
| Select Auth        | The Select Access native authentication method. Select Auth allows you to pick the authentication services used to authenticate any identities who try to access a network's resources. For details, see Avoiding Incorrect Service Setup for Groups and Dynamic Groups on page 122.                                                                                       |

## Building the Identities Tree

Unless you have worked with a previous version of Select Access, your Identities Tree is empty by default. You build the branches of the Identities Tree by defining the location of your user data on the network. Depending on your directory and how dispersed it is, you can have all user data centrally located on one computer, or you can divide it among many. If you have multiple user data sources, you need to configure an identity location for each one.

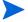

When you add an identity location, you can replicate it across one or more directory servers. For more information on how to set up replication and referrals for a Select Access-protected system, see Chapter 2, Directory Server Integrations, in the *HP OpenView Select Access 6.1 Network Integration Guide*.

Each identity location you require is added to a global identity location list. This list of identity locations:

- Creates the top-level branches on the Identities Tree. Each branch point contains its own set of identity profiles.
- Determines the identity profile search order used by the authentication services
  configured for all Known Identities. In this case, when an authentication service performs
  a search for an identity profile, it looks for it in the first identity location you define, before
  proceeding to subsequent locations in the order they appear.

Once you have added all the identity locations needed to build a complete Identities Tree, you can organize the identity profiles further with a combination of folders, groups, and dynamic groups. For details, see Working with Identities, Groups, Dynamic Groups, and Folders on page 62.

### Sample Scenario: a Large Multinational

For example, suppose we have a multinational organization with regional offices in New York, London, Columbia, and Singapore. Each of these offices has its own directory server with identity profiles for each employee in the region. In this case, the administrator creates a global list like the one shown in Figure 3.

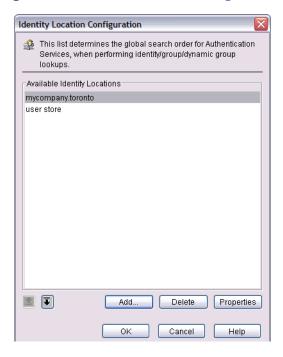

Figure 3 Example Identity Location List

The order of this global list determines the order the Policy Builder replicates when the identity locations are rendered as branches of the Identity Tree like the one shown in Figure 4.

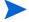

Profile lookups also take place in the order they appear in the global list and therefore in the Identities Tree. This means the Policy Validator checks for credentials in the first identity location. Only if the identity is not found does it try subsequent locations.

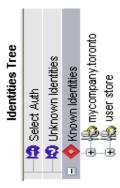

Figure 4 Example Identities Tree Rendered

### To create a global identities location list

1 Click Tools→Identity Location Configuration. The Identity Location Configuration dialog box appears.

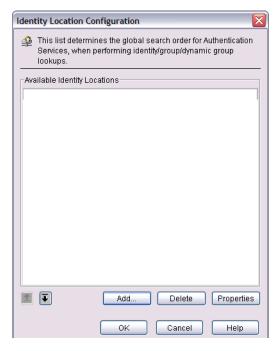

Figure 5 Identity Location Configuration Dialog Box

- 2 To add a new identity location to this list, click the Add button. This displays the New Identity Location dialog box, which allows you to define a new location.
- 3 To modify an identity location that already exists in this list, select the corresponding profile and click the **Properties** button. This displays the **Identity Location Properties** dialog box, which allows you to change the properties you configured for this location.

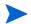

For details on adding or modifying an identity location, see To add or modify an identity location on page 30.

4 To determine the priority of the search order used by authentication services, select an identity location in the list and click the corresponding **Up** or **Down** button. Repeat this step as needed.

5 Click **OK**. The Identities Tree displays your identity locations as they appear in your list. Policy Validator also performs identity lookups based on this order.

### To add or modify an identity location

- 1 Do one of the following:
  - From the Identity Location Configuration dialog box, click the Add button to create a new
    identity location, or select an identity location and click the Properties button to
    modify an existing one.
  - Right-click the Known Identities column and select New→Identity location.

The corresponding New Identity Location Configuration or Identity Location Properties dialog box appears, displaying four tabs you can configure, as outlined in Table 3:

**Table 3** Password Policy Configuration Overview

| Password policy tab                                                                                                    | For details, see                                                              |
|----------------------------------------------------------------------------------------------------|-------------------------------------------------------------------------------|
| <b>General</b> : This tab allows you set the general identity location parameters.                                                                       | To set the identity location's general parameters on page 30                  |
| Replicated Servers: This tab allows you to define a list of replicated directory servers which will be used if your current user store is unavailable.   | To create a list of replicated servers on page 32                             |
| Preferred Attributes: This tab allows you to define the list of attributes that Policy Validator uses to test permissions of selected identity profiles. | To select the preferred identity attributes on page 33                        |
| Identity: This tab allows you to define how the identities added to this location will be identified in the Identities Tree.                             | To specify how identities will be identified in the Policy Builder on page 34 |

- 2 Select any combination of these tabs and configure your preferences for these settings.
- When you have finished configuring all four tabs that combine to define the new identity location, click **OK** to add this location to the global list. For details, see To create a global identities location list on page 29.

### To set the identity location's general parameters

In the New Identity Location dialog box, select the General tab, as shown in Figure 6.

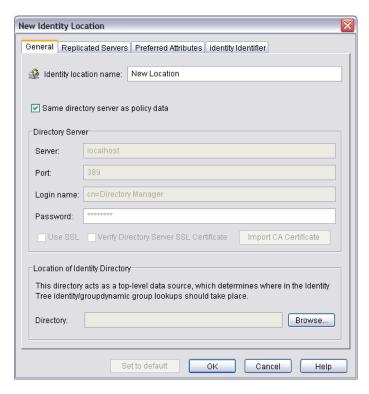

Figure 6 New Identity Location Dialog—General Tab

- 2 Enter a name in the **Identity location name** field. Ensure it accurately describes this identity location. This name identifies the identity location on the Identities Tree. A descriptive name is particularly important when you have multiple directories.
- If the identity location is the same as the location of your policy data, check the **Same** directory server as policy data box, and skip to step 5.
- 4 If the identity location is not the same as the location of your policy data, configure the following fields in the **Directory Server** group:
  - **Server**: Enter the host name or IP address of the computer hosting the directory server.
  - **Port**: Enter the port number for the directory server.
  - **Login Name**: Enter the administration login name that gives you access to read/write data on this directory server.
  - **Password**: Enter the administration password that gives you access to read/write data on this directory server.
  - **Use SSL**: Check this box if you want to encrypt the session that the Policy Builder opens with this directory server with SSL.
  - **Verify Directory Server SSL Certificate**: Check this box if you want the Policy Builder and Policy Validators to verify the certificate before opening an SSL session with it.
  - **Import CA Certificate**: Click this button to upload the certificate required to verify the directory server SSL certificate. For details, see To import a CA certificate for a new identity location on page 35.

Click the **Browse** button and select the area of the directory where the identity data is stored. For details, see To select an identity location on page 34. The DN of this location appears in the **Directory** field.

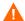

It is imperative that the DNs for different identity locations be unique—even if the directory servers are on different computers. Choosing a unique DN for each identity location prevents user authentication ambiguities from occurring when the Policy Validator caches identity profiles. You cannot use an identity location that is a child or parent of an existing identity location. You also cannot use a location in a different directory that shares the same name as an existing identity location.

For example, if you have an identity location called Users under mycompany.com, you cannot use mycompany.com or Users/London as new identity locations. You also cannot use Users if you have a directory on london.mycompany.com.

For examples of how this affects your directory topology, see Chapter 2, Directory Server Integrations, in the *HP OpenView* Select Access 6.1 Network Integration Guide.

### To create a list of replicated servers

If the identity location has been replicated to other directory servers, in the **New Identity Location** dialog box, select the **Replicated Servers** tab, as shown in Figure 7.

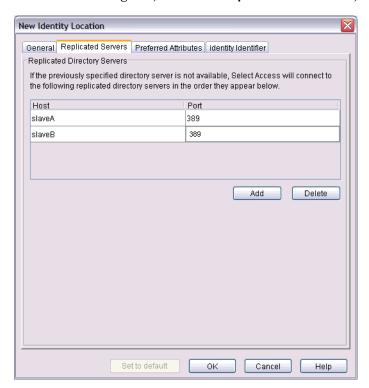

Figure 7 Identity Location Dialog Box—Replicated Servers Tab

- 2 Add servers to the list as necessary:
  - Click Add.
  - Configure the hostname (or IP address) and port the server runs on.

3 To delete a directory server that no longer shares the same identity location and data, select the corresponding row and click **Delete**.

### To select the preferred identity attributes

In the New Identity Location dialog box, select the Preferred Attributes tab, as shown in Figure 8.

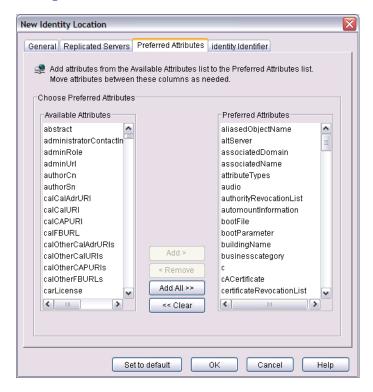

Figure 8 Identity Location Dialog Box—Preferred Attributes Tab

- 2 Select all the attributes you require. Do this by selecting one or more attributes in the Available Attributes list and clicking the Add button to move them to the Preferred Attributes list.
  - Available attributes are read from the directory server's schema. Schema attributes are not just limited to user attributes. Therefore, ensure that the attribute you are selecting is an attribute included in an identity profile. If you do not see this attribute in an identity profile, then your attribute logic decision point always denies access to all identities.
  - If you make givenname a preferred attribute on ADS, note that ADS directories have a maximum string limit of 64 unicode characters for this attribute.
- 3 To remove attributes in the **Preferred Attributes** list, do one of the following:
  - Select individual attributes and click the Remove button.

OR

• Click the **Clear** button to remove all listed attributes.

### To specify how identities will be identified in the Policy Builder

1 In the New Identity Location dialog box, select the Identity Identifier tab, as shown in Figure 9.

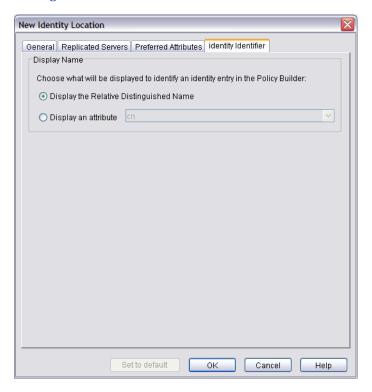

Figure 9 Identity Location Dialog Box—Identity Identifier Tab

- 2 Choose how identities will be displayed on the Known Identities tree:
  - Click the Display Relative Distinguished Name option, if you want use the RDN if one
    exists.
  - Click the **Display an Attribute** option, if you want to use a specific attribute. Select an attribute from the adjacent list. This list contains the attributes you selected in the **Preferred Attributes** tab. For details, see To select the preferred identity attributes on page 33.

### To select an identity location

1 To display the **Select Location** dialog box, click the **Browse** button from the **Identity Location** dialog box.

This displays the profiles on your Identities Tree (if any). All identity locations are represented by the \_\_\_\_\_\_\_\_ icon.

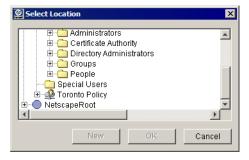

### Figure 10 Select Location Dialog Box

- 2 Do one of the following to add the DN of this location to the **Directory** field in the **Identity Location** dialog box:
  - To use an existing branch on this tree as your identity location, select the folder and click **OK**.

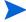

Only folders are rendered on the Identity Tree. Profiles are not displayed.

• To create a new location, click the **New** button. This displays the **New Folder** dialog box. Enter a name for this folder in the **Name** field and click **OK**.

### To import a CA certificate for a new identity location

- From either the New Identity Location or the Identity Location Properties dialog box, click the Import CA Certificate button. The Import CA Certificate dialog box appears.
- 2 Choose one of the following locations to import a certificate from and click its corresponding **Browse** button to define the path to it:
  - **Import from policy data location**: Search the directory server acting as your Policy Store for the certificate. The certificate must already be uploaded to this location or an error message appears.
  - **Import from identity location**: Search the directory server acting as one of your identity location branches for the certificate. The certificate must already be uploaded to this location or an error message appears.
  - **Import from file**: Search the host computer's hard drive (or the network) for the certificate.
- 3 Click OK.

## Manually Adding or Modifying an Identity Profile

Once you have created an Identities Tree, you can add new identities to any specific identity location or a folder below this branch, or modify one you have already added as part of a specific identity location.

These profiles are automatically written to the directory server, so you do not have to directly edit the directory itself.

- Identities can only self-manage passwords on Microsoft ADS if Microsoft ADS is running over SSL. Therefore, you cannot create identity profiles that require passwords, modify passwords, or use password management, unless SSL is enabled. For details on password self-management, see Chapter 9, Managing Identity Profiles.
- Additionally, password lengths must meet the requirements of the directory unless you disable ADS' password policy. For details, see Active Directory 2003 and Profile Password Setup Problems on page 24.

### To create or modify an identity profile

- 1 Do one of the following:
  - Right-click a folder or identity location branch in the Identities Tree and click New→Identity.
  - Right-click an existing identity profile and click Properties.

The corresponding New Identity or Editing Identity dialog box appears.

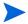

The contents of the **New Identity** dialog box vary depending on your directory server.

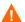

For Active Directory, the identity's object class is User, not inetOrgPerson, which is the object class used by all other directory servers. The difference in user object class impacts the following components and features, because the number and the types of user attributes between these two classes vary:

- How the Policy Validator performs password-based authentication
- How the Policy Validator registers new identities
- Password management of identities

If an attribute is not available in the User class, you can add it by clicking the **Advanced** button of the **Identity** properties dialog box, and modifying the **Attributes** tab accordingly. ADS does not allow you to add an attribute that is contrary to the schema definition for identity profiles. For details, see Configuring Advanced Identity Profile Properties on page 25 in the *HP OpenView Select Access 6.1 Concepts Guide*.

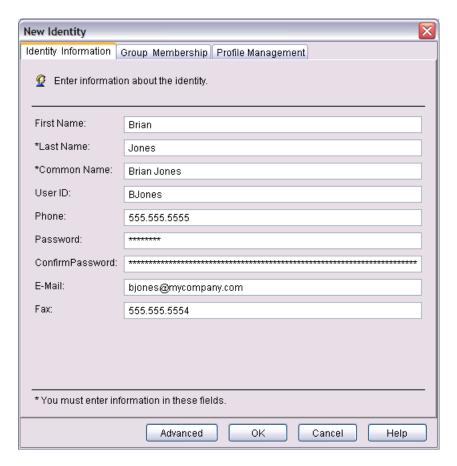

Figure 11 New Identity Dialog Box

2 Enter or review the information outlined in Table 4 on the Identity Information tab.

Table 4 Fields of the New Identity Dialog

| Field        | Description                                                                                                    |
|--------------|----------------------------------------------------------------------------------------------------|
| First Name   | Required for all directory servers. Enter the end-user's first name.                                                                                                    |
| Last Name    | Required for all directory servers. Enter the end-user's last name.                                                                                                    |
| Common Name  | Required for all directory servers. Enter the end-user's full name. (For example, John Smith or John T. Smith.) The string you enter is used to display the identity profile on the Identities Tree.  Note: For iPlanet and Sun ONE directory servers, do not create a name with two or more backslashes in a row. Otherwise, your directory server experiences difficulties when looking up these profiles. This can result in an "object not found" exception when you try to expand the folder containing the item. However, you can create names with a single backslash, as well as with multiple backslashes that are separated by other characters. |
| ID           | Enter an identifier.                                                                                                    |
| Profile Name | Required for Active Directory. The logon name used to support non-Windows 2000 clients and servers (Windows 95, Windows and LAN Manager).                                                                                                    |

Table 4 Fields of the New Identity Dialog (cont'd)

| Field                         | Description                                                                                                    |  |
|-------------------------------|----------------------------------------------------------------------------------------------------|--|
| Principal Name                | Optional for Active Directory. A string property that specifies the principal name of the end-user in the form of an Internet-style login name.                                        |  |
| Fax                           | Optional for all directory servers. Enter the end-user's fax number.                                                                                                    |  |
| E-Mail                        | Optional for all directory servers. Enter the end-user's email address.                                                                                                    |  |
| Phone                         | Optional for all directory servers. Enter the end-user's telephone number.                                                                                                    |  |
| Password, Confirm<br>Password | Optional for Active Directory if connecting over SSL. For details, see the note at the beginning of To create or modify an identity profile on page 36. Enter the end-user's password. |  |

3 Click **OK** to commit these changes to the directory server for that identity profile and add the identity to the Identities Tree.

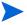

You can either use the Common Name or the User ID as the relative distinguished name (RDN). For details on setting the RDN, see To specify how identities will be identified in the Policy Builder on page 34.

### To refresh data

To refresh data, click **View** $\rightarrow$ **Refresh**. The information currently shown in the Identities Tree, Resources Tree, Policy Matrix, Rule Builder, and the authentication services list is refreshed.

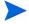

Refreshing data is particularly important when multiple administrators are making different changes that can often overlap.

## Deleting an Identity

When you delete an identity, the profile is permanently deleted from the Identities Tree and from the directory server.

### To delete an identity

- On the Identities Tree, right-click an identity profile and click **Delete**. A confirmation dialog box appears.
- 2 Click **Yes**. The identity is deleted from that identity location.

## About the Resources Tree

Your resource information is shown in the Resources Tree. The Resources Tree contains network services and resources you can protect with access policies. The tree contains services, resources, and folders, as shown in Figure 12. This enables you to set a single policy and have it apply to all access points, Web or wireless.

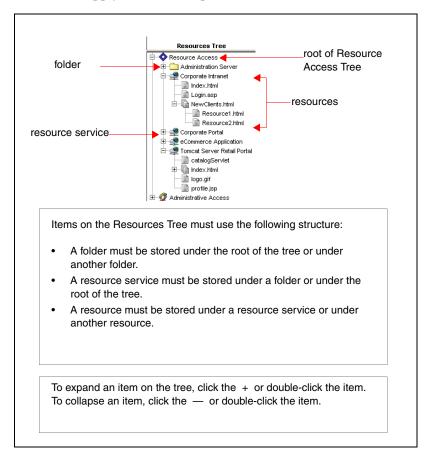

### Figure 12 Resources Tree

- A network resource service provides access to one or more resources. For example, a Web server provides access to the data that resides on the server, and an NT domain provides access to the data available on the domain. A service can also provide access to other services. For example, an extranet can provide access to a company's Web server, FTP server, and NT domain.
- A network resource is a discrete piece of information identities can access over the network, such as a folder, file, or URL. A resource can also contain other resources. For example, a folder on an FTP server can contain files, and a URL on a Web server (such as www.mycompany.com) can have sub-URLs (such as www.mycompany.com/accounting, www.mycompany.com/accounting/january, and www.mycompany.com/accounting/january/default.htm).

## **Building the Resources Tree**

You build the branches of the Resources Tree by first adding network services such as FTP servers, Web servers, application servers, and so on. Once you have added these services, you can determine what network resources are available through the service (such as folders, files, and URLs).

Depending on the number of services and resources on your network, there are different techniques you can use:

- For services: Policy Builder gives you two options, based on your network size and security requirements:
  - Scan your network for network services: Use this technique when you have a large, distributed network, where manually adding or maintaining a list of services is a cumbersome and tedious task. Scanning for services can take some time to complete especially on global networks.
  - Manually create a new network service: Use this technique when you have a small, relatively localized network or when adding new services sporadically when they come online. In these cases, it is faster to add the service than it is to perform a manual discovery of new services on your network.

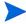

If you add one or more resources below another resource, the icon automatically changes from 
to , thereby changing a resource entry to a directory of resources.

For details, see Adding Network Resource Services to the Resources Tree on page 41.

- For resources: Policy Builder gives you three options, based on your network size and security requirements:
  - Run an automated resource discovery: The Policy Builder includes a network resource discovery plugin for HTTP or HTTPS services and adds discovered resources to a corresponding service's branch. However, if you have services other than HTTP or HTTPS, you can create and upload a custom one. For details, see Uploading Custom Plugins on page 307.
  - *Import a list:* You can use any third-party tool to scan a given service. The tool outputs URLs as a list that you can import into the Policy Builder.
  - Manually create a new resource on a service branch: Do this if you do not have many resources to add to the tree or if you have already run a network discovery and a few new resources have recently been made available. You might also use this technique if certain plugins are not allowed access to the service in question.

The directory server contains the information used to create the Resources Tree. This information is stored in the Policy Data location you selected when configuring the directory server. For details, see About the Resources Tree on page 39.

## Updating the Resources Tree

The Policy Builder builds the Resources Tree using the information stored in the directory server, and does not check your network to see if resources have been added or removed. You are responsible for adding new network resources to the Resources Tree and deleting items that are no longer available on your network.

For example, suppose your network contains an HTTP resource called www.mycompany.com that you added to the Resources Tree. You later add a new resource called
www.mycompany.com/sales to your network, so you must also add this resource to the
Resources Tree. You can add the resource by discovering the resources on
www.mycompany.com or by manually adding the new resource to the tree.

## Adding Network Resource Services to the Resources Tree

A network resource service provides access to one or more resources. Examples of services include Web servers, FTP servers, and NT domains. Network services can be divided into two categories:

- Server-specific resource services: Like a mirrored FTP site, these services provide access to one or more servers.
- Non-server-specific resource services: Like an NT domain, these services are not tied to one specific server.

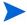

Any Enforcer-protected resource services that you do not add to the Resources Tree inherit the access policy that is set against the root of the Resources Tree. Therefore, to ensure that the Policy Validator applies the right access decision to a resource request, we recommend that you add all Enforcer-protected resource services to the Resources Tree. This allows you to apply an explicit policy against it.

There are two ways to add network services to the Resources Tree. These alternatives are listed in Table 5.

**Table 5** Resources Tree Overview

| Service Registration Method                             | Details                                               |
|---------------------------------------------------------|-------------------------------------------------------|
| Creating a new network service                          | To create a new network service on page 41            |
| Scanning your network to discover your network services | To discover your network resource services on page 44 |

### To create a new network service

- 1 Right-click a folder or the root of the Resources Tree.
- 2 Click New→Resource Server. The New Resource Server dialog box appears, as shown in Figure 13.

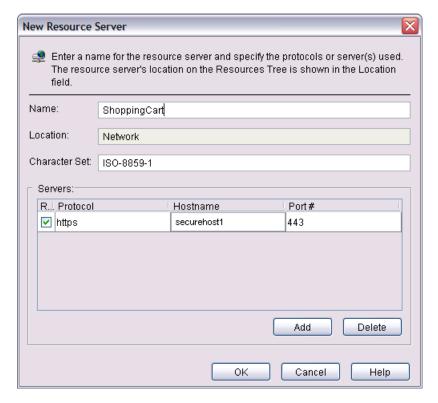

Figure 13 New Service Dialog Box

- In the **Name** field, enter a name for the service to be used on the Resources Tree. For example, if you are creating a service for the Web server, you can use the Web server's hostname (for example, www.mycompany.com) or a description of the Web server (for example, Internal Sites) for the service name.
  - Do not use two or more consecutive backslashes in the resource's entry name. Policy Builder cannot read or delete an entry in the directory server that contains multiple, consecutive backslashes.
  - The **Location** field shows where the service is created on the Resources Tree.
- 4 In the **Character Set** field, type the name of the character set used by this service, if the character set used is something other than ASCII (that is, ISO-8859-1). The encoding you select will be used for resource discoveries as well. For details, see To run a discovery plugin for network resources on page 54.

Valid character sets are those that are supported by Java. They include character sets from two categories:

- Basic Encoding sets
- Extended Encoding sets

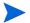

For a complete list of supported character sets, see <a href="http://java.sun.com/j2se/1.4.2/docs/guide/intl/encoding.doc.html">http://java.sun.com/j2se/1.4.2/docs/guide/intl/encoding.doc.html</a>. Note that some encodings have canonical names that are different from the names shown in the specification on this page. The required names of these encodings are supported through an alias mechanism: US-ASCII maps to ASCII, ISO-8859-1 to ISO8859\_1, UTF-8 to UTF8, UTF-16BE to UnicodeBigUnmarked, and UTF-16LE to UnicodeLittleUnmarked.

- 5 Enter information about the resource service. For details, see one of the following sections:
  - Entering Information for a Non-Server-Specific Resource Service on page 43
  - Entering Information for a Server-Specific Network Resource Service on page 43
- 6 Click **OK**. The resource service is added to the Resources Tree.

### Entering Information for a Non-Server-Specific Resource Service

If the resource service is not tied to one specific server, enter the protocol the service uses. For example, the resource service can refer to an NT domain.

- 1 Click **Add**. A new row appears.
- 2 Click in the **Protocol** field, and do one of the following:
  - Click the arrow that appears and select the protocol used by the server.
  - Manually enter the protocol name.
    - The protocol names and port numbers (if any) are defined in the Network Resource Services list.
    - Entering a large port range (for example, 80-8000) causes a limit warning message.

### Entering Information for a Server-Specific Network Resource Service

If the resource service provides access to one or more servers, enter the protocol, hostname, and port for each server.

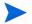

Entering a large port range (for example, 80-8000) causes a limit warning message.

If you have multiple servers that contain the same resources, you can add all the servers to this tab. This allows you to create access policies for the servers as a group. All the servers use the access policies that you create for the resource service. For example, if you have multiple servers that contain the same resources (such as mirrored Web servers), you can enter all the servers, as shown in Figure 14.

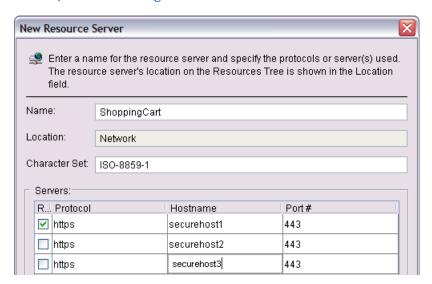

Figure 14 Editing Resource Service Dialog Box

Or, if the same resources are available through different ports on the same server, enter all the ports used to access the resources, as shown in Figure 15.

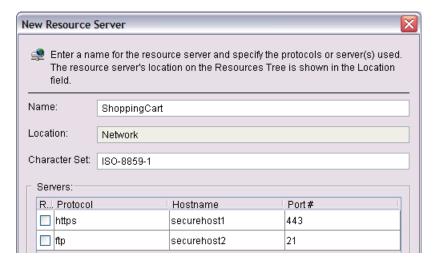

Figure 15 Editing Resource Service Dialog Box

### To add a server-specific resource service

- 1 Click **Add**. A new row appears.
- 2 Click the arrow that appears in the Protocol column, and select the server's protocol. When you select a protocol, the corresponding port number is entered automatically in the Port # field.
  - The protocol names and port numbers are defined in the Network Resource Services list.
- 3 In the **Hostname** column, enter the server's fully qualified host name.
- 4 In the **Port** # column, modify the port number if necessary. You can enter a single port number (for example, 80), a range of numbers separated by a hyphen (for example, 80-120), or a list of numbers separated by commas (for example, 10, 20, 40-75, 100).
  - Entering a large port range (for example, 80-8000) causes a limit warning message.
  - If the **Port** # field is blank, Policy Builder uses the port number defined for the protocol in the Network Resource Services list.
- 5 Select the **REP** check box beside the server you want to use as the representative server. When you run resource discovery on the resource service, only this server is scanned.

### To discover your network resource services

- 1 Click Tools→Discover Network Resource Servers. The Discover Network Resource Servers dialog box appears.
- 2 Click the **Networks** tab to select the networks to scan, as shown in Figure 16.

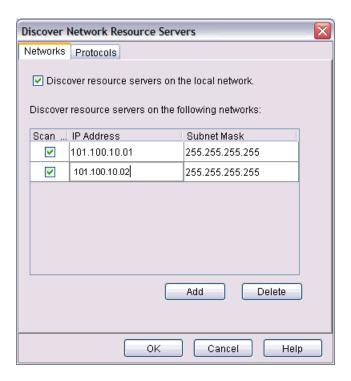

Figure 16 Discover Network Resource Servers Dialog Box—Networks Tab

- To scan the network to which the local computer is connected, select **Discover resource** servers on the local network. Policy Builder scans each computer in the network.
- 4 To scan specific networks or computers, do the following for each network or computer you want to scan:
  - Click **Add**. A new row is added.
  - In the IP Address column, enter the network's IP address.
  - In the **Subnet Mask** column, enter the network's subnet mask.
  - Select the **Scan** check box beside each network you want to scan. If you do not want to scan a network, clear the network's **Scan** check box.
- 5 To delete a network from the list, select the row the network is in and click **Delete**.
- 6 To select the ports you want to scan on each computer, click **Protocols**, as shown in Figure 17. This tab contains common network protocols and the default ports these protocols run on.

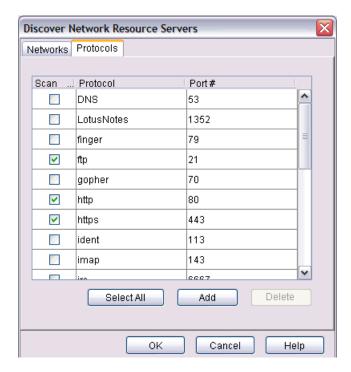

Figure 17 Discover Network Resource Servers Dialog Box

As illustrated by Figure 18, for each item you select on this tab, network discovery finds all the resource services running on the specified port and adds the resource services to the Resources Tree. The resource services are stored in folders according to the protocol name.

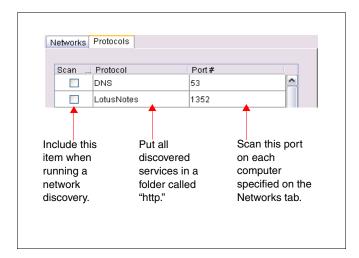

Figure 18 Description of the Discover Network Resource Servers Dialog Box

- 7 If necessary, add protocols to the list:
  - Click Add. A new row is added.
  - In the Protocol field, enter the protocol name. This name is used to create a folder on the Resources Tree.

The protocol name must exactly match the protocol name the Policy Enforcer plugin sends to the Policy Validator.

- In the **Port** # field, enter the ports on which the protocol is running. If the protocol is running on multiple ports, you can enter a range of ports (for example, 1-10, 100, 200-300). The Policy Builder uses the port number to access the protocol when running network discovery.
- You can delete a protocol from the list by clicking in the row and clicking Delete.
- 8 If you are using the default protocols entered on the **Protocols** tab, make sure the ports shown are correct. If you have configured one of your network protocols to use a different port, be sure to update the **Port** # field.
- 9 Select the **Scan** check box beside each protocol you want to scan. If you do not want to scan an item, clear the item's **Scan** check box.

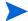

Click the **Select All** button to select all the protocols in the list, and click the button again to deselect all the protocols in the list.

10 Click **OK**. The **Network Resource Servers Discovery Progress** dialog box displays status messages as the network resource services discovery runs.

The network discovery plugin advances through your network by moving from computer to computer. Once a new computer is discovered, its IP address is displayed as well as details about that computer. If the computer is a host of any of the protocols you selected, the progress dialog box tells you the time it took to locate the hosts, and the number of hosts that were found.

- If you do not want to view these messages, click **Close**. You can click the flashing ball icon in the lower-right corner of the status bar to reopen the progress dialog box.
- If you want to cancel network resource services discovery, click **Stop**. Policy Builder adds any services discovered up to this point to the Resources Tree.
  - Depending on the size of your network, the network discovery can take a fair amount of time to complete. If your network discovery is interruptive, you can terminate it at any time. For details, see Terminating a network discovery on page 58.
  - You can rename the folders on the Resources Tree after running network discovery.
- 11 Once the plugin has finished scanning the network, a "Network Discovery Complete" message appears in the **Network Resource Servers Discovery Progress** dialog box. Click **Close** to close this dialog box while the discovery continues.

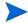

You can cancel resource service discovery once it starts. For details, see Terminating a network discovery on page 58.

The resource services are added to the Resources Tree. In the Policy Matrix, the new services automatically inherit the access policy created for their parent branch on the tree.

### To modify a network resource server

- On the Resources Tree, right-click the resource server then click **Properties**. For details on these properties, see To create a new network service on page 41.
- 2 Modify any information.
- 3 Click **OK** to commit the changes to the Policy Store.

### To delete a network resource service

- On the Resources Tree, right-click the service and then click **Delete**. A confirmation dialog box appears.
- 2 Click **Yes** to commit to your changes to the Policy Store.

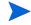

When you delete a network resource service, the service is permanently deleted from the Resources Tree and from the directory server. All resources under the service are also deleted.

### Adding Network Resources to the Resources Tree

A network resource is a discrete piece of information that can be accessed over the network, such as a folder, file, or URL. Once you have added a resource service to the Resources Tree, you can add the resources that are available through the service. Table 6 lists three methods you can use.

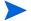

When adding URLs to the Resources Tree, be aware that the Policy Validator uses the exact path requested by the identity when determining access. For example, if an identity requests a URL that points to a folder (such as www.mycompany.com/customers), the Policy Validator uses the access policies for this folder, not the access policies for the folder's default page (such as www.mycompany.com/customers/index.htm). Do not add the default page to the Resources Tree; instead, use the folder to set the authorization for the page.

Table 6 Network Resources Overview

| R | esource Registration Method                                                                                                    | Details                                                                  |
|---|----------------------------------------------------------------------------------------------------|--------------------------------------------------------------------------|
| 1 | Manually adding a new resource under a resource service                                                                                                    | Manually Adding a Network<br>Resource to a Resource Server on<br>page 48 |
| 2 | Discovering the resources<br>available through a service by<br>using a network resource plugin<br>to scan the service and add the<br>resources to the tree | Automatically Generating a List<br>with a Discovery Plugin on page 49    |
| 3 | Discovering the resources<br>available through a service by<br>using any tool to scan the<br>service and then importing a<br>list of resources             | Importing a Resource List on page 56                                     |

## Manually Adding a Network Resource to a Resource Server

You can manually add a network resource to a resource service. Do this when:

- You do not have many resources to add.
- You have already run a network discovery and a few new resources have recently been made available.

- Certain plugins are not allowed access to the resource service in question.
- This method can be problematic and difficult to maintain if resources move on a regular basis.
- If you add one or more resources below another resource, the icon automatically changes from to , thereby changing from a resource entry to a directory of resources.

### To create a new network resource or edit an existing one

- 1 Do one of the following on the Resources Tree:
  - To create a new resource, right-click a resource service or resource and choose
     New→Resource.
  - To modify an existing resource, right-click a resource and choose Properties.

The corresponding New Resource or Resource Properties dialog box appears.

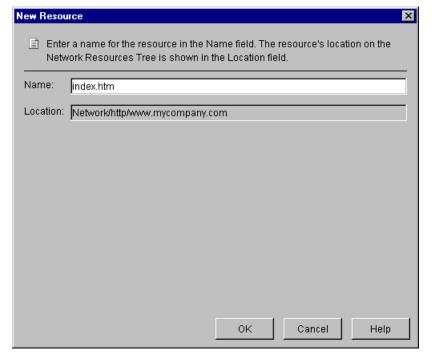

Figure 19 New Resource Dialog Box

2 In the **Name** field, enter a name for the network resource.

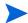

The **Location** field shows where the resource is created on the Resources Tree.

3 Click **OK**. The resource is added to the Resources Tree.

## Automatically Generating a List with a Discovery Plugin

A network resource plugin is any tool that scans a network resource service and generates a list of resources available through that service. You can have different plugins designed to discover resources for different types of services. For example, you can have a plugin that scans an FTP server and retrieves a list of the URLs on the server. You can use:

- The HTTP or the HTTPS network resource plugin: This plugin is provided with the Policy Builder to discover the resources available through an HTTP or HTTPS resource service. These plugins scan a network service (the latter over SSL) to collect data on Web-based resources, including redirected URLs.
- A custom plugin you have uploaded to the Policy Builder: These plugins are used to
  discover resources on resource services other than HTTP or HTTPS. For details on how to
  upload a custom plugin, see To upload a custom decision point or authentication plugin on
  page 307.

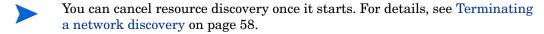

### Plugin Requirements

You can use any network resource discovery plugin that meets the following requirements:

- The plugin runs on the command line.
- The plugin outputs a list of resource URLs.
- The output contains one URL per line.
- The URLs output by the plugin use one of the formats described in Table 7.
  - The Policy Builder ignores any lines not containing valid URLs.
  - URL tags must contain a relative—rather than an absolute—path to a resource on the same Web server for the network resource plugin to discover redirected URLs. That is, the HTTP and HTTPS network resource plugins only detect a redirect if they locate the following type of tag:

<META HTTP-EQUIV="Refresh"
CONTENT="0;URL=allow.html">

**Table 7 URL Output Formats** 

| Format   | Syntax                                                                                   |
|----------|------------------------------------------------------------------------------------------|
| url      | <pre><pre><pre><pre><pre><pre><pre><pre></pre></pre></pre></pre></pre></pre></pre></pre> |
|          | http://www.mycompany.com:80/sales/default.asp                                            |
|          | https://www.mycompany.com                                                                |
|          | ftp://ftp.mycompany.com                                                                  |
| protocol | protocol://                                                                              |
|          | The plugin outputs the name of the protocol. For example:                                |
|          | ftp://                                                                                   |
|          | http://                                                                                  |

Table 7 URL Output Formats (cont'd)

| Format | Syntax                                                                    |
|--------|---------------------------------------------------------------------------|
| host   | hostname The plugin outputs the host name. For example: www.mycompany.com |
| port   | port The plugin outputs the port number. For example: 80                  |
| dir    | dir The plugin outputs the starting directory. For example: sales         |

## To create a global resource discovery plugins list

1 Click Tools—Resource Discovery Plugins. The Resource Discovery Plugins dialog box appears. The plugins are listed according to the protocol they use, as shown in Figure 20.

This dialog box allows you to enter a list of the network resource discovery plugins you want to use. Select a plugin from this list when discovering the resources for a resource service.

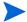

The Policy Builder's built-in HTTP and HTTPS plugins are already entered for you. If you want to use your own HTTP or HTTPS plugin instead, you can remove the built-in plugin from the list and add your own.

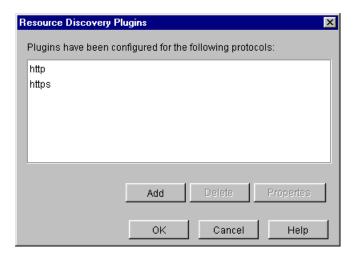

Figure 20 Resource Discovery Plugins Dialog Box

To add a new plugin location to this list, click the **Add** button. This displays the **New Plugin** dialog box, which allows you to configure a new plugin.

3 To modify a plugin already in this list, select the corresponding entry and click the **Properties** button. This displays the **Plugin Properties** dialog box, which allows you to change the properties you configured for this plugin.

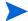

For details on adding or modifying a plugin, see To configure a new or existing resource discovery plugin on page 52.

To delete a plugin from the list, select the plugin and click **Delete**.

### To configure a new or existing resource discovery plugin

- 1 Click Tools→Resource Discovery Plugins. The Resource Discovery Plugins dialog box appears.
- 2 Do one of the following:
  - To create a new plugin, click the **Add** button.
  - To modify an existing plugin, select a plugin from the list and click the Properties button.

The Plugin Properties dialog box appears, as shown in Figure 21.

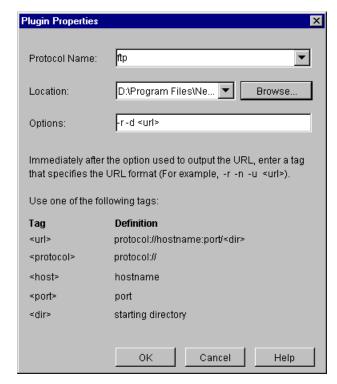

Figure 21 Plugin Properties Dialog Box

3 Enter the information outlined in Table 8.

**Table 8** Plugin Properties

| Field Name    | Description                                                                                                    |  |
|---------------|----------------------------------------------------------------------------------------------------|--|
| Protocol Name | Select the protocol used by the plugin.                                                                                                    |  |
|               | Note: This list contains the protocols you added through the Network Resource Services list.                                                                                                    |  |
| Location      | Click <b>Browse</b> . Use the <b>Open</b> dialog box to find and select the plugin.                                                                                                    |  |
| Options       | • Enter the command-line arguments that configure how the plugin collects resource data. For example, in some programs -r tells the plugin to advance recursively.                                                             |  |
|               | Note: Arguments are program-specific and vary from plugin to plugin. For details on specific plugin options, consult the creators of the plugin you are using.                                                                 |  |
|               | • Immediately after the argument used to run the program, enter the tag that specifies the URL format the plugin passes. For details on the available tags, see To create a global resource discovery plugins list on page 51. |  |

4 Click **OK**. Once Policy Builder adds it to the global list of available resource discovery plugins, you can run it from the Resources Tree. For details, see Running a Network Resource Plugin on page 54.

### Sample Scenario: Resource Discovery with FTP plugin

For example, to run a resource discovery against your FTP plugin using the options shown in Figure 22.

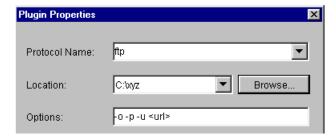

Figure 22 Plugin Properties Dialog Box

In this example, the -u <url> options are used to generate the resource URLs:

- The xyz plugin uses the -u argument to output the URL.
- The <url> tag defines the format of the URL output, which is col>://

This tag tells the plugin to substitute these parameter options with real data when it discovers the resources on the network. By formatting the output correctly with tags, you guarantee resources are listed correctly in the Resources Tree.

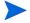

When you select a plugin to be used in network discovery (in the **Discover Network Resources** dialog box), the plugin and its corresponding command-line arguments are dynamically displayed in the **Plugin Settings** box. These arguments vary from plugin to plugin. Running network discovery is described in the next section, Running a Network Resource Plugin.

## Running a Network Resource Plugin

You can run a network resource plugin on a resource service to discover all available resources and add them to the Resources Tree.

### To run a discovery plugin for network resources

- 1 Make sure you have configured the network resource plugin. For details, see To create a global resource discovery plugins list on page 51.
- 2 On the Resources Tree, right-click the resource service you want to scan for available resources.
- 3 Click Run Discovery→Resources. The Discover Network Resources dialog box appears, as shown in Figure 23.

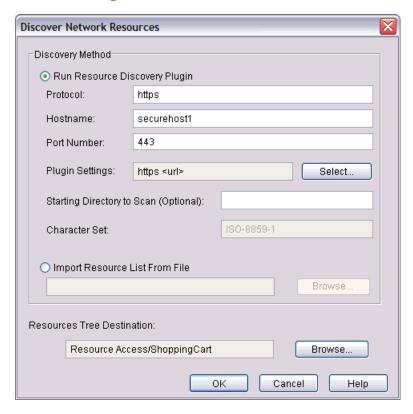

Figure 23 Discover Network Resources Dialog Box

- Information about the resource service's representative server is entered automatically in the **Protocol**, **Hostname**, and **Port Number** fields. Policy Builder takes this information from the service's properties.
- If you have configured a plugin for the resource service's protocol, the plugin's configuration details are entered automatically in the **Plugin Settings** field.
- 4 Select Run Resource Discovery Plugin and enter the information described in Table 9.

**Table 9** Discover Network Resources Properties

| Property Name              | Description                                                                                                    |
|----------------------------|----------------------------------------------------------------------------------------------------|
| Protocol                   | Enter the protocol name the resource service uses.                                                                                                    |
| Hostname                   | Enter the host name of the resource service you want to scan (for example, www.mycompany.com, ftp.mycompany.com).                                                                                                    |
| Port Number                | Optional. Enter the port number the resource service is running on.                                                                                                    |
| Plugin Settings            | To select a plugin, do the following:  1 Click the Select button. The Configure Resource Discovery Plugins dialog box appears.  2 Select the protocol that matches the protocol you entered in the Protocol field.  3 Click OK. Note: If necessary, you can click Properties and modify the plugin options. You can also click Add and |
| Starting Directory to Scan | configure a new plugin.  Optional. Enter the starting directory to scan. For example, if you want to begin scanning at  www.mycompany.com/sales, enter  sales. If you leave this field blank, the scan begins at the resource's root directory.                                                                                        |
| Character Set              | Non-configurable. Reads the name of<br>the character set you configured when<br>you registered the service to which<br>future discovered resources belong.<br>For details, see To create a new<br>network service.                                                                                                    |

5 Select the location on the Resources Tree to add the resources. There are two methods of doing so.

First method:

- Click the Browse button beside the Network Resources Tree Destination field. The Select Resource Destination dialog box appears.
- Select the resource location and click OK.

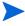

When browsing to resource discovery destinations, only folders are rendered on the Resources Tree. Other Resource Tree entries do not appear.

#### Second method:

- Select a folder or the root of the Resources Tree.
- Click New and create a new resource service.
- Select it in the Select Resource Destination dialog box and then click OK.
- 6 Click OK.

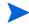

You can cancel resource discovery once it starts. For details, see Terminating a network discovery on page 58.

7 Click **Refresh**  $\rightarrow$  **View** to ensure discovery results are correctly displayed.

### Importing a Resource List

You can add resources to the Resources Tree by importing a text file containing a list of resources. The file must contain resources for one type of protocol only. For example, the file can contain HTTP, HTTPS resources, or FTP resources.

### Resource List Requirements

You must identify each resource in the text file by its URL, and the file must contain one URL per line. You can use any tool to generate the text file. Before importing the file, remove any lines that are not resource URLs.

Your URL must be of valid format; otherwise, it will be ignored. Properly formatted URLs use the following syntax:

```
col>://<domain name>:<port>/<dir>
```

where port and dir are optional URL components.

For example, if you are importing resources for an FTP service, the text file might contain URLs such as:

```
ftp://ftp.mycompany.com/header/images/logo.gif
ftp://ftp.mycompany.com/header/images/products.gif
```

These URLs are added to the Resources Tree under the service you select, as shown in Figure 24.

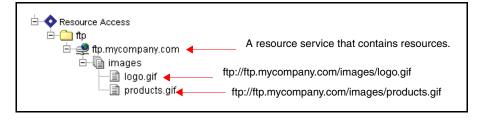

Figure 24 Resources Tree Description

### To import resource URLs

- 1 On the Resources Tree, right-click the resource service to which you want to add the resources.
- 2 Click Run Discovery→Resources. The Discover Network Resources dialog box appears, as shown in Figure 25.

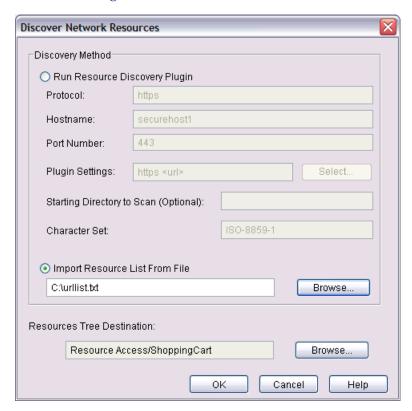

Figure 25 Discover Network Resources Dialog Box

- 3 Select Import Resource List From File.
- 4 Click **Browse** and locate the file.
- 5 Select the location on the Resources Tree to add the resources. Do the following:
  - Click the Browse button beside the Network Resources Tree Destination field. The Select Resource Destination dialog box appears.
  - Create or select a resource service. To create a resource service, select a folder or the
    root of the Resources Tree and then click New. To select a newly created or existing
    service, choose it in the Select Resource Destination dialog box and click OK.

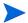

When browsing to resource discovery destinations, only folders are rendered on the Resources Tree. Other Resource Tree entries do not appear.

6 Click **OK**. The icon at the bottom of the Policy Builder window flashes to indicate that the resource list is being imported successfully.

## Deleting a resource

When you delete a resource, the entry is permanently deleted from the Resources Tree and from the directory server that acts as the Policy Store.

### To delete a resource

- On the Resources Tree, right-click a resource entry and click **Delete**. A confirmation dialog box appears.
- 2 Click **Yes**. The resource is deleted from that resource service branch.

## Terminating a network discovery

Network discoveries are time-intensive scans of your resource services or resources. Because these discoveries can be lengthy and use a great deal of network overhead, you may occasionally need to terminate a discovery. You can stop service and resource discoveries at any time. To terminate this process, click **Tools**—**Terminate Network Discovery**.

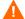

Terminating a discovery makes it incomplete. Run the discovery again to ensure all services or resources are added.

## 4 Organizing Identities and Resources

This chapter describes the ongoing maintenance of your identities and resources, which includes organizing them into logical and/or discrete units.

By logically organizing your identities, you can:

- Locate corresponding profiles more quickly when creating the access policies for identity and resource pairs.
- Create groups and dynamic groups so they logically meet your organization's needs.
- More easily understand the outstanding steps you need to take to secure your resources fully.

## Chapter Overview

This chapter includes the following topics:

- Before You Begin on page 59
- Understanding the Differences Between Organizational Units on page 60
- Working with Identities, Groups, Dynamic Groups, and Folders on page 62
- Expanding, Searching, and Hiding a Group, Dynamic Group, or Folder on page 72

## Before You Begin

A clearly architected tree structure goes a long way in minimizing the confusion that a large-scale access policy setting operation can cause. Before you begin organizing your identities and resources, think about your corporate and network structure and answer the following questions:

- Corporate-specific questions that affect the Identities Tree:
  - How do you intend to maintain this tree as the number of known identities shifts over time?
  - How will the corporate organizational tree affect decisions when organizing employees?
  - Do sales, marketing, or suppliers have any unique needs that must be met within the directory structure, to allow these business units to take advantage of Select Access's personalization feature?
- Network-specific questions that affect the Resources Tree:
  - How closely does the Resources Tree need to mirror the network topology?

 How do you intend to maintain this tree as the number of known resources shifts over time?

## Understanding the Differences Between Organizational Units

Three organizational units can be used to categorize your identities or resources. Organizational units enable you to define different administrative units while, in some cases, keeping a central instance of the entry itself intact. How you intend to manage and delegate access for the identity and resource entries largely determines the architecture of these entries.

Table 1 Organizational Units Overview

| Organizational Unit                                                                                                    | Details                                |
|----------------------------------------------------------------------------------------------------|----------------------------------------|
| Groups: Use this organizational unit to categorize identities based on a particular function. You can only use groups on the Identities Tree.                                                                         | What Are Groups? on page 60            |
| Dynamic Groups: Use this organizational unit to categorize identities based on attributes they have. You can only use dynamic groups on the Identities Tree.                                                          | What Are Dynamic Groups?<br>on page 61 |
| Folders: Use this organizational unit to systematically create a hierarchy of data, much as you use folders and directories on your operating system. You can use folders on both the Identities and Resources Trees. | What Are Folders? on page 61           |

## What Are Groups?

Groups are collections of identities listed as an entry in a directory server. Members are not listed as separate identities, but are actually attributes of the group they are listed under.

For example, if you want to protect resources based on the functional teams identities belong to, you might want to put identities into groups based on these teams. In this case, some typical groups you might create include Marketing, Sales, and Production.

For more details on groups, see Creating and Modifying a Group on page 63.

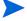

Groups are intrinsic to an identity location. This means that identities must be in the same identity location for which the group has been created. If you are unsure of the implication of this outcome, consider adding mirror groups across all of your identity locations.

## What Are Dynamic Groups?

Dynamic Groups are dynamic collections of identities whose membership is based on a shared set of attributes configured in the identity entry. As a result, a dynamic group can constantly change at any given time as identities are added and removed automatically as their attributes change.

For example, a department store wants to display customized resources to different identities depending on how much a customer spends per year. In this case, some typical dynamic groups you might include are Bronze Customer, Silver Customer, Gold Customer and Platinum Customer. As spending habits change, identities automatically shift into and out of these dynamic groups.

For more details on dynamic groups, see To create or modify a dynamic group on page 67.

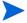

Dynamic Groups are intrinsic to an identity location. This means that identities must be in the same identity location for which the dynamic group has been created. If you are unsure of the implication of this outcome, consider adding mirror dynamic groups across all of your identity locations.

### What Are Folders?

Folders are organizational units for categorizing actual identity profiles (as well as groups and dynamic groups) and network resources. Folders can appear in any of these Tree locations:

- On an identity location branch
- Under the network root
- Under a service branch
- Nested in another folder

### **Identity Scenario**

For example, if a company's regional head offices each have a directory server with identities not just for the head office, but for all satellite offices in the region, consider using folders to classify these identities further under the top-level identity data branch that appears on the Identities Tree. In this case, if you have a Canadian regional office, you might create folders for Waterloo, Toronto, Vancouver, and Montreal satellite offices.

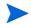

When organizing identities by folder, make considered, intelligent choices; Policy Builder currently does not allow you to move identities from one folder to another.

### Resource Scenario

Additionally, you might organize content on a particular service by types of files. For example, if your service is a Web server, you might create folders such as Images, HTML, MPEGs, Documents, and so on. This categorization allows you to quickly determine which resources need protecting.

For more details on folders, see To create or modify a folder to categorize your identities on page 70.

## Working with Identities, Groups, Dynamic Groups, and Folders

Before you can create identities, groups, dynamic groups and folders in Policy Builder, you need to understand how information is stored in the directory server. Directory server entries are organized in a conceptual hierarchical structure called the directory tree. Directory entries appear in the tree as attribute-value pairs, as shown in Figure 1.

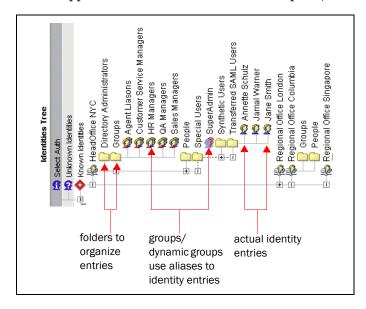

Figure 1 Identities Tree Description

In the directory server, you can create identity, group, and dynamic group entries in a folder as shown in Figure 1. A folder is a special type of entry (often called an organizational unit) used to store other directory entries. When you use the Policy Builder to create a new identity, group or dynamic group, first select (or create) the folder where you want to create the directory entry.

Notice that when an identity is a member of a group or dynamic group, the identity is shown in two different locations in the tree:

- The *actual* identity entry appears under the folder where the entry is stored in the directory server.
- An *alias* to the identity entry also appears under any groups or dynamic groups the identity belongs to. The alias is only a pointer (or shortcut) to the actual identity entry.

## **Understanding How to Organize Entries**

Before creating identities, groups, and dynamic groups, decide how you want to organize these entries on the Identities Tree.

• Use folders to store your identities and resources, groups, and dynamic groups: When you create a new identity, group or dynamic group, select the location on the tree where you want to store the identity, group, or dynamic group. We highly recommend using folders so you can take advantage of the Policy Builder's scalability. When you add a new identity, group, or dynamic group to a folder, it automatically inherits the folder's access policies.

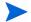

You cannot move identities between folders.

• Use groups and dynamic groups to categorize your identities: You can use groups and dynamic groups to organize your identities in very specific categories. Groups allow you to easily change which group the identity belongs to. Dynamic Groups differ from groups in that membership to them is dynamic. Use dynamic groups when you do not need to have manual control over who gets added or removed from them.

For example, create groups for the different divisions in your company (Sales, Marketing, Development), and assign your employees to these groups. Conversely, you can create a dynamic group for customers who speak German rather than English.

- When working with identities, groups, dynamic groups and folders, information is being written to and deleted from the directory server. Before you delete any of these entries, be sure you want the record permanently destroyed.
- For information on how to set up authentication services for group and dynamic group authentication, see Avoiding Incorrect Service Setup for Groups and Dynamic Groups on page 122.

## Creating and Modifying a Group

Groups must be created before identities can be assigned to them as members. Groups can contain identities or even other groups or dynamic groups.

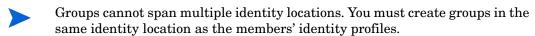

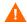

Active Directory does not allow you to nest groups. This is because the group type is a container for identities only. It will not allow you to add other groups of the same native type.

For example, if you create a group called "User Experience" you can assign Technical Writing, Training, and Technical Support groups to it as well as individual identity profiles like the Director of R&D and the VP of Customer Care.

## To create or modify a group

- 1 Do one of the following:
  - Right-click a folder or identity location branch in the Identities Tree, then click
     New→Group.
  - Right-click an existing group, then click **Properties**.

The corresponding **New Group** or **Group Properties** dialog box appears.

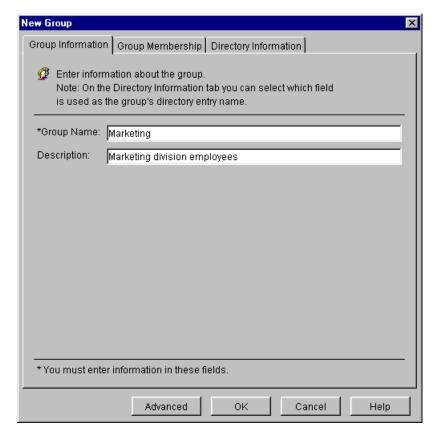

Figure 2 New Group Dialog Box

- 2 Enter values for the following fields of the **Group Information** tab:
  - **Group Name:** Enter the group's name. This is the group's entry name (or RDN) and it appears on the Identities Tree.
  - **Description:** Optionally, enter a description of the group.
- 3 Click **OK** to commit these changes to the directory server for that identity location.

## Assigning Group Membership

Groups can contain identities and other groups. All members of a group inherit the access policies created for the group, but you can override the access policy for a specific group member if necessary. A summary of how to assign members to a group is listed in Table 2.

**Table 2** Group Assignment Options

| Option                                                                    | Details                                                |
|---------------------------------------------------------------------------|--------------------------------------------------------|
| Assign an identity to a group by changing an identity's group membership. | To change an identity's group<br>membership on page 65 |
| Assign an identity or a group to a group by changing a group's members.   | To change a group's members on page 65                 |

### To change an identity's group membership

On the Identities Tree, right-click an identity and then click **Group Membership**. The **Group Membership** tab appears.

The **Group Membership** tab contains the following lists:

• Available Groups: Contains the groups to which you can assign the identity. The valid groups you can choose from are highlighted. Other directory entries (such as identities and folders, and groups in other identity locations) are disabled and appear grayed out.

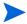

**Available Groups** uses the same threshold value as the Identities Tree. If you try to expand an entry that contains more entries than the threshold value, you are prompted to search for the entries you want to view.

- **Member of:** Contains the groups to which the identity currently belongs.
- 2 In the **Available Groups** list, select the group to which you want to add the identity and click **Add**. The group is added to the **Members** list.

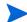

Use CTRL+CLICK or SHIFT+CLICK to select multiple identities.

- 3 You can also:
  - Search for an entry in either list. Right-click an entry and click **Find**, or enter search criteria in the **Find** box below the list. For more details on searching, see **Finding a**Tree Entry on page 72.
  - Hide an entry in a list. Select one or more entries, right-click the entries, then click **Hide**. A dotted line in a tree indicates that one or more entries are hidden. For details, see To hide a Tree entry on page 77.

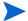

These commands are also available from the Edit menu.

- 4 To remove an identity from a group, select the group in the **Member of** list and click **Remove**.
- 5 Click **OK** to commit these changes.

### To change a group's members

- On the Identities Tree, right-click a group and then click **Group Properties**.
- 2 Click the **Group Membership** tab, as shown in Figure 3.

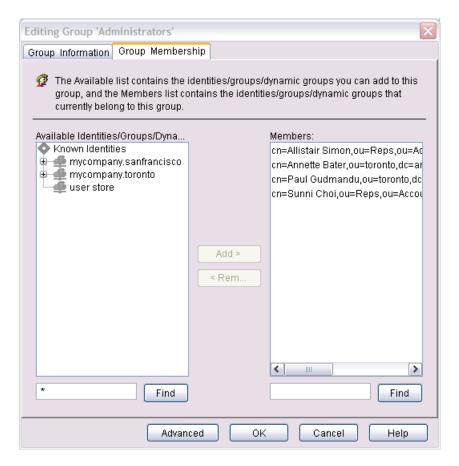

Figure 3 Editing Group Dialog Box

The **Group Membership** tab contains the following lists:

- Members: Contains the identities and groups that currently belong to the group.
- Available Identities/Groups/Dynamic Groups: Contains the identities, groups, and dynamic groups you can assign to the group. The valid identities and groups you can choose from are highlighted.
  - The Available Identities/Groups/Dynamic Groups list uses the same threshold value as the Identities Tree. If you try to expand an entry that contains more entries than the threshold value, you are prompted to search for the entries you want to view.
- In the Available Identities/Groups/Dynamic Groups list, select the entry (an identity, group, or dynamic group) you want to add as a member and click Add. The entry is added to the Members list.
  - Use CTRL+CLICK or SHIFT+CLICK to select multiple identities.
- 4 You can also:
  - Search for an entry in either list. Right-click an entry and click **Find**, or enter search criteria in the **Find** box below the list. For more details on searching, see Finding a Tree Entry on page 72.

• Hide an entry in a list. Select one or more entries, right-click the entries and then click **Hide**. A dotted line in the tree indicates that one or more entries are hidden.

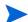

These commands are also available from the Edit menu.

- 5 To remove an entry from a group, select the entry in the **Members** list and click **Remove**.
- 6 Click **OK** to commit these changes.

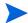

A group using the posixGroup object class cannot contain other groups as members. Groups created using the Policy Builder do not use this object class, but groups created with other applications may. For details on checking a group's object classes, see To view an entry's DN and RDN on page 28 of the HP OpenView Select Access 6.1 Concepts Guide.

## Creating and Modifying a Dynamic Group

Dynamic Groups facilitate the way you control access to content and resources, and vary based on your business requirements. Dynamic Groups can contain identities or groups; however, create a dynamic group before identities are dynamically assigned to them. Because membership is determined by identity or group attributes you define via a search expression, dynamic group assignment is automatic and gets updated dynamically. You cannot manually add an identity to a dynamic group.

When creating a dynamic group, keep the following tips in mind:

- Dynamic Groups cannot span multiple identity locations. Dynamic Groups must be created in the same identity location as the members' identity entries.
- The creation of a dynamic group can have an impact on Select Access' performance, depending on the cache refresh interval you have configured. The more dynamic groups you have, the larger the impact on performance if your lookups are in real-time. Gauge your decision on this trade-off.
- While all members of a dynamic group inherit the access policies created for the dynamic group, you can override the access policy for a specific dynamic group member if necessary.
- If a dynamic group has only hidden members, it will be show on the tree as if it has members but the members will not be visible.

### To create or modify a dynamic group

- 1 Do one of the following:
  - Right-click a folder or identity location branch in the Identities Tree, then click
     New→Dynamic Group.
  - Right-click an existing dynamic group, then click Properties.
  - Click Tools Dynamic Groups and either create a new dynamic group by clicking the New button, or modify an existing one by selecting it from the list.

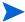

When you create a new dynamic group, in the **Select Dynamic Group Location** dialog box, select the identity location in which it will be created and click **OK**.

The corresponding New Dynamic Group or Dynamic Group Properties dialog box appears.

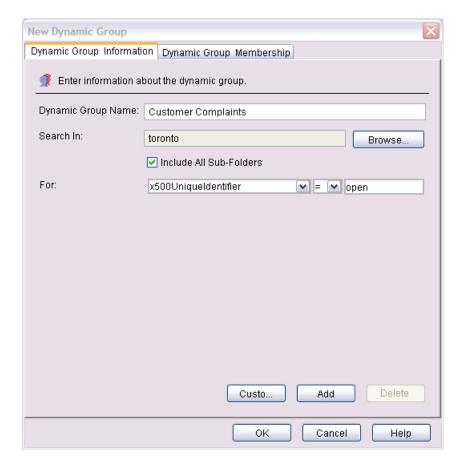

Figure 4 New Dynamic Group Dialog Box

- 2 Define the name of the dynamic group and the attributes used to determine membership in the **Dynamic Group Information** tab.
  - **Dynamic Group Name:** Enter the dynamic group's name. This is the dynamic group's entry name (or RDN) that appears in the Identities Tree.
    - Certain characters can cause unpredictable behavior by your directory server. A list of invalid characters and a list of corresponding directory servers is provided at the end of this manual. For details, see Appendix A, Invalid Characters.
  - Search In: Specify the location from which to start the search for identities by clicking the **Browse** button.
  - **Include All Sub-Folders:** Specifies that you want to do a multilevel search for entries in all subfolders.
  - **For**: Defines the filter you want to use. Identities become members of a dynamic group when an entry's LDAP attributes match the value assigned in the expression.
    - For details on search expressions, see Appendix C, Writing LDAP Expressions.

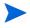

The evaluation of members is LDAP server implementation-specific and configuration-specific, and therefore varies. The way in which comparison operators are interpreted can also differ according to attribute syntax and the way they are interpreted by that server. LDAP server plugins can also override the way in which they are used. Refer to your directory server's documentation for more details on how to interpret these operators.

If you do not want to use default filter creation method described previously, click the **Custom** button. This toggles the view to a text window which allows you to build a custom filter. If you are writing your own filter, place the logical operator as the last node on each level of the expression you are creating.

For example, the Policy Builder cannot represent the following filter on the screen:

```
(&(|(objectclass=groupOfUniqueNames)(objectclass=group)) (!(cn=*)))
```

Instead, you must write this search expression as follows:

```
(&(!(cn=*))(|(objectclass=groupOfUniqueNames)(objectclass=group)))
```

4 Once you have finished writing your filter, you can toggle back to the default view by clicking the corresponding **Default** button. For example, using the custom search expression described above, the default filter is represented by the figure below.

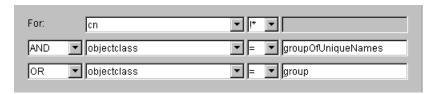

Figure 5 Custom Filter Represented as Default Filter Method

5 Click **OK** to commit these changes to the directory server for that identity location. The dynamic group is added to the Identities Tree and all identities who meet the attribute values you specified are automatically added as members.

### To view dynamic group membership

- On the Identities Tree, right-click a dynamic group and then click **Properties.** The **Editing Dynamic Group** dialog box appears.
- 2 The **Dynamic Group Membership** tab displays all identities who have met the search expression defined in the **Dynamic Group Information** tab. For details on how to modify this tab, see To create or modify a dynamic group on page 67.
- 3 To hide identities who belong to this dynamic group, select the corresponding entry and click the **Hide** button.
- 4 A dotted line in a tree indicates that one or more entries are hidden. To unhide identities who might belong to the group, but do not appear in the membership list click the **Find** button.

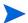

Remember, you cannot add or remove identities from a dynamic group. Membership is dynamic based on attributes you define.

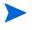

If you are expanding a branch/folder in order to browse for identities, you are presented with the **Quick Search** dialog box. The dialog uses the current Identities Tree expansion threshold. For details on how to use this dialog box, see To perform a quick search on page 72.

## Creating and Modifying a Folder

Folders are often used as an organizational unit for identities and network resources, as well as dynamic groups and groups. Unlike dynamic groups or groups that determine membership based on attributes, folders organize actual identity and resource entries.

As with dynamic groups, you can expand a folder to browse for identities. Should this folder contain a large number of identities, you are presented with the **Quick Search** dialog box. The dialog uses the current Identity Tree expansion threshold. For details on how to use this dialog box, see To perform a quick search on page 72.

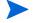

If you are using folders to organize your identities, note that Active Directory servers are restricted to certain parts of the Identities Tree. By default, a folder can only be created beneath folders that have an object class of domainDNS, o, and ou. This rule is defined by Microsoft. For example, Active Directory uses a default folder called Identities to hold profile information. The objectclass of this folder is container. Therefore, you cannot create a subfolder below it without Active Directory creating an exception. However, the root entry of Active Directory is an instance of domainDNS. In this case, we can create a subfolder without any problem.

### To create or modify a folder to categorize your identities

- 1 Do one of the following:
  - Right-click a folder or identity location branch in the Identities Tree, then click New→Folder.
  - Right-click an existing folder, then click Properties.

The corresponding New Folder or Folder Properties dialog box appears.

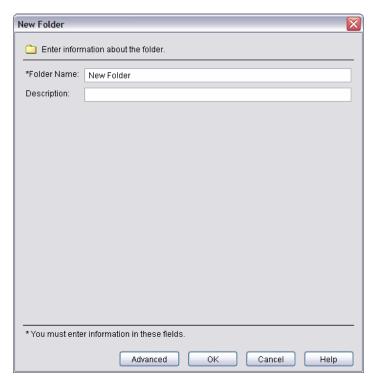

Figure 6 New Folder Dialog Box

- 2 Enter the following information on the **Folder Information** tab:
  - Folder Name: Enter the folder's name. This is the folder's entry name (or RDN) and is shown on the Identities Tree.
  - **Description:** Optionally, enter a description of the folder.
- 3 Click **OK** to commit these changes to the directory server for that identity location. The folder is added to the Identities Tree.

### To create or modify a folder to categorize your resources

- 1 Do one of the following:
  - Right-click a service branch or folder in the Resources Tree, then click New→Folder.
  - Right-click an existing folder, then click Properties.

The corresponding New Resource or Resource Properties dialog box appears.

- 2 Enter the folder's name in the Name field. This is the folder's entry name (or RDN) and it appears on the Resources Tree.
- 3 Click **OK** to commit these changes to the directory server. The folder is added to the Resources Tree.

## Deleting a Group, Dynamic Group or Folder

When you delete a group, dynamic group or folder, the entry is permanently deleted from the corresponding tree and from the directory server.

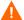

Take care when deleting folders, groups, and dynamic groups. Depending on what you delete, the result on the directory server varies: when you delete a folder, any groups, dynamic groups, identities, or resources within the folder are also deleted; when you delete a group or dynamic group, any identities that belong to the group or dynamic group are *not* deleted.

### To delete a group, dynamic group, or folder

- On the corresponding tree, right-click a group, dynamic group, or folder and then click **Delete**. A confirmation dialog box appears.
- 2 Click **Yes**. The group, dynamic group or folder is deleted.

# Expanding, Searching, and Hiding a Group, Dynamic Group, or Folder

If you try to expand a group, dynamic group, or folder that contains more members or entries than the threshold value, you are prompted to search for the members or entries you want to view. For more details on searching, see Finding a Tree Entry on page 72.

You can also hide a member or an entry. Select one or more members or entries, then right-click and choose **Hide**. A dotted line in a tree indicates that one or more entries are hidden. For details, see To hide a Tree entry on page 77.

## Finding a Tree Entry

The Identities Tree and the Resources Tree can contain hundreds, thousands, or even millions of entries. Fully expanding these trees can be time-consuming, and can also make it difficult to quickly locate a specific entry.

There are two ways to find a tree entry. Depending on what kind of quick search you want to perform, you can use either of these options:

- Using the **Find** command to display the **Quick Search** dialog box. For details, see To perform a quick search on page 72.
- Double-clicking (also known as expanding) a collapsed entry. This displays the Quick
   Search dialog box. This dialog also appears when configuring:
  - Authentication services (from the Policy Builder and from the Rule Builder)
  - Groups/dynamic groups

For details, on expanding a collapsed entry, see Expanding a Collapsed Entry on page 73.

### To perform a quick search

1 Expand a tree entry.

2 Right-click the entry you want to search and click **Find**. The **Quick Search** dialog box appears, as shown in Figure 7.

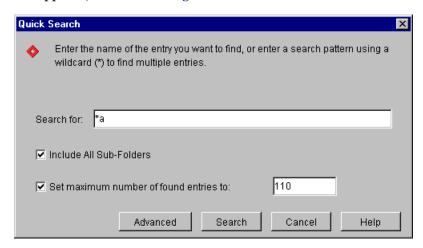

Figure 7 Quick Search Dialog Box

- 3 There are two types of entries you can make in the **Search for** box:
  - To find an exact entry: Enter the name of the entry you want to find.
  - To find multiple entries: Enter a search pattern by using a wildcard (\*). For example, to find all names beginning with s, enter s\*. To find all entries, enter \*.
- 4 To do a multilevel search for entries in all subfolders, check the **Include All Sub-Folders** box.
- 5 To configure a size limit during a search operation:
  - Check the Set maximum number of found entries to box.
  - Enter a value in the corresponding field. The value you enter must be greater than 0.

By default, this box is enabled and the value used is the one you configured as your threshold value. For details on how you set this value, see To set Tree thresholds on page 78.

- 6 If you want to perform an advanced search, click **Advanced**. For details, see To perform an advanced search on page 74.
- 7 Click **OK** to begin your search.

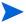

Hidden entries are included in search results if they fall under the size limit you specify. However, while hidden entries appear in the search results, they are not shown as members of groups or dynamic groups.

#### **Expanding a Collapsed Entry**

To help you manage trees containing a large number of entries, you can set a threshold value that determines the maximum number of entries to display when expanding a tree or a tree entry (such as a folder, dynamic group, or network service). If you try to expand an entry that contains more entries than the threshold value, you are prompted to search for the entries you want to view. For details on configuring a threshold value, see Setting Tree Threshold Values on page 78.

If the threshold value you have configured is less than the number of entries that appear on a tree entry you are double-clicking, the **Quick Search** dialog box appears because the number exceeds the threshold value. When searching, you need to increase this value.

#### To perform a quick search by expanding a collapsed entry

1 Double-click a collapsed entry. The Quick Search dialog box appears, as shown in Figure 8.

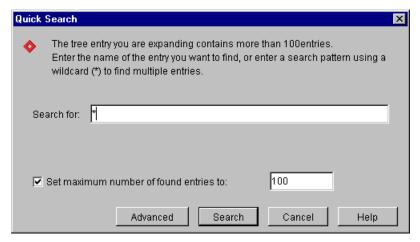

Figure 8 Quick Search Dialog Box

- 2 There are two types of entries you can make in the **Search for** box:
  - To find an exact entry: Enter the name of the entry you want to find.
  - To find multiple entries: Enter a search pattern by using a wildcard (\*). For example, to find all names beginning with s, enter s\*. To find all entries, enter \*.

By default all subfolders beneath the parent folder are searched.

- 3 To configure a size limit during a search operation:
  - Check the Set maximum number of found entries to box.
  - Enter a value in the corresponding field. The value you enter must be greater than 0.

By default, this box is enabled and the value used is the one you configured as your threshold value. For details on how you set this value, see To set Tree thresholds on page 78.

- 4 If you want to perform an advanced search, click **Advanced**. For details, see To perform an advanced search on page 74.
- 5 Click **Search**. The **Search Results** dialog box appears. For details, see Understanding Post-Search Results on page 76.

#### To perform an advanced search

From any Quick Search dialog box, click the Advanced button. The Advanced Search dialog box appears, as shown in Figure 9

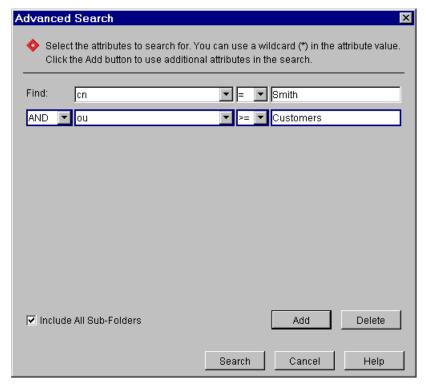

Figure 9 Advanced Search Dialog Box

- 2 Select an attribute for which to search, select an operator, and enter a search value. For details on using comparison operators, see Appendix C, Writing LDAP Expressions.
- On the Identities Tree, to search for entries with a cn (common name) that equals Smith, configure the Find field, as shown in Figure 10

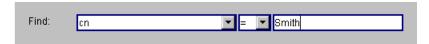

Figure 10 Advanced Search Dialog Box

- 4 On the Resources Tree, to search for services with a port of 80, configure the **Find** field, as shown in Figure 11
  - The port number, hostname, and protocol name fields only apply to network services.

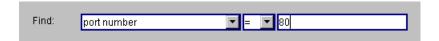

Figure 11 Advanced Search Dialog Box

- To search for additional attributes, click the Add button.
- To remove the last attribute from the list, click the **Delete** button.

5 To search the current folder and all subfolders, select Include all Sub-Folders.

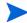

The **Include All Sub-Folders** option is only available if you are searching for an item. If you are expanding a tree entry, the search only includes the entries directly beneath that entry. For example, if you try to expand the root of the Identities Tree, your search only includes entries directly beneath the tree root; it does include any folders, groups, dynamic groups or identities within these entries.

6 Click Search.

# **Understanding Post-Search Results**

Depending on the results of your search, there are two possible outcomes:

- If no matching entries are found: Click **OK** and modify your search results.
- If matching entries are found: The **Search Results** dialog box appears. If entries are already displayed on the branch you are searching on, the dialog box also includes a second group box which gives you the ability to determine how to display those results, as shown in Figure 12.

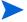

Hidden entries are included in search results if they fall under the size limit you specify. However, while hidden entries appear in the search results, they are not shown as members of groups and/or dynamic groups.

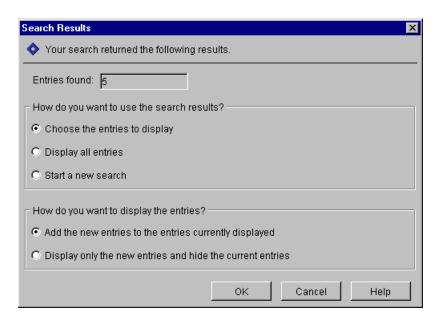

Figure 12 Search Results Dialog Box

#### To determine which search results to display

- 1 Choose how you want to use the search results. You can:
  - Choose the entries to display.
  - Display all entries.
  - Start a new search.

- 2 Choose how you want to display the search results. You can:
  - Add the new entries to the entries currently displayed on the tree.
  - Display only the new entries and hide the current entries on the tree.
- 3 Click **OK** to display the search results as you have configured them to appear.

If you selected **Choose the entries to display**, your search results are as shown in the **Entries Found** window.

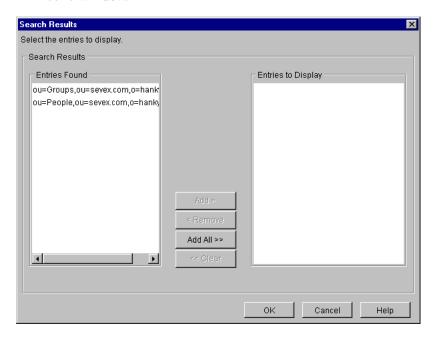

Figure 13 Search Results Dialog Box

- 4 In the **Entries Found** list, select the entries to display and click the **Add** button. The entries move to the **Entries to Display** list.
- 5 Do one of the following:
  - Use CTRL+CLICK or SHIFT+CLICK to select multiple entries, or click the Add All button to select all the entries.
  - Use the **Remove** button to remove a selected entry from the **Entries to Display** list.

#### To hide a Tree entry

- 1 Right-click an entry and then click **Hide**.
- 2 You can display hidden entries by searching for them. For details, see Finding a Tree Entry on page 72.

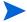

Dotted lines on the Identities Tree or Resources Tree indicate that one or more entries are hidden.

#### To unhide a Tree entry

- 1 Double-click a collapsed entry.
- 2 If the number of collapsed entries falls within the threshold value, they reappear in the tree.

### Setting Tree Threshold Values

Threshold values help you manage trees containing a large number of entries. You can set a threshold value that determines the maximum number of entries to display when expanding a tree or a tree entry (such as a folder, group, or network service). If you try to expand an entry that contains more entries than the threshold value, you are prompted to search for the entries you want to view.

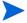

When you set the threshold value for the Administrative Access tree in the current administration session, the setting is not immediately recognized by the Policy Builder. However, if you exit and then restart the Policy Builder applet, the threshold value you set in the previous session is recognized.

#### To set Tree thresholds

- 1 Click File→Configure Client Settings.
- Select the **Tree Thresholds** tab in the **Configure Client Settings** dialog box. This dialog box allows you to enable the use of tree thresholds. Tree thresholds are the maximum number of entries to display without performing a search.
- 3 Enter the information as outlined in Table 3.

Table 3 Directory server configuration

| In this field                             | Do this                                                                                                    |
|-------------------------------------------|----------------------------------------------------------------------------------------------------|
| Set Identities Tree<br>Threshold Value to | <ul> <li>Enable an identity Tree threshold by:</li> <li>Checking the corresponding box.</li> <li>Entering the maximum number of entries to display without a search. You must enter a value greater than 0.</li> <li>Note: By default, a threshold is set for the Identities Tree with an initial value of 100 entries maximum.</li> </ul> |
| Set Resources Tree<br>Threshold Value to  | <ul> <li>Enable a Resources Tree threshold by:</li> <li>1 Checking the corresponding box.</li> <li>2 Entering the maximum number of entries to display without a search. You must enter a value greater than 0.</li> <li>Note: By default, Resources Tree threshold values are disabled.</li> </ul>                                        |

4 Click **OK**.

# 5 Authentication Basics: Select Auth & Personalization

This chapter introduces you to the fundamentals of authentication and, consequently, personalization. Authentication is the process by which an unknown user is identified as a known user. Once the identity is known to the Select Access system, content can be personalized for a given user.

# **Chapter Overview**

This chapter includes the following topics:

- Authentication Criteria on page 79
- Elements of Select Access Authentication on page 80
- Using Select Auth to Authenticate Identities on page 81
- Enabling Personalization on page 87

#### **Authentication Criteria**

To become a known and authenticated user means that the identity must:

- Have an identity entry on the directory server: Without an identity entry, the Select Access system cannot know who the person is. The identity entry describes the identity through a set of user attributes, which you can use to personalize content for that user.
  - For details on how to set up personalization on Select Access, see When to Enable Personalization. For details on how to integrate Select Access personalization with your Web server's personalization capabilities, see Chapter 6, Implementing Select Access Personalization With Your Web Server, in the HP OpenView Select Access 6.1 Network Integration Guide
- Provide credentials that match those in the corresponding user entry: Without the correct set of credentials the Select Access cannot confirm that the identity is who s/he claims to be. For details on understanding the elements of Select Access authentication, see Elements of Select Access Authentication below.

Once authenticated, the identity can access generic or personalized content according to the access policies you set and the attributes that exist in the identity's entry on the directory server.

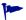

Good practice dictates that user access ultimately be determined by an access policy, not an authentication service. Setting the proper access policy is the only way to guarantee consistent access behavior. For details, on setting policy, see Chapter 7, Controlling Network Access.

#### Elements of Select Access Authentication

Authentication is determined by two key elements:

- An authentication service: Is used by Select Access to perform the authentication. There are two elements:
  - The authentication service that deploys the authentication method technology (described in the subsequent bullet).
  - The authentication plugin that acts as the Select Access agent on the authentication service.

When you enable Select Auth, you must choose one or more authentication service(s) that Select Auth deploys to validate an identity's credentials. For details, see Using Select Auth to Authenticate Identities.

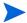

Authentication services are also used by other features of Select Access that require an authentication function. These other features include the authentication decision point used within a conditional access rule and delegated administration.

• An authentication method: Is a mechanism deployed by the service to evaluate that user's claim. Some methods require that Enforcer-protected Web servers collect data from identities that request access to your network resources with support forms shipped with Select Access. For details on these support forms, see Setting up Authentication Forms used by Authentication Services on page 122.

The authentication methods supported by authentication services include those listed in Table 1.

Table 1 Service-Specific Authentication Methods

| This Authentication<br>Service | Uses this Authentication<br>Method |
|--------------------------------|------------------------------------|
| NTLM                           | Windows NTLM                       |
| Registration                   | defined set of user attributes     |
| Integrated Windows             | desktop userID and password        |
| SecurID                        | tokens                             |
| RADIUS                         | secrets                            |
| Certificate                    | PKI                                |
| Kerberos                       | Windows Kerberos                   |
| Password                       | user ID and password               |

# Using Select Auth to Authenticate Identities

Select Auth is Select Access's native authentication feature, which is represented as a column in the Policy Matrix. It allows you to pick the authentication services used to authenticate any unknown identities who try to access each of your network resources. The Policy Validator uses the information gathered by the authentication service's plugin to identify the identity.

The Select Auth column allows you to quickly select a Select Auth policy for each entry in the Resources Tree. Once you enable Select Auth for a network resource, Select Access uses Select Auth to identify any user accessing that resource via a specific authentication service:

- If an identity is authenticated: He becomes a *known user*. The Policy Validator then checks the corresponding access policy for the identity and resource to determine the identity's access to the requested resource.
- If an identity is not authenticated: He remains an *unknown user*. Policy Validator uses the access policy for unknown identities and the resource to determine the identity's access to the requested resource.

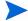

If personalization is an important feature of your site, you can encourage unknown identities to become known identities. Unknown identities become known by registering with the company via a registration service that has been set up with Select Auth. By registering, the identity submits user information to the Select Access system. Select Access then uses this information to create an identity entry from it. For details on how to configure a registration service, see Registration Authentication Service on page 101.

## When an Identity Cannot be Authenticated by Policy Validator

Policy Validator is not able to identify an identity if:

- Select Auth is disabled.
- The identity does not exist in the Identity Tree and the identity has not registered.
- There is insufficient information to validate the identity.

As an alternative, create an authorization rule that contains an authentication decision point, and assign this rule to a resource you want to protect. This authentication decision point helps to validate the identity much in the same way as an authentication service does. Once identified, Policy Validator uses the authorization rule for the identity and resource pair, to determine the identity's access for that resource.

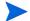

For details on creating an authorization rule, see Chapter 7, Controlling Network Access. For details on creating a rule, see Chapter 8, Creating Conditional Access Rules with the Rule Builder.

#### About the Select Auth Column

The Select Auth policies you have chosen for each entry on the Resources Tree are shown in the Select Auth column, as shown in Figure 1. The icons represent these policies and indicate whether Select Auth is enabled or disabled for each entry in the Resources Tree. Select Auth policies are inherited down the Resources Tree, unless you set an explicit policy that overrides it. Different policies are represented by different Select Auth icons.

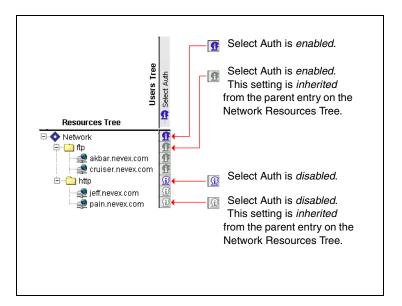

Figure 1 Select Auth Icon Descriptions

# Setting a Select Auth Policy

You can select the Select Auth policy used for each entry on the Resources Tree, including the root and each folder, service, and resource.

#### To set a Select Auth policy

- 1 Right-click the Select Auth column beside an entry in the Resources Tree.
- 2 Select the Select Auth policy for the entry, as outlined in the Table 2.

**Table 2** Select Auth Functions

| Select Auth<br>Function | Description                                                                                          | Details                                           |
|-------------------------|----------------------------------------------------------------------------------------------------|---------------------------------------------------|
| Disable Select Auth     | Do not try to identify the identity. Treat anyone attempting to access the entry as an unknown user. | To disable Select<br>Auth on page 83              |
| Enable Select Auth      | Use one or more authentication services to identify the person attempting to access the entry.       | To enable Select Auth<br>on page 83               |
| Inherit Select Auth     | Inherit the Select Auth policy that the parent entry uses on the Resources Tree.                     | To inherit Select Auth<br>on page 84              |
| Select Auth Properties  | Change the authentication services used.                                                             | To change Select<br>Auth properties on<br>page 86 |

#### To disable Select Auth

To disable Select Auth, right-click the square in the Select Auth column beside the entry, then click **Disable Select Auth**.

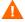

If you disable Select Auth for an entry on the Resources Tree, Policy Validator automatically uses the access policies for unknown identities and does not try to identify the person accessing the entry.

#### To enable Select Auth

Right-click the square in the **Select Auth** column beside the entry, then click **Enable Select Auth**. The **Select Auth Properties** dialog box appears, as shown in Figure 2.

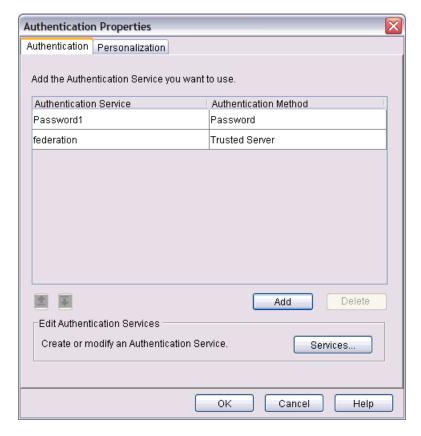

Figure 2 Authentication Properties Dialog Box

- 2 Click the **Authentication** tab. This tab allows you to determine which authentication services to use to authenticate the unauthenticated user.
  - If you have not created an authentication service, an empty screen might appear. In this case, click **Close** to display the **Authentication Properties** dialog box and then click the **Services** button to create a list of services. For details, see To configure authentication services on page 95.
  - If you are configuring an authentication method that requires you to browse to a folder that contains a large number of profiles that exceed the Tree threshold you have set, the **Quick Search** dialog box appears. For details, see To perform a quick search on page 72. For details on how to change the Tree threshold, see To set Tree thresholds on page 78
- 3 Click Add. The Available Authentication Services dialog box appears. For details, see To choose from a list of available authentication services on page 85.

#### To inherit Select Auth

Right-click the square in the Select Auth column beside the entry, then click Inherit Select Auth. Instead of specifically setting the Select Auth policy for an entry on the Resources Tree, this entry inherits the same policy used by the parent entry. Select Auth inheritance follows the same inheritance guidelines as authorization policy inheritance. For details, see About Access Policy Inheritance on page 130.

#### To choose from a list of available authentication services

- 1 Click the corresponding cell and choose **Enable Select Auth** from the menu. The **Authentication Properties** dialog box appears.
- 2 Click the Add button. The Available Authentication Services dialog box appears, as shown in Figure 3.

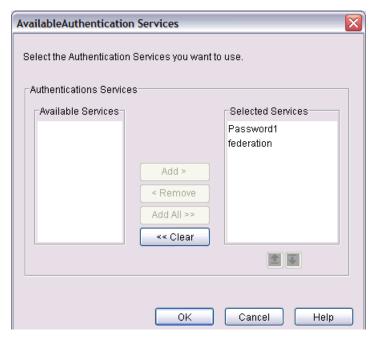

Figure 3 Available Authentication Services Dialog Box

This dialog box contains the following lists:

- The Available Services list contains the authentication services you have configured.
- The **Selected Services** list contains the authentication services to be used with this decision point.
- 3 In the **Available Services** list, select the service you want to use and click **Add**. The service appears in the **Selected Services** list.

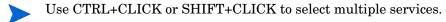

To reorder the services, select a service in the **Selected Services** list and click either the up arrow or down arrow buttons. Repeat as necessary. Reordering the list of selected authentication services defines the order in which these services authenticate the identities.

- 4 To remove a service, select the service in the **Selected Services** list and click **Remove**.
- Use the arrow buttons to prioritize the services. The services are used in this order to identify an identity. (The arrow buttons are also available on the **Authentication Properties** dialog box.)
- 6 Click OK to close the Available Authentication Services dialog box.
- 7 If you want to create or modify an authentication service, click the **Services** button. For details on creating an authentication service, see To configure authentication services on page 95.

8 Click the **Personalization** tab to export data from your directory server into the environment variables required to generate dynamic Web pages. As shown in Figure 4, this tab contains subtabs: **User Data, Group Data,** and **Dynamic Group Data.** For details on how to set up personalization, see To enable personalization on page 88.

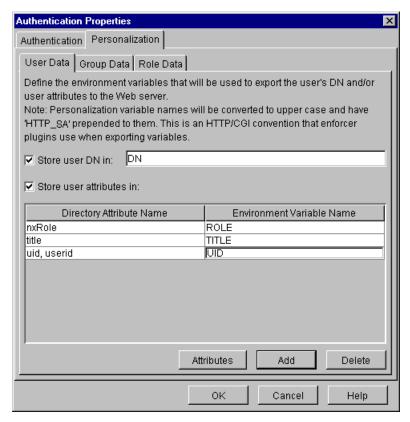

Figure 4 Authentication Properties Dialog Box

9 Click **OK** to close the **Select Auth Properties** dialog box and commit the changes to the Policy Store.

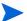

If you want to create or modify an authentication service, click the **Services** button.

#### To change Select Auth properties

- 1 Do one of the following:
  - Double-click a square where Select Auth is enabled.
  - Right-click a square where Select Auth is enabled, then click Select Auth Properties.
- 2 Use the **Select Auth Properties** dialog box to select the authentication services.
- Click **OK**.

# **Enabling Personalization**

Personalization is the process of generating or modifying dynamically generated pages to customize Web sites (Internet, intranet, and extranet) for identities, groups of identities, or identities belonging to a pre-defined dynamic group. With information either obtained from the directory server, or provided in real-time by a registering user, the communications between enterprise and user is altered to fit that user's stated needs as well as needs perceived by the business based on the available user information.

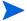

This section only outlines information on how to enable personalization in Select Access so that user attributes can be encoded as HTTP header variables. For information on how extract the attributes from these variables, see Chapter 6, Implementing Select Access Personalization With Your Web Server in the *HP OpenView Select Access 6.1 Concepts Guide*.

#### How Personalization Works

With Select Access, personalization is a function of authentication. This means that an identity must:

- Have an identity entry on the directory server: Without an identity entry, the Select
  Access system cannot know who the person is, nor can they know what attributes they
  have. User attributes are obtained from the directory server. Attributes can contain:
  - Static information (like a directory UID attribute)
  - Dynamic information (like order status)

If the identity is known to an organization, the entry is typically created by a security administrator, and is populated with initial information. If the identity is unknown, the data is provided in real-time by a registering user. Once the entry is in place, the entry can be maintained by either the administrator, the identity, or third-party technologies that dynamically track and update information as needed. For details on attributes, see About Directory Attributes on page 24 of the *HP OpenView Select Access 6.1 Concepts Guide*.

• Provide credentials that match those in that entry: Without the correct set of credentials the Select Access cannot confirm that the identity is who s/he claims to be.

#### How Select Access Processes Identity Data for Personalization

The sequence of Select Access behavior is summarized by the following steps:

- 1 The Policy Builder records the attributes you activate to the Policy Store. Users only get access to personalized content when attribute values meet those defined by the administrator. For details on how to enable these personalization attributes, see To enable personalization on page 88 of the HP OpenView Select Access 6.1 Policy Builder Guide.
- 2 The Policy Validator receives an authentication query, and downloads the personalization attributes from the Policy Store. These attributes are only included if the user has an allow policy set for the resource in question.

3 The Policy Validator then builds a reply to the Enforcer plugin with personalization data in XML. When the Enforcer plugin gets the reply, it exports these attributes as environment variables through HTTP headers that contain the XML data. For details, see The Structure of a Policy Validator's Reply on page 144 of the HP OpenView Select Access 6.1 Network Integration Guide.

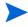

The Enforcer plugin is limited in the way it exports data. You can enhance the way you handle personalization if you write your own plugin.

4 The Web server then takes variables, decodes them, and displays the requisite content.

#### When to Enable Personalization

Because personalization is a function of authentication, you can enable personalization from one of two places in the Policy Builder:

- As part of Select Auth: If you want to forward user attributes at the earliest point in which the Policy Validator knows who a given user is, configure personalization here.
- As part of an Authentication decision point: If you want to redefine personalization for an
  identity depending on the resource they request, configure personalization here. For
  details on the Authentication decision point, see The Authentication Properties Decision
  Point on page 155.
  - If an identity inherits multiple rules with an authentication decision point in each, the last authentication decision point determines which HTTP headers and their corresponding set of attributes are used.
  - You also see the personalization tab when you configure delegated administration properties. However, personalization has no effect on this feature. You do not need to configure this tab.

#### To enable personalization

1 Display the Authentication Properties dialog box, and click the Personalization tab.

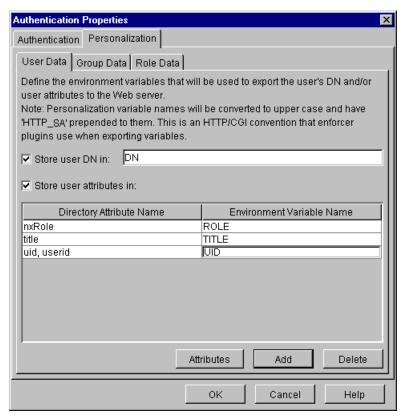

Figure 5 Personalization Tab

This tab contains subtabs that export data from your directory server into the environment variables required to generate dynamic Web pages:

- **User Data**: Allows you to set up attribute and environment variables for identities.
- Group Data: Allows you to set up attribute and environment variables for groups.
- **Dynamic Group Data**: Allows you to set up attribute and environment variables for dynamic groups. Unlike the unlimited possibilities of exporting user and group attributes, dynamic groups are more restrictive.

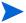

You can export any attribute for identities and groups. Attributes can include: LDAP-specific user attributes, LDAP operational attributes, as well as site specific attributes you manually add to the identity or group entry. However, you can only export the following attributes for dynamic groups: nxrole, nxsearchbasedn, nxsearchfilter, and nxsearchscope. If dynamic groups are too limiting, use user or group attributes to personalize content only.

For details on how to determine which user or operational attributes directory servers support, see To determine which directory-specific attributes to use for identities and groups on page 90.

- 2 Click the corresponding tab and check the following boxes as necessary.
  - Store user DN/group name/dynamic group name in: Enable this option to export the identity's DN, group name, and dynamic group name to the environment variable that you define in the corresponding box.

If you are exporting a DN, the DN is a combination of the RDN and the parent DN. For details on DNs, see Viewing Attributes on page 26 in the *HP OpenView Select Access* 6.1 Concepts Guide. The group name is the value of cn attribute for the group and the dynamic group name is the value of nxRole attribute for the dynamic group.

- Store user/group/dynamic group attributes in: Enable this option to export the identity's activated attributes to environment variables.
- 3 Click the Add button to create a new row. The row is appended to the bottom of the list.
- 4 Enter all attributes that are used to determine what personalized content is viewed by the identity in the **Directory Attribute Name** column.
- 5 For each attribute, enter the corresponding **Environment Variable Name** that it is to be exported to.
  - The Enforcer plugin exports environment variables such as HTTP headers. To that end, the Enforcer plugin prepends "HTTP\_SA" to the variable's name as well as makes the variable uppercase. This modification ensures the variable is Select Access-specific, making it less likely to be forged in order to gain access to sensitive content.
  - You cannot use binary attribute values with attribute names you have activated for personalization. The only supported attributes are simple string attributes.
- 6 Click **OK** to finish.

#### To determine which directory-specific attributes to use for identities and groups

- Right-click an identity or group on the Identities Tree and then click **Properties**. The corresponding **Properties** dialog box appears.
- 2 Click the **Advanced** button. The **Advanced** attributes dialog box for that entry appears.
- 3 Click the Attributes tab.
- 4 Click the **Add** button. The **Add Attribute** dialog box appears, displaying a list of attributes you can export as environment variables. For details on how to configure this dialog, see Creating a List of Preferred Attributes on page 25 in the *HP OpenView Select Access 6.1 Concepts Guide*.

# 6 Setting Up Authentication Services

This chapter is the counterpart to Chapter 5, Authentication Basics: Select Auth & Personalization. It continues the explanation of how Select Access authenticates identities using the supported authentication services.

# Chapter Overview

This chapter includes the following topics:

- Understanding the Mechanics of Authentication Services on page 91
- Configuring your Authentication Services on page 91
- Validating Identities When Profiles Are Not on the Directory Server on page 93
- Setting up Your List of Authentication Services on page 94
- Avoiding Incorrect Service Setup for Groups and Dynamic Groups on page 122
- Setting up Authentication Forms used by Authentication Services on page 122

# Understanding the Mechanics of Authentication Services

Select Access supports a number of authentication services. The authentication service is not part of the Select Access system; the technology employed to authenticate user identities are typically native to a third-party authentication service. However, when you configure the authentication service, Select Access deploys the service's corresponding Policy Validator authentication plugin. The authentication plugin performs the authentication logic for the Select Access system. The plugin requires configuration and/or connection information in order to communicate with the third-party service. This configuration information resides in the Policy Store.

# Configuring your Authentication Services

There are three Select Access features that use the authentication services you configure. They are:

- Select Auth: As described in Chapter 5, Authentication Basics: Select Auth & Personalization, Select Auth is Select Access's native authentication feature. It uses one or more configured services to authenticate an identity.
- The Authentication Properties decision point: Add this decision point to a conditional rule, if you need an alternate authentication method when:

- Select Auth is disabled.
- The credentials provided are either not secure enough for the resource requested or the ones provided were incomplete. For example, if the credentials provided were user ID and password, but the identity now requests access to a very sensitive resource, you can create and apply a conditional rule that contains an authentication decision point. This decision point could then require a SecurID token from the identity to further guarantee the identity's identity claim.

For details, see The Authentication Properties Decision Point on page 155.

 Delegated administration: Like identities who request access to a protected network resource, administrators must be authenticated before they are allowed to administer changes in the Policy Matrix. For details, see Enabling Administration Server Resources on page 199.

To ensure all features have access to a list of authentication services, you must set up a global service list. Setting up this list requires that you follow the steps described in Table 1.

Table 1 Configuration Overview

| Configuration Task |                                                                                                    | Details                                                                           |
|--------------------|----------------------------------------------------------------------------------------------------|-----------------------------------------------------------------------------------|
| 1                  | Create a folder and/or group if you are using<br>an authentication service that uses a data<br>source other than a directory server used by<br>Select Access as its user source. This folder<br>and/or group is used to create transient user<br>profiles. | Validating Identities When Profiles Are<br>Not on the Directory Server on page 93 |
| 2                  | Create a global list of authentication services that is used by Select Access's authentication features.                                                                                                    | Setting up Your List of Authentication<br>Services on page 94                     |
| 3                  | Ensure you use the authentication services you have configured correctly—especially for groups and dynamic groups. Otherwise, it can appear as if the Policy Validator is not evaluating them correctly.                                                   | Avoiding Incorrect Service Setup for<br>Groups and Dynamic Groups on<br>page 122  |
| 4                  | Set up your login forms used by the Enforcer plugin to collect credentials on behalf of the authentication service.                                                                                                    | Setting up Authentication Forms used by<br>Authentication Services on page 122    |

# Validating Identities When Profiles Are Not on the Directory Server

Certificate, SecurID, RADIUS, NTLM, Kerberos, Integrated Windows, and Trusted Server authentication services do not necessarily validate identities with data in a directory server. In most cases, these services use their own database to authenticate identities requesting access to a particular network resource, as described in Table 2.

Table 2 User Validation Without a Directory Server Entry

| Service Type       | How It Authenticates                                                                                                    |
|--------------------|----------------------------------------------------------------------------------------------------|
| Certificate        | Checks the contents of an encrypted digital identification, called a client certificate, issued from a mutually trusted third-party organization.                           |
| SecurID            | Uses a cryptographic exchange with tokens that act as passcodes. The service checks the passcode to ensure its validity. SecurID passcodes are updated every 60 seconds.    |
| RADIUS             | Uses a cryptographic exchange with a shared secret that is not sent over a network. The service checks the secret to ensure its validity.                                   |
| NTLM               | Uses an Windows domain NTLM authentication service on the domain controller to authenticate identities given the identity credentials received from the Enforcer plugin.    |
| Kerberos           | Uses a Windows domain Kerberos authentication service on the domain controller to authenticate identities given the identity credentials received from the Enforcer plugin. |
| Integrated Windows | Uses authenticated Windows credentials sent by the Enforcer plugin in a special format.                                                                                     |
| Trusted Server     | Uses authenticated Windows credentials sent a trusted server. These credentials are intercepted by the Enforcer plugin and forwarded in a special format.                   |

# Why Transient Identity Profiles Are Created

While some services can maintain their own user databases, the Policy Validator can still authenticate an identity, even though there is no profile for that user in the LDAP directory server. However, subsequent attempts to reuse authentication information (for example, to load a Java application on a related Web page) then either fail, or require repeated reauthentication because authentication information changes within a short time frame (for example, SecurID).

In order to avoid these problems, Policy Validator has a mechanism for handling these special cases: it "synthesizes" user profiles to appear as if it were retrieved from the directory server. This creates a transient identity profile on the Identities Tree.

#### Where Transient Identities Are Stored

Transient identities are stored in the Policy Validator's cache. When the Policy Validator shuts down, the identities' data is temporarily lost; however, as identities log into the component, their data is again created.

For example, suppose you create a folder called Transient Identities on your Known Identities branch. If a RADIUS service authenticates an identity as <code>john\_doe</code>, the Policy Validator manufactures a transient profile with the following information: <code>uid=john\_doe</code>, <code>ou=Transient\_Users</code>, <code>o=mycompany.com</code>. This information is temporarily cached as if John Doe were an actual profile on the Identities tree. As a result, if the security administrator:

- Knows in advance that john\_doe is a legitimate user ID, then she can create a permanent identity profile that matches this person exactly. This profile is only checked once the identity was authenticated.
- Does not know in advance that john\_doe exists, she can set an authorization rule for the entire Transient User folder. All transient user profiles that are generated by that particular authentication service then inherit the same authorization rule.

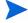

You can create different Identities Tree profiles for different authentication services.

# Setting up Your List of Authentication Services

Your list of authentication services displays all services you have already configured and can be used by any of the three features that require authentication (that is, Select Auth, delegated administration, and the authentication decision point).

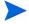

If one or more administrators are adding, modifying, and deleting authentication services, you may need to refresh your Policy Builder regularly to ensure the list of current services are correct. For details, see To refresh data on page 38. If you do not refresh your data regularly, the Policy Builder prompts you to do so when needed.

#### Supported Authentication Services Types

Create a list of the authentication services you want to use with Select Access in the **Authentication Services** dialog box. The Policy Builder allows you to create the following types of authentication services, as described in Table 3.

Table 3 Authentication Service Overview

| Authentication Service | Configuration Details                                   |
|------------------------|---------------------------------------------------------|
| Integrated Windows     | Integrated Windows Authentication<br>Service on page 98 |
| NTLM                   | NTLM Authentication Service on page 100                 |
| Registration           | Registration Authentication Service on page 101         |

Table 3 Authentication Service Overview (cont'd)

| Authentication Service | Configuration Details                                 |
|------------------------|-------------------------------------------------------|
| Trusted Server         | Trusted Servers Authentication<br>Service on page 107 |
| RADIUS                 | RADIUS Authentication Service on page 109             |
| SecurID                | SecurID Authentication Service on page 112            |
| Certificate            | Certificate Authentication Service<br>on page 115     |
| Password               | Password Authentication Service on page 119           |
| Kerberos               | Kerberos Authentication Service on page 120           |

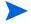

You can additionally create your own custom authentication plugins and upload them to the directory server. For details on creating your own authentication plugin, refer to the *HP OpenView Select Access 6.1 Developer's Tutorial Guide*.

#### To configure authentication services

1 Click Tools→Authentication Services. The Authentication Services dialog box appears, as shown in Figure 1.

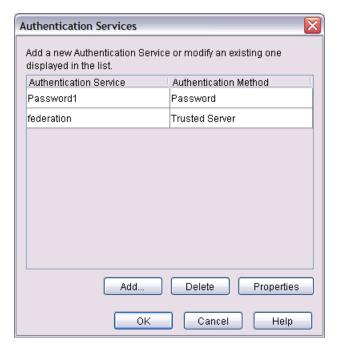

Figure 1 Authentication Services Dialog Box

- 2 To add a new authentication service and define an authentication method with that service, click the Add button. For details on defining an authentication method for the service you want to add, see To define an authentication method for a new service on page 96.
- 3 To modify an existing authentication service in your global authentication services list, select a service and click the **Properties** button. For details on modifying an authentication service you have already created, see:
  - Integrated Windows Authentication Service on page 98
  - NTLM Authentication Service on page 100
  - Registration Authentication Service on page 101
  - Trusted Servers Authentication Service on page 107
  - RADIUS Authentication Service on page 109
  - SecurID Authentication Service on page 112
  - Certificate Authentication Service on page 115
  - Password Authentication Service on page 119
  - Kerberos Authentication Service on page 120
- To delete an authentication service from your global authentication services list, select a profile and click the **Delete** button.
- 5 Click **OK** to write these configuration details to the Policy Store.

#### To define an authentication method for a new service

- l Click Tools→Authentication Services.
- 2 In the Authentication Services dialog box, click the Add button. The Authentication Service dialog box appears, as shown in Figure 2.

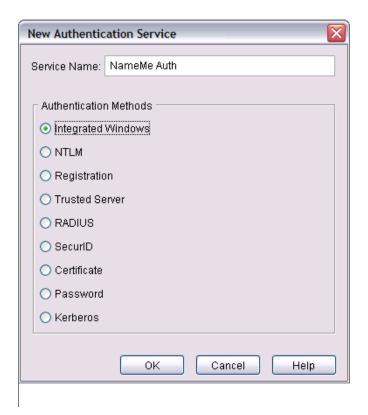

Figure 2 Authentication Service Dialog Box

In the **Service Name** box, enter a name for the service. The name must contain at least two characters.

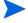

Only the following alphanumeric characters can be used in a service name: A–Z, 0–9, .

- 4 In the **Authentication Methods** group, click the service name that will be used to authenticate identities.
- 5 Click **OK** to configure the service properties for the corresponding authentication service. For details, see:
  - Integrated Windows Authentication Service on page 98
  - NTLM Authentication Service on page 100
  - Registration Authentication Service on page 101
  - Trusted Servers Authentication Service on page 107
  - RADIUS Authentication Service on page 109
  - SecurID Authentication Service on page 112
  - Certificate Authentication Service on page 115
  - Password Authentication Service on page 119
  - Kerberos Authentication Service on page 120

#### Integrated Windows Authentication Service

The **New Integrated Windows Service** dialog box allows you to create a service that uses the authenticated credentials sent by the Enforcer plugins in a special format. The Web/Application servers actually authenticate the identities internally and the Enforcer plugins extract the identity credentials from the Web/Application environment. The Integrated Windows service ensures credentials are received in the right format, as well as handles transient identities if necessary.

Not only does this allow Select Access to leverage the security features of the Windows operating system, but it also allows you to treat native Windows identities as Select Access identities without duplicating user data and credentials in the directory server(s) acting as your identity location.

- Integrated Windows service supports identities authenticated using NTLM or Kerberos, as does IIS Web server.
- Deploying a desktop authentication solution requires that you configure both your IIS Web server and Select Access to support this mechanism. As a result, both Microsoft and HP have specific requirements that you must meet to ensure that Integrated Windows authentication is successfully implemented. For details, see the table in To use IIS's automatic logon mechanism: Integrated Windows Authentication on page 51 of the HP OpenView Select Access 6.1 Network Integration Guide.
- In addition, if IIS6 is configured for Integrated Windows Authentication (IWA), then write permission must be given to all possible identities on the NETWORK\_SERVICE account. This is because IIS will impersonate the identity and serve the request under that user account. Because the IIS Enforcer plugin code is not executed until after the impersonation takes place, the identity must have write permission to the log file in order for messages to be logged there.

#### Sequence of Integrated Authentication

The sequence of desktop-based authentication events is as follows:

- 1 The end-user logs onto the desktop using native logon credentials.
- 2 The end-user opens an IE browser session and tries to access Web content on the IIS Web server
- 3 IIS authenticates the end-user's identity and locates the profile. The order of authentication mechanisms used by IIS is as follows:
  - Anonymous authentication
  - Integrated Windows authentication
  - Digest authentication (if applicable)
  - Basic/clear text authentication

4 The IIS Enforcer plugin collects the end-user's credentials and forwards them to the Policy Validator. It uses the Integrated Windows service you configure to perform the authentication itself by "impersonating" the validated identity using the credentials that were extracted.

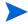

If you follow the instructions in this section, and you continue to experience problems with desktop authentication with IIS on a Windows 2000 host, see Integrated Windows authentication issues on IIS on page 316 for further configuration details.

#### To configure a new or existing Integrated Windows authentication service

- 1 Click Tools→Authentication Services. The Authentication Services dialog box appears, displaying a list of availabile services.
- 2 Do one of the following in the Authentication Services dialog box:
  - Click the Add button to display the Authentication Method dialog box. Enter a service
    name and click the Integrated Windows option before clicking OK. This displays the New
    Integrated Windows Service dialog box.
  - Select an Integrated Windows service in your list and click the Properties button to display the Integrated Windows Service Properties dialog box.

Both dialog boxes appear similar to the one shown in Figure 3.

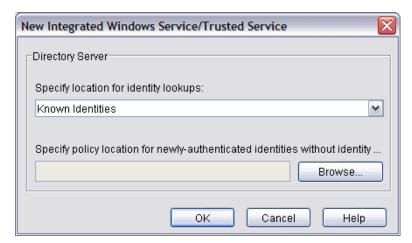

Figure 3 Integrated Windows Service Dialog Box

- In the **Specify location for identity lookups** pull-down list, select a lookup destination from your global identity location list for this service. Irrespective of whether the profiles are stored in the directory service, or synthesized as a result of being stored in another data source, select a corresponding location. Depending on whether you select **Known Identities** or a specific identity location, the Policy Validator's behavior varies:
  - Known Identities: Search in all identity locations, based on the order specified in the
    global identity locations list. This option is a good choice when you are unsure of
    where an identity profile is stored.
    - Because DNs for each identity location are unique, you are guaranteed that no authentication ambiguities occur as a result of cached identity profiles on the Policy Validator.
  - **Specific identity location**: Search in this identity location *only*. This option offers faster performance

- 4 Click Browse and select the group or folder in the Specify policy location for newly authenticated identities without identity profile field. This location is only used when transient entries are synthesized.
  - This group or folder acts as the repository for the access policy *only*. Once an identity is authenticated by this service, the Policy Validator checks this location for the corresponding access policy.
- 5 Click **OK** to commit these configuration parameters.

#### NTLM Authentication Service

The New NTLM Service dialog box allows you to set up a new NTLM service. NTLM services use a Windows domain NTLM authentication service on the domain controller to authenticate identities given the identity credentials received from an Enforcer plugin. This option is available to both Windows NT and Windows 2000 Domain Controllers.

Not only does this allow Select Access to leverage the security features of the Windows operating system, but it also allows you to treat native Windows identities as Select Access identities without duplicating user data and credentials in the directory server(s) acting as your identity location.

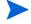

If you are using NTLM or Kerberos authentication, and want the identity to be able to modify her Windows domain password, then you must meet the following conditions: you must be using an Active Directory server, and the Policy Validator and the Windows 2000 domain controller must be using the exact same identity location.

#### To configure a new or existing NTLM service

- 1 Click Tools→Authentication Services. The Authentication Services dialog box appears, displaying a list of availabile services.
- 2 Do one of the following:
  - Click the Add button to display the Authentication Method dialog box. Enter a service name and click the NTLM option before clicking OK. This displays the New NTLM service dialog box.
  - Select an NTLM service in your list and click the Properties button to display the NTLM Service Properties dialog box.

Both dialog boxes appear similar to the one shown in Figure 4.

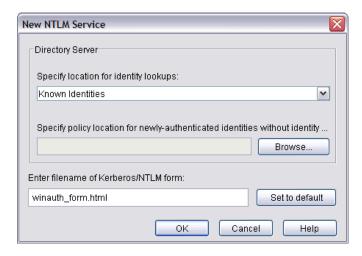

Figure 4 New NTLM Service Dialog Box

- In the **Specify location for identity lookups** pull-down list, select a lookup destination from your global identity location list, for this service. Irrespective of whether the profiles are stored in the directory, or synthesized as a result of being stored in another data source, you must select a corresponding identity location. Depending on whether you select **Known Identities** or a specific identity location, the Policy Validator's behavior varies:
  - Known Identities: Search in all identity locations, based on the order specified in the
    global identity locations list. This option is a good choice when you are unsure of
    where an identity profile is stored.
    - Because DNs for each identity location are unique, you are guaranteed that no authentication ambiguities occur as a result of cached identity profiles on the Policy Validator.
  - **Specific identity location**: Search in this identity location *only*. This option offers faster performance.
- 4 In the Enter filename of Kerberos/NTLM login form field, type the name of the form to be used. You can use the default form, winauth\_form.html, or you can specify an alternative name for a form you have customized.
  - If you need to revert to the default form name at any time, simply click the **Set to default** button.
- 5 Click **OK** to write these configuration details to the Policy Store.

#### Registration Authentication Service

The **New Registration Service** dialog box, as shown in Figure 5, allows you to set up a new registration service. When an unknown user tries to access one of your network resources, you can ask the identity to register with you. You can choose one of two configuration methods:

- Registration via the Policy Validator
- Registration via the Administration server

The registration method you choose is transparent to the identity—the Policy Validator uses HTML forms to collect user information, whereas the Administration server uses JSP pages. However, configuring registration through the Administration server provides two principle benefits:

- Allows you finer control of the information that identities must provide. You can select the which attributes are used for the identity's RDN, which attributes the identity must provide, and which object classes the new profile will use.
- Enables you to apply a workflow condition to the registration process. If a workflow condition is applied, the identity can register, but no profile is created until one or more designated administrators approve the registration. The identity is not permitted to access protected resources until this profile is created.
- Registration via the Policy Validator has been deprecated for Select Access 6.1. It remains available only for backwards compatibility. In most cases, new directory servers supported in Select Access 6.1 will not be able to register using the Policy Validator.

Once the directory server profile is created for the identity, they can log in and access those resources for which they have permission. You must configure the server to automatically add newly registered identities to a group you have created specifically for them. The access policies you create for this group are used by all registering identities, allowing you to control which network resources these identities are allowed to access.

- If you intend to allow identities to change their passwords (either via a profile-self management terminal point, or as a result of a corporate password policy), note that only password authentication and registration methods use this updated password. This is because only the password for the identity profile are changed not those used by other authentication methods. For details, see The Profile Self-Management Terminal Point on page 176 and Configuring Password Policies on page 185.
- Before you configure your registration service, be sure to create the group (such as a "Reg Identities") to which all registering identities are added.

#### To configure a new or existing registration service

- 1 Click **Tools** → **Authentication Services**. The **Authentication Services** dialog box appears, displaying a list of availabile services.
- 2 Do one of the following:
  - Click the Add button to display the Authentication Method dialog box. Enter a service name and click the Registration option before clicking OK. This displays the New Registration service dialog box.
  - Select an Registration service in your list and click the **Properties** button to display the **Registration Service Properties** dialog box.

Both dialog boxes appear with the **General** tab displayed by default, as shown in Figure 5.

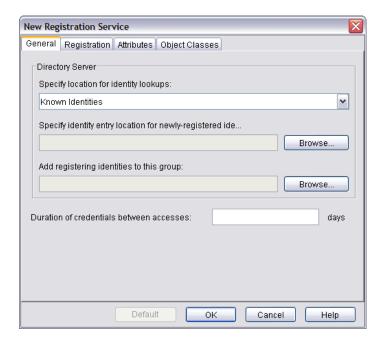

Figure 5 New Registration Service Dialog Box

- In the **Specify location for identity lookups** pull-down list, select a lookup destination from your global identity location list, for this service. Depending on whether you select **Known Identities** or a specific identity location, the Policy Validator' behavior varies:
  - Known Identities: Search in all identity locations, based on the order specified in the
    global identity locations list. This option is a good choice when you are unsure of
    where an identity profile is stored.
    - Because DNs for each identity location are unique, you are guaranteed that no authentication ambiguities occur as a result of cached identity profiles on the Policy Validator.
  - Specific identity location: Search in this identity location only. This option offers faster
    performance.

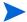

If the Policy Validator cannot find an identity profile in this location, the identity cannot be authenticated and access to the resource is denied. Ensure you select the correct location for this service.

- 4 If your service performs identity lookups against a data source other than one of your configured LDAP identity locations in your global list, click **Browse** and select the group or folder in the **Specify policy location for newly-registered identities** field.
  - This group or folder acts as the repository for the access policy *only*. Once an identity is authenticated by this service, the Policy Validator checks this location for the corresponding access policy.
- In the **Add registering identities to this group** field, click **Browse** and select the group to which registering identities are to be added.

- 6 In the **Duration of credentials between accesses** field, enter the number of days the identity has before Select Access requires them to log in again..
  - If the Administration server and the Web server are on different machines, you *must* set the SSO cookie domain for the delegated Administration server Enforcer plugin. For information on setting this option, see To configure central Enforcer plugin parameters on page 273.
  - If the Administration server and the Web server are on different domains, you *must*:
    - Add the Web server to the Delegated Administration Enforcer plugin's MD-SSO table
    - Add the Administration server to the Web server Enforcer plugin's MD-SSO table

For more information on adding a server to the MD-SSO table, see To configure central Enforcer plugin parameters on page 273.

- Long-lived registration cookies are *not* supported when the Administration server and the Web server are on different domains. In this case, if the identity exits a session, they will be required to re-login on the registration page the next time they try to access those resources protected by the registration authentication service.
- 7 Click the **Registration** tab. This tab, shown in Figure 6, allows you to choose which component will manage registration.

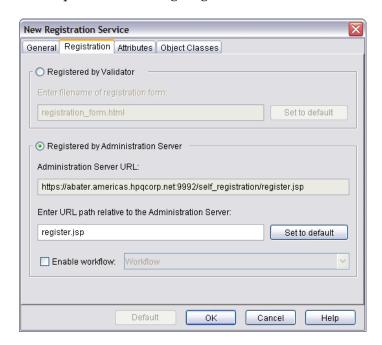

Figure 6 New Registration Service—Registration Tab

8 Choose one of the following options:

• Registered by Validator—If you choose Registered by Validator, review the registration form the Policy Validator uses for registration and authentication and modify it if necessary. You can use the default form, registration\_form.html, or you can specify an alternative name for a form you have customized.

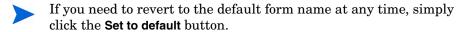

Once you have entered the form name, proceed to step 13.

- **Registered by Administration Server**—If you choose Registered by Administration Server, do the following:
  - Review the registration form the Administration server uses for registration and authentication and modify it if necessary. You can use the default form, register.jsp, or you can specify an alternative name for a form you have customized.
    - If you need to revert to the default form name at any time, simply click the **Set to default** button.
    - You can create a static link to this URL instead of protecting a resource with the registration authentication service. If you do so, you must add three HTML parameters to the URL:
      - authentication\_server: the name of the registration authentication service which is configured in the Policy Builder and whose properties are to be used by the JSP registration page
      - referer: the complete path to the final target URL to which the Administration server will redirect the identity to after successfully registering them.
      - method: The HTML method used. On a static link, its value will be GET.

#### For example, a sample static link URL might be:

https://adminserver-host:9992/self\_registration/ register.jsp?authentication\_server=reg\_server&refer er=http://web-server-host:80/index.html&method=GET

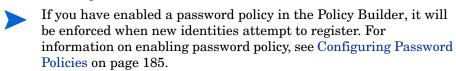

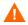

If you are using the Administration server to register your identities, ensure the JSP form collects the identity's first name. Otherwise, identities are able to create passwords that include part of their name or userID.

 If you want user registration to be approved before the identity profile is created, click Enable workflow and select a workflow rule from the adjacent drop-down list.

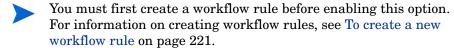

9 Click the **Attributes** tab. This tab, shown in Figure 7, allows you to specify which attributes the identity must supply when registering. By default, the minimal set of attributes required by your directory server are already selected. This list varies depending on which directory server you are using.

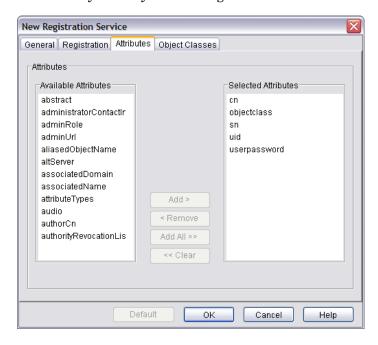

Figure 7 New Registration Service—Attributes Tab

- 10 Review the list of **Selected Attributes** that must be filled out by the identity in the registration form and modify it as necessary.
  - To add an attribute, select it from the Available Attributes list and click Add to move them to the Selected Attributes list.
  - To remove attributes, select them in the Selected Attributes list and click Remove.
  - To restore the list of default attributes, click Default.
- 11 Click the **Object Classes** tab. This tab, shown in Figure 8, allows you to select the object classes the attributes selected on the **Attributes** tab belong to. By default, the object classes to which the default attributes belong are selected.

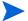

For more information on object classes, see About Object Classes on page 21 in the *HP OpenView Select Access 6.1 Concepts Guide*.

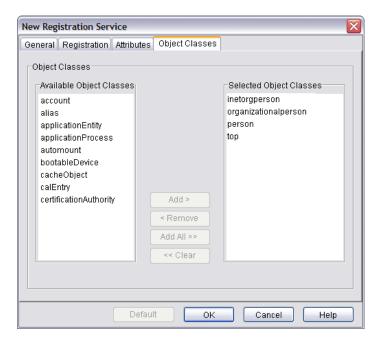

Figure 8 New Registration Service—Object Classes Tab

- 12 Review the list of selected object classes and modify it as necessary:
  - To add an object class, select it from the Available Object Classes list and click Add to move them to the Selected Object Classes list.
  - To remove attributes, select them in the Selected Object Classes list and click Remove.
  - To restore the list of default object classes, click Default.

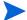

You must select the object classes to which every attribute selected on the Attributes tab belongs.

13 Click **OK** to write these configuration details to the Policy Store.

#### Trusted Servers Authentication Service

This service allows any trusted third-party server you configure to securely processing and authenticate credentials instead of Select Access. This service is useful when you are using any authentication mechanism outside of Select Access, but would still like to use Select Access for authorization of identities to determine individual entitlements. An example scenario is if you are federating among one or more organizations via SAML and/or Liberty servers.

#### How Does the Trusted Server Policy Validator Plugin Work?

Unlike other authentication plugins, the Trusted Servers service does not truly authenticate the identity. Instead, the plugin expects that the identity has been pre-authenticated on the identity's originating domain. The originating server relays all of the authenticated user's credentials and even user attributes to the Enforcer plugin. This triggers the following authentication process:

- 1 The IIS Enforcer plugin forwards credentials and attributes to the Trusted Server plugin on the Policy Validator.
- 2 The Trusted Server plugin processes the authentication information.

- 3 The Policy Validator either creates a transient identity profile or locates an existing identity profile in the identity data location for Select Access.
- 4 The Policy Validator returns an allow/deny/conditional decision and creates a cookie for the identity.
- 5 The Enforcer plugin returns the cookie to the client.

#### To configure a new or existing Trusted authentication service

- 1 Click Tools→Authentication Services. The Authentication Services dialog box appears, displaying a list of availabile services.
- 2 Do one of the following:
  - Click the Add button to display the Authentication Method dialog box. Enter a service name and click the Trusted Servers option before clicking OK. This displays the New Trusted Servers Service dialog box.
  - Select an Trusted Server authentication service in your list and click the Properties button to display the Trusted Servers Properties dialog box.

Both dialog boxes appear similar to the one shown in Figure 3.

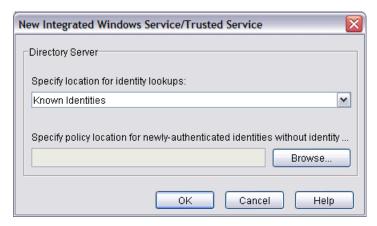

Figure 9 Trusted Servers Dialog Box

- In the **Specify location for identity lookups** pull-down list, select a lookup destination from your global identity location list, for this service. Irrespective of whether the profiles are stored in the directory server, or synthesized as a result of being stored in another data source, select a corresponding location. Depending on whether you select **Known Identities** or a specific identity location, the Policy Validator's behavior varies:
  - Known Identities: Search in all identity locations, based on the order specified in the
    global identity locations list. This option is a good choice when you are unsure of
    where an identity profile is stored. Because DNs for each identity location are unique,
    you are guaranteed that no authentication ambiguities occur as a result of cached
    identity profiles on the Policy Validator.
  - Specific identity location: Search in this identity location only. This option offers faster
    performance

4 Click Browse and select the group or folder in the Specify policy location for newly authenticated identities without identity profile field. This location is only used when transient entries are synthesized.

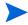

This location acts as the repository for the access policy *only*. Once an identity is authenticated by this service, the Policy Validator checks this location for the corresponding access policy.

5 Click **OK** to commit these configuration parameters.

#### **RADIUS Authentication Service**

The **New RADIUS Service** dialog box allows you to set up a new RADIUS service, as shown in Figure 10. Unlike some other authentication methods that authenticate the identity with the Policy Validator, the RADIUS service acts as the authenticator in this case. However, before the RADIUS service can challenge the end-user, her identity must be a known identity and consequently is required to log into the service first. Only then can the service challenge the known user for a secret. If the secret the end-user supplies matches the secret on the authentication service, the identity is authenticated.

- Before you configure the properties of your RADIUS service, consider creating a group or folder (such as a "Transient RADIUS Identities"). This allows you to create an authorization rule for identities authenticated by this service.
- You cannot add the same type of challenge/response service (RADIUS) more than once in a conditional access rule because each instance of the service makes use of the same login form that was shipped with Select Access.

#### To configure a new or existing RADIUS service

- 1 Click **Tools** → **Authentication Services**. The **Authentication Services** dialog box appears, displaying a list of availabile services.
- 2 Do one of the following:
  - Click the Add button to display the Authentication Method dialog box. Enter a service
    name and click the RADIUS option before clicking OK. This displays the New RADIUS
    Service dialog box.
  - Select an RADIUS service in your list and click the Properties button to display the RADIUS Service Properties dialog box.

Both dialog boxes appear similar to the one shown in Figure 10.

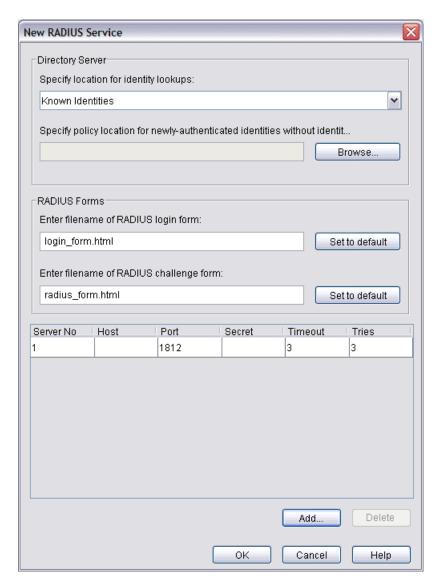

Figure 10 RADIUS Service Properties Dialog Box

- In the **Specify location for identity lookups** drop-down list, select a lookup destination from your global identity location list, for this service. Irrespective of whether the profiles are stored in LDAP, or synthesized as a result of being stored in another data source, select a corresponding location. Depending on whether you select **Known Identities** or a specific identity location, the Policy Validator's behavior varies:
  - **Known Identities**: Search in all identity locations, based on the order specified in the global identity locations list. This option is a good choice when you are unsure of where an identity profile is stored.
    - Because DNs for each identity location are unique, you are guaranteed that no authentication ambiguities occur as a result of cached identity profiles on the Policy Validator.
  - **Specific identity location**: Search in this identity location *only*. This option offers faster performance.
- 4 Click Browse and select the group or folder in the Specify policy location for newly authenticated identities without identity profile field. This location is only used when transient entries are synthesized.

This group or folder acts as the repository for the access policy *only*. Once an identity is authenticated by this service, the Policy Validator checks this location for the corresponding access policy.

- 5 In the RADIUS Forms group, configure the following fields:
  - Enter filename of RADIUS login form: type the name of the RADIUS login form used to authenticate identities. You can use the default form, <code>login\_form.html</code>, or you can specify an alternative name for a form you have customized.
  - Enter the filename of RADIUS challenge form: type the name of the RADIUS challenge form used to present challenges to and capture user responses. You can use the default form, radius\_form.html, or you can specify an alternative name for a form you have customized.

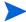

If you need to revert to the default form names at any time, simply click the **Set to default** button.

- To define service-specific information, click Add. This creates a row where new RADIUS authentication services are numbered sequentially. You can specify up to ten RADIUS services.
- 7 Enter the following information in the row that is created, as described in Table 4.

**Table 4 RADIUS Service Properties** 

| Column  | Description                                                                                                    |  |
|---------|----------------------------------------------------------------------------------------------------|--|
| Host    | A valid domain name or IP address of the RADIUS service.                                                                                                    |  |
| Port    | Any valid port number between 1-65535.                                                                                                    |  |
| Secret  | A shared string between the RADIUS service and the end-user. A matching Secret indicates that user is authenticated. The maximum number of characters is limited to 1000. |  |
| Timeout | The amount of time allocated before a connection attempt with the RADIUS service times out. Enter the timeout value in seconds. The timeout limit is 999 seconds.         |  |
| Tries   | The number of connection attempts. The retry limit is 99.                                                                                                    |  |

Repeat as necessary.

8 To delete a service, select the row you want to remove and click the **Delete** button.

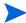

You cannot delete a RADIUS service if it is the only one you have created.

9 Click **OK** to write these configuration details to the Policy Store. The Policy Builder checks the validity of the information before it is written to the directory server. If an incorrect value has been entered at any point, an error message directs you to the problem and offers a potential solution.

#### SecurID Authentication Service

The **New SecurID Service** dialog box allows you to set up a new SecurID service, as shown in Figure 11 on page 113. Unlike some other authentication methods that authenticate the identity with the Policy Validator, the SecurID service acts as the authenticator in this case. SecurID support allows Select Access to tie into an enterprise's token-based authentication scheme, as well as username and password, X.509 digital certificates, and user self-registration.

- Before you configure the properties of your SecurID service, be sure to create a group or folder (such as a "SecurID transient identities"). This allows you to create an authorization rule for identities authenticated by this authentication service.
- For SecurID to work with Select Access, ensure that:
  - On Windows, ensure you have the RSA ACE/Agent Windows installed as your SecurID client.
  - 2 On all platforms, ensure sdconf.rec is saved in the appropriate platform-specific location:
    - For Windows 2000: C:\WINNT\system32
    - For Windows 2003: C:\Windows\system32
    - For Unix: /var/ace/
  - 3 On all platforms, ensure the SecurID client's host is registered as an agent of the SecurID server.
- You can set up multiple SecurID authentication services to authenticate identities in different identity locations. However, using multiple services and identity locations can have negative implications: one service can short-circuit another service depending on which service accepts the identity's credentials first and which identity location the identity's profile is stored in. Therefore, to avoid unpredictable authentication behaviors, HP recommends that you: Restrict the number of SecurID authentication services to one, and configure Select Auth to use this service against the Known Identities branch only.

#### To configure a new or existing SecurID service

- 1 Click **Tools**→**Authentication Services**. The **Authentication Services** dialog box appears, displaying a list of availabile services.
- 2 Do one of the following:
  - Click the Add button to display the Authentication Method dialog box. Enter a service name and click the SecurID option before clicking OK. This displays the New SecurID Service dialog box.
  - Select an SecurID service in your list and click the **Properties** button to display the **SecurID Service Properties** dialog box.

Both dialog boxes appear similar to the one shown in Figure 11.

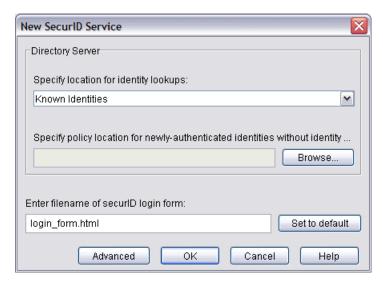

Figure 11 New SecurID Service Dialog Box

- 3 In the **Specify location for identity lookups** drop-down list, select a lookup destination from your global identity location list, for this service. Depending on whether you select **Known Identities** or a specific identity location, the Policy Validator's behavior varies:
  - **Known Identities**: Search in all identity locations, based on the order specified in the global identity locations list. This option is a good choice when you are unsure of where an identity profile is stored.
    - Because DNs for each identity location are unique, you are guaranteed that no authentication ambiguities occur as a result of cached identity profiles on the Policy Validator.
  - **Specific identity location**: Search in this identity location *only*. This option offers faster performance.
- 4 Click Browse and select the group or folder in the Specify policy location for newly authenticated identities without identity profile field. This location is only used when transient entries are synthesized.
  - This group or folder acts as the repository for the access policy *only*. Once an identity is authenticated by this service, the Policy Validator checks this location for the corresponding access policy.
- In the Enter filename of SecurID login form field, type the name of the registration form to be used for user authentication. You can use the default form, <code>login\_form.html</code>, or you can specify an alternative name for a form you have customized.

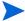

If you need to revert to the default form name at any time, simply click the **Set to default** button.

- 6 If you want to configure advanced SecurID properties, click the **Advanced** button. This displays the **SecurID Advanced Configuration** dialog box, which allows you to configure specific Select Access actions for SecurID error codes. For details, see To configure advanced SecurID properties on page 113.
- 7 Click **OK** to write these configuration details to the Policy Store.

#### To configure advanced SecurID properties

Display the **SecurID Advanced Properties** dialog box. Do this by:

- Clicking Tools→Authentication Services
- Adding a new, or modifying an existing SecurID service. For details, see To configure a new or existing SecurID service
- In the New SecurID Service or Edit SecurID Service Properties dialog box, clicking the Advanced button

The SecurID Advanced Properties dialog box appears.

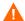

Altering the default behavior of SecurID return codes can have a detrimental impact on the security mechanisms of SecurID. Choose your actions carefully.

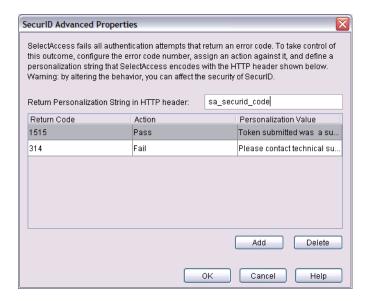

Figure 12 SecurID Advanced Properties Dialog Box

- 2 Create an HTTP header from the personalization string you enter in the **Return Personalization String in HTTP** header field. This string is used to encode the personalization value(s) you configure in subsequent steps.
- 3 For each SecurID return code you want to alter the outcome for, configure a line in the table by doing the following:
  - Click the **Add** button. This inserts a new row in the table.
    - You must configure the cells of this row. If you have inadvertently added a row you do not need, select it and click the **Delete** button.
  - Enter the **Return Code**. The return code can by any whole number that is higher than 0. However, HP recommends that you limit error codes to the following:

```
0=ACM_OK
1=ACM_ACCESS_DENIED
2=ACM_NEXT_CODE_REQUIRED
5=ACM_NEW_PIN_REQUIRED
```

Choose an Action for the code you just define. You can choose either Pass or Deny.

- Enter a **Personalization Value**. The value can be any text string. Select Access encodes this value within the HTTP header you defined earlier. This string is ultimately displayed to the identity.
- 4 Click **OK** to write these configuration details to the Policy Store.

#### Certificate Authentication Service

The **New Certificate Service** dialog box allows you to set up a new service for the Policy Validator to authenticate identities with a certificate, as shown in Figure 13.

Before the Policy Validator allows the identity to access the resource she requested, the identity's certificate:

- Must be signed by the root certificate you configure with this dialog.
- Can match the certificate on the directory server. This is not necessarily required, depending on how you configure your certificate service.

When both of these cases are true, the Policy Validator validates the certificate for that user, and the Enforcer plugin executes the authorization rule.

- The directory server must contain an entry with a certificationAuthority object class and a caCertificate attribute. Otherwise, you receive a message indicating that a certificate authority policy cannot be found.
- Consider creating a group or folder (such as a "Transient Cert Identities") to create an authorization rule for identities authenticated by this authentication service.

#### To configure a new or existing certificate service

- 1 Click Tools→Authentication Services. The Authentication Services dialog box appears, displaying a list of availabile services.
- 2 Do one of the following:
  - Click the Add button to display the Authentication Method dialog box. Enter a service name and click the Certificate option before clicking OK. This displays the New Certificate Service dialog box.
  - Select an Certificate service in your list and click the **Properties** button to display the **Certificate Service Properties** dialog box.

Both dialog boxes appear similar to the one shown in Figure 13.

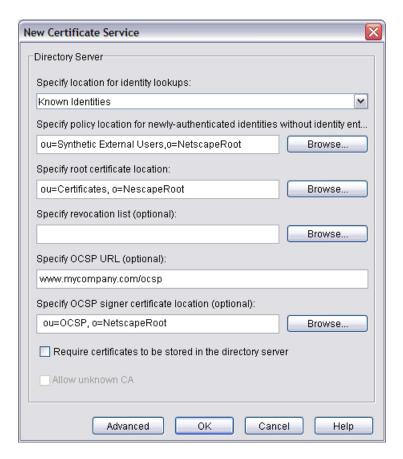

Figure 13 New Certificate Service Dialog Box

- In the **Specify location for identity lookups** drop-down list, select a lookup destination from your global identity location list, for this service. Irrespective of whether the profiles are stored in LDAP, or synthesized as a result of being stored in another data source, select a corresponding location. Depending on whether you select **Known Identities** or a specific identity location, the Policy Validator's behavior varies:
  - **Known Identities**: Search in all identity locations, based on the order specified in the global identity locations list. This option is a good choice when you are unsure of where an identity profile is stored.
    - Because DNs for each identity location are unique, you are guaranteed that no authentication ambiguities occur as a result of cached identity profiles on the Policy Validator.
  - **Specific identity location**: Search in this identity location *only*. This option offers faster performance.
- 4 Click Browse and select the group or folder in the Specify policy location for newly authenticated identities without identity profile field. This location is only used when transient entries are synthesized.
  - This group or folder acts as the repository for the access policy *only*. Once an identity is authenticated by this service, the Policy Validator checks this location for the corresponding access policy.
- In the **Specify root certificate location** field, click **Browse** and select the directory server location where your certificates are stored. You must have a root certificate in your directory server before you can select this location.

- 6 If you are using a revocation list, click **Browse** and select the directory server location where the list is stored in the **Specify revocation list** field. This list determines the revocation state of an identified certificate. The Policy Validator issues a status request query to this server, and suspends user access until the server verifies the certificate in question. If the status is not acceptable, the server is rejected and the identity is not authenticated.
- 7 If you are using an Online Certificate Status Protocol server, enter a fully qualified URL in the **Specify OCSP URL** field. This server determines the revocation state of an identified certificate. The Policy Validator then issues a status request query to this server, and suspends user access until the server verifies the certificate in question.
- If you require the identity's certificate to be in an identity profile belonging to a specific directory server identity location, check the **Require certificates to be stored on the directory server** box.
- 9 If you check the Require certificates to be stored on the directory server box, you can also check the Allow unknown CA box. This means that a CA that is not known to you can issue user certificates.
- 10 If you want to configure advanced certificate properties, click the **Advanced** button. This displays the **Advanced Certificate Configuration** dialog box, which allows you to configure CRL and OCSP checking behavior. For details on how to configure this dialog box, see To configure advanced certificate properties on page 117.
- 11 Click **OK** to write these configuration details to the Policy Store.

#### To configure advanced certificate properties

- 1 Display the Advanced Certificate Configuration dialog box. Do this by:
  - Clicking Tools→Authentication Services
  - Adding a new, or modifying an existing certificate service. For details, see To configure a new or existing certificate service.
  - In the New Certificate Service or Edit Certificate Service Properties dialog box, clicking the Advanced button

The Advanced Certificate Configuration dialog box appears.

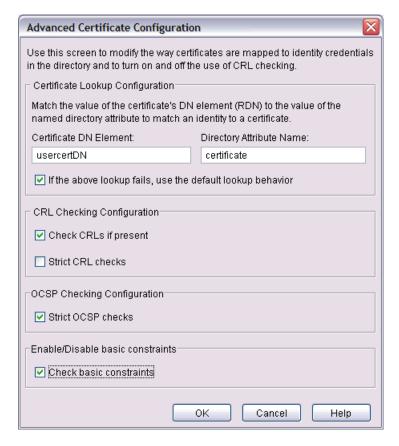

Figure 14 Advanced Certificate Configuration Dialog Box

Advanced certificate configuration consists of two things:

- How to map the certificate's DN as an identity attribute's value: This facilitates the way the Policy Validator looks up certificates when authenticating identities.
- Whether or not to check CRLs and or OCSP responders: If you have a CDP mechanism, this feature ensures your CRL is always current by checking the certificate entries on this list.
- 2 To configure Certificate Lookups, enter the name of the Certificate DN Element that is to be mapped to a Directory Attribute Name.
  - For example, if you map the CN of the Certificate DN to the surname LDAP attribute, then the Policy Validator matches the CN of the certificate to the identity's surname on the directory server.
- If you want to use the Policy Validator's normal lookup method (if the method described in step 2 fails), check the If the above method fails, use default lookup behavior box. The Policy Validator's default behavior is to search for the CN of an identity.
- 4 To check the CRLs in the CDP mechanism, check the Check CRLs if present box.
- To enable strict CRL checking with your certificate service, click the **Strict CRL checks** box. This affects Policy Validator's behavior in that it cannot authenticate identities when:
  - The Policy Validator cannot find the CRL.
  - The Policy Validator compares the current time with the date of the next update timestamp in the CRL. If the current time exceeds that timestamp, the CRL is deemed out-of-date and therefore cannot be trusted.

- 6 To enable strict OCSP checking with your certificate service, click the **Strict OCSP checks** box. This affects Policy Validator's behavior in that it cannot authenticate identities when:
  - The Policy Validator cannot contact the OCSP responder.
  - The Policy Validator cannot verify the reply received from the OCSP responder in question.
  - The reply that Policy Validator receives is classified as "unknown".

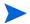

If your Enforcer plugin's configuration uses a value for its **Wait for Validator Reply** (a **Tuning** parameter) is less than OCSP timeout used by the Policy Validator, it can appear as if the Policy Validator and Enforcer plugin have entered in a query loop. In reality, the Enforcer plugin is actually resending queries to the Policy Validator before the Policy Validator returns a response for the original query. To correct this problem, increase the value of the Enforcer plugin's **Wait for Validator Reply** setting parameter.

7 To determine whether basic constraints of a certificate should be checked and enforced, check the **Check basic constraints** box.

Basic constraints are one of the extensions that control the processing of a certificate path for a specific certificate. Basic constraints control whether or not a certificate can be used to sign other certificates. If you uncheck this box, the Policy Validator ignores errors from not seeing basic constraint: true in the root certificate.

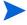

If you check this box, and errors are reported, certificate validation fails. In this case, the Policy Validator cannot authenticate the identity.

#### Password Authentication Service

The **New Password Service** dialog box allows you to set up a new service to be used by the Policy Validator to authenticate identities requesting a resource with a password, as shown in Figure 15.

The password an identity enters must match the password stored in the directory server's database.

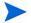

If you intend to allow identities to change their passwords (either via a profile-self management terminal point, or as a result of a corporate password policy), note that only password authentication and registration methods use this updated password. This is because only the password for the identity profiles are changed — not those used by other authentication methods. For details, see The Profile Self-Management Terminal Point on page 176 and Configuring Password Policies on page 185.

#### To configure a new or existing password service

- 1 Click **Tools** → **Authentication Services**. The **Authentication Services** dialog box appears, displaying a list of availabile services.
- 2 Do one of the following:

- Click the Add button to display the Authentication Method dialog box. Enter a service name and click the Password option before clicking OK. This displays the New Password Service dialog box.
- Select a Password service in your list and click the Properties button to display the Password Service Properties dialog box.

Both dialog boxes appear similar to the one shown in Figure 15.

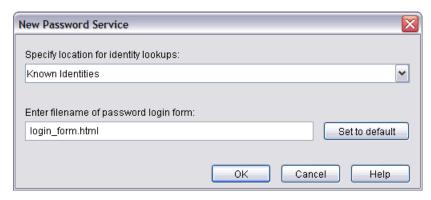

Figure 15 New Password Service Dialog Box

- In the **Specify location for identity lookups** drop-down list, select a lookup destination from your global identity location list, for this service. Depending on whether you select **Known Identities** or a specific identity location, the Policy Validator's behavior varies:
  - **Known Identities**: Search in all identity locations, based on the order specified in the global identity locations list. This option is a good choice when you are unsure of where an identity profile is stored.
    - Because DNs for each identity location are unique, you are guaranteed that no authentication ambiguities can occur as a result of cached identity profiles on the Policy Validator.
  - **Specific identity location**: Search in this identity location *only*. This option offers faster performance.
- 4 In the Enter filename of password login form field, type the name of the password login form to be used for user authentication. You can use the default form, <code>login\_form.html</code>, or you can specify an alternative name for a form you have customized.
  - If you need to revert to the default form name at any time, simply click the **Set to default** button.
- 5 Click **OK** to write these configuration details to the Policy Store.

#### Kerberos Authentication Service

Kerberos authentication services use a Windows domain Kerberos authentication service to authenticate identities. Not only does this allow Select Access to leverage the security features of the Windows operating system, but it also allows you to treat native Windows identities as Select Access identities without duplicating user data and credentials in the directory server(s) acting as your identity location

Kerberos authentication is available to Windows 2000/2003 Domain Controllers only.

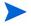

If you are using NTLM or Kerberos authentication, and want the identity to be able to modify her Windows domain password, then you must meet the following conditions: you must be using an Active Directory server, and the Policy Validator and the Windows 2000/2003 domain controller must be using the exact same identity location.

#### To configure a new or existing Kerberos service

- 1 Click **Tools**→**Authentication Services**. The **Authentication Services** dialog box appears, displaying a list of availabile services.
- 2 Do one of the following:
  - Click the Add button to display the Authentication Method dialog box. Enter a service name and click the Kerberos option before clicking OK. This displays the New Kerberos Service dialog box.
  - Select an Kerberos service in your list and click the **Properties** button to display the **Kerberos Service Properties** dialog box.

Both dialog boxes appear similar to the one shown in Figure 13.

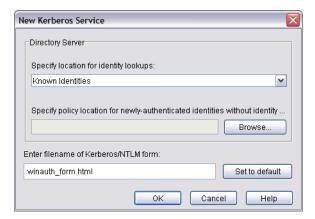

Figure 16 New Kerberos Service Dialog Box

- In the **Specify location for identity lookups** drop-down list, select a lookup destination from your global identity location list, for this service. Depending on whether you select **Known Identities** or a specific identity location, the Policy Validator's behavior varies:
  - **Known Identities**: Search in all identity locations, based on the order specified in the global identity locations list. This option is a good choice when you are unsure of where an identity profile is stored.
    - Because DNs for each identity location are unique, you are guaranteed that no authentication ambiguities occur as a result of cached identity profiles on the Policy Validator.
  - **Specific identity location**: Search in this identity location *only*. This option offers faster performance.
- 4 Click Browse and select the group or folder in the Specify policy location for newly authenticated identities without identity profile field. This location is only used when transient entries are synthesized.

This group or folder acts as the repository for the access policy *only*. Once an identity is authenticated by this service, the Policy Validator checks this location for the corresponding access policy.

In the Enter filename of Kerberos/NTLM login form field, type the name of the registration form to be used for user registration and authentication. You can use the default form, winauth\_form.html, or you can specify an alternative name for a form you have customized.

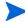

If you need to revert to the default form name at any time, simply click the **Set to default** button.

6 Click **OK** to write these configuration details to the Policy Store.

# Avoiding Incorrect Service Setup for Groups and Dynamic Groups

Because of the way in which dynamic group and group logic is implemented, setting up authentication services incorrectly makes it seem as if the Policy Validator is not evaluating groups and dynamic groups correctly. For more information on setting up your groups and dynamic groups, see Creating and Modifying a Group on page 63 and Creating and Modifying a Dynamic Group on page 67.

## Symptoms of an Incorrect Setup

When you configure a specific authentication service for a specific branch of the Identities Tree, only identities, groups, and dynamic groups on that branch are authenticated by that service. So, if you created a dynamic group on another branch, it may seem like the Policy Validator was not authenticating and/or evaluating this dynamic group—even though the identity may be part of the branch in question.

Select Access is implemented in this way with the intention of giving you the ability to segment your identities, which allows you to authenticate different user segments with different authentication services. This implementation allows the identity to be authenticated by the authentication service, but not the dynamic group of which the identity is a member.

### To correctly set up authentication in the Policy Builder

Do one of the following:

 Add the dynamic group under each branch that you want the authentication service to authenticate.

OR

• Set the authentication service to authenticate identities higher up on the Identities Tree.

# Setting up Authentication Forms used by Authentication Services

Depending on your authentication service, you need to configure and customize an authentication support form deployed by the Enforcer plugin. These forms collect information from the identity via their Web browser, which is sent to either the Policy Validator or the authentication service for validation.

By default, support forms templates are installed in the <install\_path>/content folder. For additional details on how the Enforcer plugin uses these forms, or how you can customize the form templates for your own use, see Chapter 3, Transparently Supported Web Server Integrations, of the HP OpenView Select Access 6.1 Network Integration Guide.

# 7 Controlling Network Access

This chapter describes the concept of access management. How you control identity access to sensitive resources depends on how you apply a correct combination of allow/deny/conditional policies against specific identity/resource combinations.

## Chapter Overview

This chapter includes the following topics:

- Understanding Authorization on page 125
- Using the Policy Matrix to Set Policy on page 125
- About Access Policy Inheritance on page 130
- Priority Given to Access Policies on page 133
- Tips for Administering Access Policies on page 136
- Administering Access Policies For Known or Unknown Identities on page 126

# **Understanding Authorization**

Once an identity has been authenticated, an access policy determines if an identity can access a specific resource. This is known as authorization and the Policy Builder gives a single administration point for both Web and Wireless access management.

With Select Access, you can apply and/or create three types of access policy values that work with wired and wireless access, as described in Table 1.

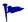

Good practice dictates that identity access ultimately be determined by an access policy, not an authentication method. Setting the proper access policy is the only way to guarantee consistent access behavior.

## Using the Policy Matrix to Set Policy

You can apply access policies to all possible identity/group and resource combinations. The access policy for each combination is shown where the identity profile and the resource entry intersect on the Policy Matrix, as shown in Figure 1.

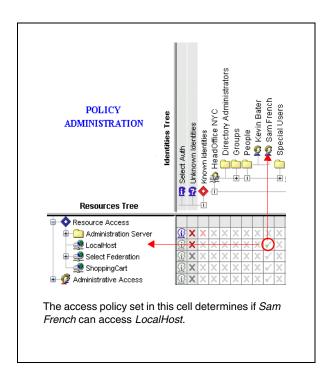

Figure 1 Setting Policy for a Specific Identity and Resource Pair

## Administering Access Policies For Known or Unknown Identities

You apply access policies for both known and unknown identities the same way, using the Policy Matrix. When administering access policies for unknown identities, remember the following:

- Unknown identities include identities you cannot reasonably identify. Enable Select Auth in the **Select Auth** column if you want to try to authenticate all unknown identities. For example, Michael Fox is an identity profile in the directory server with his own set of access policies applied to his profile. However, if he is requesting resources remotely, he is not recognized as Michael Fox and therefore becomes an unknown identity. By enabling Select Auth, Michael Fox is given the opportunity to identify himself and gain access to resources he might not otherwise have.
- If an identity cannot be identified using Select Auth, apply a deny policy at the Network level for all unknown identities and allow access to those specific resources to which authentication is not required.
- Create a conditional policy that invokes a conditional rule that you can use to authenticate unknown identities. If the unknown identity becomes known (via an authentication decision point), then the rest of the conditional rule is abandoned. Instead, the policy for the identified user is used instead. If the policy is conditional, then that rule is evaluated instead.

### To apply an access policy to a known or unknown identity

On the Policy Matrix, right-click the square where an identity profile and a resource entry intersect, as shown in Figure 2.

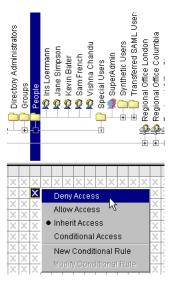

Figure 2 Shortcut Menu for Policy

2 Select an access policy. You can choose from the options described in Table 1.

**Table 1** List of Access Policy Options

| Option                  | Description                                                                                                    |  |
|-------------------------|----------------------------------------------------------------------------------------------------|--|
| Deny Access             | Deny access to the resource.  A red X is shown in the square. The entry (folder, group, or identity) in the Identities Tree is denied access to the entry (folder, service, or resource) in the Resources Tree.                                                                                                    |  |
| Allow Access  ✓         | Allow access to the resource.  A green check mark is shown in the square. The entry (folder, group, or identity) in the Identities Tree is allowed access to the entry (folder, service, or resource) in the Resources Tree.                                                                                                    |  |
| Inherit Access  ✓ X 🛊 + | Inherit the access policy used by the parent entry.  Any gray icon is shown in the square. The entries in the Identities Tree (folder, group, or identity) and the Resources Tree (folder, service, or resource) use the same access policy as their parent entry in the Policy Matrix.  Note: The "+" icon appears when an identity inherits to multiple policies from groups to which she is a member. In this case, all rules are evaluated until one returns an allow decision. |  |

Controlling Network Access 127

 Table 1
 List of Access Policy Options (cont'd)

| Option                     | Description                                                                                                    |  |
|----------------------------|----------------------------------------------------------------------------------------------------|--|
| Conditional Access         | Use a policy that points to a conditional access rule, which ultimately determines whether access is allowed or denied. To set this policy:      |  |
|                            | 1 Right-click the square and select <b>Conditional Access</b> .                                                                                  |  |
|                            | 2 In the Access Policy Rule Selection dialog box, select a rule and click <b>OK</b> . The rule is applied to the square and a key icon is shown. |  |
|                            | If you have not yet created any rules, a message appears asking if you want to create one. Click <b>Yes</b> .                                    |  |
|                            | For details on how to create a rule, see Creating a Rule on page 143.                                                                            |  |
| New Conditional<br>Rule    | Create a new rule by launching the Rule Builder. For details on how to create a rule, see Creating a Rule on page 143.                           |  |
|                            | When you exit Rule Builder you can select the rule and click <b>OK</b> . The rule is applied to the square and a key icon is shown.              |  |
| Modify Conditional<br>Rule | Modify an existing rule by launching the Rule Builder. For details on how to create a rule, see To modify a rule on page 146.                    |  |
|                            | When you exit Rule Builder you can select the rule and click <b>OK</b> . The rule is applied to the square and a key icon is shown.              |  |

## About the Access Policy Icons

The icons in the Matrix indicate the type of access policy for an identity and resource pair, as shown in Figure 3.

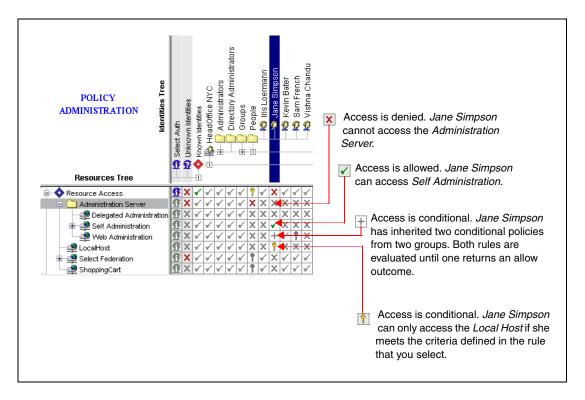

Figure 3 Access Policy Icons Defined

A colored icon indicates that the access policy was applied specifically to a profile, while a gray icon indicates that an access policy is inherited.

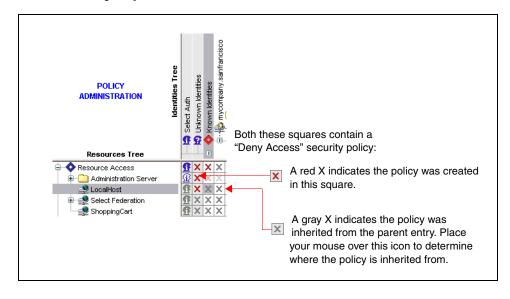

Figure 4 Inheritance Laws Overview

Controlling Network Access 129

## **About Access Policy Inheritance**

The Policy Matrix allows you to apply access policies for every possible identity and resource combination. This can result in hundreds, thousands, or even millions of combinations. To facilitate the creation of access policies for such large numbers of identities, Select Access uses inheritance. Inheritance allows you to quickly distribute access policies from high-level entries on the Identities Tree like root identities, folders, and groups, as shown in Figure 4.

## Increasing Scalability

Policy inheritance also makes Policy Builder extremely scalable. When you add new identities and groups to the Identities Tree, or new services and resources to the Resources Tree, they automatically inherit the access policies applied to their parent entry in the tree. This allows you to quickly add new identities and resources to Policy Builder and automatically apply access policies for them.

## **Inheriting Access Policies**

Administering access policies for all your identity and resource combinations is streamlined because policies are inherited across the Policy Matrix in the following ways:

• The access policy applied to the root of the Identities Tree and the root of the Resources Tree is inherited by all entries on both trees, as shown in Figure 5.

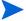

Enforcer-protected services that you have not added to the Policy Matrix also inherit this root policy. Therefore, to ensure that the Policy Validator applies the right access decision to a resource request, ensure that you add all Enforcer-protected services to the Resources Tree. This allows you to apply an explicit policy against it.

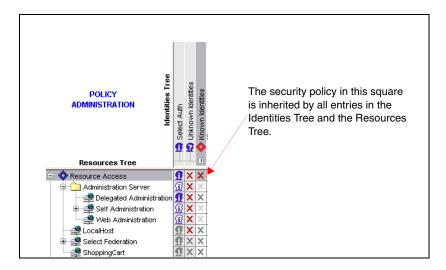

Figure 5 Inheritance Description

• Policies applied to a folder are inherited by all identities and groups in the folder, as shown in Figure 6.

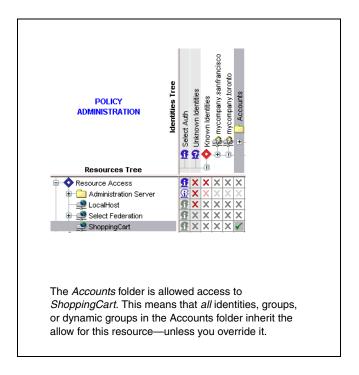

#### Figure 6 Inheritance Description

 Policies applied for a folder, group, or dynamic group are inherited by all folder, group, or dynamic group members.

This lets you quickly assign the same access policies to multiple identities, as shown in Figure 7. For example, assume you want all members of your administrators group to have access to all Self Administration resources. You therefore create a group called Administrators, add all your corporate administrators to this group, and apply access policies for that group. All the members of the Administrators group automatically inherit the access policies applied for the group. This same inheritance logic applies to dynamic groups as well.

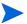

If the identity belongs to multiple groups to which multiple conditional policies are set against a given resource, the "+" icon appears. In this case, all rules are evaluated until one returns an allow decision.

Controlling Network Access 131

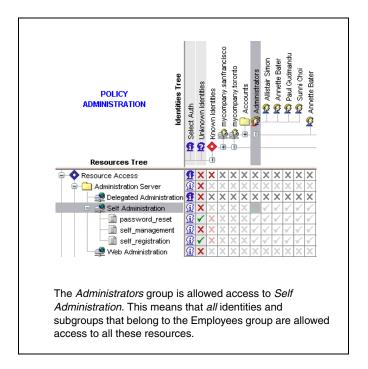

Figure 7 Inheritance Description

Policies applied to a service ( ), directory ( ), or folder ( ) are inherited by all of its resources.

For example, if an identity is given access to Corporate intranet, the identity automatically gets access to all resources under that URL, as shown in Figure 8 (such as Index.html and Login.asp). If you want, you can then change the identity's access to any specific resource. For example, only allow access to the login page, and make remaining pages conditional based on whether or not that identity has been authenticated.

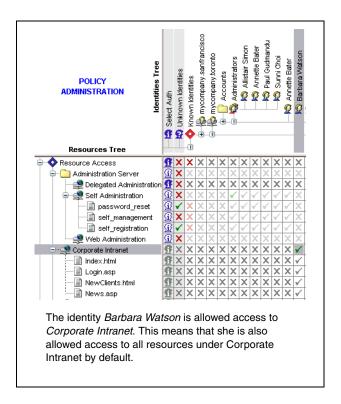

Figure 8 Inheritance Description

#### To determine policy inheritance

- 1 Locate an inherited access policy in your Policy Matrix. The policy can be allow, deny, or conditional.
- 2 Place your mouse over the icon. A message similar to the one shown below appears. This message can show up to two sources of policy inheritance.

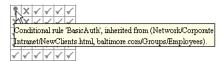

Figure 9 Popup Message Explaining Inheritance Definition

# Priority Given to Access Policies

To successfully use the inheritance feature, you must understand how one set of access policies takes priority over others. The sections that follow outline how priority is granted based on different conditions of inheritance.

## Overriding an Inherited Access Policy

An access policy applied specifically to an entry (such as a folder, group, identity, or resource) always overrides the access policy inherited from the parent entry, as shown in Figure 10.

Controlling Network Access 133

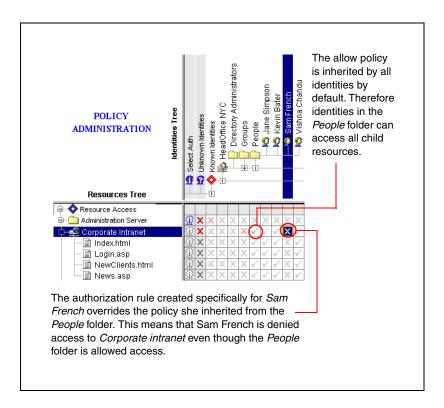

Figure 10 Override Description

## When a Pairing Inherits Multiple Access Policies

There are occasions when an identity and resource pairing inherits two or more different access policies. The most permissive of the access policies is always given priority. This means that an access policy allowing an identity access to a resource always overrides an access policy denying the identity access to the same resource.

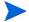

This rule only applies when inheriting from multiple parents. It does not apply when you create rules specifically for a given identity and resource pairing.

For example, suppose Jane Simpson belongs to both the Employees group and the Senior Executive group. The Senior Executive group is allowed access to the NewClients page, but the Employees group is denied access to the NewClients page.

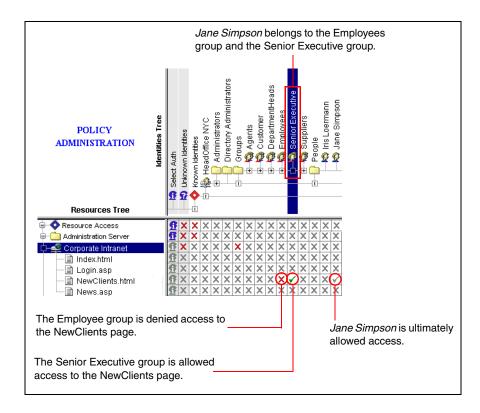

**Figure 11 Inheritance Description** 

This means that Jane Simpson has two conflicting access policies for the NewClients page: the access policy she inherited from the Senior Executive group allows her access, and the access policy she inherited from the Employees group denies her access, as shown in Figure 11. The conflict is resolved by choosing the most permissive of the policies. The rationale behind this is that the most permissive policy ultimately gives Jane all the pages she needs to complete the different dynamic groups she has in the company.

Multiple access policies can also exist if the folder where an identity's profile is stored uses a different access policy than a group to which the identity belongs. For example, suppose the identity Iris Loermann is stored in the People folder and Iris Loermann belongs to the Customers group.

Controlling Network Access 135

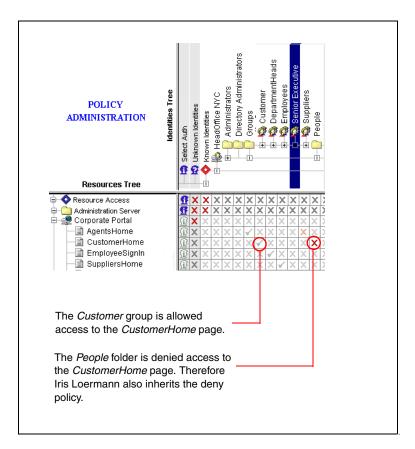

**Figure 12 Inheritance Description** 

Iris Loermann is allowed access to the Customer Home page because the access policy allowing her access (inherited from the Customer group) overrides the access policy denying her access (inherited from the People folder), as shown in Figure 12.

# Tips for Administering Access Policies

When administering your access policies, it is best to apply Deny access policies for top-level entries (such as folders, groups, the root of the Identities Tree, and the root of the Resources Tree), and then apply Allow or Conditional access policies to specific groups or identities. This ensures that inherited Allow access policies do not override inherited Deny access policies. Figure 13 and Figure 14 illustrate this.

For example, suppose you only want employees to be able to have access to your Corporate intranet. Start by denying everyone access to the Web site, then grant access to specific groups.

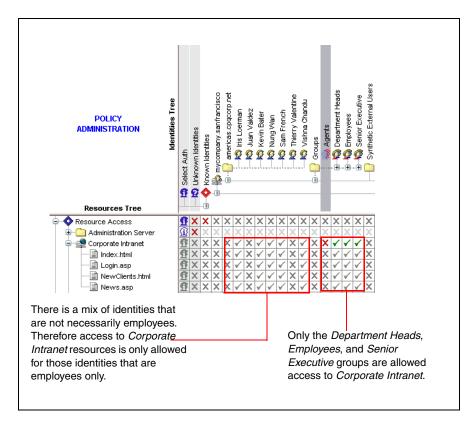

Figure 13 Good Form For Setting Policy

Otherwise, if you initially allow everyone access to the Corporate intranet and then try to deny access to certain groups, the Allow access policies override the Deny access policies.

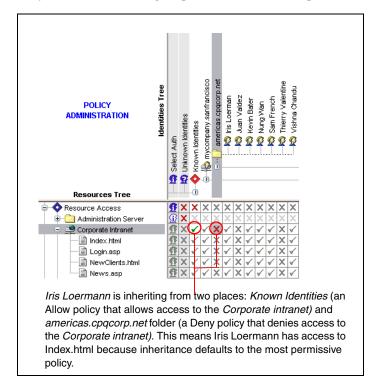

Figure 14 Bad Form for Setting Policy

Controlling Network Access 137

# 8 Creating Conditional Access Rules with the Rule Builder

A conditional access rule is a way of graphically describing the logic flow of evaluation criteria or behavior. This chapter describes how you can use the Rule Builder to create these conditional rules.

## Chapter Overview

This chapter includes the following topics:

- Introducing the Rule Builder on page 139
- What Can Conditional Policy Rules Do? on page 140
- How Do Conditional Policy Rules Work? on page 140
- Before you Begin on page 143
- Creating a Rule on page 143

# Introducing the Rule Builder

You can display the Rule Builder by:

- Clicking Tools→Rule Builder in the Policy Builder
- Right-clicking a cell in the Policy Matrix, and choosing select Create/Modify Conditional Rule or Create/Modify Workflow Rule.

Figure 1 describes the different elements of the Rule Builder.

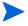

The cookie used to save the last configuration of the Policy Builder includes details on the Rule Builder's frame size. To reset frame sizes, we recommend you delete this cookie.

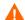

Do not open multiple instance of the Rule Builder utility from the Policy Builder applet. This can cause the Policy Builder freeze or behave unpredictably.

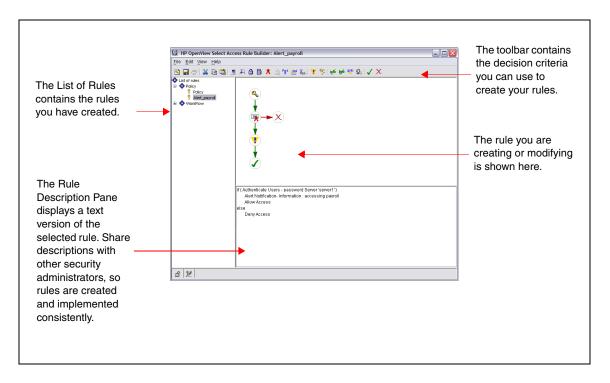

Figure 1 Rule Builder Overview

# What Can Conditional Policy Rules Do?

Conditional policy rules are a way of:

- Creating and defining a specific set of conditions that a known user must meet, before a decision is made to allow or deny access to a resource.
- Triggering a certain action to be performed, such as self-manage profiles, redirect to a new URL, and so on.
- Specifying an alternate authentication method when:
  - Select Auth is disabled.
  - There is insufficient information to determine an identity.

# How Do Conditional Policy Rules Work?

When an identity requests access to a resource, the Enforcer plugin intercepts the request and forwards it to the Policy Validator. The Policy Validator checks to see what policy is assigned to that resource and user combination. If the policy is a conditional access, the Policy Validator evaluates the request to see whether it meets the criteria for access.

Figure 2 summarizes the components of a rule and how they work together to create an entire decision tree.

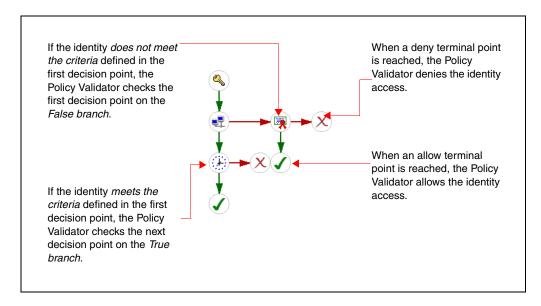

Figure 2 How Rules Are Processed

When a resource request reaches a decision point, it is checked against the criteria you have configured for that point. There are two results:

- If the request matches the criteria: It is considered true and follows the true branch of the access rule to the next decision point. True branches can contain other decision points containing criteria to an allow terminal point or to a deny terminal point.
- If the request does not match the criteria: It is considered false and follows the false branch of the access rule to the next decision point. False branches can contain other decision points containing criteria to an allow terminal point or to a deny terminal point.

Depending on how you have built your rule, access is ultimately allowed, denied, or redirected.

#### What is a Decision Point?

A decision point is the Rule Builder counterpart to the Policy Validator decider plugin. It is displayed as a graphical "node" that represents criteria to be evaluated this Policy Validator plugin. The Policy Validator uses each configured plugin to evaluate specific criteria until a terminal point is reached. You can add decision points to the Rule Builder by creating your own plugins and uploading them to the directory server. For details, see the *HP OpenView Select Access 6.1 Developer's Tutorial Guide*.

At any decision point, you have two decisions to make:

- What happens after the decision point evaluates true?
- What happens after the decision point evaluates false?

You can use any of the following decision points, as described in Table 1.

**Table 1** Decision Points Overview

| Desirion Deint Description Configuration Details |                                                                                                    |                                                          |  |  |
|--------------------------------------------------|----------------------------------------------------------------------------------------------------|----------------------------------------------------------|--|--|
| Decision Point Description                       |                                                                                                    | Configuration Details                                    |  |  |
| <u></u>                                          | Evaluates the identity's network address or domain name.                                                                                                    | The Networks and Domains Decision<br>Point on page 147   |  |  |
| ¥:                                               | Evaluates the time of day when the identity is attempting to access the resource.                                                                                          | The Time of Day Decision Point on page 149               |  |  |
|                                                  | Evaluates the identity's encryption level.                                                                                                    | The Encryption Level Decision Point on page 151          |  |  |
|                                                  | Evaluates identity's directory attributes.                                                                                                    | The Directory Attributes Decision<br>Point on page 152   |  |  |
| 8                                                | Evaluates the identity's authentication credentials.                                                                                                    | The Authentication Properties Decision Point on page 155 |  |  |
| Port                                             | Evaluates the port the identity is attempting to access.                                                                                                    | The Ports Properties Decision Point on page 156          |  |  |
| <u>eml</u>                                       | Evaluates the Policy Validator's query attributes.                                                                                                    | The Query Attributes Decision Point on page 158          |  |  |
| Xafi                                             | Evaluates the Policy Validator's query elements via an XPath expression.                                                                                                   | The XPath Decision Point on page 162                     |  |  |
| T                                                | Sends an alert notification to the administrator when an identity reaches this point in a rule.                                                                            | The Alert Notification Decision Point on page 165        |  |  |
| <b>•</b>                                         | Inserts another rule within the current rule.                                                                                                    | The Insert Subrule Decision Point on page 167            |  |  |
| dhix                                             | Evaluates and forwards user attributes, so the Citrix NFuse server can determine which personalized content to display.                                                    | The Citrix Decision Point on page 168                    |  |  |
| ঝ                                                | Evaluates when administrative changes<br>the Policy Matrix must be approved<br>other administrators. You can add<br>multiple workflow decision points to a<br>single rule. | The Workflow Decision Point on page 170                  |  |  |

## What is a Terminal Point?

A terminal point determines the end of the rule and provides an outcome for the evaluated branch. Terminal points control whether or not the resource request is allowed or denied.

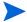

You can use all terminal points on either true or false branches.

You can use any of the following terminal points, as described in Table 2.

Table 2 Terminal Points Overview

| <b>Terminal Point Description</b> |                                                                                                    | Configuration Details                                     |
|-----------------------------------|----------------------------------------------------------------------------------------------------|-----------------------------------------------------------|
| info                              | A Custom response. It enables you to provide customized resources to identities, regardless of whether they are authenticated or unknown identities. | The Custom Response<br>Terminal Point on page 172         |
| bye                               | An allow with logout. It indicates that the identity meets all evaluation criteria and has been authorized for access, and is explicitly logged out. | The Logout Identity Terminal Point on page 173            |
| goto                              | Redirect an identity to an alternate URL based on the identity's level of authentication.                                                            | The Redirect Terminal Point on page 174                   |
| <b>Q</b>                          | Enables profile self-management to allow an end-user to self-manage their identity profile.                                                          | The Profile Self-Management<br>Terminal Point on page 176 |
| ✓                                 | An allow indicates that the request meets all evaluation criteria and has been authorized for access.                                                | The Allow and Deny<br>Terminal Points on page 178         |
| X                                 | A deny indicates that the request has not met one or more evaluation criteria and has been denied access.                                            | The Allow and Deny<br>Terminal Points on page 178         |

# Before you Begin

Before you begin creating your rules, you need to think about your security needs, and answer the following questions:

- What number of rules do you need to create so they define decision criteria clearly? This is important so that Policy Validator can evaluate identities accurately based on your business needs.
- Under which conditions will one rule be used over another?
- How do you create rules so they include an authentication properties decision point logically?

# Creating a Rule

To create a rule, begin with an empty tree and add decision points to it. There are two types of rules you can create:

- A single branch rule, where false branches are immediately terminated with the appropriate terminal point
- A multibranch rule, where decision points and action points are placed on both the true and false branches to help you capture more advanced decision-making logic

The figures below illustrate the differences between these two rules.

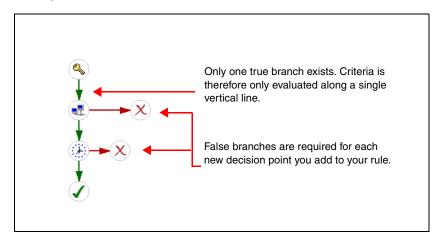

Figure 3 Single Branch Rule Overview

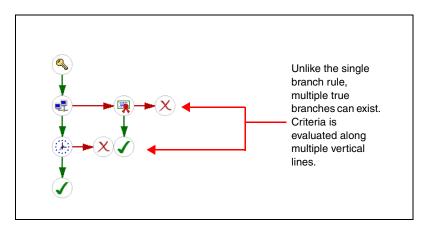

Figure 4 Multibranch Rule Overview

## Working With Rules

You can either create a new rule that captures your specific business logic, or modify one you already created. Typical actions you can perform in the Rule Builder include:

- Creating a new rule to capture new business logic.
- Copying an existing rule and changing it to capture slightly different business logic you require.
- Modifying a rule when the business logic it contains is no longer sufficient.
- Saving a rule after it has changed.
- Printing a rule to create a hardcopy record of it.

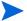

If one or more administrators are adding, modifying, and deleting rules, refresh your Policy Builder regularly to ensure the list of current rules are correct. For details, see To refresh data on page 38. If you do not refresh your data regularly, the Policy Builder prompts you to do so when needed.

You cannot name a rule "Allow" or "Deny". These names are reserved by Select Access.

### To create a new policy rule

- 1 Click File→New Rule. The Create New Rule dialog box appears.
- 2 Select the **Policy** rule type and enter a name for the rule and click **OK**.

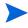

Only the following alphanumeric characters can be used in a rule name: A–Z, 0–9, \_. All others are invalid characters, and Rule Builder does not accept them.

- 3 Select a decision or terminal point from the Rule Builder toolbar by clicking its respective icon. A properties dialog for the selected decision point appears.
- 4 Configure the properties for it. For details, see:
  - To configure a networks and domains decision point on page 148
  - To configure a time of day decision point on page 150
  - To configure an encryption level decision point on page 151
  - To configure a directory attributes decision point on page 153
  - To configure an authentication properties decision point on page 155
  - To configure a ports properties decision point on page 157
  - To configure a query attributes decision point on page 158
  - To configure an XPath decision point on page 162
  - To configure an alert notification decision point on page 166
  - To configure an insert subrule decision point on page 167
  - To configure a Citrix decision point on page 168
  - To configure a workflow decision point on page 170
- 5 Add the decision point to the a branch of the rule. To add any decision or terminal point to a branch:
  - a Move your cursor to the insertion point of your rule. When you have moved the decision point to a valid insertion location, the branch arrow is highlighted.
  - b Click to insert the decision point or terminal point at that location.
- 6 Repeat steps step 3-step 5 to add any additional decision or terminal points.

### To copy an existing rule

- You can create a new rule by copying an existing rule. In the **List of rules**, right-click a rule, then click **Save As**. The **Save Rule As** dialog box appears.
- 2 Enter a name for the rule and click **OK**.
- 3 Add decision points and terminal points as required.

### To modify a rule

- In the **List of rules** list, click the rule you want to modify. The rule tree is shown on the right side of the window.
- 2 Add, modify, or delete decision points and terminal points as required.

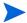

You can also double-click a key icon in the Policy Matrix to launch Rule Builder and modify the rule.

#### To delete a rule

- 1 If necessary, start Rule Builder. (In Policy Builder, click Tools→Rule Builder.)
- 2 In the List of rules list, right-click a rule, then click Delete.

#### To save a rule

- To save the current rule:
  - a In the **List of rules** list, select a rule.
  - b Click File→Save. This saves the rule on the directory server being used as the Policy Store.
- To save all rules, select **File→Save All**. This saves all rules to the directory server being used as the Policy Store.
- To save a rule with a different name:
  - a In the **List of rules** list, select a rule.
  - b Click File→Save As. The Save Rule As dialog box appears.
  - c Enter a name for the rule and click **OK**. This saves the rule on the directory server being used as the Policy Store.

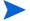

You cannot name a rule "Allow" or "Deny". These names are reserved by Select Access.

### To print a rule

- 1 In the **List of rules** list, click the rule.
- 2 Click File→Print.

# Working With Decision Points

Like rules, you can modify the logic of a decision point you have already created. Typical actions you can perform on a decision point include:

- Creating a new decision point to capture new business logic
- Copying and pasting an existing decision point and changing it to capture slightly different business logic you require
- Modifying a decision point when business logic it contains is no longer sufficient
- Deleting a decision point that is no longer needed

#### To create a decision point

- 1 Click the toolbar icon that corresponds to the decision point you want to add. For details, see What is a Decision Point? on page 141.
- 2 Configure the properties for it.
- 3 Click **OK** and drag the cursor to a suitable place in the rule you want to add it to.

### To copy and paste decision points

- 1 Right-click a decision point, then click **Copy**.
- 2 Right-click the arrow where you want to paste the new decision point, then click **Paste**.

### To modify a decision point

- Right-click the decision point and then click **Properties**. Alternatively, double-click the decision point.
- 2 Modify the decision point and then click **OK**.

### To delete a decision point

- 1 Right-click the decision point, then click **Delete**.
- 2 If the decision point has subordinate decision points attached to the true and false arrows, a confirmation dialog box appears.
  - To delete only the selected decision point, select Delete only this decision point? and click OK.
  - To delete all subordinate decision points as well, select Delete this decision point and all sub-decision points? and click OK.

#### The Networks and Domains Decision Point

A networks and domains decision point allows you to check the identity's network address to ensure the identity is coming from an allowed location. You can enter one of the following:

• You can enter a specific hostname. For example:

```
www.mycompany.com
trial.mycompany.com
```

- You can use a wildcard (\*) as the first part of a domain name. For example, to check the entire mycompany.com domain, you enter \*.mycompany.com. This ensures all hosts in the domain (www.mycompany.com, sales.mycompany.com, and trial.mycompany.com) are checked.
- You can enter an exact IP address. For example:

```
10.10.10.10
```

• You can enter a network address by entering an IP address and netmask. For example:

10.10.10.0/255.255.255.0

- The network address you enter must exactly match the address sent to Policy Validator. Domain name resolution is not performed on IP addresses.
- This decision point does not work on all platforms. For example, host names do not work on IIS for Windows NT. This is due to performance issues when doing reverse DNS lookups for Enforcer plugins.

For example, an administrator might choose to combine this decision point with a time of day decision point to restrict access to the company intranet to computers on the company network—and only during regular business hours, as shown in Figure 5.

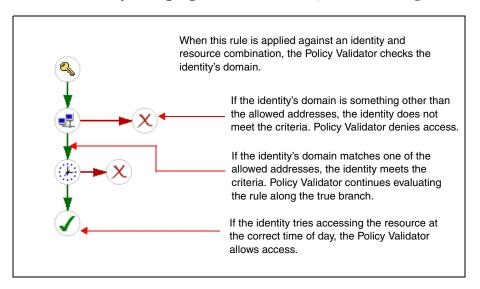

Figure 5 Example Networks and Domains Rule

### To configure a networks and domains decision point

- 1 Do one of the following:
  - To add a networks and domains decision point, select
  - To modify a network and domains decision point that already exists, right-click the existing network and domains decision point and select **Properties**.

The Networks and Domains Properties dialog box appears, as shown in Figure 6.

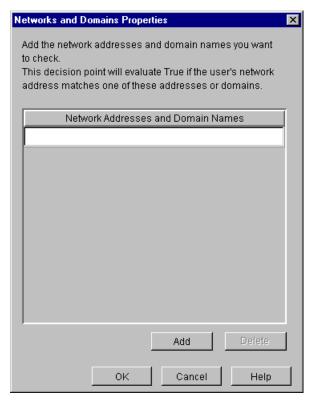

Figure 6 Networks and Domains Properties Dialog Box

- 2 Enter a network address in the row provided.
- 3 If you need to create multiple addresses, click the **Add** button and then enter an address for each row you have added.
- 4 To delete a network address, select the corresponding row for the address you want to delete, and click the **Delete** button.
- 5 Click **OK**.

# The Time of Day Decision Point

A time of day decision point allows you to specify the time of day that an identity can access a resource and when they cannot.

For example, an administrator might want to prevent the identity who arrives to work unusually early from accessing company assets on their extranet. In this case, because the resource request falls outside of permissible hours, the identity receives a deny, even though he satisfies other parts of a rule, as shown in Figure 7.

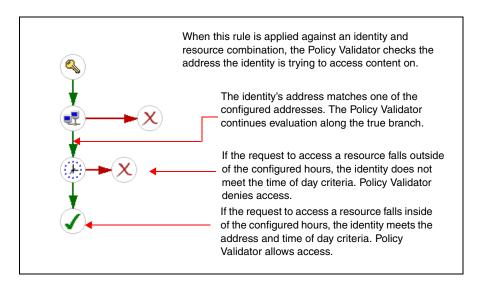

Figure 7 Example Time of Day Rule

### To configure a time of day decision point

- 1 Do one of the following:
  - To add a time of day decision point to the rule, select from the toolbar.
  - To modify a time of day decision point that already exists, right-click the existing time
    of day decision point and select Properties.

The Time of Day Properties dialog box appears, as shown in Figure 8.

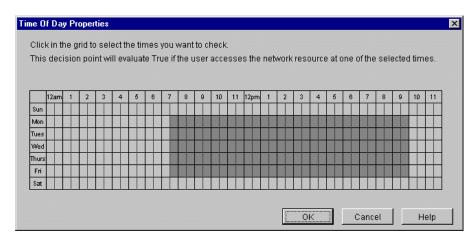

Figure 8 Time Of Day Properties Dialog Box

- 2 To select the times you want to check, click the squares on the grid.
  For example, you can check if the identity is trying to access the resource on a weekend, or after 6 p.m. during the week.
- Click OK.

### The Encryption Level Decision Point

An encryption level decision point allows you to check the identity's encryption level to ensure it is at an adequate standard for the resource they are requesting. The more restricted a resource is, the higher the encryption level typically required.

For example, if you are an administrator working at a financial institution, you might create an encryption rule requiring 128-bit encryption for all customers accessing their sensitive information over the Internet. An example rule is shown in Figure 9.

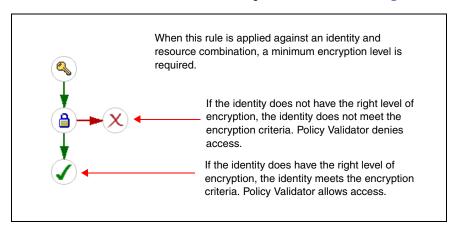

Figure 9 Example Encryption Level Rule

### To configure an encryption level decision point

- 1 Do one of the following:
  - To add an encryption decision point, select from the toolbar.
  - To modify an encryption decision point that already exists, right-click the existing encryption decision point and select **Properties**.

The Evaluate Encryption Level Properties dialog box appears, as shown in Figure 10.

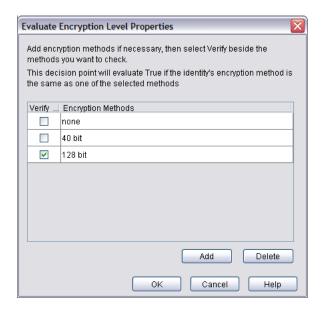

Figure 10 Evaluate Encryption Level Properties Dialog Box

- 2 To add an encryption method:
  - Click the Add button to create a new row.
  - In the **Encryption Methods** column, enter the encryption level string that appears in the tag forwarded to the Policy Validator.

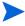

The exact string must be used, otherwise the identity fails to meet this criteria. For example, if you type none, this matches both the string "none" in the query *and* the absence of encryption method.

- 3 To determine which of the encryption levels are required, check the corresponding box for the method in the **Verify** column.
- 4 To delete an encryption level, select a row and click **Delete**.
- 5 Click **OK**.

# The Directory Attributes Decision Point

A directory attributes decision point allows you to check the identity's attributes via an LDAP search expression. This ensures the identity's attributes meet required characteristics designated for that resource. A search expression consists of the following elements:

- The type of directory entry to be checked
- An attribute type and value
- A boolean operator to define how to evaluate attributes

This decision point is typically used to target content to a specific category of customer. For example, a large multinational department store might launch a special promotion targeted to customers who make a large number of purchases throughout the course of one year. To that end, you might have a profile attribute with the value "platinum client" that identifies those customers who can access details surrounding that promotion.

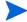

This decision point performs case-insensitive matches and numerical matches.

Before you can configure a directory attributes decision point, use the Policy Builder to activate the attributes you want this decision point to use. For additional details on attributes, see About Directory Attributes on page 24 in the HP OpenView Select Access 6.1 Concepts Guide.

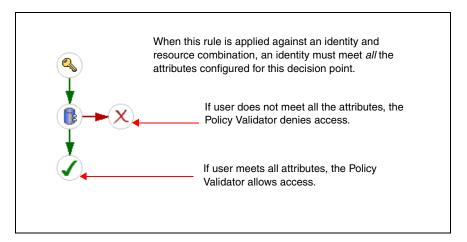

Figure 11 Example Directory Attributes Rule

### To configure a directory attributes decision point

- 1 Do one of the following:
  - To add a directory attributes decision point, select from the toolbar.
  - To modify a directory attributes decision point that already exists, right-click the existing directory attributes decision point and select **Properties**.

The Evaluate Directory Attributes Properties dialog box appears, as shown in Figure 12.

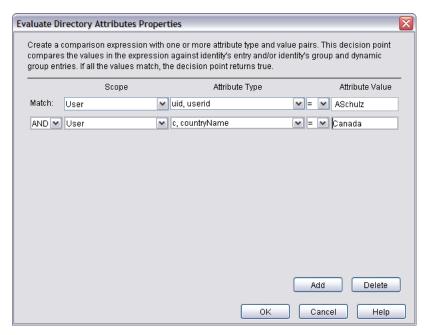

Figure 12 Evaluate Directory Attributes Properties Dialog Box

2 To create a new expression, select a row and click the **Add** button. A row is added below the selected row. If you do not select a row, the new row gets appended to the bottom of the list.

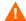

Due to the way in which comparison operators in LDAP searches are implemented on DirX and Critical Path directories, dynamic groups and the LDAP attribute decision point behave in a manner inconsistent with other supported directory servers. In particular, less than (<), greater than (>), less than or equal to (<=), and greater than or equal to (>=) tend to be the most inconsistent operators.

- 3 If you are adding more than one row, you need to define how to match attributes:
  - AND: Requires the search to match all defined attributes.
  - OR: Requires the search to match any attributes.
- 4 Select the type of directory entry in which the Policy Validator performs lookups by choosing a value from the **Scope** menu:
  - Identity: Limits lookups to identity profiles only.
  - Groups: Limits lookups to groups and dynamic groups that the identity is currently a member of.
  - Any: Checks any Tree entry.

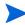

When you set **Scope** to **Any**, all Identity Tree entries (that is, groups, dynamic groups, folders, and so on) are evaluated—including those the identity entry inherits from. Depending on your situation, this affects the outcome of this decision point.

- 5 Select the types of attributes to check for in the entry, by selecting the attribute from the **Attribute Type** menu. You must activate attributes before using them.
  - To learn more about attributes, see What a Directory Attribute Consists Of on page 24 in the *HP OpenView Select Access 6.1 Concepts Guide*.
- 6 Select the boolean operator that defines how the attribute is evaluated from the corresponding menu. For details on these boolean operators, see the table in Appendix C, Writing LDAP Expressions.
  - Ensure you check the type of the attribute you are creating a filter for. For example, if you assume the attribute is an integer, when it in fact is a string, the results of your dynamic group filter expression might be unexpected.
  - Each directory server implements comparison operators differently, and operators can therefore act differently than expected. Only the Equal to comparison operator behaves consistently among all directory servers.
- Enter a value that the attribute is evaluated for in the **Attribute Value** field. If you are using the !\* or =\* operators, you cannot enter a value.
  - All attribute values must exactly match (case sensitive) before the decision point evaluates to true. Meeting only one condition does not allow access.
- To delete an attribute, select a row and click **Delete**.
- 9 Click OK.

## The Authentication Properties Decision Point

An authentication properties decision point allows you to define which authentication service you want to use to identify an identity. You can use an authentication properties decision point when:

- Select Auth is disabled.
- There is insufficient information to validate the identity.

For example, perhaps your password service already identified an identity as Yanla Singh. However, the nature of the resource also requires that a RADIUS service be configured and used to confirm Yanla's identification further. This further guarantees that Yanla is who she claims to be. Until Yanla enters the correct secret for user YSingh, the RADIUS service denies her access, as shown in Figure 13.

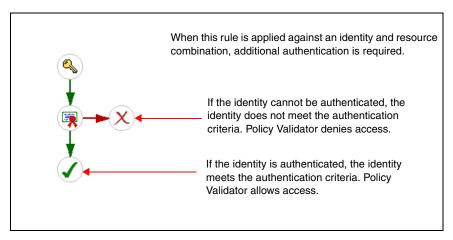

Figure 13 Example Authentication Rule

### To configure an authentication properties decision point

- 1 Do one of the following:
  - To add an authentication decision, select from the toolbar.
  - To modify an existing authentication properties decision point, right-click the existing authentication properties decision point and select **Properties**.

The Authentication Properties dialog box appears, as shown in Figure 14.

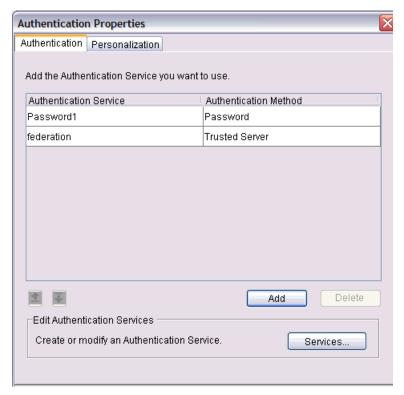

Figure 14 Authentication Properties Dialog Box

2 Configure the Authentication and Personalization tabs as needed. This dialog is the same dialog used to configure Select Auth. For configuration details, see To enable Select Auth on page 83.

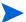

If you are configuring an authentication method that requires you to browse to a folder that contains a large number of profiles that exceed the Tree threshold you have set, the **Quick Search** dialog box appears. For details, see To perform a quick search on page 72. For details on how to change the Tree threshold, see To set Tree thresholds on page 78.

3 Click OK.

## The Ports Properties Decision Point

A ports properties decision point allows you to check the port the identity is attempting to access. This decision point is typically used when you have different content available on publicly visible ports versus that which is only available on a private port.

For example, a multinational pharmaceutical company might have a large extranet. Some content on that extranet might be accessible through the Web server on port 80 (the public port) and other content might be accessible only through port 8000 (a private port). Therefore if an identity wants to gain access to this content, the identity must be intending to use the port for the private content, as shown in Figure 15.

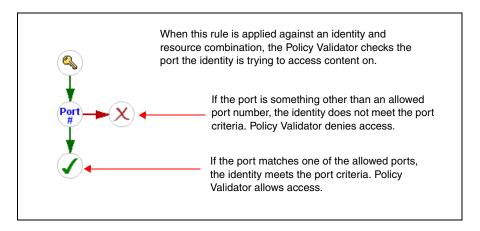

Figure 15 Example Port Rule

### To configure a ports properties decision point

- 1 Do one of the following:
  - To add a ports properties decision point, select from the toolbar.
  - To modify an existing ports properties decision point, right-click it and select Properties.

The Ports Properties dialog box appears, as shown in Figure 16.

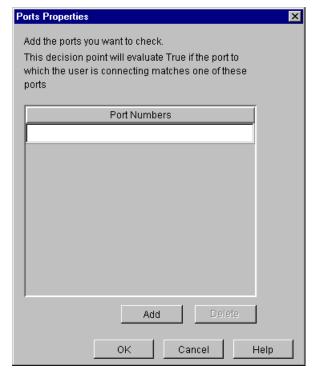

Figure 16 Port Properties Dialog Box

- 2 To add a port number, click **Add** and enter the port number. You can enter a single number or a range of numbers separated by a hyphen (for example, 80-120).
- To modify a port number, type a new port number over an existing one.

- 4 To delete a port number, select a row and click **Delete**.
- 5 Click OK.

# The Query Attributes Decision Point

A Query Attribute decision point allows you to check:

- The identity information embedded in a Policy Validator query XML tags.
   For example, your corporate Web site, which has two sets of content, is optimized for
  - For example, your corporate Web site, which has two sets of content, is optimized for different types of Web browsers. So, if an identity is accessing resources using a Netscape Web browser, pages are displayed in a suitable way for that Web browser.
- The identity information described by an LDAP user attribute.

For example, your corporate Web site, which has two user categories based on spending habits, is personalized for each different category. So, if an identity belongs a category that is designated as a frequent purchaser, pages are displayed in a much different way than if the identity was an infrequent purchaser.

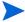

If you are performing a query-based comparison, ensure that you configure your Enforcer plugin's **Query Details** (on the **Tuning** setup screen) to be either **Regular** or **Maximal**. Otherwise the query may not contain the data you require.

A search expression consists of the following elements:

- The query property list name and/or property name
- A value
- A boolean operator

For example, your corporate Web site has two sets of content that are optimized for different types of Web browsers. So if an identity accesses resources with a Netscape Web browser, resources are subsequently displayed in an optimized format for that Web browser.

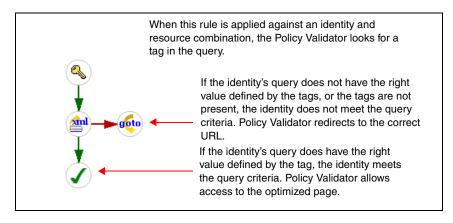

Figure 17 Example Rule with Query Attributes Decision Point

#### To configure a query attributes decision point

- 1 Do one of the following:
  - To add an evaluate query attributes decision point, select from the toolbar.

 To modify an existing evaluate query attributes decision point, right-click it and select Properties.

The Evaluate Query Attributes Properties dialog box appears, as shown in Figure 18.

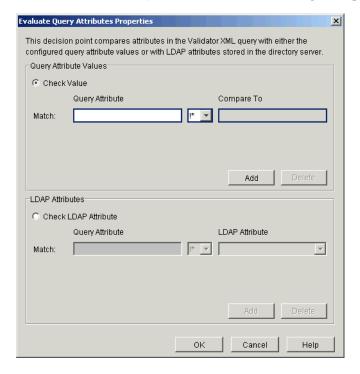

Figure 18 Evaluate Query Attributes Properties Dialog Box

- 2 Decide what you want to evaluate:
  - To compare a configured value against a fixed constant value in the Policy Validator query, click **Check Value**. The Policy Validator then evaluates user values in the property or property lists for each XML query it receives.
  - To compare a configured value against a directory attribute, click Check LDAP
     Attribute. The Policy Validator then evaluates user attributes on the directory server for each query it receives.
- 3 Enter the name of the query property or property list tags to be evaluated by entering the appropriate string in the **Query Attribute** field. To name a specific property list element, use the forward slash (/) to separate it from the property. For example:

<PropertyList name>/<Property name>

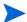

If you are just naming a property, then the configuration of this field does not change with Patch 3.

- 4 Select the comparison operator that defines how the attribute is to be evaluated from the corresponding menu.
- 5 Depending on whether or not you are creating an expression for an XML search or an LDAP search, do one of the following:
  - For an XML search, enter a value that the query property tag will be evaluated for in the **Compare To** field. If you are using the !\* or =\* operators, do not enter a value.
    - The name/value pairs you create must exist in the query sent to the Policy Validator.

 For an LDAP search, choose an LDAP attribute from the list in the LDAP Attribute drop-down list.

For example, if you wanted to create a search expression that searches the http\_query\_list property list tag for the SWECmd property to see if it contains a value of Logoff, configure the fields in the Query Attribute Values group box, as shown in Figure 19.

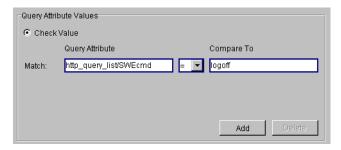

Figure 19 Example Values for Query Attributes

In this case, the following URL would then meet the search expression configured for this decision point:

http://www.mycompany.com?swecmd=Logoff

However, if you wanted to create a search expression that searches the http\_query\_list property list tag for the givenname property to see if the value in that property matches the value in the directory server attribute cn, configure the fields of the LDAP Attributes group box as shown in Figure 20.

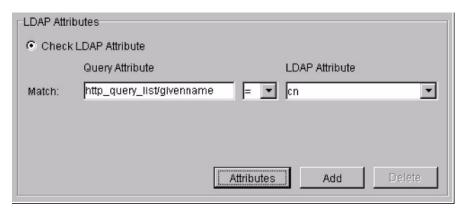

Figure 20 Example Values for Directory Server Attributes

6 Click **OK**.

### Available Query Attributes

The table below outlines those query property tags that can be evaluated using string operations. If you frequently use one of these query properties and would like a custom decision point plugin for it, SelectAccess's extensible architecture allows you to build your own plugin. For details, see the *HP OpenView Select Access* 6.1 Developer's Tutorial Guide.

**Table 3** Query Properties Syntax

| Property           | Description                                                                                                    | Value                                                                          |
|--------------------|----------------------------------------------------------------------------------------------------|--------------------------------------------------------------------------------|
| cert               | A property that sends information required by the certificate decision point.                                                                                                    | A PEM-encoded X.509 digital certificate.                                       |
| client             | A property that sends information from the client software.  Note: This data is not used by any of the standard server decision points.                                                        | The name and version number of the client software that initiated the request. |
| dstHost<br>srcHost | A property that makes the host name explicit, when a single physical machine supports multiple virtual host names.  Note: This data is not used by any of the standard server decision points. | The name of the host to which the request was sent.                            |
| dstIP<br>srcIP     | A property that retrieves destination IP information.                                                                                                    | The IP address to which the request was sent.                                  |
| dstPort<br>srcPort | A property that retrieves destination port information. This data is required by the ports decision point.                                                                                     | The port to which the request was sent.                                        |
| protocol           | A property that describes which format is used for transmitting data between the browser and server.                                                                                           | Any accepted protocol. For example, http, https.                               |
| method             | A property that describes what HTTP header command was used to encapsulate the data.                                                                                                    | Any valid HTTP header command. For example, GET, POST, HEAD.                   |
| server             | A property that describes what kind of Web server is used.                                                                                                    | Any supported Web/application server.<br>For example, iPlanet Web server.      |

#### The XPath Decision Point

An XPath decision point allows you to evaluate any arbitrary XML within a Policy Validator query with an XPath expression. When the Policy Validator receives a query from an Enforcer plugin that protects a Web service, this plugin evaluates the data in the SOAP envelope against a criteria you configure.

If you intend to use this decision point, you must have an advanced knowledge of XPath and how to write syntactically correct XPath expressions. Describing XPath terminology and syntax is beyond the scope of this document.

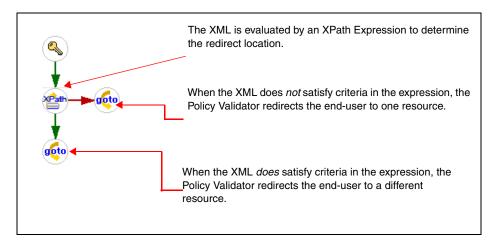

Figure 21 Example Rule with an XPath Decision Point

### To configure an XPath decision point

- 1 Do one of the following:
  - To add an XPath decision point, select K from the toolbar.
  - To modify an existing XPath decision point, right-click the existing XPath decision point and select **Properties**.

The XPath Expression Properties dialog box appears, as shown in Figure 22.

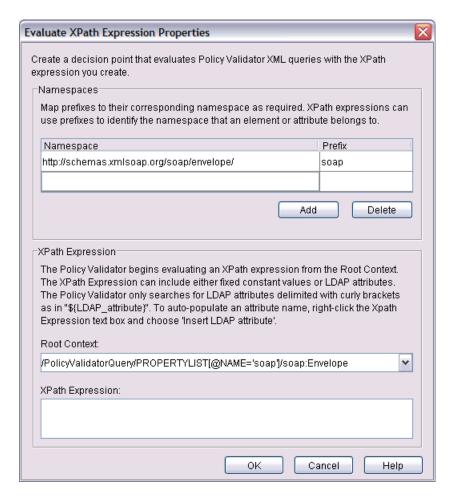

Figure 22 Evaluate XPath Expression Properties Dialog

2 Map the namespace to an appropriate prefix, if required:

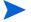

You only need to define a Prefix, if the XML you are evaluating uses **Namespaces**.

- The **Namespace** is any Uniform Resource Identifier (that is, a URL or URN) contained in the anticipated Policy Validator query that is sent by an Enforcer plugin.
- The **Prefix** is a short form of the Namespace that you can then use in your XPath Expression.

For example, assume your Policy Validator query contained the following SOAP envelope:

In this case, you might have mapped the following prefixes and namespaces as shown below:

| Namespace                                 | Prefix |
|-------------------------------------------|--------|
| http://schemas.xmlsoap.org/soap/envelope/ | soap   |
| http://www.company-x.com                  | x-co   |

Figure 23 Example Namespaces Configuration

3 To narrow the evaluation scope, define a **Root Context**. The fixed node you define is the point from which the Policy Validator begins evaluating the XML.

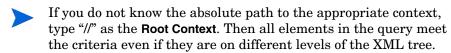

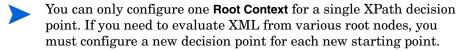

To continue the example introduced in step 2, if you used the default Root Context, the Policy Validator only begins filtering XML once it locates a PROPERTYLIST query tag type with the name of soap: Envelope. Figure 24 illustrates this example.

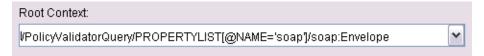

Figure 24 Example Root Context Configuration

4 Type the **XPath Expression** you want the Policy Validator to evaluate queries with. The expression can include static values as well as LDAP attributes. In the case of the latter, the Policy Validator checks the value stored in the identity's profile. For details on how to write an XPath Expression, see To write a valid XPath Expression on page 165.

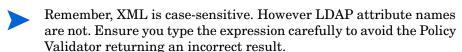

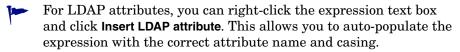

For example, you can write a simple expression as follows:

```
x-co:GetEmployeeInfo[@x-co:type="manager"]
```

In this case, the XPath decision point evaluates the SOAP envelope introduced in step 2 as true (it meets the criteria).

However, to expand upon the example introduced in step 2, assume you have the following identity profile with the following LDAP attributes:

```
sn=Carter
cn=Tom Carter
uid=TCarter
employeeType=manager
```

```
employeeNumber=194567
```

With this profile data, you can write an expression that searches for identities that meet the following criteria:

```
x-co:GetEmployeeInfo/ns:EmployeeName='${cn}' AND
x-co:GetEmployeeInfo[@ns:type!="${employeeType}"]
```

In this case, however, the identity for Tom Carter would evaluate to false, because the second condition of (that is, does *not* have an employeeType attribute) is not met.

5 Click **OK**. You may be prompted to correct any syntax errors in the **Root Context** or the **XPath Expression**, if any exist.

### To write a valid XPath Expression

- 1 Ensure the expression meets the following criteria
  - That values use the correct case.
  - For LDAP attributes, that you delimit names the following characters: "\${" and "}".
- 2 Meet the syntactical requirements for XPath. The Rule Builder attempts to examine the expression to determine if there are any errors. However, HP cannot always catch all errors.
- 3 If your expression includes prefixes, ensure you have mapped them to the appropriate URL

### The Alert Notification Decision Point

An alert notification decision point triggers an email message to the administrator when an identity passes or fails a specific criteria in the rule.

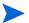

The administrator can also receive alerts when a significant event occurs with a Select Access component. For details on how to use event notification via E-mail, see Chapter 6, Configuring the Secure Audit Server, in the *HP OpenView Select Access 6.1 Installation Guide*.

For example, an administrator places an alert notification decision point before an allow terminal point, and then applies this rule against every extremely sensitive resource on a network. That way, administrators are notified of which authenticated user accessed the resource and when, so they can track those resources more closely. This rule is illustrated in Figure 25.

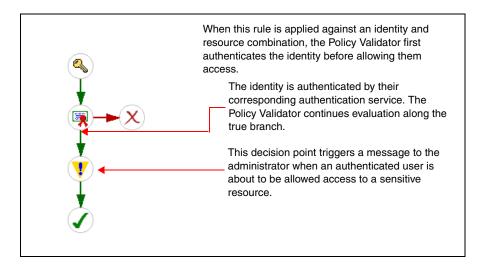

Figure 25 Example Rule with an Alert Decision Point

#### To configure an alert notification decision point

- 1 Do one of the following:
  - To add an alert notification decision point to a rule, click from the toolbar
  - To modify an existing alert notification decision point, right-click it and select Properties.

The Alert Properties dialog box appears, as shown in Figure 26.

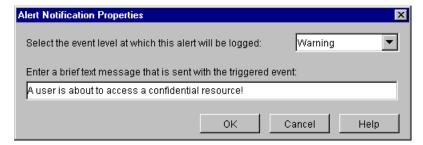

Figure 26 Alert Properties Dialog Box

- To filter messages based on their severity level, select the severity from the **Select the event level at which this alert will be logged** menu. For details on event level options, see
  Configuring an Audit Policy on page 110 of the *HP OpenView Select Access 6.1 Installation*Guide.
- 3 Enter your message in the Enter a brief text message to be sent with the alert field. The message is used to introduce the alert and what has happened.
- 4 Click OK.

### The Insert Subrule Decision Point

A subrule decision point allows you to insert an existing rule as part of the rule you are creating. This allows you to create a single rule for common elements of the evaluation elements you need on a regular basis, which you can insert into a different rule to customize the logic for different user and resource combinations.

For example, an administrator might create a rule that captures the evaluation logic required for a global human resources portal. Since each regional office can have its own authentication service, you can insert the human resources portal rule inside a unique authentication rule for each region, as shown in Figure 27.

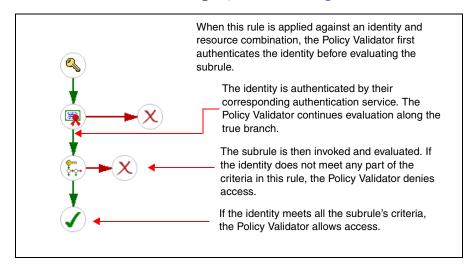

Figure 27 Example Rule with Insert Subrule Decision Point

### To configure an insert subrule decision point

- 1 Do one of the following:
  - To insert a subrule to an existing rule, select from the toolbar.
  - To modify an existing subrule decision point, right-click it and select Properties.

The Insert Subrule Properties dialog box appears, as shown in Figure 28.

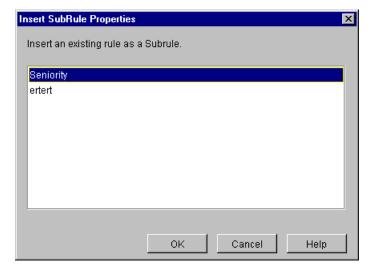

Figure 28 Insert Subrule Properties Dialog Box

- 2 From the list of rules, select the rule you want to use as the subrule.
- 3 Click OK.

#### The Citrix Decision Point

The Citrix decision point allows you to verify identities' credentials and then, if authenticated, deliver personalized content to them. This decision point uses usernames, passwords, and domains to evaluate the type of content it is to deliver:

- If you configure a common username, password, and domain, Citrix delivers generic content for all identities.
- If you configure the corresponding attributes that hold the unique values, Citrix uses this data to deliver personalized content.

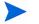

Only upload this decision point if you use Citrix as part of an integrated Select Access solution.

For example, an administrator using Citrix might want to create a rule that ensures Citrix delivers personalized content to all identities. In this case, the administrator clicks the **Use the values stored in these user attributes to log into the Citrix server** radio button and then fills out the fields below it. The administrator also has to make sure there are username, password, and domain credentials for each user in the directory server.

## To configure a Citrix decision point

- Upload the Citrix decision point to the Rule Builder toolbar. For details, see To upload a custom decision point or authentication plugin on page 307.
- 2 Click on the toolbar. The Citrix Login Properties dialog box appears.

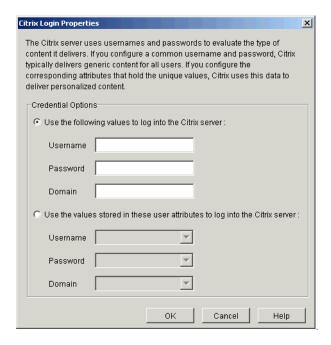

Figure 29 Citrix Login Properties Dialog Box

- 3 To authenticate Citrix identities with shared credentials, do the following:
  - Click the **Use** the following values to log into the Citrix server radio button (common credential configuration) to configure a common username, password, and domain. Citrix uses this data to deliver generic content for all identities.
  - Configure the Credential Options by typing a Name, Password, and Domain in the corresponding fields.

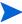

These credentials must correspond to a valid Windows account. The information you configure on a Windows account becomes a shared passport for all of your identities to the content on your Citrix server.

- 4 To deliver personalized content to identities, do the following:
  - Click the **Use the values stored in these user attributes to log into the Citrix server** radio button (unique credential configuration) to configure the corresponding attributes that hold the unique values. Citrix uses this data to deliver personalized content.
  - Configure the Credential Options by typing a Name, Password, and Domain in the corresponding fields. You can use existing attributes or create new ones.

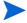

Attributes vary from one directory server to the next. Consult your directory server's documentation for details on which attributes it handles.

Example attribute names are listed in Table 4.

Click **OK**.

**Table 4** Example Attribute Names

| Credential Element | Possible Attributes | Example     |
|--------------------|---------------------|-------------|
| username           | • uid               | • ksmith    |
|                    | • sn                | • smith     |
|                    | • first name        | • kim       |
| password           | password            | • abc123    |
| domain domain      |                     | • mycompany |

### The Workflow Decision Point

Each workflow decision point defines the following information:

- The list of administrators capable of approving the change request
- The minimum number of administrators who must approve a change in order for it to be executed.
- The minimum number of administrators who must reject a change in order for it to be cancelled.
- Whether alerts will be sent to the approvers
- Whether alerts will be sent to the submitting administrator

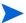

For a comprehensive discussion on how to use and set up workflow, see Chapter 12, Using Administration Workflow.

### To configure a workflow decision point

- 1 Do one of the following:
  - To add a new workflow decision point, select from the toolbar.
  - To modify a network and domains decision point that already exists, right-click the
    existing workflow decision point and select Properties.

The Workflow Properties dialog box appears, as shown in Figure 30.

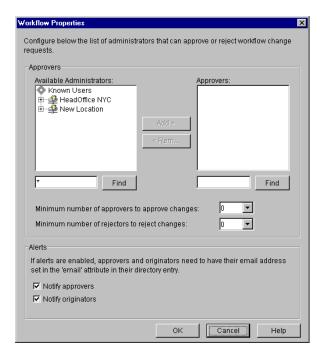

Figure 30 Workflow Properties Dialog Box

2 Create a list of identities who can approve changes. Select one or more identities in the **Available Approvers** list and click **Add**. This moves them to the **Approvers** list.

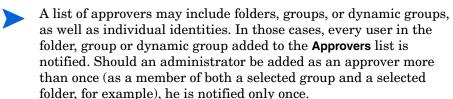

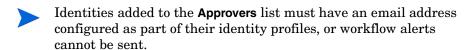

3 Specify the minimum number of approvals and the minimum number of rejections required to accept or reject a change request.

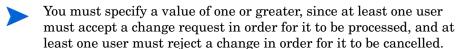

Note that if at least three of six identities are required for an approval, then four rejections is enough to reject the change.

- 4 Set up optional alerts for approvers and/or submitters by checking the **Notify approvers** and/or **Notify originators** boxes. Alerts can be sent when:
  - A node in the workflow rule has been entered
  - A change request has been rejected
  - A change request has been processed

If selected, alerts are sent in addition to the messages notifying approvers of a change request.

5 Click **OK** to return to the Rule Builder.

- 6 Add the new decision point to a branch of the rule. To add any decision or terminal point to a branch:
  - Move your cursor to the insertion point of your rule. When you have moved the decision point to a valid insertion location, the branch arrow is highlighted.
  - b Click to insert the decision point or terminal point at that location.
- Repeat steps step 3-8 to add any additional decision or terminal points.

## The Custom Response Terminal Point

A custom response terminal point allows the identity to access the resource in question, but also displays additional personalized content, which can further depend on the attribute values that exist in the identity's profile.

For example, use a custom response terminal point in combination with a time of day decision point to display custom data to an identity. If the identity accesses the stock exchange site during business hours, a stock ticker appears. However, if she accesses the stock exchange site after trading hours, she gets a list of the day's most active stocks. This example is illustrated below.

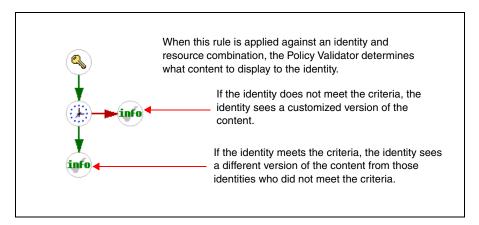

Figure 31 Example Custom Response Rule

#### To configure a custom response terminal point

On the toolbar, select in .

The **Custom Response** dialog box appears.

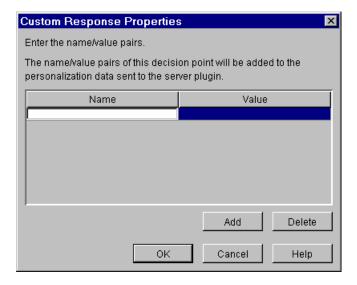

Figure 32 Custom Response Properties Dialog Box

- 2 To define personalization data, enter the name of the tag and value in the corresponding columns. This name is sent to the Enforcer-protected Web server, which uses this information to determine which set of customized content to serve to the identity.
- 3 To add multiple name/value pairs, click **Add** then enter the attribute name and value in the corresponding columns.
- 4 To delete a name/value pair, select a row and click **Delete**.
- 5 Click **OK**.

# The Logout Identity Terminal Point

A logout identity terminal point allows you to explicitly force logout, so that subsequent identities of the shared computer cannot take advantage of the session cookie. The identity must reauthenticate before access is authorized.

If you use this terminal point, we recommend you support it with a Web page that displays a message something like "You are now logged off. Subsequent access to this Web site requires a new login".

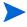

You cannot use the logout node following an Authentication decision point in uses a Certificate Authentication service. You cannot logout with certificates; the browser always automatically presents the certificate to the Web server whenever you connect.

For example, an administrator at a government agency where identities share terminals creates rules where all identities who are allowed access must always log off from the resource they have accessed. An example of this is shown in Figure 33.

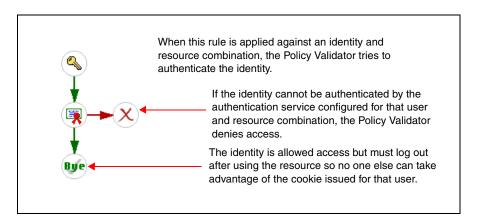

Figure 33 Example Logout Identity Terminal Point in a Rule

### The Redirect Terminal Point

A redirect terminal point allows you to redirect an identity to an alternate URL, depending on the outcome of the decision criteria. The redirect to the URL only takes place under the following conditions:

- That the identity has not tried to authenticate
   If the identity has not tried to authenticate yet, she is prompted via a form or HTTP basic authentication to authenticate. In this case, the redirect is ignored.
- That the identity has tried to authenticate, but authentication failed (for example, their password was incorrect)

For example, you create a redirect decision point that sends these identities to a "Failed Login Attempt" page. To attempt to log in again, the identity can click the **Back** browser button.

For example, if an identity who does not have a certificate tries to access a resource that requires a certificate, you can redirect her to a URL that describes the company's certificate policy, as illustrated in Figure 34.

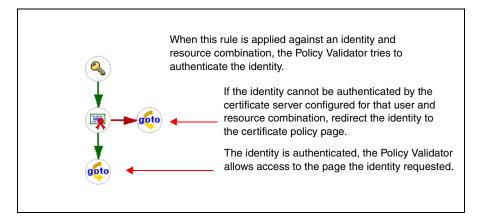

Figure 34 Example Redirect Rule

#### To configure a redirect terminal point

Do one of the following:

- To add a redirect terminal point to the rule, select from the toolbar.
- To modify a redirect terminal point that already exists, right-click the existing redirect terminal point and select Properties.

The Redirect Properties dialog box appears, as shown in Figure 35.

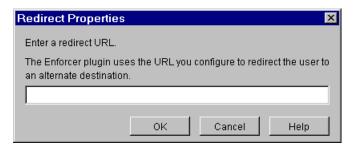

Figure 35 Redirect Properties Dialog Box

- 2 In the Please enter a redirect URL field, type the destination URL. There are two kinds you can enter:
  - A fully qualified URL specifies the entire path to the resource and uses the following syntax:

/<filename>

#### For example:

http://www.mycompany.com/solutions/partners/
welcome.html.

• A relative URL specifies the location of a resource relative to the identity's current location.

Examples of relative URLs appear in Table 5. For demonstration purposes, these examples are relative to the URL listed in the previous example.

#### 3 Click OK.

Table 5 Relative URLs

| Syntax                  | Example     | Redirect                                                        |
|-------------------------|-------------|-----------------------------------------------------------------|
| / <filename></filename> | /help.html  | http://www.mycompany.com/solutions/partners/help.html           |
| <filename></filename>   | default.asp | http://www.mycompany.com/solutions/<br>partners/<br>default.asp |
| / <path>/</path>        | /products/  | http://www.mycompany.com/solutions/products/                    |

## The Profile Self-Management Terminal Point

A profile self-management terminal point identifies when and how identities can update their profiles. Modifiable profile information is determined by the attributes you have already activated for this purpose.

- This terminal point can frequently be used as a single node inside its own rule.
- At a minimum, activate the following end-user-editable attributes: facsimiletelephonenumber, givenname, mail, sn, telephone number, userpassword. These attributes are required by the fields in profile mgmt form.html.

Note that ADS directories have a maximum string limit of 64 unicode characters for the givenname attribute.

Because the identity's password attribute (userPassword, password\_id, etc.) can vary depending on which directory server she is using, you need to change the attribute defined for the Change Password button in the profile\_mgmt\_form.html form. For details on the Profile self-management form, see To customize the profile self-management form on page 68 in the HP OpenView Select Access 6.1 Network Integration Guide.

For example, an administrator might include a profile self-management terminal point as a result of a mandate to reduce administration costs company wide. To reduce the overhead costs required to input and update profile data, you apply a profile self-management action point to your Customers group. This allows identities to update their own data when and if their profile data changes. An example rule is shown in Figure 36.

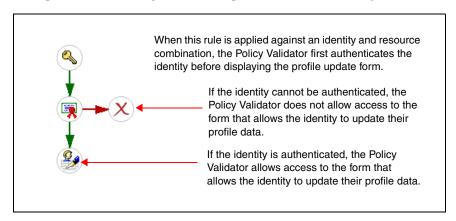

Figure 36 Example Profile Self-Management Rule

### To configure a profile self-management terminal point

- 1 Do one of the following:
  - To add a profile self-management terminal point to the rule, select toolbar.
  - To modify an existing profile self-management terminal point, right-click it and select Properties.

The Profile Self-Management Properties dialog box appears as shown in Figure 37.

If you have activated attributes, they appear in the Available Attributes list. Of those activated attributes, if you have activated any of our recommended attributes (for example facsimiletelephonenumber, givenname, mail, sn, telephone number, and userpassword, they automatically appear in the Identity Profile Attributes list.

- Note that ADS directories have a maximum string limit of 64 unicode characters for the givenname attribute. Ensure that you communicate this limitation with your end-users.
- If you choose a userpassword attribute, the Enforcer plugin displays an HTML form that allows the end-user to change her password. The password that the end-user changes is the password that corresponds to the identity's profile on the directory server. Depending on how you use this terminal point, password changes are always directly relevant: that is, you are forcing a password change for an LDAP password that is never to be used.
- If you are using NTLM or Kerberos authentication, and want the end-user to be able to modify her Windows domain password, then you must meet the following conditions: you must use Active Directory, the Policy Validator and the Windows 2000 domain controller must be using the exact same identity location, and you must connect over SSL.

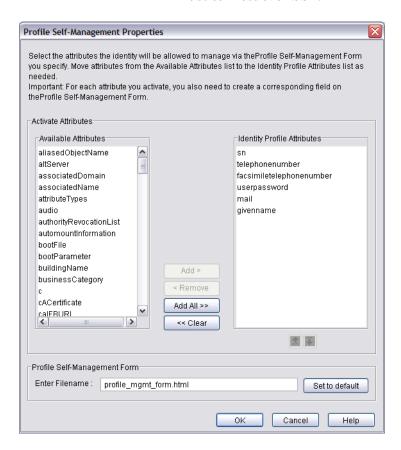

Figure 37 Profile Self-Management Properties Dialog Box

- 2 To allow identities to self-manage any additional attributes in their profile, select one or more attributes in the Available Attributes list and click the Add button. This moves the selected attributes to the Identity Profile Attributes list.
- To reorder the attributes, select an attribute and use the up and down arrows to shift its position.
- 4 To remove attributes in the **Identity Profile Attributes** list, do one of the following:
  - Select individual attributes and click the Remove button.
  - Click the Clear button to remove all listed attributes.
- To change the name of the profile self-management form, type the new name in the **Enter** filename field. If you need to revert to the default form at any time, simply click the **Set to** default button.

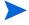

Save a copy of this form on your Web server. Otherwise, the Enforcer plugin do not allow identities to manage their own profile. The original profile\_mgmt\_form.html template is installed to the following directory by default: <install path>/content/.

6 Click OK.

### The Allow and Deny Terminal Points

The allow and deny terminal points indicate the evaluation logic the Policy Validator performs along a specific branch. Either terminal point can come at the end of a true or false branch.

For example, if an administrator were to create a simple rule using just a networks and domains decision point that has only one domain configured for it (mycompany.com), the meaning varies depending on how the allow and deny terminal points have been placed. The subsequent figures illustrate the subtleties of their placement in a rule.

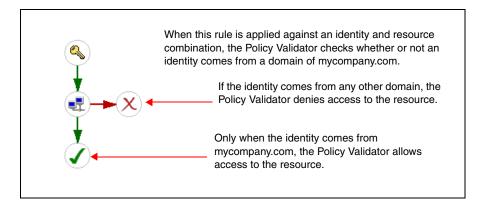

Figure 38 Example Rule with Allow at End of True Branch

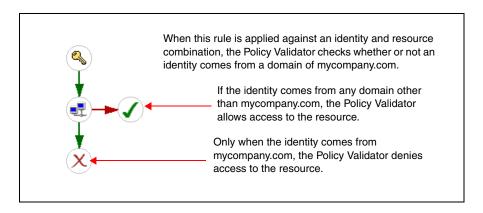

Figure 39 Example Rule with Allow at End of False Branch

# 9 Managing Identity Profiles

Keeping identity data current is not necessarily the domain of identity administrators alone. Select Access allows end-users to manage their own profile data via its profile self-management features.

## **Chapter Overview**

This chapter includes the following topics:

- Introducing Select Access Management Features on page 181
- Managing Identities Profiles on page 182
- Managing End-User Passwords on page 184

## Introducing Select Access Management Features

Select Access includes features that mitigate administrative expenses by allowing identities to directly manage their own profiles and password. For a summary of these features, see Table 1.

Table 1 Managing User Data Overview

| Feature                                                                                                    | Details                                                   |  |
|----------------------------------------------------------------------------------------------------|-----------------------------------------------------------|--|
| Identity Profiles: Allows you to create a profile and define preferences against a <i>specific</i> identity.                                                                                                    | Managing Identities Profiles on page 182                  |  |
| Password Management: Allows you to manage two levels of password policy:  The organization-wide password policy  The password preferences you have for a profile                                                                                         | Configuring Password Policies on<br>page 185              |  |
| Profile Self–Management: Allows you to determine which attributes in the identity profile the end-user can self-manage. Whether or not an end-user can self-manage these profile attributes is determined by the profile self-management terminal point. | The Profile Self-Management<br>Terminal Point on page 176 |  |

## Managing Identities Profiles

An identity's profile includes the directory elements that help define the identity of the individual. These directory elements define the types of activities an end-user can perform on their own profile.

An identity's profile consists of two things:

• A set of activated attributes that create a profile of that user. If you create a rule with the self-management terminal point, you can determine which of these attributes the end-user can self-manage. For details, see The Profile Self-Management Terminal Point on page 176.

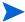

Because the identity's password attribute (userPassword, password\_id, etc.) can vary depending on which directory server she is using, you need to change the attribute defined for the Change Password button in the profile\_mgmt\_form.html form. For details on the Profile self-management form, see To customize the profile self-management form on page 68 in the HP OpenView Select Access 6.1 Network Integration Guide.

• A subset of the corporate password policy that sets specific self-management preferences for the identity's profile.

### To activate the identity's profile and specify password preferences

- 1 Do one of the following:
  - Create a new identity.
  - Modify the properties of an existing identity profile.

For details, see Manually Adding or Modifying an Identity Profile on page 35.

2 In the corresponding New Identity/Identity properties dialog box, click the Profile Management tab. The tab appears as shown in Figure 1.

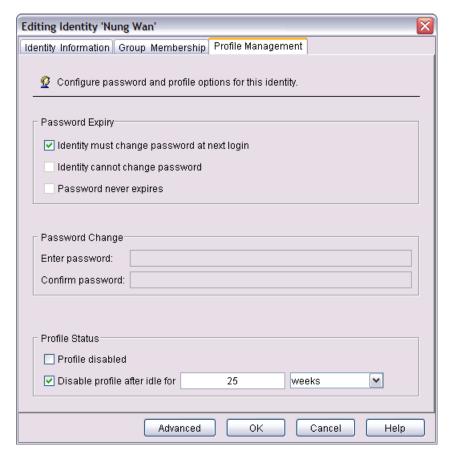

Figure 1 New Identity Dialog Box

- 3 Configure the Password Expiry settings by clicking any of the following options. Depending on which options you enable, the system automatically determines which combinations are logically allowed.
  - **Identity must change password at next login**: The end-user must create a new password when he first logs in. The new password must meet the password policy in effect. If you enable this option, the subsequent two options are disabled automatically.
    - For example, you might set all new identities' passwords to initially be the end users' first initial and full last name (for example, bjones). This makes it easy for end users to guess their predefined password when they first log in. However, for security purposes this is not a well-defined password, and is not one that you want them to keep. Therefore, after identities log in for the first time, Select Access ensures that they change the password before they can do anything else on the network. For details on creating a password policy, see Managing Identities Profiles on page 182.
  - Identity cannot change password: The end-user cannot voluntarily or randomly change
    the password. Select Access ignores this check box if an involuntary change is
    pending. The involuntary change happens when at least one of the following scenarios
    occur:
    - You check the Identity must change password at next login option.
    - You set one or more of the options of Expiry tab in the Password Policy Configuration dialog box. For details, see Configuring Password Policies on page 185.

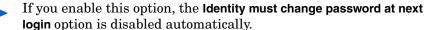

- **Password never expires**: Select Access does not force the end-user to alter the existing password.
  - If you enable this option, the **Identity must change password at next Iogin** option is disabled automatically.
  - If you enable this setting, it overrides any of the settings of the password expiry policy. For details on creating a password policy, see To configure password expiry on page 189.
- In the **Password Change** group, type and confirm the default password the end-user must enter before accessing the network in the corresponding fields. Depending on what you configured in the **Password Expiry** group in step 1, it is possible the end-user will be required to change this password upon login.
- 5 Configure any of the **Profile Status** settings by clicking any of the following:
  - Profile disabled: Disables the identity's profile permanently, until the box is unchecked.
    - If the identity's profile/profile is permanently disabled, no one can access the network using this userID and password combination—even if the profile has been reenabled after a number of failed login attempts. For details, see To configure password expiry on page 189.
  - **Disable profile after idle for**: Disables the identity's profile temporarily if it becomes idle for the configured length of time. Set the idle period in:
    - **Hours**: The allowable range is any numerical value between 0-596523.
    - **Days**: The allowable range is any numerical value between 0-24855.
    - **Weeks**: The allowable range is any numerical value between 0-3550.
      - This box is checked by the system if the session has been idle, or if someone exceeds the number of invalid password entry attempts.

### To disable an identity's profile

- Right-click the corresponding identity profile in the Identities Tree and click **Properties**. This displays the **Identity Properties** dialog box
- 2 Select the Profile Management tab.
- 3 Ensure that the **Disable Profile** option in the **Profile Status** group is checked.
  - To enable an identity's profile, ensure that the **Disable Profile** option in the **Profile Status** group is not checked.

## Managing End-User Passwords

Protecting your network with elaborate security schemes means little if your most basic security scheme—passwords—are ineffectual. The majority of passwords your end users use often do not follow the most tried-and-true password guidelines. But paper-based policies rely heavily on the honor system. And the honor system is destined to fail for a simple reason: user habit. When people have passwords they like, they keep them because they are easy to

remember and simple to use. But, habits for your end users equates to vulnerability for your business, because poorly implemented passwords make unauthorized access that much easier.

In recognizing that your overall network security is only as good as your password management policy, Select Access allows you to define robust password policies and provide an enforcement method that guarantees the way end users implement their passwords.

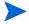

If you have checked the **User cannot change password** box in the **Profile Management** tab of the **Identity Properties/New Identity** dialog for a given user, the identity cannot change his password. None of the policies you create apply to any user who has this setting enabled. For details, see Managing Identities **Profiles** on page 182.

Managing user passwords involves performing the following tasks:

- Setting Up and Maintaining Password Management on page 185
- Configuring Password Policies on page 185
- Enabling Password Resets on page 193

## Setting Up and Maintaining Password Management

If you intend to enable the password management feature, ensure that you check these two boxes in your Enforcer plugin's **Tuning Parameters** setup screen (they are checked by default when you first install an Enforcer plugin):

- Login via fill-in form
- Enable Web session cookies

For details, see Chapter 8, Configuring the Enforcer Plugins, of the *HP OpenView Select Access 6.1 Installation Guide*.

If you are disallowing the use of real words, create a text file that acts as your password dictionary:

- Ensure your password dictionary is saved on the same computer as your Policy Validator.
- If your passwords are not ASCII based, HP recommends that you use a tool like NKF to create a dictionary file.
- Ensure you configure your Policy Validator to use this file via the **Password Dictionary** setup screen.

For details, see Chapter 7, Configuring the Policy Validator, of the *HP OpenView Select Access* 6.1 Installation Guide.

## Configuring Password Policies

You can create password policies that allow end users to self-manage their own passwords. Policies can be as rudimentary or robust as you need them to be, by setting policy for password age, size, and uniqueness, and expiry as well as selecting the HTML forms the

Enforcer plugin displays to support your policy. The settings you configure combine to enforce strict password policies while allowing your end users the freedom to self-manage their password selection.

- Because the identity's password attribute (userPassword, password\_id, etc.) can vary depending on which directory server she is using, you need to change the attribute defined for the Change Password button in the profile\_mgmt\_form.html form. For details on the Profile self-management form, see To customize the profile self-management form on page 68 in the HP OpenView Select Access 6.1 Network Integration Guide.
- Identities can only self-manage passwords on Microsoft ADS if the server is running over SSL. Additionally, password lengths must meet the requirements of the directory unless you disable ADS' password policy. For details, see Active Directory 2003 and Profile Password Setup Problems on page 24.

### To enable a company-wide password policy

Click Tools—Password Policy Configuration. The Password Policy Configuration dialog box appears, displaying four tabs you can configure, as outlined in Table 2:

Table 2 Password Policy Configuration Overview

| Password Tab                                                                                                    | Details                                    |  |
|----------------------------------------------------------------------------------------------------|--------------------------------------------|--|
| Strength: This tab allows you to determine rules surrounding the passwords that end users create. If a password does not meet the criteria you set, it is rejected. | To configure password strength on page 187 |  |
| <b>Expiry</b> : This tab allows you to determine when and how you need to renew passwords.                                                                          | To configure password expiry on page 189   |  |
| <b>Failure</b> : This tab allows you to determine why profiles are disabled or reenabled.                                                                           | To configure password failure on page 190  |  |
| Forms: This tab allows you to define the names of the fill-in forms that allow end users to manage their passwords.                                                 | To set password policy forms on page 192   |  |

2 Select any combination of these tabs and configure your preferences for these settings.

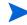

If you are setting password policy for the Administration server Self Administration resources, not all of the settings available in the **Password Policy Configuration** dialog are applicable. The Administration server only recognizes the following settings:

- The Strength tab, excluding the Password must not match identity's last \_\_ passwords option.
- The Expiry Tab

In addition, the Administration server does support a password policy dictionary file which lists string combinations that may not be used in a valid password. This file must be named dictionary.txt, and must be located in the <install path>\bin directory.

When you have finished configuring all four tabs that combine to make your single corporate password policy, click **OK**. This stores the password policy in the directory server. All Policy Validators use this password policy from the directory server to evaluate passwords end users submit. If the password provided does not match the criteria of the policy, the Enforcer plugin displays the corresponding form.

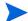

If you want the password policy to take effect immediately, flush the Policy Validator's cache. Otherwise, the policy takes effect automatically after the cache refresh interval expires.

### To configure password strength

1 In the Password Policy Configuration dialog box, click the Strength tab, as shown in Figure 2.

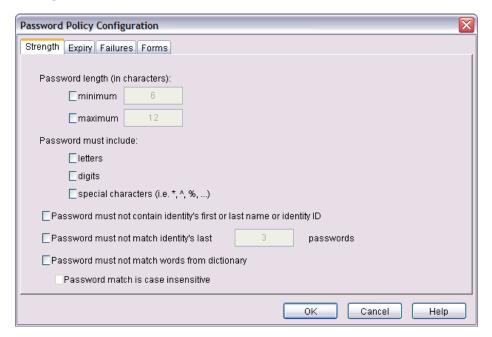

Figure 2 Password Policy Configuration Dialog Box

2 Specify the password's minimum and maximum length in characters. To set a minimum or maximum length, check the corresponding box and enter a numerical value:

• **Minimum** length: The lowest allowed character limit of a password. If you do not check minimum length, or set minimum length to 0, then no minimum length is required.

For example if you set a password's minimum length to four, and the end-user submits "Me2" as the password, Policy Validator evaluates the password as being too short, therefore the password generates an error indicating it has fallen below the allowed lower limit. In this case, the end-user needs to resubmit an alternative password that meets the configured criteria.

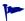

The longer the password, the more difficult it is for a potential intruder to guess it. However, if you set the password's minimum length to a value higher than seven, the more difficult it becomes for end users to remember. The more difficult it is for them to remember, the more likely it is that they might record it.

Maximum length: The highest allowed character limit of a password. If you do not
check maximum length, or set maximum length to 0, then no maximum length is
required.

For example, if you set a password's maximum length to 8, and the end-user submits "\$\$Talks2MeNU" as the password, Select Access evaluates the password as being too long. Therefore, the password generates an error indicating it has exceeded the allowed upper limit. In this case, the end-user needs to resubmit an alternative password that meets the configured criteria.

- 3 Configure the password's uniqueness preferences. To enable any password uniqueness settings, click the corresponding box and enter a value as needed:
  - Include letters/digits/special characters: The alphanumeric character types that must be combined within a password: letters (aA to zZ), digits (1 to 9), special characters (dependent upon the locale of your network. US English special characters include characters like #, @, or ?). If you disable any of these options, the end-user does not need to create a password using those characters.

For example, if you create a policy for password uniqueness that requires end users to combine all three character types, and the end-user submits "MonKeY", the Policy Validator evaluates the password as being invalid. Therefore, the password generates an error indicating it requires special characters before it is valid. In this case, the end-user needs to resubmit an alternative password that meets the configured criteria.

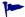

The more diverse character mix you require, the more secure user passwords are generally perceived to be.

• Do not include first name, last name, or identity ID: The end-user's given name, family name, UID, CN, or samaccountname are not allowed within a password.

For example, if you enable this setting, and an identity named Jane Doe submits "KnowJDoe?", the password is not accepted. In this case, the end-user needs to resubmit an alternative password that meets the configured criteria.

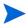

Select Access only enforces this restriction case sensitively. That is, if you check this box and an identity's givenname attribute is set to Jane, the end-user cannot use "Jane" within her password. However, the Policy Validator does allow the end-user to use "jane" instead. For example, "aJanetor" is disallowed while "ajanetor" is.

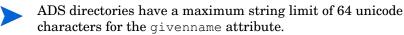

- Do not match user's last passwords: The password must not match the configured number of passwords stored in the password history for that user. The end-user cannot re-use passwords in that history.
- Do not match words from dictionary: Check this box if you want a password dictionary
  file to validate user passwords. Words included in the dictionary text file are
  prohibited words that are not allowed within a password. You can add words to the
  dictionary or create a new dictionary file.
  - For example, if the word "doctor" and "eye" is listed in your dictionary file, and the end-user submits "Doctor4Eyes", the password is rejected. In this case, if the end-user resubmits the password as "DRiiii", it is accepted because nothing in that password exists as a word in the dictionary.
- Password matching is **case insensitive**: Check this box if you want password dictionary word matching to be case-insensitive.
  - The password dictionary is configured when you set up your Policy Validator. For details, see Chapter 7, Configuring the Policy Validator, in the *HP OpenView Select Access 6.1 Installation Guide*.

#### To configure password expiry

- 1 In the Password Policy Configuration dialog box, click the Expiry tab.
  - When the password expires, the Enforcer plugin displays an HTML form that forces the end-user to change her password. The password that the end-user changes is the password that corresponds to the one stored in his identity profile on the directory server.
  - If you are using NTLM or Kerberos authentication, and want the end-user to be able to modify her Windows domain password, then you must meet the following conditions: you must be using an Active Directory server, the Policy Validator and the Windows 2000 domain controller must be using the exact same identity location, and use SSL to connect.

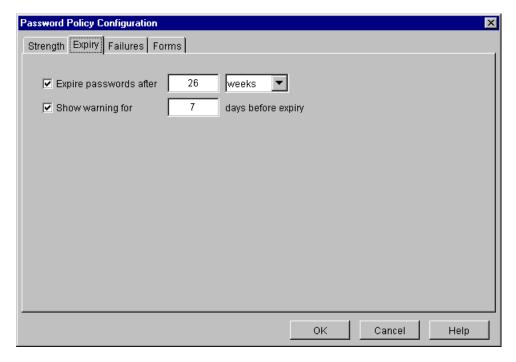

Figure 3 Password Policy Configuration Dialog Box

- 2 Set the maximum age of the password, click the **Expire passwords after** box, and set the age of the password. Password expiry takes effect from the last time the end-user has modified a password. You can set the age of the password in:
  - Days: The allowable range is any numerical value between 1-24855 days.
  - Weeks: The allowable range is any numerical value between 1-3550 weeks.
    - You must enter a value greater than 0. You cannot use 0 to disable failed login limits. To disable password expiry, uncheck this box. HP recommends you always enable this option; otherwise, end users are allowed to use their original password indefinitely, which can increase the security risk to your network.
    - If the password has expired and the end-user has not supplied a new password, she is not able to authenticate herself, and consequently is not able to access the network.
- If you want to warn end users that their current password is about to expire, click the **Show warning for** box, and specify the number of days that the end-user is given advance notice.
  - If you do not check this box, or set the value in days to 0, end users are not warned of impending expiry dates.

#### To configure password failure

1 In the Password Policy Configuration dialog box, click the Failure tab, as shown in Figure 4.

If you are setting password policy for the Administration server Self Administration resources, this tab is not applicable.

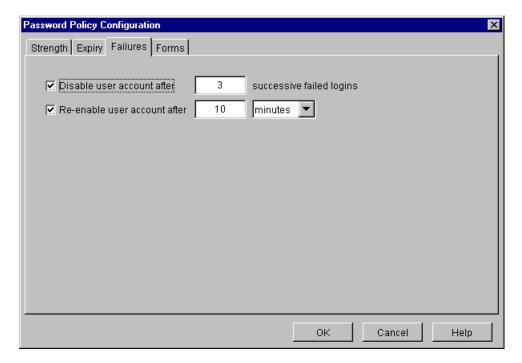

Figure 4 Password Policy Configuration Dialog Box

2 Specify the number of failed logon attempts that can occur before the profile is locked out, by clicking the **Disable user profile after** box and setting a reasonable numerical value.

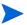

You must enter a value greater than 0. You cannot use 0 to disable password expiry. To disable password expiry, uncheck this box. HP recommends you always enable this option; otherwise, anyone can have unlimited login attempts, which can increase the security risk to your network.

- 3 Specify the amount of time that must pass before a profile that has been disabled by the configured number of login attempts is enabled once more. Click the **Re-enable user profile after** box and set the window in which a profile remains locked out. Set the lockout period in:
  - Minutes: The allowable range is any numerical value between 1-35791394.
  - Hours: The allowable range is any numerical value between 0-596523.
  - **Days**: The allowable range is any numerical value between 0-24855.
  - **Weeks**: The allowable range is any numerical value between 0-3550.
    - If you do not check this box, or set the reenablement time to 0, you permanently disable all profiles with failed login attempts.
    - If the profile is reenabled and the end-user cannot log in, check to see that her profile has not been permanently disabled.

#### To set password policy forms

In the **Password Policy Configuration** dialog box, click the **Forms** tab, as shown in **Figure** 5. The password forms you configure are needed to support the policy you have set using the other tabs of the **Password Policy Configuration** dialog box.

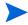

If you are setting password policy for the Administration server Self Administration resources, this tab is not applicable.

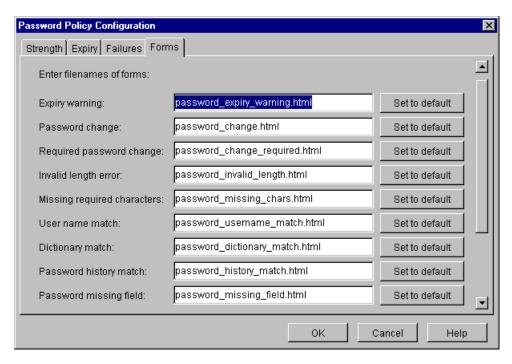

Figure 5 Password Policy Configuration Dialog Box

- 2 Type the name of the password login form used to authenticate identities. You can use the default form, or you can specify an alternative name for a form you have customized.
- Revert to the default form at any time, by clicking the **Set to default** button.

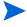

Save a copy of these forms on your Web server. Otherwise, the Enforcer plugin is unable to display the forms your configured forms. The original templates for these forms are installed to the following directory by default: <install\_path>/content/. For more details on customizing these forms, see Customizing Select Access Forms and Messages on page 62 of the HP OpenView Select Access 6.1 Network Integration Guide.

#### To disable company-wide password policies

- Disable all settings and/or set all values in the dialog box to 0 (or delete them).
- 2 Click **OK** to save these settings.

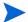

Ensure this new policy is updated on all Policy Validators. For details, see Configuring Password Policies on page 185.

## **Enabling Password Resets**

The Password Reset function allows administrators to determine when and how end users can change passwords if they are forgotten. Because it is an administrative mechanism, Password Reset appears as a new function on Resources Tree as part of the Administrative Access - Functions branch.

The responsibility of configuring and managing Passwords via the reset function is shared between administrators and end users. Once an administrator sets up the policy, the end-user can self-manage:

- Answers: to the secret questions that authenticate the identity from a list defined by the
  administrator. The Administration server randomly chooses which questions are
  displayed to the end-user. Only the authenticated user can modify answers as part of
  profile attributes in their user profile.
  - The questions that appear to the end-user may be shared across your all identities in your identity data location. However, the answers the end-user provides are unique the user's individual profile. Note that Select Access prevents administrators from modifying answers themselves.
- The password: that logs the end-user onto the system. End users can only change the password after they authenticate themselves via a series of secret questions and answers and only if the administrator gives the end-user the required entitlement to self-manage the password in their profile.
- The Password Reset policy also can enable disabled profiles. For example, if a user's identity profile is disabled because of too many failed login attempts, and the end-user successfully resets the passwords in that profile, the profile is automatically re-activated
- An administrator with the appropriate entitlement delegated to them can configure a Password Reset policy. If there are workflow rules for this function, changing the configuration will trigger the workflow rules as well.

However, Workflow is not triggered by changes made by end users on the registration and/or profile self-management pages. This is because the directory attributes used are internal attributes and cannot be used with workflow rules.

To use the Password Reset feature, you must follow the procedure listed in Table 3.

Table 3 Enabling the Password Reset Feature

| Se | etup Task                                                                                                    | Details                                                                                                    |
|----|----------------------------------------------------------------------------------------------------|----------------------------------------------------------------------------------------------------|
| 1  | If you have not already done so, configure the Administration server to display the appropriate resource to end users who can reset their passwords. You configure the Administration server with the Setup Tool.                                     | Chapter 5, Configuring the Administration<br>Server in the HP OpenView Select Access<br>6.1 Installation Guide                                                                                                    |
| 2  | To manage password reset properties, create the Password Reset policy that controls what the end-user sees in that resource. End users cannot manage Password Reset properties until the administrator configures and thereby activates the function. | To configure the password reset policy on page 194                                                                                                    |
| 3  | Manually add a link to the Password modify password login and/or portal pages to include a link for password resets, using the URL you configured.                                                                                                    | The URL for the password reset JSP uses the following syntax:  https:// <admin_server>:9992/ password_reset/reset.jsp  Note: Only after the identity is authenticated, does the person get redirected to the reset page.</admin_server> |
| 4  | Modify the password reset JSP page to include any business-driven requirements. For example, adding redirect back to your Home page.                                                                                                    | Site-specific                                                                                                    |
| 5  | Because you cannot configure Workflow on password resets themselves, you may want to modify your Audit Settings to capture any events or messages you require.                                                                                        | A new audit Component, Password Management, is available in the Audit Entry dialog box. Set the appropriate severity level for this component as needed. For details, see Chapter 13, Changing Audit Settings.                          |

## To configure the password reset policy

Run the Policy Builder and click Tools→Password Reset Configuration. The Password Reset Configuration dialog box appears.

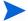

You can only configure a single reset policy for all user passwords.

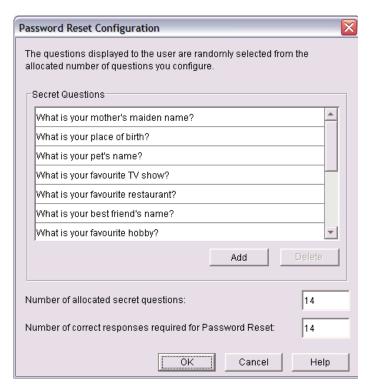

Figure 6 Password Reset Configuration Dialog Box

2 Define a pool of questions by adding them to or deleting them from the editable **Secret Questions** list box. Use the corresponding buttons provided for this task.

These secret questions are randomly selected by the Administration server and displayed to the end-user in the JSP page for resets. The number of questions must be equal to or greater than the number of questions to be displayed to the individual.

- a In the **Number of allocated secret questions box**, enter the number of questions you want to display to the end-user. The number of questions must be equal to or greater than the number of correct answers you will be configuring in step b.
- b In the Number of correct responses required for password reset box, enter the number of correct answers the end-user must supply before the password they give is reset by the system. The number of correct responses must be less than or equal to the number of questions displayed to the individual, which you configured in step a.

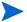

Select Access prevents administrators from altering the answer to the questions the end-user provides. Administrators can only alter the secret questions.

3 Click **OK** to commit your changes.

#### Understanding End Users' Answer Requirements

Depending on whether or not the end-user is a new identity or a previously-registered one, the individual must meet specific criteria as described below:

• New (unknown) users initially set up the answers to the secret questions in the registration page. They can use any combination of characters or numbers to create their answer.

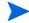

Empty answers cannot be submitted to the identity's profile. Because, asterisks (\*) (or asterisks with spaces) are treated as an empty field, they are also not accepted by Select Access.

• Existing (known) users with a profile can set up the answers to the secret questions in the profile self-management page. Like new users, existing users can use any combination of characters or numbers to create their answer. Pre-existing answers are masked by a series of asterisks; known users can indicate "no change" by leaving the masked entry unchanged.

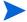

However, if users add another character like "A" to a masked answer, they permanently change the answer to something like "A\*\*\*\*\*\*\* -- not "A<old\_answer>". Ensure you communicate this risk to your identities.

# 10 Controlling Administrative Access

This chapter introduces the levels of administration access an identity can have. It is an overview topic to the more detailed subjects of delegated administration management and workflow management described in subsequent chapters of this guide.

## Chapter Overview

This chapter includes the following topics:

- Levels of Administrative Access on page 197
- Using the Administration Matrix to Delegate Entitlements on page 202

## Levels of Administrative Access

The Administration server allows several different levels of administrative access. Each level accesses the server through its own port, which is configured in the Setup Tool's Administration server wizard. For more information on setting the Administration server service names and ports, see Using the Setup Tool to Configure the Administration server on page 64 of the *HP OpenView Select Access 6.1 Installation Guide*.

The Administration server has four service levels:

- Root administration. For more information, see Root Administration Access on page 197.
- Delegated Administration. For more information, see Delegated Administration Access on page 198.
- Web Administration. For more information, see For more information, see Web Administration Access on page 198.
- Self Administration. For more information, see Self Administration Access on page 198.

#### **Root Administration Access**

This access level allows administrators complete access to the Administration server through the root administration mode of the Policy Builder. By default, root (also known as "full") administration access the Administration server via port 9986.

By default, the Policy Builder in root administration automatically contains entries for each of Administration server service levels described in the following sections. These entries are contained in a folder named, by default, Administration server.

Access to root administration mode should be limited to the Select Access super administrators only. HP strongly recommends that the Administration server only be accessed through this mode to:

- Enable and disable the other Administration server services
- Set up initial delegation entitlements to a second tier of administrators
- Resolve Administration server issues

## **Delegated Administration Access**

This access level allows delegated administrators partial access to the Administration server through the delegated mode of the Policy Builder. By default, delegated administration accesses the Administration server via port 9987.

The level of access a delegated administrator has is determined by which entitlements they have been given; a delegated administrator may be permitted to set access policy for only a single resource, or may have administration access to complete Policy Builder functionality, excluding the Administration server resources.

### Web Administration Access

The Web Administration access level allows delegated administrators with the appropriate entitlement to manage identity profiles via their browser, without requiring the Policy Builder applet. By default, this service accesses the Administration server via port 9991.

Using this service, administrators can add, modify, rename or delete any identity, group or folder to which they have been given full access, or view those to which they have been given read only access.

For more information on managing identities with the Web Administration service, see Chapter B, Using Web Administration.

#### Self Administration Access

Self administration access allows identities to set or modify their own user profile attributes. By default, this service accesses the Administration server via port 9992.

Self administration is comprised of two resources, each of which is accessed via its own URL on the Self Administration port:

- Self-Management: Allows end users to modify their profile attributes.
- Self-Registration: Allows end users to register themselves as Select Access identities.

By default, self-management and self-registration uses a JSP resource for each. The Select Access SDK includes a default JSP page for each Self Administration resource. You can modify these pages or create your own using the Web Administration API. For more information on creating new JSP resources or modifying the template resources, refer to the HP OpenView Select Access 6.1 Developer's Tutorial Guide.

Once created, these resources should be copied into their respective folders (specified in the Administration server setup; by default, named <code>self\_management</code> and <code>self\_registration</code> respectively). These folders can be found in:

<install path>/shared/jetty/policy builder/webadmin

Once the JSP pages have been added, you can add links to these pages in other resources where self administration is required or useful. Adding them as resources in the Policy Builder allows you to set access policy for these resources just as you can for any other network resource.

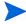

If you add the registration JSP page as a static resource, you must give Unknown Identities access to it.

## **Enabling Administration Server Resources**

In order for administrators or end users to access any of the Administration server resources, these resources must first be enabled. These resources can only be enabled only in Root administration mode of the Policy Builder.

To enable an Administration server resource, you must:

- Enable Select Auth on the specific resource. Enabling Select Auth allows identities to connect to Administration server using the selected resource.
- Configure the authentication services. Any identity attempting to access one of the Administration server resources are authenticated with the authentication services you configure for that purpose.

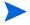

If you are enabling Delegated Administration and you intend to use certificate-based authentication for delegated administration, ensure you manually copy your DER or PEM encoded X.509 CA certificates to this location on your Administration server:

<install\_path>/shared/jetty/etc/certs/custom

Otherwise, the delegated administrator does not get prompted for the correct certificate. We recommend that delegated administrators also import their client certificate into their browsers. For details, see Adding Delegated Administration CA Certificates in the *HP OpenView Select Access 6.1 Installation Guide*.

#### To enable Select Auth on an Administration server resource

- Right-click the **Select Auth** column beside the entry for the selected Administration server resource. By default, this resource is located in the **Administration Server** folder and is named **Delegated Administration**
- 2 From the shortcut menu, click **Enable Select Auth**, shown in Figure 1.

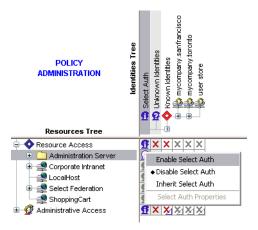

Figure 1 Enabling Select Auth for Delegated Administration Resource

The **Authentication Properties** dialog box appears, as shown in Figure 2. This tab allows you to specify which authentication services are to be used to authenticate the user.

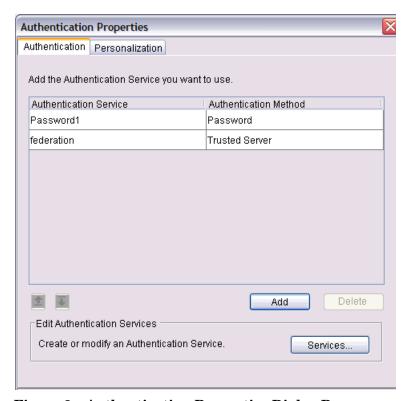

Figure 2 Authentication Properties Dialog Box

Click Add. The Available Authentication Services dialog box appears, as shown in Figure 3.

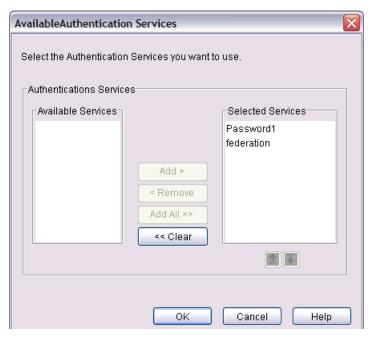

Figure 3 Available Authentication Services Dialog Box

This dialog box contains the following lists:

- The Available Services list contains the authentication services you have configured.
- The Selected Services list contains the authentication services that are to be used.
- In the Available Services list, select the service you want to use and click Add. The service moves to the Selected Services list.
  - Use CTRL+CLICK or SHIFT+CLICK to select multiple services.
- 5 To remove a service, select the service in the **Selected Services** list and click **Remove**.
- 6 Use the arrow buttons to prioritize the services. The services are used in this order to try to identify an identity. (The arrow buttons are also available on the Authentication Properties dialog box.)
- 7 Click **OK** to close the **Available Authentication Services** dialog box.
- 8 If you want to create or modify an authentication service, click the **Services** button. For details on creating an authentication service, see Setting up Your List of Authentication Services on page 94.

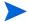

A **Personalization** tab appears when you configure this dialog box. Personalization has no effect on this feature. You do not need to configure this tab.

9 Click **OK** to close the **Authentication Properties** dialog box.

## Using the Administration Matrix to Delegate Entitlements

You configure administration entitlements against identity profiles in the Administration Matrix, which is shown in Figure 4.

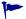

To facilitate the way you assign entitlements to specific identities, create a centralized repository for all administrative identities. You can centralize administrative identities through any combination of folders, groups, and dynamic groups. For details, see Building the Identities Tree on page 27.

The Administration Matrix is part of the Resources Tree. You can find the Administration Matrix listed after the Resource Access brance in the Policy Matrix. The Administration Matrix automatically contains entries for four administrative categories: Attributes, Functions, Network Management, and User Management.

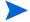

When you set the threshold value for the Administrative Access Matrix in the current administration session, the setting is not immediately recognized by the Policy Builder. However, if you exit and then restart the Policy Builder applet, the threshold value you set in the previous session is recognized.

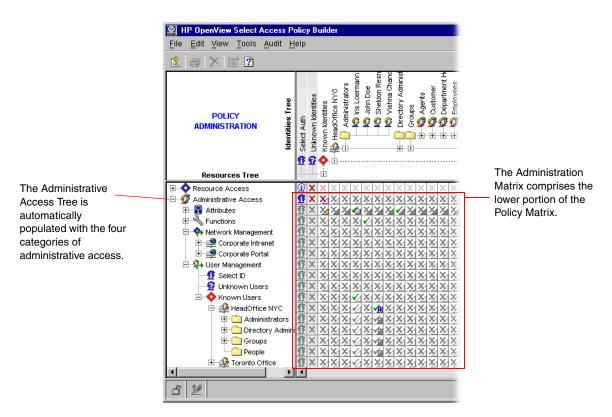

Figure 4 Administration Matrix

## About Administration Entitlements: Delegation and Workflow

Setting administration entitlements is slightly more complex than setting access policies in that each cell in the Administration Matrix actually stores two types of data:

• Delegation policy: Allows you to share administrative responsibilities amongst one or more authorized administrators. The policy sets the degree to which entitlements are granted: for example, full vs. partial control. It also sets what administration resources the identity has access to.

For more information on setting delegation the delegation policy, see Chapter 11, Managing Delegation Policies.

• Workflow condition: When the workflow condition is enabled, you apply a workflow rule that restricts any change from taking effect until it has been approved by one or more authorized administrators. The workflow rule defines the list of administrators required to approve or reject any change, and is created with the Rule Builder.

For information on setting workflow policy, see Chapter 12, Using Administration Workflow.

For information on creating workflow rules, see Creating Workflow Rules on page 221.

Delegation policies and workflow conditions are set independently of one another. However, workflow condition is subordinate to the delegation entitlements; if an identity does not have delegation entitlements for an administrative resource, enabling a workflow condition for that identity on that resource is meaningless.

The ability to set both a delegation entitlements and a workflow condition on a single cell allows administrators to improve efficiency by delegating administrative responsibilities to many administrators and to assure that the integrity of the information in the Policy Store is maintained. To see how workflow conditions and delegation policies are represented, see How Administration Policies are Represented on page 203.

## How Administration Policies are Represented

Information in the Administration Matrix is represented slightly differently than in the Resource Policy Matrix since each cell in the Administration Matrix must represent both the delegation policy and the workflow condition.

The delegation policy and workflow condition share the cell as follows:

The Delegation icon is displayed centrally in the cell.

The Workflow icon is displayed in the lower right corner of the cell.

Figure 5 shows an example of how icons represent administration policy in the Administration Matrix.

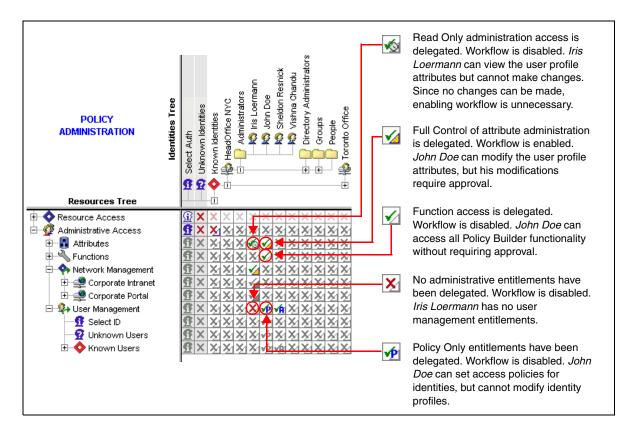

Figure 5 Administration Policy Representation

A colored icon indicates that the access policy was applied specifically to an entry, while a gray icon indicates that an access policy is inherited.

For more information on the icons that may be displayed in the Administration Matrix, see the following sections:

- Table 2 in Chapter 11, Managing Delegation Policies for a complete list of delegation policies and their associated icons.
- Table 2 in Chapter 12, Using Administration Workflow for a complete list of workflow conditions and their associated icons.

# 11 Managing Delegation Policies

This chapter advances the subject of administrative access first discussed in Chapter 10, Controlling Administrative Access. It gives you the implementation details you need to set specific entitlements for identities, thereby granting them administrative responsibilities.

Creating delegation policies consists of a two-part process:

- 1 Enabling the ability to delegate administrative entitlements.
- 2 Setting administration entitlements for an identity.

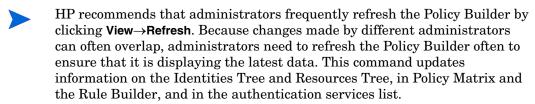

## Chapter Overview

This chapter includes the following topics:

- Enabling Delegation on page 205
- Assigning Administration Entitlements on page 207
- About Delegation Entitlement Inheritance on page 214

## **Enabling Delegation**

By enabling delegation in the Policy Builder, you allow identities to login with one or more combinations of credentials stored in the profile.

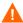

The root administration login should be reserved for the initial setup of Select Access and emergency cases only. If you are the candidate that has been charged with this duty, you should delegate entitlements to your own profile and use this login going forward.

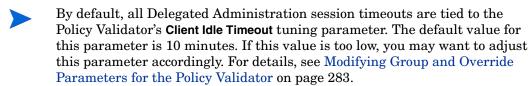

#### How Views Are Customized

If Select Auth authenticates administrators with the services configured for administration, they are presented with a custom view of the Policy Builder. The view they receive depends on the administration resources assigned to that identity. Not only does this allow Select Access to dynamically control the view of the Policy Builder, but it also allows actions to be audited properly.

Before you set specific delegation entitlements in the Policy Builder, you must enable delegation. By default, delegation is disabled in the Policy Builder. If delegation is disabled, any specific entitlements you may have already configured may appear grayed out.

### To enable delegation

- 1 Right-click the cell where the Select Auth column and Administrative Access row intersect.
- 2 From the shortcut menu, click **Enable Delegation**. The **Authentication Properties** dialog appears.
- 3 Configure the Authentication services that are needed to authenticate delegated administrators. For details, see Enabling Administration Server Resources on page 199.

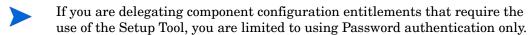

### About the Delegated Administration Enforcer plugin

Delegated Administration requires its own Enforcer plugin. Therefore, when you enable and configure delegated administration, an Enforcer plugin is automatically created for this mode. This Enforcer plugin appears in the **Component Configuration** window that appears when you click **Tools—Component Configuration**. While the Enforcer plugin for delegated administration appears in this window, HP strongly recommends that you avoid modifying its configuration. This Enforcer plugin has been configured specifically for delegated administration mode. Modifying its configuration parameters can result in unpredictable behavior.

However, if you are using Registration Authentication via the Administration server to register new users, and the Administration server and Web server are on different machines or domains, you need to set certain SSO and/or MD-SSO parameters. This is the only exception for modifying this plugin's configuration parameters independently. For more information, see Registration Authentication Service on page 101 of the *HP OpenView Select Access 6.1 Policy Builder Guide*.

Every time you reconfigure your Administration server, your Enforcer plugin for delegated administration is automatically reconfigured to propagate properties required by the Select Access system. To get this updated configuration information, you should disable and then re-enable delegated administration in the Policy Builder. This is particularly important if you have updated the number of Policy Validators deployed on your network. For details, see To enable delegation on page 206 in the *HP OpenView Select Access 6.1 Policy Builder Guide*.

## **Assigning Administration Entitlements**

Once you enable delegation, you activate the entitlements that are delegated to identities. You assign entitlements with the Administrative Access branch or the Resources Tree.

- If the cells in the Administration Matrix appear grayed out, you have not enabled Delegated Administration. For details, see Enabling Delegation on page 205.
- Refreshing your data is particularly important when multiple administrators are making changes simultaneously. However, HP recommends you try to minimize multiple, concurrent changes as much as possible.

To refresh data and ensure you have the most current data, click **View—Refresh.** The information currently shown in the Identities Tree, Resources Tree, and Policy Matrix is refreshed.

## Administration Resources You Can Delegate

To display the Administration Matrix, expand the nodes beneath the Administrative Access entry in the Resources tree. Four administrative categories are automatically displayed as entries:

- Attributes: Contains a list of profile attributes.
  - This list allows you to specify which profile attributes delegated administrators can view or modify. You can allow full or read-only access to any available attribute. Attributes can be delegated in varying degrees of granularity; you can delegate the entire list, an attribute group, or an individual attribute.
- Functions: Contains a list of the operations you can perform in the Policy Builder. Entitling functions allows to you to specify which Policy Builder functions an administrator is able to access. Functions you can entitle are listed in Table 1.
- When you set the threshold value for the Administrative Access Matrix in the current administration session, the setting is not immediately recognized by the Policy Builder. However, if you exit and then restart the Policy Builder applet, the threshold value you set in the previous session is recognized.

Table 1 Policy Builder Functions Available for Entitlement

| Function                                | Descriptions                                                                                               |
|-----------------------------------------|----------------------------------------------------------------------------------------------------|
| Authentication<br>Service Configuration | Adds new Authentication Services or modify existing ones.                                                  |
| Component Audit Log<br>Configuration    | Modifies the audit log configuration for the Administration server, Policy Validator, or Enforcer plugins. |
| Component<br>Configuration              | Configures existing Enforcer plugins and Policy Validators.                                                |
| Network Discovery                       | Runs the Network discovery tool to automatically add HTTP/HTTPS services to your Resources tree.           |

Table 1 Policy Builder Functions Available for Entitlement (cont'd)

| Function                                | Descriptions                                                                                                    |
|-----------------------------------------|----------------------------------------------------------------------------------------------------|
| Password Policy<br>Configuration        | Specifies the parameters that all Select Access passwords must adhere to.                                                                                                    |
| Policy Data Signing                     | Signs policy data and verify policy data signatures.                                                                                                    |
| Report Viewer                           | Accesses the Report Viewer to create and view reports.                                                                                                    |
| Rule Builder                            | Accesses the Rule Builder to create and modify policy and workflow rules.                                                                                                    |
| Sub-Delegation Ability                  | Sub-delegates any administrative resources that they have access to.                                                                                                    |
|                                         | Policy Builder supports multiple levels of delegation. That means any administrator to whom administration has been delegated can, in turn, sub-delegate administration further. |
| Identity Editor Plugin<br>Configuration | Configures any custom identity editor plugins.                                                                                                    |
| Identity Location<br>Configuration      | Add, delete, and modify identity locations.                                                                                                    |
| Workflow Alert<br>Configuration         | Configure the templates used for workflow alerts.                                                                                                    |
| Workflow<br>Configuration               | Configure the global workflow SMTP settings.                                                                                                    |

Network Management: Replicates the list of entries in the Resource Access tree.

Delegating network management allows you to specify which network resources delegated administrators can set and manage access policies for. Tasks these delegated administrators can perform include creating, editing, or deleting:

- Conditional rules
- Access policies
- Clearing of Policy Validator's cache
- Identity management: Replicates the list of profiles in the Identities Tree.

Allows you to specify which identities in the Identities Tree delegated administrators can manage. Additionally, you can give them policy entitlements (the ability to set policy only), identity administration entitlements (the ability to administer the list of profiles only), or root administration entitlements (both policy and identity).

### To set a specific delegation entitlement

In the Administration Matrix, right-click the cell where you want to apply a delegation policy, as shown in Figure 1.

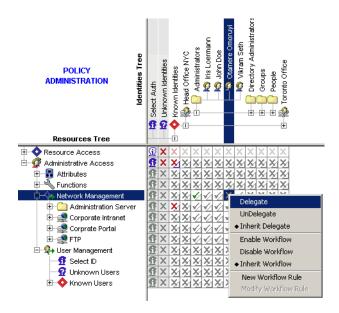

Figure 1 Setting a Delegation Policy

2 Select a delegation policy. Each administration category has its own set of policies. You can choose from the options described Table 2.

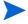

You must delegate attribute permissions separately from other categories of Administrative Access permissions. For example, if you want an identity to manage a group, as well as to be able to change a group's name, you need to set two delegation assignments:

- Full Control for the group in question, and
- Full Control for the cn attribute.

 Table 2
 List of Delegation Policy Options

| Category   | Option For            | Description                                                                                                    |
|------------|-----------------------|----------------------------------------------------------------------------------------------------|
| Attributes | Full Control          | Delegate the ability to view and modify activated identity profile attributes.  A green check mark is shown in the central portion of the square. The entry (folder, group, or identity) in the Identities Tree is allowed access to the attribute or group of attributes in the Resources Tree.                                  |
|            | Read Only             | Delegate the ability to view identity profile attributes, but not to modify them.  A green check mark with a padlock is shown in the central portion of the square. The entry (folder, group, or identity) in the Identities Tree is allowed to view, but not modify, the attribute or group of attributes in the Resources Tree. |
|            | Hidden<br>X           | Hide identity profile attribute.  A red X is shown in the central portion of the square. The entry (folder, group, or identity) in the Identities Tree is not allowed to view or change the attribute or group of attributes in the Resources Tree.                                                                               |
|            | Inherit<br>Delegation | Inherit the delegation policy used by the parent entry.  A gray check mark or X is shown in the central portion of the square. The entries in the Identities Tree (folder, group, or identity) and the Resources Tree use the same access policy as their parent entry in the Administration Matrix.                              |

Table 2 List of Delegation Policy Options (cont'd)

| Category           | Option For                                                                                                    | Description                                                                                                    |
|--------------------|----------------------------------------------------------------------------------------------------|----------------------------------------------------------------------------------------------------|
| Functions Delegate | Delegate the ability to access and configure Policy Builder administrative functions.  A green check mark is shown in the central portion of the square. The entry (folder, group, or identity) in the Identities Tree is allowed access to the function (for example, authentication service configuration, audit configuration data signing) in the Resources Tree. |                                                                                                    |
|                    | Undelegate X                                                                                                    | Undelegate the ability to access and configure Policy Builder administrative functions.  A red X is shown in the central portion of the square. The entry (folder, group, or identity) in the Identities Tree is denied access to the entry (for example, authentication service configuration, audit configuration data signing) in the Resources Tree. |
|                    | Inherit<br>Delegation                                                                                                    | Inherit the delegation policy that allows or denies access to Policy Builder administrative functions.  A gray check mark or X is shown in the central portion of the square. The entries in the Identities Tree (folder, group, or identity) and the Resources Tree use the same access policy as their parent entry in the Administration Matrix.      |

 Table 2
 List of Delegation Policy Options (cont'd)

| Category               | Option For            | Description                                                                                                    |
|------------------------|-----------------------|----------------------------------------------------------------------------------------------------|
| Network<br>Management  | Delegate<br>✓         | Delegate the ability to manage a network resource.                                                                                                    |
|                        |                       | A green check mark is shown in the central portion of the square. The entry (folder, group, or identity) in the Identities Tree is allowed manage to the entry (folder, service, or resource) in the Resources Tree.                        |
|                        | Undelegate            | Undelegate the ability to manage a network resource.                                                                                                    |
| *                      | <b>*</b>              | A red X is shown in the square. The entry (folder, group, or identity) in the Identities Tree is denied access to the entry (folder, service, or resource) in the Resources Tree.                                                           |
|                        | Inherit<br>Delegation | Inherit the delegation policy used by the parent entry.                                                                                                    |
|                        |                       | A gray check mark or X is shown in the central portion of the square. The entries in the Identities Tree (folder, group, or identity) and the Resources Tree use the same access policy as their parent entry in the Administration Matrix. |
| Identity<br>Management | Full                  | Delegate the ability to administer security policy to identities as well as Select Access identity properties in the Identities Tree.                                                                                                    |
|                        |                       | A green check mark is shown in the central portion of the square. The entry (folder, group, or identity) in the Identities Tree is allowed manage the entry (folder, group, or identity) in the Resources Tree. <sup>1</sup>                |

Table 2 List of Delegation Policy Options (cont'd)

| Category               | Option For            | Description                                                                                                    |
|------------------------|-----------------------|----------------------------------------------------------------------------------------------------|
| Identity<br>Management | Policy Only           | Delegate only the ability to administer security policy to identities.  A green check mark with a P is shown in the central portion of the square. The entry (folder, group, or identity) in the Identities Tree is allowed to set policy for the entry (folder, service, or resource) in the Resources Tree. <sup>a</sup>                                                      |
|                        | Admin Only            | Delegate only the ability to administer Select Access identity properties in the Identities Tree.  A green check mark with a lock is shown in the central portion of the square. The entry (folder, group, or identity) in the Identities Tree is allowed to modify identity profile information for the entry (folder, group, or identity) in the Resources Tree. <sup>b</sup> |
|                        | None                  | No user management is permitted.  A red X is shown in the central portion of the square. The entry (folder, group, or identity) in the Identities Tree is denied access to the entry (folder, group, or user) in the Resources Tree.                                                                                                    |
|                        | Inherit<br>Delegation | A gray check mark or X is shown in the central portion of the square. The entries in the Identities Tree (folder, group, or identity) and the Resources Tree use the same access policy as their parent entry in the Administration Matrix.                                                                                                    |

a. If you have a Folder of administrators to whom you are delegating **Policy Only** privileges, but then delegate **Admin Only** privileges to a single identity, the profile for that identity temprorarily disapears from the Administration Matrix. However, it does reappear when you refresh the Matrix.

b. To delegate the ability to rename a profile (that is, modify the cn attribute), ensure you assign either the **Full** or **Admin Only** privileges as well as assign privileges over the user profile as well. Otherwise, you

## About Delegation Entitlement Inheritance

Delegated administration entitlements are inherited differently than policies set in the Resource Access branch of the Policy Matrix; primarily because you cannot expand groups and dynamic groups under the Identity Management function of the Administrative access branch. Therefore, you should note the differences documented in the subsequent sections.

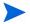

The same logic used to evaluate delegation entitlements is also used by workflow evaluation.

#### Inheritance Restrictions on Groups and Dynamic Groups

If you set a delegation policy for a single administrator over a group or dynamic group on the Identity Management branch, the administrator can *only* set policy against the group. The policy does not get inherited by the individual identity profiles that are members that group or dynamic group. However, the policy would be inherited if the policy was set against a folder and groups and dynamic groups were organized within that folder.

For example, Annette Bater is delegated with Full control over the Administrators group as well as the Executive folder, as illustrated in Figure 2 on page 215. Notice how delegation is inherited by identities in the folder but not by members of the group.

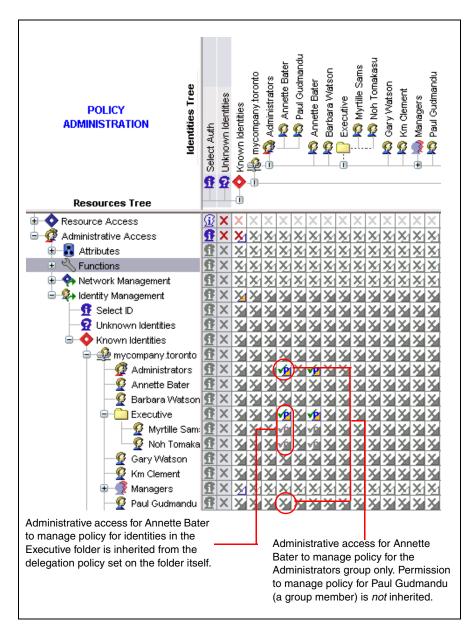

Figure 2 Delegated Inheritance Rule Example

#### Disinheritance Prevention

Administrators with delegation entitlements cannot remove delegation policies for other identities they have administrative access over, if the entitlement is inherited from a place on the Administration Matrix the administrator cannot see.

For example, Barbara Watson is delegated with Full control over the Accounts folder, as shown in Figure 3 on page 216. This folder holds all the groups that correlate to account divisions to which different account managers may belong. Barbara can manage memberships over the groups as she is director of Sales. Barbara notices that Allistair Simon has the ability to also manage memberships for group, and tries to undelegate this ability from him. However, Allistair inherits this administrative ability because he is also a member of the Administrators group, a group that Barbara does not see in her view and therefore has not authority over. Barbara's attempt to disinherit Allistair therefore fails.

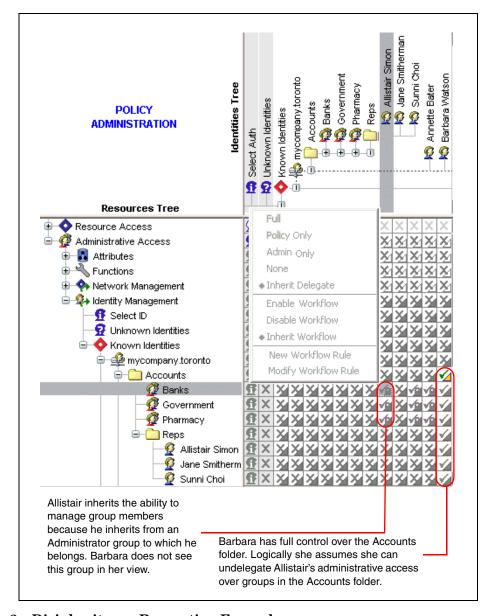

Figure 3 Disinheritance Prevention Example

# 12 Using Administration Workflow

Administration workflow allows you to restrict user or policy changes from taking effect until they have been authorized by selected managers or administrators. This chapter describes how to use workflow to protect corporate data.

Because the administration of Select Access can be delegated and sub-delegated to any number of identities within an organization, the ability to manage the changes that are made and ensure that the integrity of the data is upheld is very important. A well-configured system should have checks and balances in place to ensure that the security of the data being protected is never compromised.

# **Chapter Overview**

This chapter includes the following topics:

- How Does Administration Workflow Work? on page 217
- Setting up Administration Workflow on page 218
- Creating Workflow Rules on page 221
- Setting Workflow Conditions on page 221
- About Administration Workflow Inheritance on page 224

# How Does Administration Workflow Work?

When the Administration server receives a change request, it first checks entitlement and determines whether or not the request is subject to administration workflow. If workflow is not enabled for the operation, the change is processed immediately. If workflow is enabled, the following events occur:

- 1 The request is stored in the Policy Store.
- 2 Each administrator designated as an approver in the workflow rule is notified that a change request is pending.
- 3 The Administration server processes each response when it comes in.
- When the required number of approvals or rejections is received, the Administration server:
  - Processes the change request by running it (if approved) or cancelling it (if rejected)
  - Sends a message to the audit log
  - Notifies the submitter of the final state of the request

- Notifies any approvers who have not yet responded to the initial request that the request has been processed
- Removes the change request from the Policy Store

# Setting up Administration Workflow

To set up administration workflow for delegated administrators in the Policy Matrix's User Tree, perform the steps outlined in Table 1.

Table 1 Administration Workflow Overview

| Se | etup Task                                                                                                    | Details                                                 |  |
|----|----------------------------------------------------------------------------------------------------|---------------------------------------------------------|--|
| 1  | Enable delegation.                                                                                                    | Enabling Administration Server<br>Resources on page 199 |  |
| 2  | Click <b>Tools</b> → <b>Workflow Configuration</b> to configure the email parameters to enable the Administration server to send email alerts.                               | Configuring Email Options on page 218                   |  |
| 3  | Configure workflow rules, which contain the list of administrators who must approve any changes made by the delegated administrator.                                         | Creating Workflow Rules on<br>page 221                  |  |
| 4  | Set workflow conditions as required for any user/administrative resource in the Administration Matrix. Administrative resources are organized into the following categories: | Setting Workflow Conditions on page 221                 |  |
|    | <ul> <li>Attributes: Lists the identity profile attributes<br/>for which you have either Full Control or Read<br/>Only entitlements.</li> </ul>                              |                                                         |  |
|    | • <i>Functions:</i> Lists the Policy Builder functions to which you have access.                                                                                             |                                                         |  |
|    | • Network Management: Replicates the Resource Access tree.                                                                                                    |                                                         |  |
|    | • <i>User Management</i> : Replicates the Identities Tree.                                                                                                    |                                                         |  |

# Configuring Email Options

Workflow alerts are message templates that the Administration server emails to each user listed as an approver in a workflow rule. They are automatically generated when a new change request is added to the database or when a request changes its state (rejected, approved, or executed).

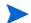

If an administrator does not have a valid email address configured as part of their identity profile, workflow alerts cannot be sent.

In order for Select Access to successfully notify both the approvers and submitters of significant workflow events, you must configure the following:

- Email profile information: In order to send workflow alerts, you must provide email profile information for the Administration server. This includes:
  - The mail server through which alerts will be sent.
  - A valid email address from which the Administration server will send them.

For more information, see To configure mail server properties for administration workflow on page 219.

• Alert template files: Select Access installs three basic templates for workflow alerts, and is configured to use these by default. However, if you choose, you can change the default templates used. Should you use customized workflow templates, you will need to specify the file names so the Administration server knows which files to send for which events.

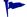

If you want to customize these forms for international characters, you need to add HTML entity codes for each character. For example, if you want to replace Click on the link below to view the very important details of this change request with a Japanese equivalent, you must take the Japanese characters and convert them to &XXXXXX; entity encoding. Do not use a character map to insert Japanese characters in your HTML file templates via a Unicode text file; otherwise, the Japanese characters will not be included in the auto-generated email.

For more information, see To change which templates will be used for workflow alerts on page 220.

## Setting Mail Server Properties

In order for the Administration server to send alerts to administrators, you must properly configure the mail server properties.

#### To configure mail server properties for administration workflow

- 1 Click Tools—Workflow Configuration. The Workflow Configuration dialog box appears.
- 2 Click the **SMTP** tab to display the SMTP parameters, shown in Figure 2.

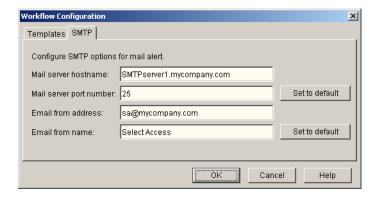

Figure 1 Workflow Configuration—SMTP Dialog Box

- 3 Configure the fields of this tab as necessary:
  - Mail server hostname: The fully qualified name or IP address of the SMTP server that you use as your mail server.

- Mail server port number: The port number used by your mail server. The default SMTP sever port is 25.
- **Email from address**: The email address the Administration server sends the message from when a workflow event is triggered.
- Email from name: The sender alias used to identify the Select Access Administration server.
- 4 Click OK.

## Specifying Custom Workflow Alert Templates

In order to alert administrators of workflow events, the Administration server must know which template files to send in which situations.

By default, three templates are installed with Select Access, and the Administration server is automatically configured to use these. If you create customized forms, however, you must configure the Administration server to use them.

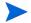

If you create new workflow alert templates, they must be stored in the <install path>\content directory.

For more information on creating custom workflow alert templates, see the *HP OpenView Select Access 6.1 Developer's Tutorial Guide*.

#### To change which templates will be used for workflow alerts

1 Click Tools→Workflow Configuration. The Workflow Configuration dialog box appears, shown in Figure 2, with the Templates tab displayed.

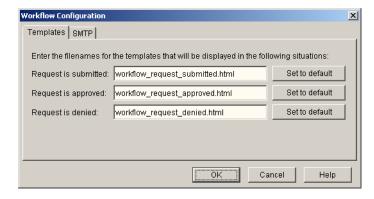

Figure 2 Workflow Configuration—Templates Dialog Box

- 2 Configure the fields of this tab as necessary:
  - **Request is submitted**: Identifies the template sent to the list of approvers when the delegated administrator submits a change request.
  - **Request is approved**: When a change is approved, this template is sent to the submitting administrator and any approvers who have not yet responded to the initial change request.
  - **Request is denied**: When a change is denied, this template is sent to the submitting administrator and any approvers who have not yet responded to the initial change request.
- 3 Click OK.

# Creating Workflow Rules

Workflow conditions are defined by a workflow rule. Like conditional access policy rules, workflow rules are created using the Rule Builder. However, whereas policy rules can be comprised of a number of different decision points which reflect a different condition to be met, workflow rules are comprised exclusively of one or more workflow decision points which define a list of approving administrators.

Workflow rules are created in the Rule Builder and define the approval process required for a change request. A workflow rule is comprised of one or more workflow decision points and ultimately terminates with either an Allow terminal point (for an approval), or a Deny terminal point (for a rejection).

Multiple workflow decision points can be added to a single rule and, as with conditional access rules, they can be comprised of a single branch or multiple branches. For information on how rules are constructed, see Creating a Rule on page 143. For details on how to configure a Workflow decision point, see The Workflow Decision Point on page 170.

Each workflow decision point is assessed sequentially. However, if an administrator is defined as an approver in more than one decision point in the rule, he is only notified once; his original response is treated as his response for any subsequent decision points.

Workflow rules are created in the Rule Builder and define the approval process required for a change request. A workflow rule is comprised of one or more workflow decision points and ultimately terminates with either an Allow terminal point (for an approval), or a Deny terminal point (for a rejection).

#### To create a new workflow rule

- 1 Click File→New Rule. The Create New Rule dialog box appears.
- 2 Select the **Workflow** rule type and enter a name for the rule, then click **OK**.

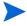

Only the following alphanumeric characters can be used in a rule name: A–Z, 0–9, \_. All others are invalid characters, and the Rule Builder does not accept them.

- 3 Select a workflow decision point from the Rule Builder toolbar by clicking its icon. The **Workflow Properties** dialog for the selected decision point appears.
- 4 Configure the properties for the decision point. For details, see To configure a workflow decision point on page 170.
- 5 Add the decision point to a branch of the rule. To add any decision or terminal point to a branch:
  - Move your cursor to the insertion point of your rule. When you have moved the
    decision point to a valid insertion location, the branch arrow is highlighted.
  - Click to insert the decision point or terminal point at that location.
- 6 Repeat steps 3-5 to add any additional decision or terminal points.

# Setting Workflow Conditions

You apply workflow conditions to an identity/resource pair in the Administration Matrix. The Administration Matrix comprises the lower portion of the Policy Builder's Policy Matrix.

As with security policy, each workflow condition is set for a specific user/resource combination, and is inherited in the same way.

# Applying a Workflow Condition

There are three possible workflow conditions you can apply to any cell in the Administration Matrix: **Enable Workflow**, **Disable Workflow**, or **Inherit Workflow**. The default setting for the Administration Matrix is **Inherit Workflow**.

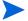

To apply a workflow condition for newly-registering users, enable workflow on the folder where new profiles are added. This allows administrators to approve or reject new profiles before Select Access writes them to the directory server.

#### To apply workflow conditions

1 In the Administration Matrix, right-click the cell where you want to apply a workflow condition, as shown in Figure 3.

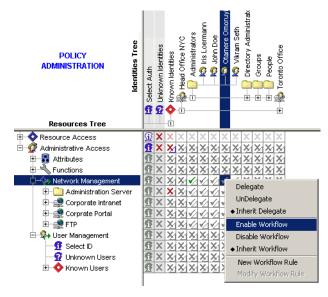

Figure 3 Applying Workflow Conditions

2 Select an access policy. You can choose from the options described in Table 2.

**Table 2** List of Workflow Conditions

| Icon                    | Description                                                                                                    |
|-------------------------|----------------------------------------------------------------------------------------------------|
| Enable Workflow         | Require approval for any changes made by an identity with delegated administration entitlements.  To set this policy:  Right-click the square and select Enable Workflow.  In the Workflow Rule Selection dialog box, select a rule and click OK. The rule is applied to the cell and a yellow triangle is displayed in the lower right corner.  If you have not yet created any rules, a message appears asking if you want to create one. Click Yes.  For details on how to create a rule, see Creating Workflow Rules on page 221. |
| Disable Workflow        | Allow an identity with delegated administration entitlements to make changes without requiring approval.  An empty triangle is displayed in the lower right corner of the cell.                                                                                                    |
| Inherit Workflow        | Inherit the workflow policy used by the parent entry.  A gray triangle, either filled (inherit enabled workflow) or empty (inherit disabled workflow) is shown in the lower right corner of the cell.                                                                                                    |
| New Workflow Rule       | <ul> <li>Display the Rule Builder to create a new rule.</li> <li>1 Use the Rule Builder to create and save the rule. For details on how to create a rule, see Creating Workflow Rules on page 221.</li> <li>2 Exit the Rule Builder. (Choose File→Exit.)</li> <li>3 The rule is applied to the cell and a yellow triangle is shown in the lower right corner.</li> </ul>                                                                                                    |
| Modify Workflow<br>Rule | <ul> <li>Display the Rule Builder to modify an existing rule.</li> <li>1 Use Rule Builder to modify and save the rule. For details on how to modify the rule, see To modify a rule on page 146.</li> <li>2 Exit Rule Builder. (Choose File→Exit.)</li> <li>3 The rule is applied to the cell and a yellow triangle is shown in the lower right corner.</li> </ul>                                                                                                    |

# Applying Workflow to the Creation of New Identity Profiles

The creation of new identity profiles is a special situation in terms of applying a workflow condition. Creating new identity profiles effectively adds a new administrative resource to the Administration Matrix. However, because the cell does not actually exist until after the required number of administrators have approved the change, no workflow condition can be placed on the affected cell.

To ensure that the addition of new identity profiles are subjected to workflow, you must apply the workflow condition to the folder, group, or dynamic group to which the new profile is being added.

## About Administration Workflow Inheritance

Administration workflow is inherited the same way access policies are inherited. Therefore, inheritance occurs down the Select Auth column and across both the Resources Tree and Identities Tree. Workflow cannot be assigned to unknown identities, so this column is ignored.

For more details on how inheritance rules affect administration workflow, see About Access Policy Inheritance on page 130. The same logic described in this section applies to workflow inheritance. The only exception occurs when multiple workflow conditions are inherited.

## When a Pairing Inherits Multiple Workflow Conditions

Just as with access policy, there may be occasions when an identity and resource pairing inherits two or more different workflow conditions. Rules for resolving multiple inherited workflow conditions are as follows:

- If one of the inherited workflow conditions is workflow disabled, then any inherited workflow conditions are ignored and workflow is not applied.
- If none of the workflow conditions is disabled, each condition is applied in turn until the change is either approved or rejected.

## Workflow Inheritance and Delegation

A workflow condition is applied to a specific administrator/resource combination. As a result, each administrator has his own workflow configuration. The delegation of a resource from one administrator to another, therefore, does not affect how workflow is inherited by the sub-administrator.

The separation of the workflow condition and the delegation policy means that irrespective of who delegated administrative entitlements, each administrator is always subjected to their own workflow conditions.

For example, suppose Iris Loermann has permission to set access policy for all corporate intranet resources, and has workflow enabled for this function. She subdelegates this entitlement to John Doe, who has inherited a disabled workflow condition for this function.

Although Iris Loermann is subjected to a workflow rule if she were to modify an access policy, she does not pass her workflow condition on to John Doe. So even though John Doe only received access because Iris Loermann delegated it to him, he actually has greater freedom to set access policy than she does.

# Using Inheritance to Set Workflow Conditions with Delegation Entitlements

The principle difference between setting access policy and setting administration policy is that, in the Policy Matrix, you can set only one policy for each cell, while in the Administration Matrix, you can set both a delegation entitlement and a workflow condition in a single cell. For details, see How Administration Policies are Represented on page 203.

While delegation and workflow are set independently of one another, the workflow condition is subordinate to the delegation policy; that is, if an identity does not have delegation entitlements for an administrative resource, then enabling workflow for that user on that resource has no effect, since no change request is possible.

However, despite its dependence on delegation permission, the Policy Builder still allows you to enable workflow on a cell for which delegation has not been set. By doing so, it allows you to make use of inheritance to simplify administration policy management.

For example, if you know that every user in a group should be subject to workflow, even though only a few of those identities will be given delegation entitlements, you can set workflow policy for the entire group, then set the delegation policy on an identity by identity basis.

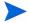

For specific details behind inheritance logic, see About Delegation Entitlement Inheritance on page 214.

# Administering Change Requests

The administration of change requests is done via JSP pages included as part of Select Access. These pages are served on the same port as forms-based administration, but uses a unique URL. Both administrators and submitters can use this port and URL to access workflow pages via:

- Email notifications that summarize the change.
- Forms-based administration links.

Once the administrator/submitter logs in, a list of change requests appear. Table 3 summarizes the actions each can perform.

**Table 3** Change Request Actions Available

| Action                                                                                                    | Submitter | Approver |
|----------------------------------------------------------------------------------------------------|-----------|----------|
| Select a change request from a list.                                                                                                    | •         | •        |
| View the properties of each submitted change request:  • What the change is.  • What the original values were.  • Who the approvers are.  • Who has approved the change. | •         | •        |
| • The current status.  Cancel/revert the change to its original state, if it has not yet been executed.                                                                  | •         |          |
| Reject the change.                                                                                                    |           | •        |
| Approve the change.                                                                                                    |           | •        |

## Managing Change Requests as a Submitter

If you are an administrator subjected to workflow, you can monitor the progress of your requests. If for any reason the change you have requested approval for is incorrect, inaccurate, or incomplete, you can revert the change to its original state—provided it has not yet been approved and executed.

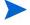

An issue exists when using the << and >> links to browse through multiple pages of workflow change requests. After approving a change request, these links do not function as expected, bringing you back to the main **Workflow Change Request** page instead of the next page in the list of requests. However, from this page, they again function as intended.

#### To check the status of a pending change request

- 1 As shown in the image below, the **Change Request Status** page that lists all requests submitted for approval. Click the change request you wish to view information about. You can click on either the change's:
  - Description
  - Decision

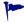

If the request does not appear on the page you are looking at, you can scroll through subsequent pages by clicking the **Next** link. Or you can simply click the page number link if you know the request's location.

#### SelectAccess Workflow Change Request Status

| ID | Date/Time                    | Description                                                                      | Decision |
|----|------------------------------|----------------------------------------------------------------------------------|----------|
| 1  | Mon Mar 28 15:47:56 EST 2005 | Access rule change on the policy matrix for<br>"Joel/New Group23" and "Network". | Revert   |

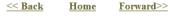

#### Figure 4 Workflow Change Request Status Page

If you clicked the Description, the **Workflow Change Description** page appears, as shown in Figure 5.

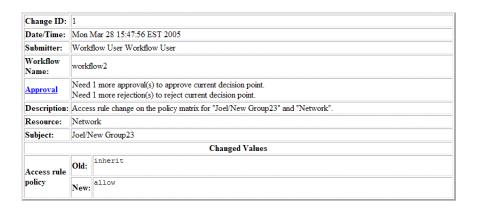

Figure 5 Workflow Change Description Page

The Workflow Change Description page lists all the details of the change request, including:

- The request ID, which is used to track the status of the change request.
- The time the request was submitted.
- The workflow name, which is used to identify the rule triggering the approval chain.
- The approval status. Click this link to see the a detailed summary of the approval status. For details, see To check the approval status.
- A brief text summary that describes the change.
- A comprehensive summary of the original value as well as what the value is being changed to upon approval.
- 3 To revert the change back to its original value click Revert. The Confirm Revert page appears.
- 4 If you want to explain the reason for reverting, type a brief summary in the optional text box provided. Otherwise, simply click **Revert** to restore the change and cancel the request for approval.

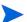

Request execution may fail because of conflicts. Irrespective of the success or failure of the approval, the workflow thread updates the state of request and generates alerts to approving administrators

#### Managing Change Requests as an Approver

If you are designated as an approving administrator in a workflow rule, you have the ability to approve or reject any change request which uses that rule. Should you reject a change request, you can optionally provide your reason for rejecting it. Once you have responded to a request, the Administration server updates the workflow record and evaluates whether enough approvals or rejections have been received.

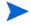

An issue exists when using the << and >> links to browse through multiple pages of workflow change requests. After approving a change request, these links do not function as expected, bringing you back to the main **Workflow Change Request** page instead of the next page in the list of requests. However, from this page, they again function as intended.

Whenever a change request is made for which you are listed as an approver, the Administration server notifies you via an email alert. This email contains links to the following URLs:

- The **Select Access Workflow Change Description** page, which details the change request that has just been submitted, and allows you to approve or reject the rule immediately.
- The Select Access Workflow Change Request Approval page, which provides an itemized list of change requests that are awaiting a response from you. You can open and respond to any change request listed at any time.

#### To view change requests awaiting your response

- In the **Workflow Request Approval** page that lists all requests that require approval, click the change request you wish to view information about. You can click on either the change's:
  - ID
  - Description
  - Action

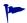

If the request does not appear on the page you are looking at, you can scroll through subsequent pages by clicking the **Next** link. Or you can simply click the page number link if you know the request's location.

#### SelectAccess Workflow Change Request Approval

| ID | Date/Time                    | Submitter                      | Description                                                                      | Decision       |
|----|------------------------------|--------------------------------|----------------------------------------------------------------------------------|----------------|
| 1  | Mon Mar 28 15:47:56 EST 2005 | Workflow User<br>Workflow User | Access rule change on the policy matrix for<br>"Joel/New Group23" and "Network". | Approve Reject |

Home

Figure 6 Workflow Change Request Approval Page

If you clicked the Description, the **Workflow Change Description** page appears, as shown in Figure 5. The **Change Description** page lists all the details of the change request, including:

Forward>>

228 Chapter 12

<< Back

- The request ID, which is used to track the status of the change request.
- The time the request was submitted.
- The workflow name, which is used to identify the rule triggering the approval chain.
- The approval status. Click this link to see the a detailed summary of the approval status. For details, see To check the approval status.
- A brief text summary that describes the change.
- A comprehensive summary of the original value as well as what the value is being changed to upon approval.
- 2 To approve the change and allow Select Access to execute the request:
  - Click the **Approve** button. The **Confirm Approval** page appears.
  - Click the **Approve** button again to execute the change request.
- 3 To reject the change and revert the change to its original state:
  - Click the Reject button. The Confirm Rejection page appears.
  - a If you want to explain the reason for rejecting the request, type a brief summary in the optional text box provided. Otherwise, simply click the **Reject** button to restore the change and cancel the request for approval.

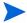

Request execution may fail because of conflicts. Irrespective of the success or failure of the approval, the workflow thread updates the state of request and generates alerts to submitting administrators

#### To check the approval status

- In either the Change Description page (for approvers) or the Change Status page (for submitters), click the Approvals link. The Change Approval Status page appears.
  - To see the number of outstanding approvals required to execute the change, review the details in the **Decision Point Requirements** row.
  - To review which administrators have approved, rejected, or not responded to the request, review the list of administrator names in the corresponding rows.

# 13 Changing Audit Settings

This chapter introduces you to the term "audit." It also describes how you use the Policy Builder to change those parameters initially configured when Select Access components were installed.

# Chapter Overview

This chapter includes the following topics:

- Understanding Audits on page 231
- Configuring Audit Settings from the Policy Builder on page 231

# **Understanding Audits**

Audit settings define a set of rules for detailing how to record events or transactions such as:

- Who has accessed a resource.
- What operations an administrator has performed during a given period of time.
- What Select Access components have generated errors.

These recorded events and transactions are useful both to maintaining security of protected resources and ensuring data integrity.

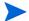

You can set up auditing in two ways, depending on the size of your Select Access deployment. For larger or geographically dispersed deployments, HP recommends that you use a client/server model where the Secure Audit server centralizes logs that were forwarded to it by Select Access clients. In this case, you need configure the Secure Audit server as the output destination for each corresponding component. For smaller, locally based deployments, you can simply configure a local output destination.

# Configuring Audit Settings from the Policy Builder

You can change the audit settings used by different Select Access components with the Policy Builder as well as the Setup Tool. You can make changes to the following levels of audit settings:

 Administration server settings, which set the common audit settings shared by all Select Access components.

- Default audit settings, which are shared by a specific component group: Policy Validators and Enforcer plugins.
- Individual override settings, which are used by a single instance of a component only.

### How You Can Configure Audit Settings

There are different ways you can change these settings from the Policy Builder, depending on what type of changes you need to make:

- Update Select Access common settings and Administration server settings by clicking
   Audit→Default Audit Settings→Administration server and System Defaults.
  - The Administration server uses common audit settings that you set for the system. You cannot set unique settings for the Administration server.
  - Since the Policy Builder is an applet running on the Administration server, you cannot configure separate audit settings for it. Any audit data you need to capture must be configured via the Administration server audit settings.
  - Any changes you make via the Policy Builder overwrite what you initially configured with the Setup Tool. The Policy Store subsequently accepts changes from either tool, using the most current changes as Select Access's new defaults.
- Update group defaults by:
  - Clicking Audit→Default Audit Settings→Validators
  - Clicking Audit→Default Audit Settings→Enforcers
  - Clicking **Tools**→**Component Configuration**, and right-clicking the corresponding component group in the list of available components. For details, see Changing Configuration for a Group on page 270.
- Override settings by clicking Tools→Component Configuration, and right-clicking the corresponding component group in the list of available components. For details, see Changing Override Parameters on page 271.

#### To change common and/or group default audit settings

- 1 Do one of the following:
  - To change the Administration server's settings (which also changes the common settings used by the entire Select Access system—unless you have created group defaults or individual component overrides), click Audit→Default Audit Settings→Administration server and System Defaults.
  - To change group defaults, click either Audit→Default Audit Settings→Validators or Audit→Default Audit Settings→Enforcers.
    - To change or create individual component overrides, see Changing Override Parameters on page 271.

This displays the corresponding Audit Configuration dialog box.

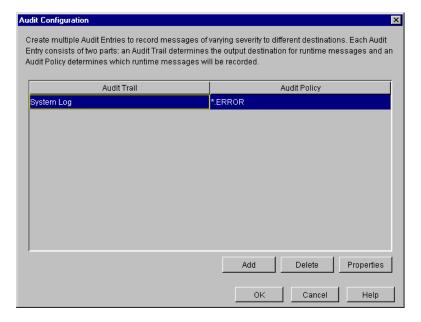

Figure 1 Audit Configuration Dialog Box

- 2 Review the audit settings that appear. To change these settings, do one of the following:
  - To create or modify audit settings rows, click Add or Properties respectively. The New
    Audit Entry dialog box appears displaying two tabs, Audit Trail and Audit Policy. These
    tabs correspond to the columns of the Default Audit Settings setup screen.

When you configure the tabs of the **New Audit Entry** dialog box and click **OK**, a new row is added below the one you have selected, and the cells get populated automatically. For details, see Configuring an Audit Trail on page 233 and Configuring an Audit Policy on page 242.

- To remove an empty or populated row, select the entry in question and click **Delete**.
- 3 Click **OK** to commit these changes to the Policy Store.

## Configuring an Audit Trail

An **Audit Trail** defines the output destination of the logged information. An audit trail is just one half of an audit entry. Each audit entry line can only have one audit trail to which specific component messages of a given severity are recorded.

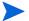

Different audit policies, however, can have different audit trails configured for them. By configuring overlapping audit policies, you can send events to more than one destination.

#### To choose an Audit Trail

- 1 Display the **Audit Entry** dialog box by following the procedure described in To change common and/or group default audit settings on page 232.
- 2 Click the Audit Trail tab.

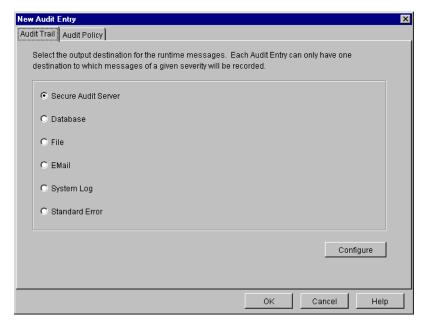

Figure 2 Audit Trail Tab

3 Select the output destination for the event you are configuring, and click the **Configure** button to set up that destination. The table below summarizes the differences between these options.

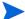

You can configure different audit trails for different events.

Table 1 Configuring the Audit Trail Tab

| Output<br>Destination | Description                                                                                                    |
|-----------------------|----------------------------------------------------------------------------------------------------|
| Secure Audit Server   | Outputs to a Secure Audit server. In some cases you may want to forward messages from one server to another.                                                                                               |
|                       | For example, all Select Access components at a site<br>might send their messages to a site-wide server, and<br>their site-wide server in turn send critical errors to a<br>central enterprise-wide server. |
| Database              | Outputs to a Java DataBase Connectivity (JDBC) compliant database.                                                                                                    |
| File                  | Outputs to a text file. For example, you can send less important messages to a file to reduce network overhead.                                                                                            |

Table 1 Configuring the Audit Trail Tab (cont'd)

| Output<br>Destination | Description                                                                                                    |
|-----------------------|----------------------------------------------------------------------------------------------------|
| Email                 | Outputs to one or more email addresses. For example, if a Policy Validator or an Enforcer plugin experiences a failure, you can configure email alerts so an administrator is immediately notified. |
| System Logging        | Outputs to a Windows or Unix system log. Select<br>Access components log to the system log by default.                                                                                              |
| Standard Error        | Outputs to an error stream. For example, you want to troubleshoot a specific instance of a component, and choose to display events to a window.                                                     |

# Configuring a Secure Audit Server

Instead of recording to a log file or to a database, select this option to record events to a Secure Audit server. A Secure Audit server allows you to consolidate output from Select Access components distributed across your network. This method allows you to minimize network traffic since logs that only record a specific type of event are usually pooled before being forwarded to a single, centralized destination, as shown by the graphic below.

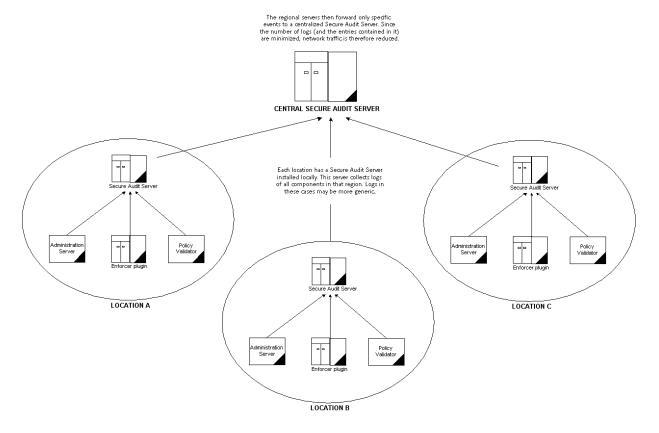

Figure 3 Secure Audit Server Pools Forwarding Events to a Central Server

#### To configure a Secure Audit server

- 1 From the Audit Trail tab on the New Audit Entry dialog box:
  - Choose the Secure Audit server option.
  - Click the Configure button.

The Audit Trail—Secure Audit server Properties dialog box appears.

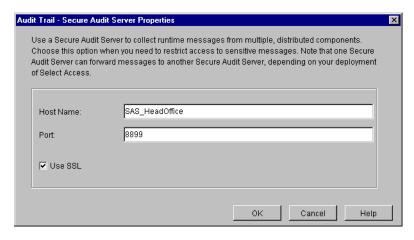

Figure 4 The Audit Trail—Secure Audit Server Properties Dialog Box

- 2 In the **Host Name** field, enter either the host name or IP address of the server.
- 3 In the **Port** field, enter the port on which the server will listen for messages. By default, the port for the Secure Audit server is 8899.
- 4 Click OK.

## Configuring a Database

A JDBC database is a more flexible alternative to log files or system logs. Choose this output destination if you have a database installed and want to take advantage of its abilities. You must also choose this option if you enabled database reporting when you configured your Administration server. Currently, Select Access supports two database types:

- MS SQL
- Oracle

To facilitate this ability to review data more easily, Policy Builder allows you to create reports from the runtime messages your database contains.

#### To configure a database

- 1 Ensure you have done the following:
  - Run the correct SQL script for your database. For details, see Creating Database Tables on page 238.
  - Enable database reporting when setting up the Administration server. For details, see Chapter 5, Configuring the Administration Server, of the *HP OpenView Select Access* 6.1 Installation Guide.

- 2 From the Audit Trail tab on the New Audit Entry dialog box:
  - Choose the Database option.
  - Click the Configure button.

The Audit Trail—Database Properties dialog box appears.

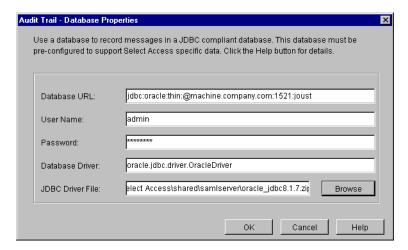

Figure 5 The Audit Trail—Database Properties Dialog Box

In the **Database URL** field, enter a URL for the database. The URL must be configured using syntax that is specific to your JDBC driver. For example, if you are using Oracle, the syntax for that driver is:

<cli>ent>:@<machine.domain.com>:<port>:<SID>

#### Where:

- client is the name of the JDBC client you want the Secure Audit server to use.
- machine.domain.com is the DNS name of the computer that is hosting the database.
- port is the port number of the database. By default, 1521 is the port for JDBC databases.
- *SID* is the system identifier for the database instance. A database can have multiple instances.

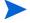

If you are unsure what the required URL syntax for your database is, refer to your driver's documentation.

- 4 In the **User Name** field, specify a username for this database. You need this to set up the driver.
- In the **Password** field, specify a password for this database. You need this to set up the driver.
- 6 In the **Database Driver** field, enter a database driver class name. This driver is used to accept generic commands from Select Access and translate them into specialized commands for the database you are using.

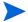

The database driver value is case sensitive. Be sure you configure this parameter carefully or the JDBC database will not work correctly.

7 In the **JDBC Driver File** field, click **Browse** and locate the JDBC driver's archive file. Select Access components use this class to write events to the database.

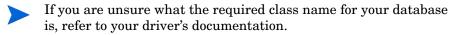

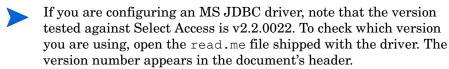

If you need to list multiple driver files, you cannot use the **Browse** button. Instead, you need to type the path and filename to all files, separating each file with a semi-colon (;).

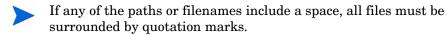

For example, if you are using a Microsoft database, you would type the filenames like this:

```
"C:\Program Files\MS_JDBC\lib\msbase.jar; C:\Program Files\MS_JDBC\lib\mssqlserver.jar; C:\Program Files\MS_JDBC\lib\msutil.jar"
```

8 Click OK.

#### Creating Database Tables

Select Access has included small SQL scripts that automate much of the process of creating database tables. By default, these scripts are installed in the <install\_path>/shared folder.

- OracleLogSetup.sql: Creates and sets up the requisite tables in an Oracle database so Select Access components can log messages to it.
- MSSQLLogSetupTable.sql: Creates the requisite tables in a Microsoft database so Select Access components can log messages to it.
- MSSQLLogSetupView.sql: Sets up the tables in the Microsoft database that were created with the previous script.

Use these utilities to automatically create tables in the JDBC database that you are going to use. By using the utilities rather than creating the tables manually, you ensure that your database is compatible with the Secure Audit server. Unless tables are set up correctly, the Secure Audit server cannot log events to this database.

#### To run your setup SQL script

- 1 Copy the corresponding SQL file(s) to the SQL client computer.
- 2 Create an account for the Select Access component that writes to the database.
- 3 Log into the database with that account, using an SQL client.
  - Use the username and password you configured in the **Database Properties** dialog box.
- 4 Run the corresponding SQL file(s) to create and configure database tables correctly. If you have a Microsoft database, run the following scripts in this order:

- MSSQLLogSetupTable.sql
- MSSQLLogSetupView.sql

## Configuring a log file

A log file is a simple Windows or Unix text file that captures log messages in XML. You can use the file you select to create reports from the runtime messages these log files contain.

When running IIS6 with the IIS Enforcer plugin on Windows 2003, the Enforcer plugin is unable to log messages to a file unless the proper permissions have been assigned. In order to configure IIS6 to log to a file, the NETWORK\_SERVICE account must have write permission to the log file.

For more details on how to create a report, see Chapter 14, Creating Reports from Secure Audit Server Output.

#### To configure a log file

- From the Audit Trail tab on the New Audit Entry dialog box:
  - Choose the File option.
  - Click the Configure button.

The Audit Trail—File Properties dialog box appears.

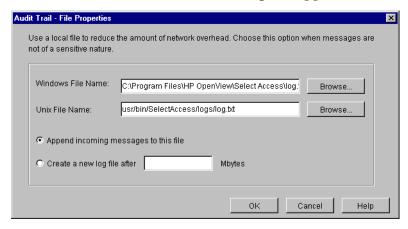

Figure 6 The Audit Trail—File Properties Dialog Box

2 In the **Windows/Unix File Name** field, click **Browse** to specify the log file to which you want to record events. If the components are only running on one platform, you only need to specify a single filename.

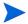

Depending on the component you are configuring, you may not be able to use the **Browse** button if a network directory system is not available. Typically this occurs when a component is installed on a different computer than the one hosting the file. In this case, you must know the path to this file.

- 3 Enable one of the following options:
  - If you want to use a single file on each platform, click the **Append incoming messages to this file** option.

If you want to create multiple files on each platform, click the Create new log file after
option. If you select this option, specify a maximum file size in megabytes between one
megabyte and two gigabytes.

When a file reaches the configured size, the Select Access component looks to see what filenames exist. For example, if your filename is PB.LOG, it looks for PB.LOG, PB.LOG.1, PB.LOG.2, and so on until it finds a file number that does not exist yet. Only then does it write to that new file, and increments the name by one. Once a log file reaches the specified size, it creates a new file. The sequence keeps increasing as long as the audit server is running.

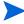

For components other than the Secure Audit server, the files generated by the **Create new log file after** option are Unix-like syslog logs. You cannot view these logs using the Select Access Audit Report Viewer or other standard XML viewers.

4 Click OK.

## Configuring an email Alert

An email alert is a message sent to the addresses you specify, to notify them of a specific (usually severe) event that has been triggered.

- You can also configure an email alert using an alert decision point in the Rule Builder.
- HP recommends that you limit the number of events that use this method to minimize the amount of network overhead that can occur as a result.

#### To configure an email alert

- From the Audit Trail tab on the New Audit Entry dialog box:
  - Choose the **Email** option.
  - Click the **Configure** button.

The Audit Trail—EMail Properties dialog box appears.

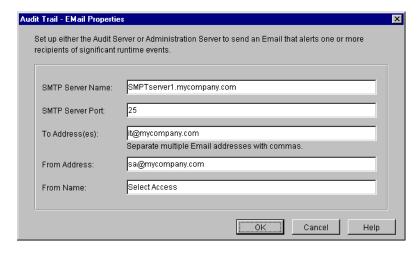

Figure 7 The Audit Trail—Email Properties Dialog Box

- 2 In the **SMTP Server Name** field, enter the fully qualified name or IP address of the SMTP server that you use as your email server.
- In the SMTP Server Port field, enter the port number used by your email server. The default SMTP server port is 25.
- 4 In the **To Address(es)** field, enter the administrator's email address. The Select Access component sends the message when it triggers an event. You can enter multiple email address by separating them with a comma (,).
  - If you incorrectly format an email address, or separate it with the wrong character, the Select Access highlights the line in red.
- In the **From Address(es)** field, enter the email address that the component sends the message from when it triggers an event.
  - You can only enter one address in this field. If you enter more than one email address, the Select Access highlights the line in red.
- 6 In the **From Name** field, enter the sender alias that component uses to send the email message.
- 7 Click OK.

## Configuring System Logging

A system log records Select Access-specific events to your operating system's log. The log Select Access components record messages to depends on whether it is output on a Windows or Unix host computer.

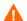

Carefully manage the Windows Event log if you intend to use it over long periods of time—especially when it contains sensitive information.

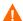

The Unix syslog log has a 1024 byte limit on log messages. Many Select Access audit messages are longer and can be truncated.

#### To configure system logging

- From the Audit Trail tab on the New Audit Entry dialog box, choose the System Log option.

  Select Access components automatically output events to this location depending on the host computer of the component:
  - Windows Event Log
  - Unix syslog
- 2 Click OK.

## Configuring a standard error stream

You can output to a systems standard error stream. Select Access components discard standard errors by the operating system as it is meant as a short-term method of capturing runtime messages.

Ensure you only output events to this output destination under the recommendation of HP OpenView Select Access Support Team.

#### To log to standard error

- From the Audit Trail tab on the New Audit Entry dialog box, choose the Standard Error option.
- 2 Click OK.

## Configuring an Audit Policy

An Audit Policy defines the components and levels of events that components record to the configured destination.

You configure an audit policy via the Audit Entry dialog box. There are two cells:

- Component: Click this cell to select the Select Access stream that you want to log events and messages from.
- Event Level: Click this cell to filter events and messages based on their level of severity.

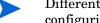

Different audit policies can have different audit trails configured for them. By configuring overlapping audit policies, you can send events to more than one destination.

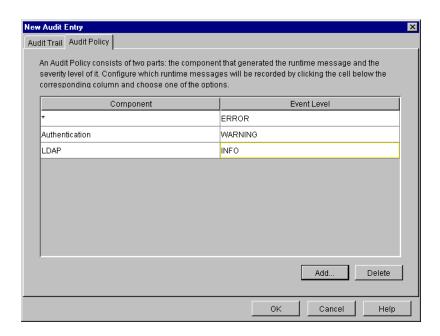

Figure 8 New Audit Entry Dialog Box: Audit Policy Tab

#### To create an Audit Policy

- For either the Setup Tool or the Setup Wizard, click Next until you reach the Audit Settings setup screen.
- Do one of the following:
  - To create a new Audit Setting, click Add.
  - To modify an existing Audit Setting, select a row and click Properties.

The corresponding **Audit Entry** dialog box appears.

- 3 Click the **Audit Policy** tab to identify the events you want to record.
- 4 To add a new policy to your list of policies, click Add.
- 5 To choose the Select Access stream where you want events and messages logged, click the **Component** cell and choose one of the following:
  - \*: Records all events and messages for all streams listed below.
  - Admin Session: Records events and messages that relate to administration login and logout.
  - Alert: Records messages generated from an alert decision point that is part of an
    existing conditional rule.
  - **Authentication**: Records events and messages that relate to authentication methods and Enforcer plugins.
  - Cache: Records events and messages that relate to the caching of identity information and access rules in the Policy Validator.
  - **Certificate**: Records events and messages that relate to certificates. For example, processing a certificate query involves multiple processes. Occasionally a certificate query for a transient identity (that is, one that has been synthesized because user data is in a different data source) might take priority over another query. If another query is interrupted by a certificate query, you see an informational message that says: short-circuiting. This just means that the Policy Validator is not rerunning the complete certificate verification process.
  - Enforcer plugin: Records events and messages generated by your plugins on your network.
  - **LDAP**: Records events and messages that relate to activity between the directory server and Select Access components.
  - Operation: Records general operation of Select Access components.
  - Password Management: Captures any password reset events or messages you require.
  - Policy: Records events and messages that relate to access policies, when someone
    adds, deletes, and modifies a policy, and by whom.
  - **Query**: Records all queries to Policy Validator. If you choose to log query information, Policy Validator logs a message for every access request. On a busy site, this can result in a lot of data being generated as well as a lot of overhead.
  - System: Records all system messages.

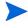

Select Access also logs to a Signing stream. This component stream is not configurable; however, it is used by components to log internal messages with respect to tamper-resistant logging, if you configure a Secure Audit server to sign its logs.

- Workflow: Records all workflow events.
- 6 To filter events and messages based on their level of severity, click the **Event Level** cell and choose one of the following:
  - When you select a level, you will record all messages and events from that level of severity and higher.
  - **DEBUG**: Records debugging and trace messages. You are only to use this option when requested by the HP OpenView Select Access Support team.

- **INFO**: Monitors communication information, administration login and logout, and changes to authentication method, directory entries, rules, and so on.
- WARNING: Records warnings that occur.
- **ERROR**: Records all exceptions that occur in the component.
- **FATAL**: Records fatal exceptions only.
- 7 To delete an audit policy, select a row from the list policies and click the **Delete** button.

## Supported audit policy combinations

You can create different event logs that log different hierarchies and components of events and messages, as well as various event level combinations, depending on your business requirements and what information you are trying to capture.

The Table below outlines the kind of information recorded when you select various combinations.

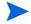

Select Access does not log these **Component** and **Event Level** combinations: Certificate/Fatal, Authentication/Info, Cache/Fatal, Cache/Warning, Cache/Info, Query/Fatal, Query/Warning, System/Fatal, System/Info.

**Table 2** Comman Component and Event Level Combinations

| Information Captured                                                                                                    | Component<br>Selected | Level<br>Selected |  |  |
|----------------------------------------------------------------------------------------------------|-----------------------|-------------------|--|--|
| Policy Builder combinations                                                                                                    |                       |                   |  |  |
| Record startup and shutdown of the Policy Builder.                                                                                                    | Operation             | Info              |  |  |
| Track who logs into and out of the directory server.                                                                                                    | Admin Session         | Info              |  |  |
| Record changes made to:  Delegated administration  Log client configuration  Active Directory attributes                                                                                      | Policy                | Info              |  |  |
| <ul> <li>Record modification to:</li> <li>Group membership</li> <li>User Tree or Resource Tree entries and folder properties</li> <li>Authentication servers</li> <li>Access rules</li> </ul> | Policy                | Info              |  |  |
| Secure Audit server combinations                                                                                                    |                       |                   |  |  |
| Record initialization errors.                                                                                                    | Operation             | Warning           |  |  |
| Track log messages' process errors.                                                                                                    | Operation             | Error             |  |  |
| Record startup and shutdown of the Secure Audit server.                                                                                                    | Operation             | Info              |  |  |
| Record Changes made to the Secure Audit server configuration.                                                                                                    | Admin Session         | Info              |  |  |

 Table 2
 Comman Component and Event Level Combinations (cont'd)

| Information Captured                                                                                                    | Component<br>Selected | Level<br>Selected |  |  |
|----------------------------------------------------------------------------------------------------|-----------------------|-------------------|--|--|
| Policy Validator combinations                                                                                                    |                       |                   |  |  |
| Track when the Policy Validator flushes the cache.                                                                                                    | Policy                | Debug             |  |  |
| Record errors caused by:  The creation of OCSP requests  The inability to find CA certificates  The inability to find the issuer  Certificate expiry  Failure to connect to verifier                                                   | Certificate           | Error             |  |  |
| List problems such as:  • Invalid status times  • Nonce is missing from a response  • Failure to find certificate in directory server  • Failure to find CRL                                                                           | Certificate           | Warning           |  |  |
| <ul> <li>Inform you when:</li> <li>Someone installs a CA certificate</li> <li>The Policy Validator validates a response</li> <li>The DN of a certificate on the directory server</li> </ul>                                            | Certificate           | Info              |  |  |
| Track when: Certificate cache reloads Certificate lookup in the directory server is successful                                                                                                    | Certificate           | Debug             |  |  |
| Describe failures to:  • Generate RSA SecurID key  • Make a new secret                                                                                                    | Authentication        | Fatal             |  |  |
| List errors caused by:  SSL certificate not initializing  Mismatch between private key and certificate public key                                                                                                    | Authentication        | Error             |  |  |
| <ul><li>Inform you when:</li><li>No secret found for directory server</li><li>User Tree entry not found by certificate authenticator</li></ul>                                                                                         | Authentication        | Warning           |  |  |
| <ul> <li>Tracking the:</li> <li>Directory server's search for a certificate</li> <li>Creation of new registration secret or expiry of old one</li> <li>Verification process of the User ID and password during registration</li> </ul> | Authentication        | Debug             |  |  |

 Table 2
 Comman Component and Event Level Combinations (cont'd)

| Information Captured                                                                                                    | Component<br>Selected | Level<br>Selected |
|----------------------------------------------------------------------------------------------------|-----------------------|-------------------|
| Record failures to find message request handler during cache cleanup.                                                                                                    | Cache                 | Error             |
| Track things like:  • Disabling of cache cleanup  • Initializing of cache  • Changing configuration (intervals or percentages)                                                                                                    | Cache                 | Debug             |
| Record failures to:  • Find Policy Validator plugin  • Open configuration file or use parameters (invalid)  • Initialize Policy Validator subsystem libraries                                                                                                    | Operation             | Fatal             |
| Record problems such as:  Registration password too short  Log configuration not parsed  Invalid RADIUS server configuration                                                                                                    | Operation             | Error             |
| Record problems such as:  Policy Validator plugin not loaded Policy Validator configuration contains requests for too many threads                                                                                                    | Operation             | Warning           |
| <ul> <li>Record data such as:</li> <li>Invalid encryption data format for directory server logon password</li> <li>Log configuration not found</li> <li>Policy Validator threads starting to handle connections</li> <li>startup or shutdown of a Policy Validator</li> </ul> | Operation             | Info              |
| Track things like:  • Verification of policy signature manifest  • Group or role for user lookups  • Construction of Policy Validator plugins  • Nested invocation of rules and subrules                                                                                      | Operation             | Debug             |
| List access information a such as:  • When an ALLOW was returned  • The user name, if it is known  • The resource that the user accessed                                                                                                    | Policy                | Info              |
| List access information a such as:  • When a DENY was returned  • The user name, if it is known  • The resource that the user attempted to access                                                                                                    | Policy                | Warning           |

 Table 2
 Comman Component and Event Level Combinations (cont'd)

| Information Captured                                                                                                    | Component<br>Selected | Level<br>Selected |
|----------------------------------------------------------------------------------------------------|-----------------------|-------------------|
| List queries missing XML start tag.                                                                                                    | Query                 | Error             |
| Display requests and responses in XML                                                                                                    | Query                 | Debug             |
| List problems such as:  • Memory allocation failure during query processing  • Failure to find Windows registry key  • Missing registry values  • Improperly formatted registry values | System                | Error             |
| Display registry values.                                                                                                    | System                | Debug             |
| List invalid directory server connection parameters, as well as failure to connect to directory server.                                                                                | LDAP                  | Fatal             |
| Record failures to:  • Decode the DN provided by the directory server  • Add user to group during registration                                                                         | LDAP                  | Error             |
| Record failures to:  • Logon  • Find entry on Resource Tree  • Find policy data signing information.                                                                                   | LDAP                  | Warning           |
| Track all successful:  Logons  Policy signing enabled or disabled                                                                                                    | LDAP                  | Info              |
| Record failures to:  • Find parent  • Use server authentication for passwords                                                                                                    | LDAP                  | Debug             |
| Enforcer plugin combinations                                                                                                    | •                     |                   |
| Record problems such as:  • Enforcer API initialization errors  • Enforcer configuration initialization errors  • Unexpected loss of a connection to a Policy Validator                | Enforcer              | Error             |
| Inform you of every Enforcer plugin startup                                                                                                    | Enforcer              | Info              |
| Track things like:  SSO activities (redirects, finding SSO nonces)  Opening new Policy Validator connections                                                                           | Enforcer              | Debug             |
| SAML combinations                                                                                                    |                       |                   |
| Record users who have been sent to a SAML server that accepts in-bound transfers                                                                                                    | SAML Out              | Info              |

 Table 2
 Comman Component and Event Level Combinations (cont'd)

| Information Captured                                                                                                    | Component<br>Selected | Level<br>Selected |
|----------------------------------------------------------------------------------------------------|-----------------------|-------------------|
| Record users who have been transferred and accepted<br>by a Select Access SAML server that accepts in-bound<br>transfers                                                     | SAML In               | Info              |
| Record messages that occur as a result of a SAML server sending out-bound transfers. (For example, what the assertion artifact is.)                                          | SAML Responder        | Warning           |
| Record messages that occur as a result of a SAML server accepting in-bound or sending out-bound transfers. (For example, whether or not a connection was successful or not.) | SAML Action           | Warning           |
| System combinations                                                                                                    |                       |                   |
| Record errors caused by the writing of keys and/or values to the Windows registry                                                                                            | System                | Debug             |
| Describe problems such as:  • Failing to allocate and/or read from memory  • Failure to find a needed key in the Windows registry  • The occurrence of an unknown exception  | System                | Error             |
| Inform you of any Windows registry does not contain an expected key and/or value                                                                                             | System                | Warning           |

# 14 Creating Reports from Secure Audit Server Output

If you have used the Secure Audit server to collect runtime events and messages from the Select Access components on your network, you can use the Report Viewer to generate reports. This chapter describes the Report Viewer and how to create, export, and distribute reports as needed.

# **Chapter Overview**

This chapter includes the following topics:

- Creating and Viewing a Report with the Report Viewer on page 249
- Filtering and Sorting Your Audit Trail on page 253
- Making Data Available to Other Parties on page 258

# Creating and Viewing a Report with the Report Viewer

You can create a report from the Secure Audit server's imported database and file audit trails that are or are not digitally signed. You cannot use any other output or file; the Report Viewer cannot parse them.

To display the Report Viewer, click Audit→Report Viewer. For details, see Chapter 6, Configuring the Secure Audit Server, in the HP OpenView Select Access 6.1 Installation Guide.

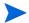

You can also export your data to other tools such as Excel or Crystal Reports. For details, see Making Data Available to Other Parties on page 258.

## How Reports are Organized

Once you open the Secure Audit server file or database in the Report Viewer's window, it populates the columns that by default appear empty:

- Time: The time when the event occurred
- Host: The host on which the event occurred
- Application: The Select Access application that triggered the event
- **Level:** The severity of the event. Events can occur at five levels of severity. These severity levels are listed below from the lowest to the highest level:
  - DEBUG
  - INFO

- WARNING
- ERROR
- FATAL

For a description of these levels, see Configuring an Audit Policy on page 242.

• Component: The Select Access stream where you want events and messages logged:

— Admin session — Certificate

PolicyCache

AuthenticationQueryOperationLDAP

SystemAlert

Select Access also logs to a Signing stream. This component stream is not configurable; however, it is used by components to log internal messages with respects to tamper-resistant logging, if you configure a Secure Audit server to sign its logs.

For details on what these component streams are, see Configuring an Audit Policy on page 242.

- **Message**: The content output by the application. Occasionally, a message appears to be truncated. However, you can expand the cell by clicking and dragging the edges with your mouse.
- Administrator: The administrator that caused an event to be logged.
- Whenever an administrator sets or changes policy, this occurrence is displayed as an event in reports.
  - Service: The service that triggered an event. For example, host server name
  - **Resource**: The resource involved in an event
  - **Identity:** The identity who tried to access a resource or for whom policy was changed.
  - **Detail:** Any extra information that might be useful regarding an event. For example, XML code from a rule that triggered an event

#### To open a Secure Audit server audit trail

1 Click File→Open Audit Trail. The Open Audit Trail window appears.

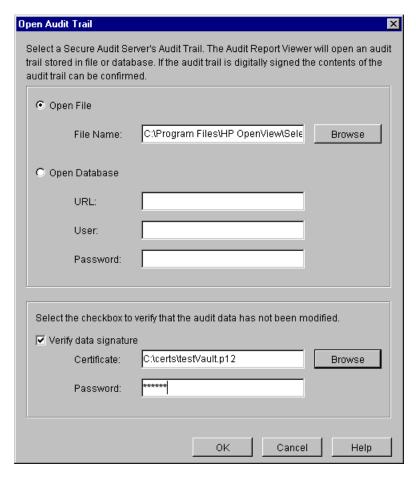

Figure 1 Open Audit Trail Dialog Box

2 Select a data source from one of the following two locations outlined in Table 1.

Table 1 Audit Trail Options

| Option                                                                                                    | Configuration Details                                                                                                    |
|----------------------------------------------------------------------------------------------------|----------------------------------------------------------------------------------------------------|
| File: Select this option to find data stored in an XML text file. For details, see Configuring a log file on page 239.              | <ul> <li>Either:</li> <li>Type the location of the Secure Audit server log file.</li> <li>OR</li> <li>Click Browse and locate the Secure Audit server log file.</li> </ul> |
| Database: Select this option to find data stored in a JDBC-compliant database. For details, see Configuring a Database on page 236. | <ol> <li>Type the database's URL in the URL field.</li> <li>Type the name and password that gives the Report Viewer access to the contents of this database.</li> </ol>    |

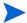

If you try to use a signed audit trail from a previous release, the XML log may not be accepted by Select Access 6.1—unless you installed Patch 2 for Select Access v5.0. Patch 2 for Select Access v5.0 resolved a data signing issue that existed in Select Access v5.0. This issue prevents 6.1 components from using signed XML logs prior to Patch 2.

- 3 If you want to verify the integrity of the data you are about to open, you must have previously enabled log signing, and do the following:
  - Check the Verify data signature box.
  - Click Browse and select the certificate (and key, if applicable) that was used to sign
    the data. You can import the certificate from a PKCS#12 file or from PEM or DER
    files that just contain the public certificate.
  - If the certificate is PKCS#12 certificate, enter the Password to unlock it.

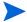

If you try to verify an audit trail in the Audit Report Viewer that the Secure Audit server is still appending data to, the server cannot apply the required closing signature. This happens because the server has not yet reached the signing interval value you configured (that is, applies a signature every n<sup>th</sup> message). Consequently, the Audit Report Viewer flags the entries in this incomplete interval as having been tampered with.

4 Click **OK** to populate the columns of the **Report Viewer**.

### Hiding and Showing Data

You can hide and show specific columns of your report. For example, if the host computer is the same host of all Select Access components, you can hide that column to make more room for other columns.

#### To hide a column

- From the Report Viewer window, right-click and click the Hide Column menu item. The Visible Columns window appears.
- 2 To hide:
  - Only one column: Click the name of the column you want to hide and then click **OK**.
  - More than one column: Select the columns you want to hide using the CTRL+CLICK key combination, and then click **OK**.

#### To show a column

- From the Report Viewer window, right-click and click the Show Column menu item. The Hidden Columns window appears.
- 2 To show:
  - Only one column: Click the name of the column you want to unhide and then click OK.
  - More than one column: Select the columns you want to show using the CTRL+CLICK key combination, and then click **OK**.

#### Jumping to a Row

Depending on the size of your data source, the number of rows in your report can be lengthy. Rather than move through your data by scrolling through it one row at a time, you can jump to a specific row instead.

#### To jump to a row

- From the Report Viewer window, right-click and click the Go To Row menu item. The Go To Row window appears.
- 2 In the corresponding field, enter the row number you want to jump to and then click **OK**.

## Filtering and Sorting Your Audit Trail

Filtering and sorting your log entries makes your reports more useful and relevant:

- Filtering: Eliminates the report data you do not need. You can filter data based on substring, time, component, event level, or any combination of the above. For example, if your log contains millions of events and spans dozens of pages, you can set the filter to only show events with the following event levels: ERROR and WARNING. For details, see Filtering Data below.
- Sorting: Reorders the report data based on the priority of information you want to see first. For example, you might alternatively choose to sort your report based on the severity of event level. That way all runtime messages remain in your report window; however they are listed from most severe (FATAL) to least (DEBUG). For details, see Sorting Data on page 258.

#### Filtering Data

Filtering is a quick and easy way to find and work with a subset of data in a list. A filtered list displays only the rows that meet the criteria you specify for a column. To make your filter as effective as possible, you can define the criteria through a series of tabs. The tabs allow you to build a search expression that evaluates the data in your report before determining whether or not to include it or exclude it accordingly.

You can filter by creating a search expression from all fields on all four tabs. When you filter using various criteria from these tabs, your search list is inclusive. This means the search criteria you define is separated by the Boolean search expression AND. For example, enter data in the Host and Administrator fields on the General tab and select an event level of WARNING on the Event Levels tab. Therefore, information is filtered based on the following inclusive criteria: Host = 10.10.10.86 AND Administrator = Brian Jones AND Level = WARNING. The results of your search appear in a table. If you do not save this table, when you select new criteria to filter by, a completely regenerated table replaces it. In other words, the filtering function is not incremental.

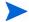

When creating a search expression, you can use the wildcard symbol (\*) in all fields.

#### To create a custom filter for your report data

From the Report Viewer, click Tools→Report Filter. The Report filter dialog box appears, displaying the General tab by default.

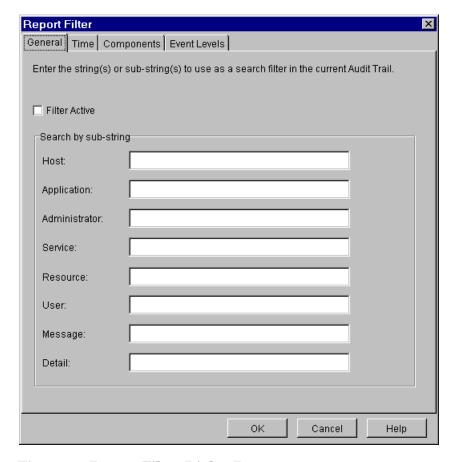

Figure 2 Report Filter Dialog Box

- 2 If you want your search expression to filter by substring, configure any of the following fields as needed.
  - Host: Enter the host computer that generated the event.
  - **Application:** Enter a Select Access application that you think might be causing an event.
  - **Administrator:** Enter the administrator's name. This field is used to identify the administrator who made or changed an identity policy.
  - **Service**: Enter the name of a service that triggered an event.
  - **Resource**: Enter a resource that has a runtime event logged against it.
  - **Identity:** Enter the name that has a runtime event logged against the corresponding entry.
  - **Message:** Enter a text string that is contained in the event's message.
  - **Detail:** Any extra information that might be useful regarding an event. For example, a specific XML tag that appears in a rule that triggered an event.
- 3 If you want your search expression to filter based on time, click the **Time** tab.

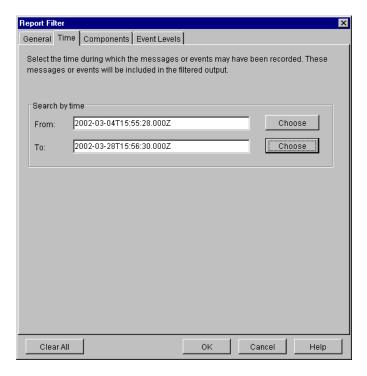

Figure 3 Report Filter Dialog Box—Time Tab

4 Configure the fields of the **Time** tab as needed. For more details, see To select the date and time on page 257.

Click the corresponding **Choose** button adjacent to the **From** and/or **To** fields. The **Select Date-Time** dialog box appears.

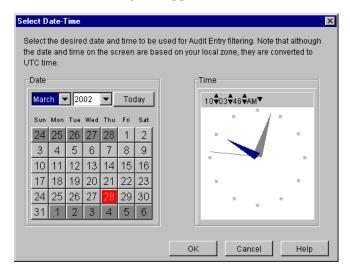

Figure 4 Select Date-Time Dialog Box

- To set the date: Select the month and the year from the corresponding pull-down boxes and then click the corresponding day in the calendar that appears. Alternatively, click the **Today** button if you want to use the current date.
- To set the time: Click the corresponding up or down arrow, until the correct number appears. Time is set with the following time notation: HH:MM:SS. To specify whether the time is AM or PM, click the adjacent arrow. When you are finished, the representation of the time is shown by the clock face.

Click **OK** to populate the corresponding field with the date and time you configured in the **Time** tab.

5 If you want your search expression to filter based on component, click the **Components** tab.

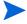

The components listed in this window are the same components you can configure in your audit policy. For details on these components, see To create an Audit Policy on page 242.

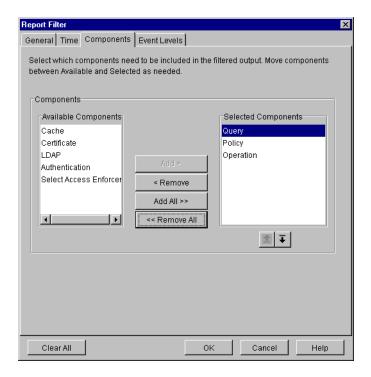

Figure 5 Report Filter Dialog Box—Components Tab

- 6 Configure the **Components** tab as needed by moving items between the **Available Components** and **Selected Components** lists. By default, all components are selected. If you wish to target your filter more, select one or more components in the **Selected Components** list and click the **Remove** button.
- 7 To change the priority of how the components appear in the report, select a component in the selected list and use the up and down arrows to shift its position.
- 8 If you want your search expression to filter based on the severity of the event, click the **Event Levels** tab.

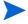

The event levels listed in this window are the same levels you can configure in your audit policy. For details on these event levels, see To create an Audit Policy on page 242.

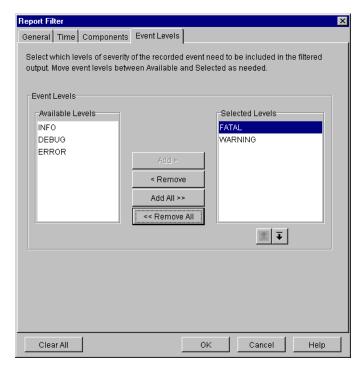

Figure 6 Report Filter Dialog Box—Event Levels Tab

9 Configure the **Event Levels** tab as needed by moving items between the **Available Levels** and **Selected Levels** lists. By default, all components are selected. If you wish to target your filter more, select one or more levels in the **Selected Levels** list and click the **Remove** button.

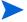

You can prioritize the order of how events are displayed in the report by selecting an item in the selected list, and using the corresponding up or down button to move it in the list accordingly.

- 10 To change the priority of how the levels appear in the report, select a component in the selected list and use the up and down arrows to shift its position.
- 11 Click **OK** to filter data with the search expressions you created. Only events that meet the criteria appear in the **Report Viewer**.

#### To select the date and time

This dialog box appears when you are creating a search expression that includes a time-based criterion. By clicking the various interface elements you create a time expression that populates the fields of the **Time** tab in the **Report Filter** dialog box:

- 1 To set the date:
  - Select the month and the year from the corresponding drop-down lists.
  - Clicking the corresponding day in the calendar that appears. Alternatively, click the **Today** button if you want to use the current date.
- 2 To set the time:
  - Set the time by clicking the corresponding up or down arrow, until the correct number appears. Time is set with the following time notation: HH:MM:SS.
  - To specify whether the time is AM or PM, click the adjacent arrow.

When you are finished, the representation of the time is shown by the clock face.

#### Sorting Data

When you open a report, data appears in the order that it was recorded by the Secure Audit server by default. This order is not always the best way to present the data you need for further analysis. Therefore, sorting allows you to arrange data according to the value, not the recording order, of the data.

You can sort data in two ways:

- In an ascending sort: The Report Viewer uses the following order:
  - Numbers are sorted from the smallest negative number to the largest positive number.
  - Alphabetic characters are sorted in alphabetical order (that is, from A to Z).
  - Symbols are sorted in this order: (space)! "#\$%&()\*,./:;?@[\]^\_`{|}~+<=>.
- In a descending sort: The Report Viewer inverts the order described above.

#### To sort the data in your report

- Press the CTRL key and click the column you wish to sort data by. If this is the first time you are sorting data, data is sorted in ascending order.
- 2 To toggle between these two states, simply press the CTRL key and click the column again.

## Making Data Available to Other Parties

Depending on the nature of your organization and how it is structured, you need to make data available to other:

- Applications: Use the export feature, which allows you to convert and reformat an open report to suit the application of your choice.
- Identities in your company: Use either the:
  - HTML reports feature to put all of the data in an open report onto a Web page using Select Access or custom templates
  - Printing function to create a printed copy of the report you have opened

#### **Exporting Reports**

The **Export Audit Trail** function is useful when you want to export your audit trail data to another file format used by a third-party application. The file contains the same data you see in the **Report Viewer**, but reformatted based on the format you choose.

#### To export an audit trail

Open an audit trail as described in To open a Secure Audit server audit trail on page 250.

- 2 If you need to display only a subset of the information in this data source, filter and sort the data as needed. For details, see Filtering and Sorting Your Audit Trail on page 253.
- 3 Click File→Export Audit Trail. The Export Audit Trail dialog box appears.

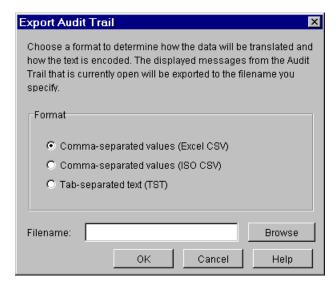

Figure 7 Export Audit Trail Dialog Box

- 4 Select one of the following three formats for the data you want to export, as outlined below:
  - **Comma-separated values (Excel CSV):** The database driver depends on the database server type where your data is stored.
  - **Comma-separated values (ISO CSV)**: This format is like the preceding one, except programs such as Crystal Reports can read the CSV files.
  - **Tab-separated text (TST)**: A tab-separated text file contains table values as a series of text lines organized so that each column value is separated by a gap or tab space from the next column's value.
- 5 Provide the filename for the exported data by doing one of the following:
  - In the **Filename** field, enter the full path name of the file that you want to export log data to.

OR

• Click **Browse** and select a file to which you want to export log data.

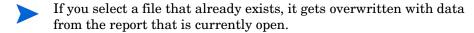

6 Click **OK** to write to this file.

#### Generating HTML Reports

You can export a report to HTML with Select Access's template or a custom HTML template that is saved to the host computer's disk. The Report Viewer organizes the required header, body, and footer page elements into a single HTML file, which it outputs to a local disk location.

- If you choose to place your report data in a custom template, ensure the page elements contain standard HTML tags only.
- Sample HTML templates are available in the <install\_path>source\templates folder on the Select Access CD.
- The default HTML templates do not display the header image by default because it is a relative path. To use an image, ensure it is located in the same folder the report is saved to.

#### To create an HTML report

1 From the Report Viewer, click File→Create HTML report. The Create HTML report dialog box appears.

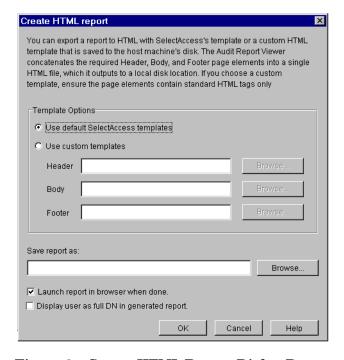

Figure 8 Create HTML Report Dialog Box

- 2 To choose an HTML template for your report data, fill out the fields in the **Template Options** section.
  - **Use default Select Access templates:** Choose this option if you want to use the default templates provided with Select Access.
  - **Use custom templates:** Choose this option if you want your data to appear in a custom template. Browse to select the locations of the custom header, body, and footer.
- 3 To name the report and launch it in a browser immediately, fill out the following fields:
  - Save report as: Type a name to give the report or Browse to replace an existing report.

- Launch report in browser when done: Check this box to view the report in a browser.
- 4 To display the identity as a full distinguished name, check the **Display user as full DN in generated report** box.
- 5 Click **OK**.

#### Printing a Report

Printing allows you to commit logged data to physical form, which allows you to keep a hard copy of events for your records or focus on certain events that are part of a lengthy report. Optional settings let you adjust the final appearance of the printed page to suit your needs. As you make settings that affect how your worksheet prints, you can switch between the different views to see the effects before you send the data to the printer.

#### To print the Report Viewer report

From the Report Viewer, click File—Print. The Print Preview window appears. If you opened an audit trail in the Report Viewer, it appears in the Print Preview window.

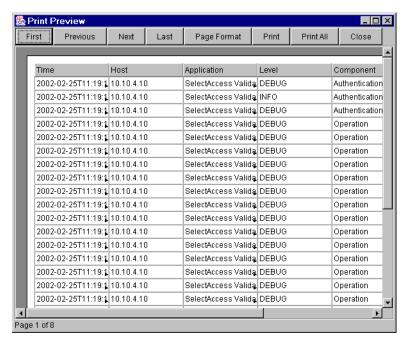

Figure 9 Print Preview Dialog Box

- 2 Click the following buttons to preview your report data.
  - **First:** Displays the first page of the report.
  - **Previous**: Displays the page previous to the one you are viewing.
  - Next: Displays the page following the one you are viewing.
  - **Last:** Displays the last page of the report.
  - **Page Format:** Allows you to choose page orientation (for example, portrait or landscape).
  - Print: Prints the current page of the report
  - **Print All:** Sends the report in its entirety to the printer.

• **Close:** Closes the active window.

## 15 Managing your Policy Data

This chapter describes the policy data you create, how it is stored, and how you can better manage that data.

## Chapter Overview

This chapter includes the following topics:

- What is a Policy Store? on page 263
- What Data Gets Recorded to the Policy Store on page 263
- Protecting Policy Data Recorded in your Policy Store on page 265

## What is a Policy Store?

When you first configured Select Access's Administration server, you selected a location on a directory server on your network that acts as your Policy Store. This location can be:

- On the same directory server as one of you identity locations
- In a different directory server away from any user data

Your Policy Store records all data specific to Select Access, so that you can manage this policy data separate from any user data that exists on your directory system. It also minimizes the likelihood of one affecting the other, if one system becomes corrupted or is attacked by an intruder.

### What Data Gets Recorded to the Policy Store

Policy data recorded in the Policy Store includes information on the following things:

- Access policies
- Conditional access rules and rule components
- Authentication methods and service configuration
- Centralized component configuration parameters
- Services and their resource entries
- Class files
- Serialized objects

These items are recorded in XML entries on the directory server acting as your Policy Store. Entries are created whenever an authorized administrator creates or modifies policy-related data via Policy Builder. Depending on the security requirements of your organization, you can set up the Policy Builder to sign these entries to prevent tampering. For details, see Protecting Policy Data Recorded in your Policy Store on page 265.

#### Updating Policy Data Cached by the Policy Validator

To minimize the amount of network overhead generated by Policy Validator queries to the Policy Store (which is again multiplied by the numbers of Policy Validators you have added for your specific network requirements), the Policy Validator caches policy data it has already retrieved from the Policy Store. In addition to policy data, transient identity profiles are also cached.

#### To update the Policy Validator cache

- 1 Configure how often you want the cache to be managed. You configure cache preferences when you set up the Policy Validator during installation via its **Tuning Parameters** setup screen. The three fields you need to configure are:
  - Cache refresh interval
  - Cache cleanup interval
  - Cache cleanup percent

For details, see To configure central Policy Validator parameters on page 284.

- 2 Manually clear the Policy Validator's cache if the Policy Validator needs the new information before the cache is automatically updated. You can do this in two ways:
  - Clear the cache after you have been warned of changes that impact the Policy Validator to allow or deny user access to a restricted resources. For details, see To enable warnings when policy data affects the Policy Validator on page 264.
  - Clear the cache by clicking Tools—Clear Validator Cache(s). Click Yes or Clear caches now depending on the warning message box that appears.

#### To enable warnings when policy data affects the Policy Validator

- 1 Click File→Configure Client Settings and click the Enable Warnings tab.
- 2 Select Display a warning to clear the Policy Validator cache.
- 3 Click OK.
- 4 Click **Yes** or **Clear caches now** depending on the warning message box that appears.

#### Updating Policy Data Displayed by the Policy Builder

You can update policy data by refreshing data: This is typically done when you have multiple administrators writing data to the Policy Store. Refreshing data causes the Policy Builder to read data from the Policy Store and refresh the display accordingly, which ensures that you are working with the most recent changes on the network.

#### To refresh policy data

To refresh data, click **View**—**Refresh.** This refreshes information currently shown in the Identities Tree, Resources Tree, and Policy Matrix.

## Protecting Policy Data Recorded in your Policy Store

Because data in your Policy Store is recorded in the directory server as XML entries, you can protect data with data signing. Select Access uses a combination of:

- Digital signatures: Select Access allows you to apply digital signatures to policy data so you can readily detect if the Select Access data in the Policy Store had unauthorized changes applied to it. Data is signed with a certificate of your choice.
- A manifest of valid entries: Select Access creates a digest of all XML entries that have been cryptographically signed by the certificate you configure. All signed Policy Store entries are listed in a manifest. The Policy Builder checks the manifest when determining whether or not a violation has taken place. Violations occur when changes are made to policy data, but cannot be signed because they are not authorized, and therefore do not get added to the manifest of valid entries.

These two aspects of policy data signing offer you two important security benefits:

- 1 Data integrity: Allows you to detect when unauthorized identities have altered data in the directory server. You are notified when entries have been added, deleted or modified.
- 2 Data authentication: Allows you to guarantee that the identity making changes with Policy Builder has the right credentials to make the changes.

#### Setting up Data Signing

Data signing is not configured or enabled in the Policy Builder. To configure data signing:

- Configure the Data Signing setup screen and optionally the Signer CA Certificate setup screen (if you want to verify the signer's certificate with a Certificate Authority) in the Administration server setup wizard.
- Enable data signing via each Policy Validator's corresponding dialog box that appears if you configured data signing in the Administration server. To ensure the right parameters have been configured, see Chapter 7, Configuring the Policy Validator, of the *HP OpenView Select Access 6.1 Installation Guide*.

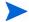

Policy Builder cannot repair entry violations. Policy Builder can only notify you of where the entry violations exist. You need to assess these violations and determine their impact.

#### **Understanding Signing States**

When data signing has been enabled, the signing of entries is automatic. You can determine the status of signing at a glance by monitoring the icon that appears in Policy Builder. There are three states to take note of:

Table 1 Signing status icons

| This icon | Means this                                                             |
|-----------|------------------------------------------------------------------------|
| 2/        | Disabled. Signing has not been activated.                              |
| <u>¥</u>  | Enabled. Signing has been activated.                                   |
| <u>o</u>  | Invalid. Signing has been activated and a violation has been detected. |

#### Losing Your Key

If you permanently lose your certificate, you can still use the Policy Builder. However, all subsequent changes are treated as unsigned entries and Policy Builder is no longer be able to detect entry violations. If you lose your key:

- Delete the digital signature from the directory server.
- Modify the **Data signer CN** field to change the CN. For details, see To set the Administrator credentials on page 69 in *HP OpenView Select Access 6.1 Installation Guide*.

#### Locating and Validating Entry Violations

Any change that does not get recorded in the signed manifest automatically becomes an unsigned change, resulting in an entry violation. Policy Builder cannot tell what the violation is, only that it exists. Examine the violation to determine its cause.

There are three ways to determine when a violation has been detected, as described in Table 2.

**Table 2** Violation Detection

| Action                                             | Alert                                                           |
|----------------------------------------------------|-----------------------------------------------------------------|
| Anything at all.                                   | The enabled icon in Policy Builder changes to the invalid icon. |
| Click an authorization rule or tree entry.         | A message appears directing your attention to the violation.    |
| Click Tools→Policy Data Signature→Verify Signature | Checks all violations in the directory server.                  |

All directory server entry violation warnings continue displaying until you validate them. Entries can be validated if you:

• Validate the violation: Validating entry violations is the process whereby unsigned changes to the directory server become authorized and therefore signed. If you know directory server data has been modified from a trusted source, you can validate any existing violations. For details, see To validate an entry violation on page 267.

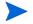

Take extreme caution when validating violations. If the wrong unauthorized entry is validated, it can have a severe impact on the security of your organization.

• Repair and then validate the violation: You can either discard the violation and recreate the entry. Or, if you know what has been modified, you can manually make the corresponding change.

#### To validate an entry violation

Click Tools→Policy Data Signature→Verify Signature. If there are any violations, the LDAP Server Violations dialog box appears, as shown in Figure 1

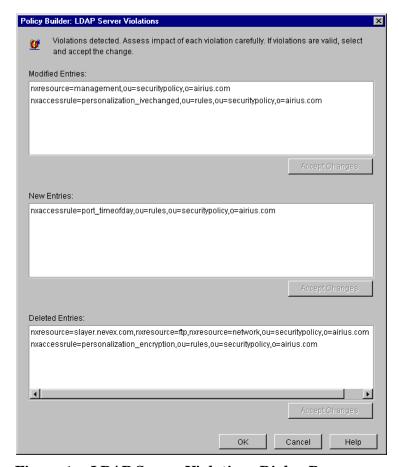

Figure 1 LDAP Server Violations Dialog Box

There are three kinds of violations that can be detected. The detection of violations does not tell you what has caused the violation, but only that one exists. If any violations have been found, the violations are categorized as follows:

- Modified entries: An entry has been modified, making the data invalid.
- New entries: An entry has been added without the proper authorization.
- Deleted entries: An entry is missing and has likely been deleted.

- 2 Select the violation you want to validate and click the corresponding violation by clicking the **Accept Change** button. Repeat this step as necessary.
- 3 Click **OK** to sign these entries.

#### To disable warnings

If an unauthorized administrator changed an entry and you click it, an LDAP Entry violation dialog box appears, as shown in Figure 2

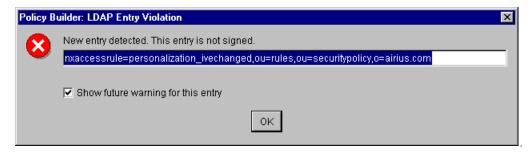

Figure 2 Entry Violation Warning Dialog Box

To disable this warning, uncheck the **Show future warning for this entry** box. Warnings are discontinued for this instance of the violation.

# 16 Modifying Components' Central Configuration Parameters

You can modify the Policy Validators' and Enforcer plugins' configuration from the Policy Builder. This chapter describes how to manage and update the parameters that were originally set after they were installed with the Setup Tool.

## Chapter Overview

This chapter includes the following topics:

- What Parameters You Can Update on page 269
- Configuring Central Parameters from the Policy Builder on page 269
- Modifying Group and Override Parameters for the Enforcer plugin on page 273
- Modifying Group and Override Parameters for the Policy Validator on page 283
- Refreshing Configuration Changes on page 288
- Deleting a Component's Configuration on page 288
- Displaying Warning Messages on page 288

### What Parameters You Can Update

Individual instances of these Policy Validators and Enforcer plugins are identified via the ID currently configured for them. You can modify any of the centrally located parameters: that is, any parameter stored in the Policy Store can be updated and then uploaded to the component in question without requiring you to stop the component and restart it. Centrally located parameters are those that are not required by a component at runtime. As a result, they can be downloaded after startup and refreshed at any time.

## Configuring Central Parameters from the Policy Builder

The Component Configuration window in the Policy Builder configures centrally located parameters. The Component Configuration window is only available to the Select Access super administrator running the Policy Builder root administration mode, or by those administrators who have been delegated access to this function. Display this tool by clicking Tools—Component Configuration. The HP OpenView Select Access Configuration window appears, as shown in Figure 1.

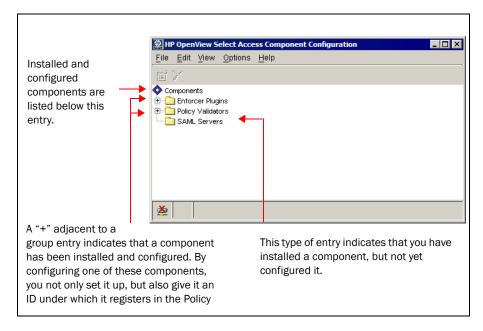

Figure 1 Select Access Configuration Tool

This configuration tool is similar to the Setup Tool: any parameter stored in the Policy Store is made available through this scaled-back version.

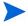

Because the configuration tool requires data from the Policy Store, ensure your Administration server is running. The Administration server is required to help manage the configuration information this interface displays and changes.

There are two types of parameters you can configure from the HP OpenView Select Access Configuration window:

Table 1 Configurable Parameters

| Parameter Type                                                       | Details                                        |
|----------------------------------------------------------------------|------------------------------------------------|
| Group default parameters: For lists of a specific kind of component. | Changing Configuration for a Group on page 270 |
| Override parameters: For individual instances of a component.        | Changing Override Parameters on page 271       |

### Changing Configuration for a Group

A group is when you have installed multiple copies of a component on your network. Smaller organizations may only install one Policy Validator and one Enforcer plugin. However, larger companies can install any number of Policy Validator and Enforcer plugins:

- The amount of network traffic they are expecting to service.
- How distributed their organization is.

Therefore, to maintain a level of consistency in the configuration of these distributed components, you can set up the parameters that must be shared among the group via the Policy Builder.

#### To change the group defaults shared by multiple components

- 1 Select a group in the configuration tool's window.
- 2 Do one of the following:
  - Right-click the group and choose Properties from the shortcut menu as shown below:

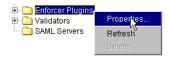

OR

Choose Edit—Properties. An Edit Common Settings dialog box appears. For details, see
one of the corresponding sections outlined in Table 2.

**Table 2** Editing Components Group and Override Parameters

| Components       | Details                                                                            |
|------------------|------------------------------------------------------------------------------------|
| Enforcer plugin  | Modifying Group and Override<br>Parameters for the Enforcer plugin on<br>page 273  |
| Policy Validator | Modifying Group and Override<br>Parameters for the Policy Validator on<br>page 283 |

#### **Changing Override Parameters**

Depending on the nature of your organization, you can require certain instances of a component to have a specific parameter value other than those configured for the group default. Changing the value for one specific instance of a component only is known as an override. An override value always takes precedence over a group default, even if that group default changes after you configure the override setting.

You can identify an override value by the change of font in the field's name, as shown by Figure 2.

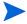

Overrides appear in bold and italics in both the Policy Builder's configuration tool and the Setup Tool.

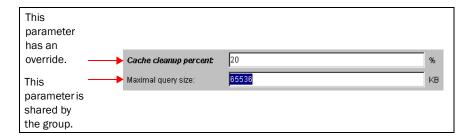

Figure 2 Tuning Parameters with an Override Value

#### To create or change an override value for a single component

- 1 Click a group in the configuration tool's window. A list of available component instances appear.
- 2 Do one of the following:
  - Right-click the corresponding entry and choose **Properties** from the shortcut menu as shown below:

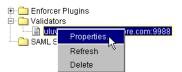

OR

 Choose Edit—Properties. An Edit Settings dialog box appears. For details, see one of the corresponding sections outlined in Table 2.

**Table 3** Editing Components Group Parameters

| Component        | Details                                                                            |
|------------------|------------------------------------------------------------------------------------|
| Enforcer plugin  | Modifying Group and Override<br>Parameters for the Enforcer plugin<br>on page 273  |
| Policy Validator | Modifying Group and Override<br>Parameters for the Policy Validator<br>on page 283 |

## Modifying Group and Override Parameters for the Enforcer plugin

You can modify any of the centrally located parameters by editing the tabs in the **Edit Enforcer Plugin Settings** dialog box. Centrally located parameters are those that are stored in your Policy Store and are therefore managed by the Administration server.

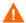

If you configure the Policy Builder for delegated administration, you notice an Enforcer plugin for this purpose will be added to your list of registered plugins. While the Enforcer plugin for delegated administration appears in this window, *do not delete or modify this plugin*.

This Enforcer plugin has been configured specifically for delegated administration mode. To ensure this component is never modified or deleted, apply a workflow condition on the Component Configuration administration function to ensure all changes are closely monitored and approved. For details on how to set a workflow condition, see Applying a Workflow Condition on page 222.

One exception exists: If you are using Registration Authentication via the Administration server to register new users, and the Administration server and Web server are on different machines or domains, you need to set certain SSO and/or MD-SSO parameters. For more information, see Registration Authentication Service on page 101 of the *HP OpenView Select Access 6.1 Policy Builder Guide*.

Note that every time you reconfigure your Administration server, your Enforcer plugin for delegated administration is automatically reconfigured reconfigured to propagate properties required by the Select Access system. To get this updated configuration information, you should disable and then re-enable delegated administration in the Policy Builder. This is particularly important if you have updated the number of Policy Validators deployed on your network. For details, see To enable delegation on page 206 in the *HP OpenView Select Access 6.1 Policy Builder Guide*.

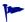

To ensure that required Enforcer plugins like the Enforcer plugin for delegated administration is never deleted or modified, HP recommends applying a workflow condition on the Component Configuration administrative function.

#### What You Need to Do to Change Enforcer Plugin Settings

You do not need to modify all tabs in the Edit Enforcer Plugin Settings dialog box; you only need to edit those that require change. For details on how to display this dialog box, see Configuring Central Parameters from the Policy Builder on page 269.

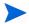

You can return to Select Access defaults at any time by clicking the **Set to Default** button.

#### To configure central Enforcer plugin parameters

Display an **Edit Enforcer Plugin Settings** dialog box. The **Single DNS Domain SSO** tab appears by default.

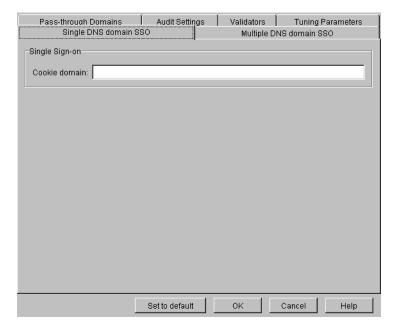

Figure 3 Single DNS Domain SSO Tab

2 If you need to change the domain name required for SSO, enter the new DNS Domain in the **Cookie Domain** field. The cookie domain must use the following syntax:

.mydomain.com

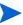

The cookie domain you enter is a single DNS domain; all subdomains share the same cookie that the Policy Validator generates.

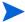

The Internet Explorer browser has a problem with uppercase characters. Ensure you always enter your **Cookie Domain** in lowercase letters.

For example, if you enter mycompany.com, then whether an identity visits **extranet.mycompany.com**, or **www.mycompany.com**, the same cookie is used and the identity does not need to reauthenticate with each new Web server when she tries to access content on an Enforcer-protected subdomain.

For details on how cookies are used with SSO, see Understanding Nonces and Cookies on page 37 of the *HP OpenView Select Access 6.1 Network Integration Guide*.

3 If you need to change or add one or more domain name required for multiple domain SSO, click the Multiple DNS Domain SSO tab.

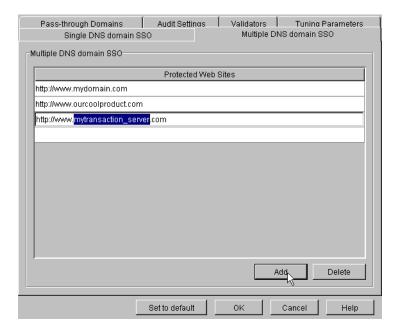

Figure 4 The Multiple DNS Domain SSO Tab

- 4 Do one of the following:
  - Click **Add** and enter a domain that needs to be part of your existing **Protected Web Sites** list. Repeat this step as needed to create a complete list.
  - Select a row and modify the domain name as needed.

For example, your network might be divided into multiple domains to service different functions of your organization. You may have one for your corporate information, another for your products, and another for your e-commerce transaction server. Therefore, ensure all enforcers have all of these domains to create a mutually inclusive protected Web domains list that you share with all Enforcer plugins. In this case, you need to click **Add** and create a list that includes the following domains:

```
http://www.mydomain.com
http://www.ourcoolproduct.com
http://www.mytransaction server.com
```

- All enforcer-protected Web sites must share exactly the same list. Otherwise, multidomain SSO fails.
- Multidomain SSO support only works when an identity is accessing content across enforcer-protected Web servers concurrently. If an identity tries accessing an enforcer-protected site from an intermediate unprotected one, Select Access's multidomain SSO support does not get triggered.
- If a Web site ceases to exist, select the corresponding row in this list and click **Delete** to remove the site from the protected list and replicate this change to all Enforcer plugins.

For additional details on setting up multidomain SSO, see Configuring SSO on Multiple Internet Domains on page 34 of the *HP OpenView Select Access 6.1 Network Integration Guide*.

5 If you need to modify the names of files that do not need protection, click the **Ignored** Filenames tab.

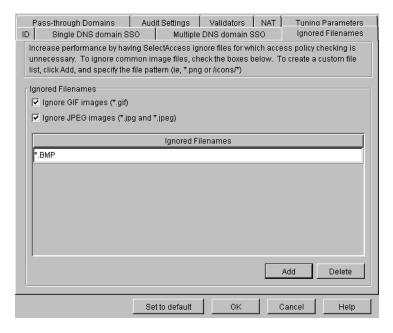

Figure 5 Ignored Filenames Tab

This screen allows you to list security-insensitive files or file types that do not always require policy checking (for example, graphics on an HTML page) by the Enforcer plugin. Consequently, the Enforcer plugin bypasses the Policy Validator authorization step and automatically gives the identity access to the resource. This direct response to the identity's access request:

- Reduces the number of network-based transactions.
- Frees the Policy Validator to react to queries of a more security-sensitive nature.
- 6 To ignore common graphic file types, click one of the following boxes to perform pattern matching with the following suffixes only:
  - Ignore GIF images
  - Ignore JPEG images

By checking these boxes, the Enforcer plugin does not perform a policy check for any files of these graphic types.

7 To create a custom ignored filename list, click Add and supply a list of filenames. Repeat this step as needed to create a complete list. Each row you add can only contain one filename or file type definition.

You can define entries that use the following types of pattern matching:

- Match by suffix (for example, \*.jpeg or \*.jpg).
- Match by prefix (for example, /images/\*).
- Match by prefix and suffix (for example, /apps/\*.gif)
- Use exact matching (for example, /welcome.txt)

The ignored file list performs case-insensitive matching, and only supports wildcard (\*) expressions.

8 To delete a row in the ignored filenames list, select the offending entry and click **Delete**.

9 If you need to modify the names of virtual Web sites that do not need protection, click the Pass-through Domains tab.

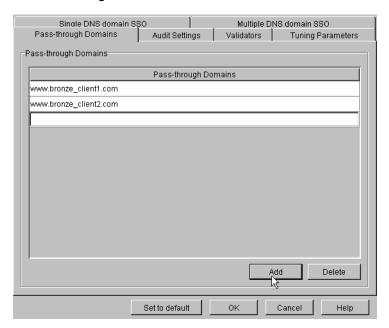

Figure 6 Pass-through Domains Tab

- 10 Do one of the following:
  - Click **Add** and enter a domain that needs to be part of your existing **Pass-through domains** list. Repeat this step as needed to create a complete list.
  - Select a row and modify the domain name as needed.
- 11 If you need to change where and when messages and or events get logged, click the **Audit Settings** tab.

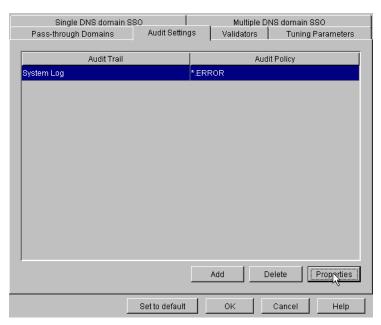

Figure 7 Audit Settings Tab

- 12 Change the settings as required.
  - If you log events to the Secure Audit server, this component becomes a client of it. Ensure that you have configured the Secure Audit server before continuing. For details, see Chapter 6, Configuring the Secure Audit Server, of the HP OpenView Select Access 6.1 Installation Guide.
  - You can create reports from the runtime messages that have been logged to the Secure Audit server—preferably from a nonrefutable administrative log that has been digitally signed and output in XML. This report is created with a tool known as the Audit Report Viewer, which is available from the Audit menu in the Policy Builder. For details, see Chapter 14, Creating Reports from Secure Audit Server Output.
  - Do not reconfigure audit setting for the Enforcer plugin for delegated administration. It does not output events and messages according to the audit settings you configure.
  - To create or modify audit settings rows, click Add or Properties respectively. The New Event Log dialog box appears displaying two tabs, Audit Trail and Audit Policy. These tabs correspond to the columns of the Default Audit Settings setup screen.
    - When you configure the tabs of the **New Event Log** dialog box, then click **OK**, a new row is add ed below the one you have selected, and the cells get populated automatically.
  - To remove an empty or populated row, select the entry in question and click Delete.
    - Ensure you have write permissions for the file your Enforcer plugin is configured to log to or logging does not occur. Starting your Web server as root on Unix systems or administrator on Windows systems does not guarantee the Web server process has write permissions across the system.
- 13 If you need to change how Enforcer plugins use Policy Validators to authenticate identities and authorize access, click the **Validators** tab.

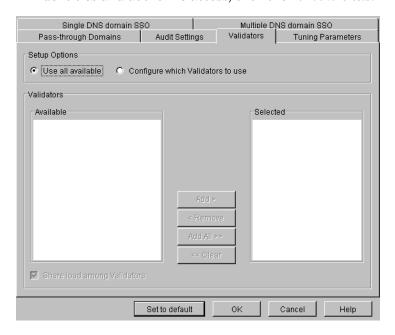

Figure 8 Validators Tab

14 Modify fields in the **Setup Options** and **Validators** groups as needed.

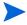

If you do not configure all your Policy Validators before configuring Enforcer plugins, the Enforcer plugin's bootstrap XML configuration file only includes the name of Policy Validators that were available at that time.

This can be problematic if you create a test/pilot deployment that initially includes only one Policy Validator, but add multiple new Policy Validators during a full Select Access deployment.

Potentially any test Enforcer plugins (as well as your delegated administration Enforcer plugin), are be able to failover and/or round robin to the new Policy Validators if the test Policy Validator fails. If you must stagger your deployment, re-run the Setup Tool for your existing Enforcer plugin to ensure all new Policy Validators are written to its enforcer.xml file.

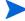

If you have not yet installed or configured a particular instance of the Policy Validator, it does not appear in the list of available Policy Validators. However, if you rerun the Setup Tool, any new Policy Validators subsequently appear in the list.

- **Use all runtime available**: Optional. The enforcer plugin uses all Policy Validators available at runtime for round-robin and failover support.
- Configure which Validators to use: Optional. The enforcer plugin uses only the specific Policy Validators that you select for round-robin and failover support. If you select this option, you must move registered Policy Validators between the corresponding lists.
- Validators: Optional. If you enable the previous option, displays all registered Policy Validators in the Available list.

To move one or more Policy Validators to the **Selected** list, select them and click either the **Add** or **Add all** buttons. This creates a Validator list to be used for failover and round-robining (if you check the box described below).

To remove one or more Policy Validators from the Validator list, select them in the **Selected** list and click either the **Remove** or **Clear all** buttons.

• Share load among Validators: Optional. Check this box to balance query loads among Policy Validators in the Validator list, and to randomly pick which Policy Validator is contacted first. If this box is not checked, queries are sent to the first Policy Validator in the selected list unless a connection cannot be established. Queries are then sent to the next Policy Validator in the list, and gradually moves down the list until one can be contacted. Order the Policy Validators in the Selected list accordingly by selecting a Policy Validator and using the Up and Down arrows to sort them correctly.

15 If you need to modify the addresses of Policy Validators behind a NAT device, click the **NAT** tab. The Enforcer plugin uses this address to connect to the Policy Validator in question.

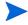

Only the Policy Validators this Enforcer plugin is configured to use appear in this table. The **Address** and **Port** cells in the **Policy Validator** column are automatically configured for you. Most Policy Validator addresses are automatically configured as 0.0.0.0, which means the Policy Validator is listening on all IP addresses configured for the Policy Validator's host computer. To configure more Policy Validators for this Enforcer plugin, click the **Validators** tab.

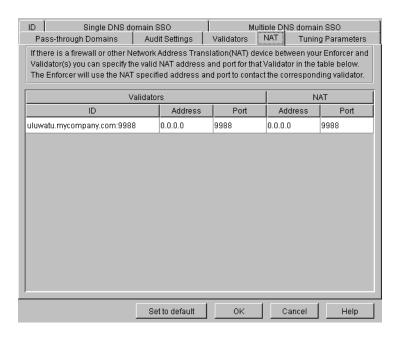

Figure 9 NAT Tab

- 16 Modify the mapping of a Policy Validator as needed.
  - For the corresponding Policy Validator ID, click the Address cell below the NAT column. If the Address appears as 0.0.0.0, it indicates that no firewall or NAT device exists between this Enforcer plugin and the corresponding Policy Validator.
     Otherwise, enter the NAT Address for that Policy Validator.
  - If the NAT port number is different, click the Port cell and type the alternate Policy Validator port number.
- 17 If you need to change how Enforcer plugins perform, click the **Tuning Parameters** tab.

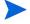

Overrides appear in bold and italics in both the Policy Builder's configuration tool and the Setup Tool.

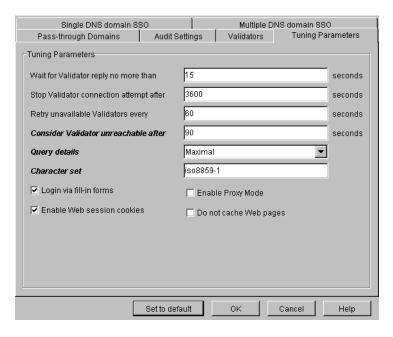

Figure 10 Tuning Parameters Tab

- 18 Modify fields in the **Tuning Parameters** group as needed.
  - Wait for Validator reply no more than: Optional. Defines the length of time the enforcer plugin waits for a Policy Validator reply before it closes the connection and attempts to connect to the next Policy Validator in the server pool.

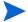

You can use a value of 0 to disable this parameter; however, this breaks failover support since the Enforcer plugin never gives up on the connection.

• Stop Validator connection attempt after: Optional. Defines the length of time the enforcer plugin tries to establish a connection with Policy Validator. If the Policy Validator does not respond, the enforcer plugin tries to connect to the next Policy Validator in the server pool.

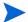

You can use a value of  $\[ 0 \]$  to disable this parameter; however, this breaks failover support since the Enforcer plugin never gives up on the connection.

- Retry unavailable Validators every: Optional. Sets the time interval for an Enforcer plugin to retry opening a connection to a broken Policy Validator. If an enforcer plugin fails, the connection to the Policy Validator is marked as broken, and the plugin then tries to connect to the next Policy Validator in the Validator pool.
- Consider Validator unreachable: Each time the Enforcer plugin returns to a broken Policy Validator, it attempts to reopen the connection. If the Policy Validator is not successful at reopening the connection within the time specified, the enforcer plugin stops all future connection attempts.

• Query details: Optional. Determines the number of fields to be added to the XML query. The more query fields the enforcer plugin is configured to add (even when they are not used in the decision process) results in a performance trade-off with respect to the Policy Validator. This parameter also allows for a refined decision process due to the levels.

Table 4 Query Level Overview

| Level   | Description                                           |
|---------|-------------------------------------------------------|
| minimal | Sends a small amount of data to the Policy Validator: |
|         | • site_data                                           |
|         | • service                                             |
|         | • path                                                |
|         | and all related authentication<br>elements            |
| regular | Sends standard query data:                            |
|         | all of the minimal elements                           |
|         | • http_query                                          |
|         | • method                                              |
|         | • dstIP and srcIP                                     |
|         | • dstPort and srcPort                                 |
|         | • dstHost                                             |
|         | • protocol                                            |
| maximal | Sends all available data:                             |
|         | all of the minimal and regular elements               |
|         | • http_query_list                                     |
|         | • http_header_list                                    |
|         | • server                                              |
|         | • srcHost                                             |

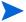

You can create your own custom plugin to take advantage of the site\_data query detail. For details, see Chapter 3, Transparently Supported Web Server Integrations, in the HP OpenView Select Access 6.1 Network Integration Guide.

- Character set: Optional. Enter the name of the character set to be used when data is POSTed from a Web browser to a Web server, so data that is exchanged can be converted from the set you specify to UTF-8 format. The default user character set is iso8859-1. You can change this value to any valid character set name for the system on which the Enforcer plugin is installed.
- A list of possible character sets you can use is available in the online help for the Setup Tool.

• Login via fill-in forms: Optional. Check this box to enable form-based login.

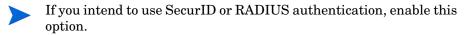

• Enable Web session cookies: Optional. Check this box to use Web session cookies.

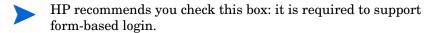

• **Enable Proxy mode:** If you have installed your Enforcer plugin on a proxy or reverse proxy server, check this box to allow URLs of the form:

```
<protocol>//:<path>/<protocol>//:<web_server>/
<path>
```

```
For example, http://proxy.mycompany.com/portal/http://
content_server.com/stories
```

Typically URLs of this and other forms are disallowed because they are considered to be suspicious. For details, see the *HP OpenView Select Access 6.1 Installation Guide* 

• **Do not cache Web pages**: Optional. Check this box to prevent Web pages from being cached.

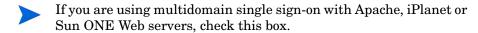

19 Click **OK** to commit the changes to the Policy Store.

## Modifying Group and Override Parameters for the Policy Validator

You can modify any of the centrally located parameters by editing the tabs that exist in the **Edit Validator Settings** dialog box. Centrally located parameters are those that are stored in your Policy Store and are therefore managed by the Administration server.

#### What You Need to Do to Change Policy Validator Settings

You do not need to modify all tabs in this dialog box; you only need to edit those that require change. For details on how to display this dialog box, see Configuring Central Parameters from the Policy Builder on page 269.

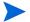

You can return to Select Access defaults at any time by clicking the **Set to Default** button.

#### To configure central Policy Validator parameters

1 Display an **Edit Validator Settings** dialog box. The **Address**, **Port**, **and ID** tab appears by default.

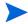

The address and port fields are only available when you are editing parameters for a specific Policy Validator and not the group of Policy Validators.

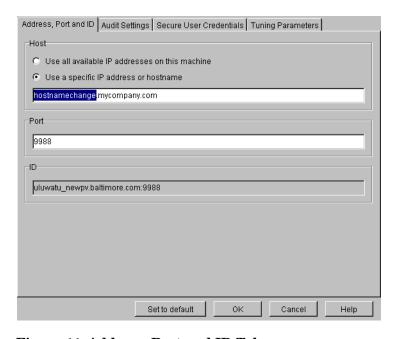

Figure 11 Address, Port and ID Tab

- 2 Modify any of the tab's fields as needed.
  - **Host**: Required. Choose which IP address is used to connect to the host computer of the Policy Validator.

Click **Use all available IP addresses on this machine**, to make the Policy Validator available on all IP addresses configured for the host computer. HP recommends you use this option.

Click **Use a specific IP address or hostname**, to use a single address only, and then enter the details in the corresponding text box below this option.

- **Port**: Optional. Enter the port Policy Validator is running on. If you leave it blank, the default port of 9988 is used.
- ID: Required. This allows you to create a Policy Validator ID. The ID is used to identify a Policy Validator in the Policy Builder when you modify its configuration, as well as to identify specific Policy Validators for the purposes of creating cookies for single sign-on (SSO). The ID is typically a combination of the host name and port; however, you can change the ID to be more meaningful if you choose. To change the ID, simply delete the existing ID and type a new one.
- 3 If you need to change when and how messages and events are logged, click the **Audit Settings** tab.

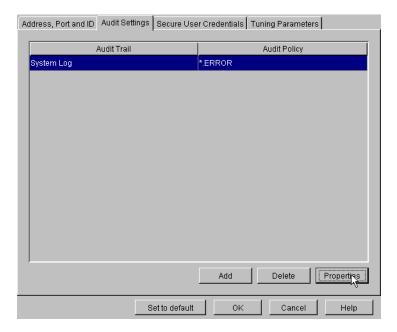

Figure 12 Audit Settings Tab

- 4 Review the audit settings that appear. By default, Select Access components use the audit settings you configured with the Administration server. These settings are used as the global common audit settings for all components. To create custom audit settings for this specific Policy Validator only, change the settings as required.
  - If you log events to the Secure Audit server, this component becomes a client of it. Ensure that you have configured the Secure Audit server before continuing. For details, see Chapter 6, Configuring the Secure Audit Server, in the HP OpenView Select Access 6.1 Installation Guide.
  - You can create reports from the runtime messages that have been logged—preferably from a nonrefutable administrative log that has been digitally signed and output in XML. A tool known as the Event Viewer, which is available from the **Tools** menu in the Policy Builder, creates a report. For details, see Chapter 14, Creating Reports from Secure Audit Server Output.
  - To create or modify audit settings rows, click Add or Properties respectively. The New Event Log dialog box appears displaying two tabs, Audit Trail and Audit Policy. These tabs correspond to the columns of the Default Audit Settings setup screen.
    - When you configure the tabs of the **New Event Log** dialog box, then click **OK**, a new row is added below the one you have selected, and the cells are populated automatically.
  - To remove an empty or populated row, select the entry in question and click Delete.
- 5 If you need to change how digital signatures are used to create cookies and nonces, click the **Secure User Credentials** tab.

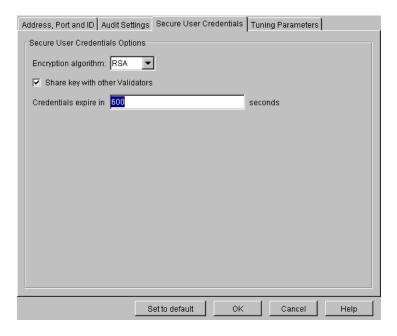

Figure 13 Secure User Credentials Tab

- 6 Modify fields in the **Secure User Credential Options** group as needed.
  - **Encryption algorithm**: Required. Choose the algorithm you want to use to encrypt data streams to and from the Policy Validator. By default, RSA is a default encryption algorithm for the Policy Validator because it is the more secure of the two. However, if performance is a concern, you can also choose Digest (MD5).
  - Share key with other validators: Optional. Controls whether keys are published. If you check this box, the RSA or Digest key needed to validate Select Access cookies is published to the Policy Store. If you leave this box unchecked, no key is published.

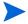

You need to publish your keys to do either load-balancing or round-robining. If you do not share your keys, identities have to reauthenticate themselves. This is because the keys required to validate cookies are not available to a Policy Validator so cookies cannot be checked for their authenticity.

- Credentials expire in: Required. Determines how long, in seconds, an identity has to access the Web site after she has authenticated before being required to reauthenticate. Select Access uses cookies to track this interval. For a Web session that takes place over extended periods of time, Select Access renews the cookie when half or more of the interval has passed.
- 7 If you need to change the performance of the Policy Validator, click the Tuning Parameters tab.

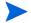

Overrides appear in bold and italics in both the Policy Builder's configuration tool and the Setup Tool.

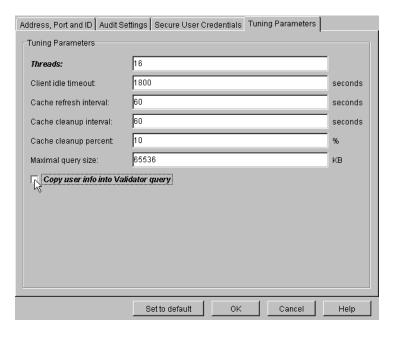

Figure 14 Tuning Parameters Tab

- 8 If you need to change Policy Validator preferences, modify fields in the **Tuning Parameters** group as needed.
  - **Threads**: Optional. Specifies the number of Policy Validator threads that can execute independently.
  - Client idle timeout: Optional. The length of time, in seconds, before Policy Validator closes an idle client connection.
  - Cache refresh interval: Optional. The interval, in seconds, that Policy Validator
    refreshes its cached user or policy lookups. When it refreshes the cache, the Policy
    Validator updates the information it had saved to that point. The default is
    60 seconds.

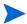

HP recommends that you also use Policy Builder to clear the cache when you alter policy data or add new identity profiles. This ensures that the Policy Validator updates the identity and policy data. For details, see Updating Policy Data Cached by the Policy Validator on page 264.

- **Cache cleanup interval**: Optional. The interval, in seconds, that Policy Validator uses to clear unused user profiles from its cache. The default is 60 seconds.
- **Cache cleanup percent**: Optional. The percent of the cache that is checked for unused profiles.
- Maximum query size: Optional. The size limit of XML queries allowed.
- Copy user info into Validator query: Optional. Makes the attribute/value pairs of an identity entry accessible to other Policy Validators when evaluating any LDAP attribute decision point. If you uncheck this box, only authenticated\_dn and uid attributes are added to the query.

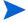

If you do not intend to use LDAP attribute decision points in any of your conditional access rules or for personalization, you can improve your site's performance by unchecking this box.

9 Click **OK** to commit the changes to the Policy Store.

## Refreshing Configuration Changes

When you refresh a component's configuration, you are uploading the changes that you committed to the Policy Store to the component itself. By refreshing the configuration, you are allowing the component to use these changes, without requiring you to restart it.

There are three ways to refresh a component's configuration:

- Right-click a group or component entry and choose Refresh.
- Click a group or component entry and choose **Refresh** from the **Edit** menu.
- Set an option to update a component's configuration automatically. You can only set automatic refresh for Policy Validator and the Enforcer plugin. To automatically refresh the configuration for these components, choose the corresponding automatic refresh command from the **Option** menu.

## Deleting a Component's Configuration

When you delete a component's configuration, you are deleting the centrally located parameters that have already been committed to the Policy Store only. If you delete the configuration, only the parameters are removed, not the entry for that component.

There are two ways to delete a component's configuration:

- Right-click a group or component entry and choose Delete.
- Click a group or component entry and click Edit→Delete.

## Displaying Warning Messages

Clicking the boxes that enable warnings means you do not need to be aware of every condition that requires an update. Instead, a message box appears when data that affects a component changes, prompting you with the corresponding action.

#### To enable warning messages

- If you want to set warning behaviors while you are working in the Policy Builder, click File—Configure Client Settings. The Configure Client Settings dialog box appears.
- 2 Click the **Enable Warnings** tab.
- 3 Check the events for which you want the Policy Builder to display a warning:
  - Clearing the Policy Validator's cache. For details on the Policy Validator cache, see Updating Policy Data Cached by the Policy Validator on page 264.
  - Refreshing the Policy Validator's configuration. For details on configuring the Policy Validator from the Policy Builder, see Modifying Group and Override Parameters for the Policy Validator on page 283.

- Refreshing the Enforcer plugin's configuration. For details on configuring the Enforcer plugin from the Policy Builder, see Modifying Group and Override Parameters for the Enforcer plugin on page 273.
- Changing authentication properties on administrative resources. For details on setting authentication properties, see To enable Select Auth on an Administration server resource on page 199
- Changing delegated policy for unknown identities.

Unknown identities can never delegated administrative entitlements.

4 Click **OK** to save these preferences.

290 Chapter 16

# **A Invalid Characters**

The characters listed in this appendix are characters that are invalid on specific directory servers.

The two directory servers that are the most problematic with certain characters are:

- Novell NDS eDirectory 8.5.1
- Oracle Internet Directory 3.0.1.1

If you use any of the characters that are listed as invalid for your directory server, expect unpredictable behavior. To prevent your directory server from behaving unexpectedly, become familiar with the invalid characters that apply to your directory server and avoid using them in the Policy Builder.

Table 1 Listing of Invalid Characters

|           | Invalid on                            |                                   |
|-----------|---------------------------------------|-----------------------------------|
| Character | Novell NDS eDirectory 8.5.1 and 8.6.2 | Oracle Internet Directory 3.0.1.1 |
| =         | •                                     | •                                 |
| >         | •                                     |                                   |
| <         | •                                     |                                   |
| #         | •                                     |                                   |
| //        | •                                     |                                   |
| +         |                                       | •                                 |
| ,         |                                       | •                                 |
| 11        |                                       | •                                 |

Table 1 Listing of Invalid Characters

|           | Invalid on                            |                                   |
|-----------|---------------------------------------|-----------------------------------|
| Character | Novell NDS eDirectory 8.5.1 and 8.6.2 | Oracle Internet Directory 3.0.1.1 |
| ;         |                                       | •                                 |
| ш         |                                       | •                                 |
| 1         | • a                                   | •                                 |

a. You can use this character freely on eDirectory 8.6.2. However, if you intend to use it on version 8.5.1, you must escape this character using the following character sequence: \5c.

292 Appendix A

# B Using Web Administration

The Web Administration application is a customizable, forms-based application that allows you to access the Administration server through your corporate portal. Using Web Administration, administrators with the appropriate entitlement can remotely manage your Select Access identities.

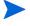

You can customize the Web Administration JSP pages using the Web Administration API—shipped with the Select Access SDK—to conform to your corporate look and feel. For more information, see the *HP OpenView Select Access 6.1 Developer's Tutorial Guide* included with the SDK.

## Before You Begin

Before using Web Administration to manage identities, you should make sure that you understand how information is stored in the directory server. Select Access supports a number of organizational units—groups, dynamic groups, and folders—that you can use to improve the efficiency and ease of use of both the Policy Builder and the Web Administration application. A clearly architected tree structure goes a long way in minimizing confusion that a large-scale access policy setting operation can encounter.

To learn more about how Select Access stores user information and how you can use organizational units to help with user management, see Organizing Identities and Resources on page 59 of the *HP OpenView Select Access 6.1 Policy Builder Guide*.

## **About Web Administration Security**

Because it connects to the Administration server, Web Administration is subject to the same stringent security as the Policy Builder. This means that delegated administrators are subject to the same authentication requirements when logging in and, once authenticated, they can view only those user entries and attributes to which they have been delegated access. In addition, they are still subject to the same workflow configuration as they would be in the Policy Builder.

In order for delegated administrators to use the Web Administration application, the Select Access super administrator must ensure that they have been delegated the necessary entitlements. For more information, see Setting Up Access to the Web Administration Application.

## Setting Up Access to the Web Administration Application

Before delegated administrators can use the Web Administration application, the Select Access super administrator must perform the steps outlined in Table 1.

**Table 1** Delegating Administration Overview

| T | his step                                                                                                    | For details, see                                        |  |
|---|----------------------------------------------------------------------------------------------------|---------------------------------------------------------|--|
| 1 | Enable Web Administration.                                                                                                    | Enabling Administration Server<br>Resources on page 199 |  |
| 2 | Delegate resources in the Administration<br>Matrix to a selected user as necessary to allow<br>the required access. You will need to delegate<br>access to:                                                                                                    | Assigning Administration<br>Entitlements                |  |
|   | <ul> <li>Selected user entries within the Identity<br/>Management branch</li> </ul>                                                                                                    |                                                         |  |
|   | <ul> <li>Selected attributes within the Attributes<br/>branch. You can assign either full or<br/>read-only access for each attribute.</li> <li>Delegated administrators may view, but<br/>not change, those attributes to which they<br/>have been granted read-only access.</li> </ul> |                                                         |  |
| 3 | Configure workflow for your delegated administrators as necessary.                                                                                                    | Applying a Workflow Condition on page 222               |  |

## Getting Started with Web Administration

The Web Administration application is a JSP-based application that allows you to remotely manage identities through your browser. You can create, delete and manage:

- Identity profiles
- Group memberships
- Directory server folders

In addition, it allows you to search or browse through your directory server entries to locate specific entries or sets of entries.

### Running Web Administration

Like the Policy Builder, Web Administration is accessed through a configurable URL. The URL you use to start Web Administration is defined during the Administration server's configuration. For details, see Chapter 5, Configuring the Administration Server, in the HP OpenView Select Access 6.1 Installation Guide

#### To run the Web Administration application

Enter the URL for the Policy Builder in your browser's **Address** box. By default, the URL to access the Policy Builder in full administration mode is:

294 Chapter B

https://<host>.<domain>:9991

where <host> is the name of the computer hosting the Administration server and <domain> is the domain name of your organization.

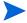

You can also substitute your host's IP address for <host>.<domain>.

If you configured the Administration server to allow Select Access to handle SSL certificates and connections, a security alert similar to the one shown below appears.

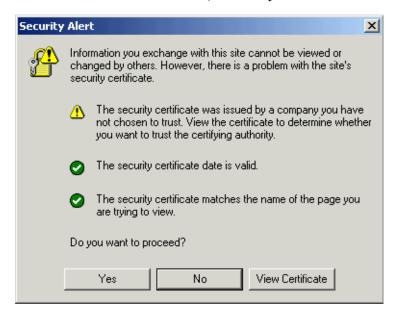

Figure 1 Certificate Security Alert Message Box—Internet Explorer

- 2 Add the certificate to your Root Store. To add the certificate:
  - a Click the View Certificate button. The Certificate dialog box appears.
  - b Click the Certification tab.
  - c Select the CA root and click the **View Certificate** button. A second **Certificate** dialog box appears.
  - d On the **General** tab, click the **Install Certificate** button, and follow the Certificate Manager Import Wizard's prompts to add this certificate to your Root Store.
  - e The Import Successful message box appears. Click **OK** to close this message box.
  - f Click **OK**.
- 3 Click **Yes** on the **Security Alert** message box. The login page that is used to access the Policy Builder appears.

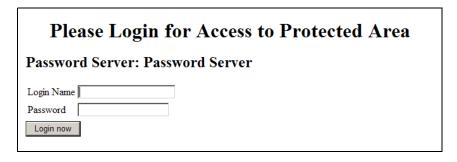

Using Web Administration 295

#### Figure 2 Web Administration Login Page

4 Enter the login information required to access the Web Administration application (that is, the login information required to log into the specified authentication services), and click the **Login now** button.

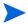

Like delegated administration mode of the Policy Builder, Web Administration authenticates delegated administrators via the authentication method that has been defined for them (for example, certificate or password).

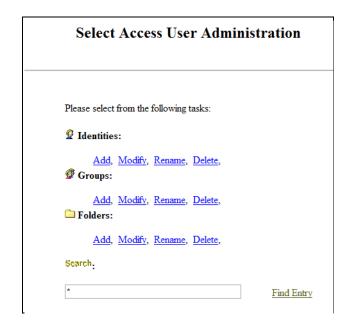

Figure 3 Web Administration Application Home Page

Once authenticated, the Web Administration home page is displayed. By default, the home page displayed appears as in Figure 3.

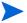

If your organization has customized the Web Administration JSP pages, the layout and functionality may differ from the default version.

## Locating Identities

In order to add, edit, or delete an identity profile, group, or folder, you need to locate either the parent folder into which new entries will be added, or the specific user, group, or folder you want to edit or remove. You can locate entries in one of three ways:

- By searching on a text string. You can search for either an exact string which returns a single matching profile, or for a partial string with a wildcard character to return a list of matching entries.
- By browsing through the available entries. This allows you to navigate through the visible portion of the Identities Tree to select your profile.
- By displaying all the entries. This simply lists the entries, along with their full path within the Identities Tree.

296 Chapter B

The Web Administration application automatically returns the profile type that applies to the chosen task. In each case, the link indicates the profile type(s) that is returned.

For example, if you are adding a new identity, you must select the parent folder, and only folders are returned. Likewise, when deleting a group, only groups are returned.

#### To search for an identity

- In the Search field, enter the string you want to search for. There are two types of entries you can make in this field:
  - *To find an exact profile*: Enter the name of the entry you want to find.
  - *To find multiple profiles*: Enter a search pattern by using a wildcard (\*). For example, to find all names beginning with s, enter s\*. To find all entries, enter \*.
- 2 Click Find Identity to begin your search. The list of matching results is returned.
- 3 Click the profile to view the properties.

#### To browse for an identity

- 1 Click **Browse Identities**. The top-most visible folder is displayed.
- Expand and collapse the folders and groups in the tree in order to locate the desired profile.
- 3 Click the profile to view its properties.

#### To display all the visible identities

1 Click **Show All Identities**. A complete list of entries is displayed.

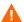

The hostname of the identity location is not displayed when you attempt to locate an entry using the **Show All Entries** option, which may lead to confusing results. This option returns a flat list of entries with the names of the user locations.

A problem could arise if multiple user locations exist with similar hierarchy and entry names. Entries from two different user locations could appear identical. In this case, you should use the **Browse** option to locate your entries.

2 Click the desired profile from the list to view its properties.

## Managing Identities, Groups, and Folder

The Web Administration application allows you to add, modify, rename, or delete user entries, groups or folders, as well as modify group memberships. Changes are written to the directory server immediately upon the completion of a task.

### Managing Identities

You can add new identities to any existing visible folder, or modify or rename an identity profile you have already added.

Using Web Administration 297

#### To add, modify or rename a new identity profile

- 1 Under Identities, click Add, Modify, or Rename.
  - If you are adding a new identity, you will be asked to locate the folder you want to add the new identity to.
  - If you are modifying or renaming an identity, you will be asked to locate the specific user.
- 2 Locate and select the folder or user. An identity properties page appears.

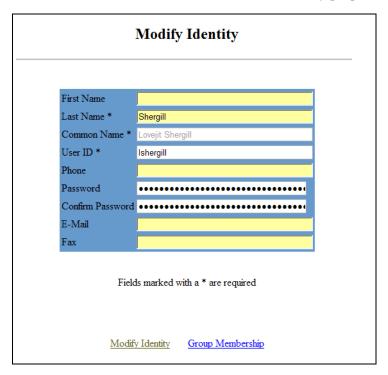

Figure 4 Modify Identity Page

3 Enter or review the information outlined in the table Table 2 as necessary

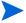

If you are modifying an existing profile, you cannot change the **Common Name** property.

If you are renaming an existing profile, you can only edit the **Common Name** property.

298 Chapter B

**Table 2** Profile Properties

| Field                            | Description                                                                                                    |  |
|----------------------------------|----------------------------------------------------------------------------------------------------|--|
| First Name                       | Optional for all directory servers. Enter the identity's first name.                                                                                                    |  |
| Last Name                        | Required for all directory servers. Enter the identity's last name.                                                                                                    |  |
| Common<br>Name                   | Required for all directory servers. Enter the identity's full name. (For example, John Smith or John T. Smith.) The string you enter is used to display the profile on the Identities Tree.                                                                                                    |  |
|                                  | Note: For iPlanet and Sun ONE directory servers, do not create a profile name with two or more backslashes in a row. Otherwise, your directory server experiences difficulties when looking up these entries. This can result in an "object not found" exception when you try to expand the folder containing the item. However, you can create names with a single backslash, as well as with multiple backslashes that are separated by other characters. |  |
| Identity ID                      | Enter the identity's ID.                                                                                                    |  |
| Account<br>Name                  | Required for Active Directory. The logon name used to support non-Windows 2000 clients and servers (Windows 95, Windows, and LAN Manager).                                                                                                    |  |
| Principal<br>Name                | Optional for Active Directory. A string property that specifies the principal name of the identity in the form of an Internet-style login name.                                                                                                    |  |
| Fax                              | Optional for all directory servers. Enter the identity's fax number.                                                                                                    |  |
| E-Mail                           | Optional for all directory servers. Enter the identity's email address.                                                                                                    |  |
| Phone                            | Optional for all directory servers. Enter the identity's telephone number.                                                                                                    |  |
| Password,<br>Confirm<br>Password | Optional for Active Directory if connecting over SSL. For details, see the note at the beginning of To create or modify an identity profile on page 36. Enter the identity's password.                                                                                                    |  |

#### 4 Do one of the following:

- If you are adding a new identity, click the **Add an identity** link to complete the task.
- If you are modifying an identity, click either **Modify Identity** to complete the task, or **Group membership** to add the identity to an existing group. For more information on adding the current user to a group, see To assign the current identity to a group on page 299.
- If you are renaming an identity, click **Rename User** to complete the task.

The home page appears, informing you whether or not the task was successfully completed.

#### To assign the current identity to a group

1 In the Modify Identity page, click **Group Membership**. The **Group Membership** page appears.

Using Web Administration 299

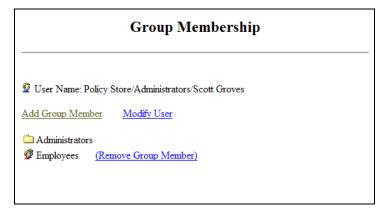

#### Figure 5 Group Membership Page

This page displays a list of the groups the current user is a member of.

- 2 Click Add Group Member to assign the current user to another group.
- 3 Locate the group to add the member to, as described in Locating Identities on page 296.
- 4 Click the group to add the current user as member.
- 5 Repeat steps 2-4 to assign the identity to additional groups.
- 6 To remove the identity as a member of a group, select the group you want to remove it from and click **Remove Group Member**.

#### To delete an identity profile

- 1 Under Identities, click Delete.
- 2 Locate and select the identity you want to delete. A confirmation page appears.
- 3 Click **Delete User** to remove the profile.

The home page appears, informing you whether or not the task was successfully completed.

### Managing Groups

Groups must be created before identities can be assigned to them as members. Groups can contain identities or even other groups or dynamic groups.

For example, if you create a group called "User Experience" you can assign Technical Writing, Training, and Technical Support groups to it as well as individual user entries like the Director of R&D and the VP of Customer Care.

## To add, modify, or rename a group

- 1 Under Groups, click Add, Modify, or Rename.
  - If you are adding a new group, you will be asked to locate the folder you want to add the new group to.
  - If you are modifying or renaming a group, you will be asked to locate the specific group.
- 2 Locate and select the folder or group. A group properties page appears.

300 Chapter B

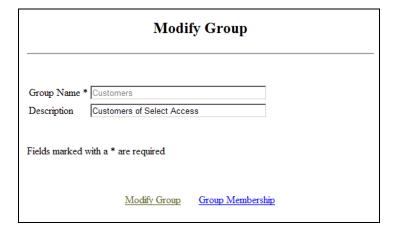

Figure 6 New Group Dialog Box

3 Enter values for the group properties.

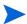

If you are modifying an existing group, you cannot change the **Group Name** property.

If you are renaming an existing group, you can *only* edit the **Group Name** property.

- **Group Name:** Enter the group's name. This is the group's entry name (or RDN) and it appears on the Identities Tree.
- **Description:** Optionally, enter a description of the group.
- 4 If you choose, you can modify the groups memberships. For more information, see. To add a new member to the current group on page 301.
- 5 Complete the task by doing one of the following:
  - If you are adding a new group, click Add a Group.
  - If you are modifying a group, click **Modify Group**.
  - If you are renaming a group, click **Rename Group**.

The home page appears, informing you whether or not the task was successfully completed.

#### To add a new member to the current group

1 In the Group properties page, click **Group Membership**. The **Group Membership** page appears.

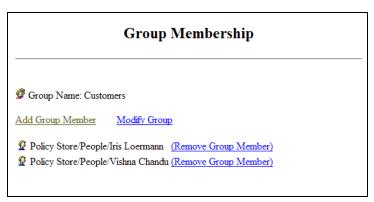

Using Web Administration 301

#### Figure 7 Group Membership Page

This page displays the present members of the current group.

- 2 Click Add Group Member to add a new member to the current group
- 3 Locate the identity or group you want to add as a member to the current group, as described in Locating Identities on page 296.
- 4 Click the profile to add it as member of the current the group.
- To remove a member from the group, select it from the list of members and click **Remove Group Member**.

#### To delete a group

- 1 Under Groups, click Delete.
- 2 Locate and select the group you want to delete. A confirmation page appears.
- 3 Click **Delete Group** to remove the entry.

The home page appears, informing you whether or not the task was successfully completed.

### Creating and Modifying a Folder

Folders are often used as an organizational unit for identities and network resources, as well as dynamic groups and groups. Unlike dynamic groups or groups that determine user membership based on attributes, folders organize actual user entries.

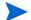

If you are using folders to organize your identities, note that Active Directory servers are restricted to certain parts of the Identities Tree. By default, a folder can only be created beneath folders that have an object class of domainDNS, o, and ou. This rule is defined by Microsoft. For example, Active Directory uses a default folder called Identities to hold user information. The objectclass of this folder is container. Therefore, you cannot create a subfolder below it without Active Directory throwing an exception. However, the root entry of Active Directory is an instance of domainDNS. In this case, we can create a subfolder without any problem.

#### To add, modify, or rename a folder

- 1 Under Folder, click Add, Modify, or Rename.
  - If you are adding a new folder, you will be asked to locate the parent folder that the new folder will be added to.
  - If you are modifying or renaming a folder, you will be asked to locate the specific folder.
- 2 Locate and select the folder. A folder properties page appears.

302 Chapter B

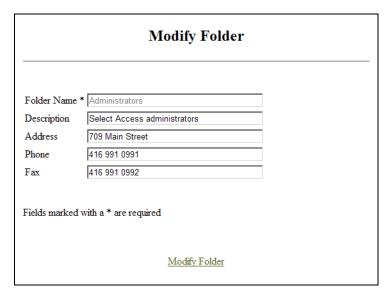

#### Figure 8 Folder Properties

3 Enter values for the folder properties.

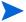

If you are modifying an existing folder, you cannot change the **Folder Name** property.

If you are renaming an existing folder, you can *only* edit the **Folder Name** property.

- Folder Name: Enter the folder's name. This is the folder's entry name (or RDN) and is shown on the Identities Tree.
- **Description:** Optionally, enter a description of the folder.
- Address: If the folder refers to a business unit, enter the business unit's address.
- Phone: If the folder refers to a business unit, enter the business unit's phone number.
- Fax: If the folder refers to a business unit, enter the business unit's fax number.
- 4 Click **OK** to commit these changes to the directory server for that identity location. The folder is added to the Identities Tree.

Using Web Administration 303

304 Chapter B

# C Writing LDAP Expressions

LDAP requires you to make requests for information in the form of a stylized search expression that acts as an attribute filter. This appendix describes how to write this filter using typical comparison operators.

## When Search Expressions Are Used

Typically, you use attributes with the following features:

- Personalization: For details, see Enabling Personalization on page 87.
- Profile self-management: For details, see Chapter 9, Managing Identity Profiles.
- Dynamic Groups: For details, see Chapter 4, Organizing Identities and Resources.
- Attribute decision point: For details, see Chapter 8, Creating Conditional Access Rules with the Rule Builder.

## **Understanding Comparison Operators**

To support the search expression, Select Access uses comparison operators. These operators allow you to evaluate identities' attribute values against a value you provide.

Use the > or < operators and the >= or <= operators, with any kind of alphanumeric string. If you use these operators with alphabetic values, the comparison is performed lexicographically.

For example, words beginning with A are earlier in the alphabet and therefore deemed to be less than words beginning with B. Logically then, the word "abacus" is greater than the word "aardvark" using lexicographic ordering. You can use wildcards (\*) with any alphanumeric string in the filter value field.

- Ensure you check the type of the attribute you are creating a filter for. For example, if you assume the attribute is an integer, when in fact it is a string, the results of your search filter expression might behave unexpectedly.
- Each directory server implements comparison operators differently, and operators can therefore act differently than expected. Only the Equal to comparison operator behaves consistently among all directory servers.
- Select Access supports the nesting of multiple search filters with the AND and OR boolean operators. For details, see Nesting Filters on page 306.

When writing your filters, use one of the comparison operators outlined in Table 1.

**Table 1** Comparison Operators

| Operator | r Description                                                                                                    |  |
|----------|----------------------------------------------------------------------------------------------------|--|
| =        | Equal to. For example, if you select street=Dalhousie, all identities with a matching attribute value of Dalhousie street meet this definition.                               |  |
| >=       | Greater than or equal to. For example, if you select uidNumber>=939, all identities with an attribute value of uidNumber 939 or greater meet this definition.                 |  |
| <=       | Less than or equal to. For example, if you select uidNumber<=939, all identities with an attribute value of uidNumber 939 or lower meet this definition.                      |  |
| ~=       | Approximately equal to. For example, if you select businessCategory~=admin, all identities whose attribute value is similar to admin meet this definition.                    |  |
| =*       | Has any attribute value at all. For example, if you select businessCategory=*, all identities with any attribute value meet this definition.                                  |  |
| !=       | Not equal to. For example, if you set newRdn!=Smith, all identities except those with the newRDN attribute value Smith meet this definition.                                  |  |
| >        | Greater than. For example, if you set postOfficeBox>5, all identities with an attribute value of P.O. Box 6 and higher meet this definition.                                  |  |
| <        | Less than. For example, if you set postOfficeBox<5, all identities with an attribute value P.O. Box 4 and lower meet this definition.                                         |  |
| !~       | Not approximately equal to. For example, if you select businessCategory! ~admin, all identities except those whose attribute value is similar to admin meet this definition.  |  |
| !*       | Has no value at all, or attribute does not exist in an entry. For example, if you select businessCategory! * only identities without an attribute value meet this definition. |  |

## **Nesting Filters**

Select Access supports the nesting of multiple search filters with the AND and OR boolean operators. Nesting allows you to embed one expression in another. When multiple expressions are created, they are nested in the order they are added. Nesting allows you to build a single complex comparison expression. For example, if you create the following:

filter1 AND filter2 OR filter3 AND filter4

#### They are nested like this:

(((filter1 AND filter2) OR filter3) AND filter4)

306 Appendix C

# D Uploading Custom Plugins

Select Access includes several software modules that add specific features or services to an existing server. However, depending on your environment, you can upload your own plugins to customize Select Access's functionality. This chapter describes how to upload the GUI interfaces for the custom plugins you have created.

## What is a Custom Plugin?

A custom plugin is one that is used by a Select Access system to customize it with specific business logic . Custom plugins can be Select Access plugins that you modify, or new plugins that you have made to specifically cater to your needs.

### **Uploading Different Policy Plugin Types**

You can customize the Policy Builder by adding your own plugins:

- Decision point plugins (the GUI equivalent to Policy Validator decider plugins): Rule Builder includes several types of decision criteria (such as authentication and encryption) you can use to create rules. You can also create your own custom plugins for other types of decision criteria. For information on uploading this plugin type, see To upload a custom decision point or authentication plugin on page 307.
- Authentication service plugins: Along with its supported authentication services, you can
  also create your own custom plugins for other third-party authentication services not
  supported by default. For information on uploading this plugin type, see To upload a
  custom decision point or authentication plugin on page 307.
- Subject editor plugins: Subject editor plugins allow you to create your own configuration screens that edit user, group, dynamic group, and folder properties. For information on uploading this plugin type, see To upload a subject editor plugin on page 308.

For details on creating custom plugins, see the *HP OpenView Select Access 6.1 Developer's Tutorial Guide*.

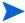

You can upload multiple plugins at a time, provided they are stored in the same folder.

#### To upload a custom decision point or authentication plugin

- 1 Click Tools→Configure Policy Plugins.
  The Configure Policy Plugins dialog box appears.
- 2 Enter information as outlined in the Table 1.

Table 1 Directory server configuration

| Property                       | Configuration Details                                                                                                    |
|--------------------------------|----------------------------------------------------------------------------------------------------|
| Decision Point Plugins         | <ol> <li>Click Browse.</li> <li>Select the folder where the decision point plugin is located, and click OK.</li> <li>When you next open the Rule Builder, an icon for the new decision criterion is added to the Rule Builder toolbar.</li> </ol>          |
| Authentication Service Plugins | <ol> <li>Click Browse.</li> <li>Select the folder where the authentication service plugin is located, then click OK.</li> <li>When you next open the Policy Builder, you can select the new service type when adding an authentication service.</li> </ol> |

3 Click OK.

#### To upload a subject editor plugin

- 1 Click **Configure Subject Editor Plugins**. A list of currently installed plugins appears.
- 2 Do one of the following:
  - To add a new subject editor plugin, click Add.
  - To modify an existing subject editor plugin, select it from the plugin list and click Modify.
- 3 A dialog box appears which allows you to configure the plugins parameters.
- 4 Enter the Plugin Name. This is the name of the plugin as it will appear in the plugin list.
- 5 In the Jar File field, enter the path to the plugin jar file, or click Browse to locate this file.
- 6 In the **Config File** field, enter the path to the file containing the configuration parameters for the plugin, or click Browse to locate this file.
- 7 Click **OK** to upload the plugin.
- 8 Click **OK**.

308 Appendix D

# E Troubleshooting

This appendix provides solutions to possible problems you may be experiencing.

## Appendix Overview

This appendix includes topics that troubleshoot the following areas of a Select Access-protected system:

- Installer Errors on page 309
- Policy Builder Errors on page 310
- Policy Validator Errors on page 312
- Web server/Application Server Errors on page 314
- Denied Access Errors on page 317
- Directory Server Errors on page 318
- Certificate Errors on page 319
- Browser Errors on page 321
- Logging Errors on page 322
- Personalization Problems on page 322
- Password Management Problems on page 323

## **Installer Errors**

HP has documented the following error:

• Out of Memory Error when Installing on HP-UX on page 309

## Out of Memory Error when Installing on HP-UX

## Q--->Why am I generating an out of memory error when I try to install Select Access on HP-UX?

- A--->When installing Select Access on HP-UX, an out of memory error may sometimes be generated. If this occurs, you will need to adjust the maxdsiz parameter in the kernel configuration in the HP-UX System Administration Manager (SAM) to increase the size of the kernel. To adjust this parameter, follow these steps:
  - Start the System Administration Manager.

- b Double-click Kernel Configuration.
- c Double click Configurable Parameters.
- d Double click on the maxdsiz parameter.
- e Change the value of maxdsiz. HP recommends a value of 2 063 835 136 to ensure that the installer does not run out of memory.
- f Exit the SAM and create a new kernel, then reboot.

## Policy Builder Errors

HP has documented the following errors:

- Network Discovery Not Detecting Redirects on page 310
- Policy Builder and Critical Path Index Node Values on page 310
- Running Policy Builder in Delegated Administration Mode on page 311
- Running Two Sessions on the Same Machine on page 311

## Network Discovery Not Detecting Redirects

#### Q--->Why is network discovery not detecting redirects?

A--->The HTTP network resource plugin only detects a redirect if the HTTP tag contains a relative URL to the resource:

```
<META HTTP-EOUIV="Refresh" CONTENT="0;URL=allow.html">
```

It does not detect a redirect if the HTTP tag contains a fully qualified URL to the resource:

<META HTTP-EQUIV="Refresh" CONTENT="0;URL=http://www.mycompany.com/
allow.html">

### Policy Builder and Critical Path Index Node Values

#### Q--->My Policy Builder keeps generating an error. What is causing this?

A--->A misconfigured CP property can cause the Policy Builder to generate an error because the index node value is too low. If you encounter a lot of unusual Policy Builder errors, try to reconfigure this setting.

To set the correct maximum CP index node value:

a Open the following file in a text editor of your choice:

```
<Pre><CP install path>/ds.properties
```

b Locate the following parameter and ensure that it has the corresponding value:

directory.indexNodeMax=524288

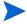

If this parameter does not exist, you can always include it in your file.

c Restart your directory server to ensure it uses the new parameter value.

#### Running Policy Builder in Delegated Administration Mode

## Q--->I tried to run Policy Builder in delegated administration mode and my browser displays a "404 Not Found" message. What is causing this?

A--->This usually occurs if you:

- Enable delegated administration
- Regenerate the Administration server's and Policy Validator certificates

This delegated administration Enforcer plugin consequently fails to connect to both components because its certificate hasn't been updated.

To solve this problem:

- a Disable delegated administration mode.
- b Immediately re-enable delegated administration mode.

#### Running Two Sessions on the Same Machine

- Q--->I want to run the Policy Builder in two modes: super administrator and delegated. But an error results as a consequence. Can I work around this problem?
- A--->An issue exists which prevents administrators from running Policy Builder in both the full administration mode and delegated administration mode on the same machine. You can work around this issue in one of the following ways:
  - By opening each mode in a different browser (that is, one in Netscape, one in Internet Explorer).
  - In Internet Explorer, by disabling the Reuse windows for launching shortcuts option.
     To disable this option:
  - a In Internet Explorer, select Tools→Internet Options.
  - b In the Internet Options dialog, select the Advanced tab.
  - c In the Advanced tab, under the Browsing category, locate the Reuse windows for launching shortcuts option and disable it.

### X11 Display Error with Delegated Mode on Solaris

Q--->If I reboot my machine without closing down the Policy Builder in delegated mode on Solaris, I get the following error the next time I start the Policy Builder:

Can't connect to X11 window server using ':0.0' as the value of the DISPLAY variable.

A--->The workaround for this issue involves exporting the display variable via a shell script before restarting the Administration server:

DISPLAY=<host\_name>:0.0; export DISPLAY

Troubleshooting 311

## **Policy Validator Errors**

HP has documented the following errors:

- Policy Validator Registers with Wrong Address on Linux on page 312
- Policy Validator Generates Error When Installing on page 312
- Policy Validator Failing at Startup on page 313
- iPlanet 4.0 and Sun ONE 6.0: Cookies Not Refreshed on IE on page 313
- Policy Validator Looping on page 314
- Policy Validator Short Circuits on page 314

### Policy Validator Registers with Wrong Address on Linux

- Q--->I just installed the Policy Validator on Linux. However, it incorrectly registered itself as local host only, not it's correct IP address. It seems this is causing the "Clear Validator Cache" issue that keeps appearing in the Policy Builder.
- A--->On a RedHat Linux installation, the Select Access installer adds the full hostname of the Policy Validator to the localhost line in the /etc/hosts file.

For example, if the full hostname is dev03.can.hp.com, the line would appear similar to the one shown below:

127.0.0.1

localhost.localdomain localhost dev03.can.hp.com

Ensure that you remove your full hostname from the localhost entry so it looks like this:

127.0.0.1

localhost.localdomain localhost

### Policy Validator Generates Error When Installing

- Q--->I just tried installing the Policy Validator, however it keeps displaying an error message and I cannot complete the installation process. Why is this happening and what can I do?
- A--->It is likely that your version of the mscvrt.dll is very old (that is, older than 6.00.8397.0). Typically, when this file becomes outdated, it may cause Policy Validator to report an error when you install the it as a service. To get around this issue, HP recommends that you follow the steps outlined below:
  - a When the Policy Validator generates an error, click the **OK** button on the popup message to continue with the installation.
  - b Click **OK** until the **Configure HP Select Access** screen appears.
  - c Check the **No** box to skip the configuration of Policy Validator (as well as other components).
  - d At the prompt that asks you to restart your machine, check the Yes, I want to restart now box. This causes your machine to reboot when the installation is complete, and consequently replace the offending file with a newer version of it.
  - e Open a command prompt and cd to the following directory:

f <install path>\bin

g Run the following command to install the Policy Validator as a service:

```
validator -I
```

h When the installer installs the Policy Validator as a service, click **Start>Programs>HP Select Access v5.0>Setup Tool** to configure the Policy Validator and any other components installed on this host machine.

### Policy Validator Failing at Startup

#### Q--->Why is my Validator service failing at startup?

A--->The most likely cause is that the service cannot find the Policy Validator configuration file. Make sure the configuration file is in the following location:

```
<install path> \bin\validator.xml
```

#### Policy Validator and Hostnames

- Q--->I am trying to flush the Policy Validator cache, but my Administration server host cannot contact my Policy Validator even though my Policy Validator is running. Both components are running on different hosts and I have only used my machine name as host.
- A--->Because the Administration server's host is not on the same network as the Policy Validator, contact by machine name fails. If, however, the Policy Validator's hostname returns the fully-qualified domain name, the Administration server would know to look on another network for the Policy Validator host. HP recommends you run the Setup Tool and ensure all hostnames are fully-qualified.

Also, since the certificate generated for the Administration server's connection also uses the hostname returned, you may get a warning regarding the machine name if administrator does not have it configured to return the fully-qualified domain name.

#### iPlanet 4.0 and Sun ONE 6.0: Cookies Not Refreshed on IE

#### Q--->Why is the Policy Validator not refreshing my cookies?

- A--->It is. However, session cookies for identities that the Policy Validator allows to access network resources are not refreshing properly. This issue is limited to iPlanet and Sun ONE Web servers using Microsoft Internet Explorer. The Internet Explorer only refreshes cookie data from iPlanet and Sun ONE servers when:
  - You have recently modified the page.
  - A page is not in its cache.

Therefore, the cookie is timing out despite the fact that Policy Validator has refreshed it. To solve this problem, disallow caching of any content:

- Point to http://<hostname>:<port>/ to launch the iPlanet or Sun ONE Web server administration tool and enter your login information. The Manage Servers page appears.
- b From the drop listbox, select a server and click the **Manage** button. The **Server on/off** page appears.
- c Click the Content Mgmt tab. The Primary Document Directory page appears.

Troubleshooting 313

- d Click the Cache Control Directives link in the left navigation bar. The Cache Control Directives page appears.
- e Under Cache Control Response Directives, enable No Cache and click OK. The Save and Apply Changes page appears.
- f Click the Save and Apply button.

## Policy Validator Looping

## Q--->Why does the Policy Validator sometimes loop when it processes certificates—especially now that I've enabled OCSP?

A--->Certificate evaluation, which can involve LDAP lookups and OCSP, can take some time, so the Enforcer plugin is timing out before the Policy Validator evaluates the certificate. To prevent the Policy Validator from looping when validating certificates, increase your Enforcer plugin Wait for Validator Reply parameter (in the Tuning setup screen) from its default of 15 seconds. For details on configuring the Enforcer plugins, see Chapter 8, Configuring the Enforcer Plugins, in the HP OpenView Select Access 6.1 Installation Guide.

## Policy Validator Short Circuits

## Q--->The Policy Validator displays a message stating that it is "short circuiting" when it does certificate authentication for transient identities.

A--->Certificate chain verification is a very expensive operation in term of the network traffic it creates, which involves the following operations: LDAP lookups, RSA signature verifications, and possible CRL and OCSP lookups. As a result, it is timing-out before verification is complete. To prevent this from happening, decrease your **Certificate Verify Interval** value by reconfiguring your Administration server.

### Policy Validator Missing SSL session Information

# Q--->I've noticed that the Policy Validator is dropping session information from queries originating from Apache plugins under SSL mode. How can I correct this?

A--->It is important to get the complete SSL session back into your queries, because without it, any encryption decision points in your existing rules fail. To correct this problem you need to open your httpd.conf file on your Web server and add the following line to the enforcer plugin section:

SSLOptions +ExportCertData +CompatEnvVars +StdEnvVars

## Web server/Application Server Errors

HP has documented the following errors:

- HTTP Basic Authentication Problematic on page 315
- Restricted IBM HTTP Server Resources on page 315
- Virtual Web Server Support Problems with IIS on page 315

- Caching Problems with IIS on page 316
- Integrated Windows authentication issues on IIS on page 316

#### HTTP Basic Authentication Problematic

- Q--->I have created an HTML form with at least two text boxes named "user" and "password". I am using HTML basic authentication, and have applied a deny policy to Unknown Identities and an allow policy to Known Identities. However, when an identity enters their credentials with the Password server I configured, they are denied access. The Policy Validator then prompts the end-user for credentials again using HTTP basic authentication. Why is this happening?
- A--->It appears that the Policy Validator is authenticating with the credential data from the form instead of the credential data from the HTTP basic authentication prompt. If you were to log the Policy Validator's output, you would notice two user and password XML elements: one from the form and one from the HTTP basic authentication. To get form-based logins to work on a Select Access-protected system, ensure that you both check the Enable Web Session Cookies box and uncheck the Login using Forms box when setting up the Enforcer plugin's Tuning Parameters.

#### Restricted IBM HTTP Server Resources

- Q--->I have restricted access to confidential resources on the IBM HTTP server that was bundled with WebSphere. However, it appears that irrespective of the policy I set, identities can still access these resources via Telnet. How do I prevent this from happening?
- A--->Due to the way in which IBM has implemented security on their IBM HTTP server, identities are able to access restricted resources via Telnet. HP has reported this issue with IBM. In the meantime, HP recommends that you check the Fast cache response configuration parameter. If you enable this option, it negatively impacts Select Access's access control mechanisms. Therefore, you must disable this feature. You can disable fast caching of response by either:
  - Running the IBM HTTP Server Administration tool and ensuring that Enable fast response caching is set to No
  - Removing the AfpaEnable directive from the server's httpd.conf file

### Virtual Web Server Support Problems with IIS

- Q--->I am having trouble configuring virtual Web server support on IIS. I am running on Windows 2000 with Service Pack 2.
- A--->Microsoft states this is a known issue with DNS on Windows 2000 Service Pack 2. When faced with this problem, you have three options:
  - Add hostname to IP address resolution to the HOSTS system file. The Web server must have IP addresses assigned to each virtual Web server.
  - Contact Microsoft Product Support Services for a hotfix to this issue.
  - Install Service Pack 3.

Troubleshooting 315

### Caching Problems with IIS

#### Q--->Why are my PDFs not downloading with IIS?

- A--->When you enable caching with the IIS Enforcer plugin, PDFs do not get downloaded over HTTPS as a result of a known Internet Explorer bug. HP enables caching in all Enforcer plugins by default. To get the desired browser behavior with this bug, disable caching on your IIS Enforcer plugin. You can do this by:
  - a Doing one of the following:
    - Running the Setup Tool
    - Displaying the Component Configuration tool from the Policy Builder
  - b Modifying the Enforcer plugin's existing **Tuning Parameters** by checking the **Do not** cache Web pages box. For details on the Setup Tool, see Chapter 8, Configuring the Enforcer Plugins in the *HP OpenView Select Access 6.1 Installation Guide*. For details on the Component Configuration tool, see Chapter 16, Modifying Components' Central Configuration Parameters in the *HP OpenView Select Access 6.1 Policy Builder Guide*.

#### Integrated Windows authentication issues on IIS

Q--->I am having problems with my Integrated Windows authentication service which runs on an IIS Web server over Windows 2000. How can I authenticate using NTLM?

A--->You can authenticate using NTLM by doing the following:

- a Open an MS-DOS command prompt session.
- b Navigate to the Inetpub\AdminScripts folder.
- c At the command prompt, run the following utility with the following command:
- d adsutil get w3svc/NTAuthenticationProviders
- e This command tests your Integrated Windows authentication system. If your deployment is problematic, you receive an error message.
- f If you receive an error message, enter the following command from the same location:
- g cscript adsutil.vbs get w3svc/NTAuthenticationProviders
- h To set the value to use NTLM authentication, enter one of the following commands:

```
adsutil set w3svc/NTAuthenticationProviders "NTLM" -OR-
```

cscript adsutil.vbs set w3svc/NTAuthenticationProviders "NTLM"

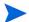

For more details, visit the following Microsoft support page:

(http://support.microsoft.com/default.aspx?scid=kb;en-us;Q215383)

### **Denied Access Errors**

HP has documented the following errors:

- Denied Access to Service on page 317
- Denied Access on Default Page on page 317
- Browser Gets Deny yet Policy Validator Returns Allow on page 317

#### Denied Access to Service

## Q--->I manually added a new service to the Resources Tree, but I am always denied access to the service regardless of the rule I have set in Policy Builder.

A--->Make sure the name you entered for the service is the same as the name passed to Policy Validator. All Enforcer plugins send a name to identify the network service with every XML query they send to Policy Validator. In order for rule evaluations to work correctly, the Policy Matrix must have a matching service name. When they do not match, you typically get a DENY from Policy Validator and it logs a message such as:

```
No LDAP record for service http://www.mycompany.com:8000 (query '(& (objectclass=nxResourceEntry) (nxURL=http://demo.mycompany.com:8000))')
```

To fix this:

- a In the Policy Matrix, right-click the network service and select **Properties**. The **Editing** Service Properties dialog box appears.
- b Enter a new Name that matches the service name that the Enforcer plugin is sending.

### Denied Access on Default Page

- Q--->I have allowed access at the service level for my Web server, but the Policy Validator denies my identities are access when they go to the default page.
- A--->You have manually added the default page as a resource under the Web server and created a security policy for the resource. Delete the resource from the Resources Tree; it is not needed because the policies created for the service apply to the Web server's default page.

### Browser Gets Deny yet Policy Validator Returns Allow

- Q--->Why is my Web browser displaying a deny error message, even though Policy Validator is returning an allow decision?
- A--->Web servers can have their own mechanism for checking access entitlements. So, while you may have configured the Policy Builder with an allow for this resource, you may have set up your server's mechanism with a deny. If you are using server-specific access controls, make sure they are consistent with your Policy Builder policies.

Troubleshooting 317

## **Directory Server Errors**

HP has documented the following errors:

- Active Directory 2003 and Profile Password Setup Problems on page 318
- iPlanet and iPlanet Unicode Problems on page 318
- Critical Path and Siemens Over SSL Problems on page 319
- Policy Builder and Critical Path Index Node Values on page 310
- Browsing for OCSP certificates on Critical Path on page 319

### Active Directory 2003 and Profile Password Setup Problems

- Q--->I've tried creating a profile with the Policy Builder, but when I try to create a password, an error message tells me that password I set does not meet the password policy for ADS.
- A--->You must always try to meet the password policy of your directory server. ADS requires that passwords be equal to or greater than seven characters. However, you can work around this limitation by disabling ADS' policy by modifying the Password properties and Lockout properties for both the Default Domain Security Policy and Default Domain Controller Security Policy on the server as follows:

#### **Password Policy Properties**

- reverse encryption: disabled
- complexity rules: disabled
- minimum length: 0
- minimum age: 0
- maximum age: 0
- password history: 0

#### **Lockout Policy Properties**

- reset: not defined
- lockout threshold: 0
- lockout duration: not defined

#### iPlanet and iPlanet Unicode Problems

#### Q--->How do I fix Unicode character set errors on iPlanet?

A--->Locate the plugin that enforces 7-bit (ASCII) character storage. When you disable this plugin, you will be able to store your Unicode characters correctly.

#### Critical Path and Siemens Over SSL Problems

## Q--->I am having trouble connecting to Critical Path or Siemens over SSL. Why is this happening?

- A--->The directory server certificate is probably not compliant with Transport Layer Security (TLS) version 1.0. Both Critical Path and Siemens DirX do not verify the server certificate, which means the end user has to make sure that the server certificate is in TLS compliance. When a key usage extension is present, you must set:
  - the digital Signature bit to enable signing
  - the keyEncipherment bit to enable encryption.
  - the keyAgreement bit if you are using a Diffie-Hellman certificate.

### Certificate Errors

HP has documented the following errors:

- Browsing for OCSP certificates on Critical Path on page 319
- Generic Problems on page 320
- Microsoft Certificates and Failed Signing on page 320
- Problems Specific to IIS on page 321
- Problems Specific to Apache on page 321

### Browsing for OCSP certificates on Critical Path

## Q--->Why does the Policy Validator have problems locating the OCSP certificate authentication service's certificate I uploaded?

- A--->This problem occurs because you have not configured the usercertificate attribute to specify what type of search the Policy Validator can make on its values. You can configure the type of search the Policy Validator can make to find the certificate entry with a Critical Path's feature called "matching rules":
  - a In Critical Path's InJoin Directory Server Configurer, display the Attributes Registry page for the usercertificate attribute.
  - b Configure the **Matching Rules** properties for this attribute. Do this by checking the following boxes: **Presence** under the **inv** column and **PresenceMatch** under the **match** column.

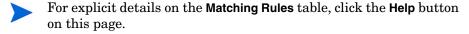

- c Click the **Change Attributes** button to record these changes.
- d Restart Critical Path to use these new settings.

Troubleshooting 319

#### Generic Problems

#### Q--->Why am I having problems using certificates with Select Access?

A--->For the certificate plugin to locate an identity:

- a The Subject DN of the certificate must meet one of the following conditions:
  - Exactly match the DN in the identity's profile.
  - Contain a uid attribute that exactly matches the uid attribute in the identity's profile.
  - Contain a cn attribute that exactly matches the cn attribute in the identity's profile.
- b The identity's profile can have a userCertificate; binary attribute that contains the certificate used to authenticate components.
- The userCertificate and caCertificate attributes in LDAP must also have the ;binary tag attached. For details, see Section 6.5 of the RFC 2252 document, "Lightweight Directory Access Protocol (v3): Attribute Syntax Definitions" (available at http://www.ietf.org/rfc/rfc2252.txt).

### Microsoft Certificates and Failed Signing

#### Q--->When I use a Microsoft certificate, data signing fails. Why does this happen?

- A--->If you are using a Microsoft certificate with data signing, the Policy Validator may generate a message stating that XML signing has failed and data is or is not validated. There are two things that might cause this error:
  - Attributes include an underscore (\_) in the attribute value. This character adds extra characters when you view the certificate's attributes on the directory server. For example, if the certificate's CN has a value of xml\_cert, it would appear as follows when viewed with an LDAP browser:

#1E1E0074006500730074005F0075006E00640065007200730063006F007200

As a result, when the Policy Validator tries to verify signed data the attributes do not match. To avoid this problem, prepend  $\times$ 00 to each character in the attribute value for the **Data Signer CN** field of the Administration Server's **Data Signing** setup screen (which is only displayed when you choose a **Custom** setup). For example, if the certificate's CN has a value of xml\_cert, you would set ldap signed user to:

 $\label{log:logical_logical} $$ \label{logical_logical} $$ \column{200} $$ \column{200} \column{200} \col$ 

— Certificates may include an email address. The way in which Microsoft delineates the email address differs from the entry for the certificate in the directory server. For example, if you view the certificate with an LDAP browser, the directory server may delineate an email address as:

e=help@mycompany.com

But if you view the certificate via an LDAP browser, the certificate may instead delineate this same email address as:

emailaddress=help@mycompany.com

- Again, when the Policy Validator tries to verify signed data the certificate subject does not match. To avoid this problem, do the following:
- Determine what the Policy Validator is expecting. Configure your audit settings. To capture information regarding Microsoft certificates and failed data signing, set Operation to Debug level. Policy Validator can output the messages to any destination you choose.
- b Replicate the email address attribute definition in for the **Data Signer CN** field of the Administration Server's **Data Signing** setup screen (which is only displayed when you choose a **Custom** setup). For example:

```
ldap_signed_user cn=cert1, ou=support,
o=mycompany.com, email=help@mycompany.com
```

### **Problems Specific to IIS**

#### Q--->Why am I having certificate authentication problems with IIS?

A--->Check the following:

- Make sure you are using IIS 4.0 SP4 or later.
- If you are using Internet Explorer 5 or later, enable the use of PCT 1.0 in IIS:
- $\alpha$  Choose Tools  $\rightarrow$ Internet Options.
- b On the Advanced tab, in the Security section, select the Use PCT 1.0 checkbox.

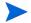

You can also check the Microsoft knowledge base for known issues with IIS certificate authentication.

### Problems Specific to Apache

- Q--->Why does mod\_enforcer get a malformed certificate when it retrieves SSL session information from the Policy Validator's cache?
- A--->This occurs because the Apache 2 Enforcer plugin appears not to correctly save the client certificate. As a result, when it passes this malformed to the certificate, Policy Validator rejects it.

To fix this problem consider either of the following alternatives:

- Turn off SSL session caching on Apache. You can do this by commenting out all SSLSessionCache entries.
- Build Apache with the MM shared memory library and use one of the following shared memory caches: shmmt: or shmcb:.

### **Browser Errors**

HP has documented the following error:

• SSO Failing on Internet Explorer on page 322

Troubleshooting 321

### SSO Failing on Internet Explorer

#### Q--->Why does Single sign-on (SSO) fail on IE sometimes?

A--->SSO always fails on IE when identities link from a protected (HTTPS) to a non-protected (HTTP) site. This failure happens because the HTTP Referer header is not being sent when connecting to or from a non-protected page. Microsoft does this to prevent secure data from being accidentally transferred to unsecured sites. Depending on how you configure their Web servers, you might store secure information in the URL during a GET request to CGI or ISAPI applications. Microsoft circumvents this practice by restricting certain SSO connections.

## **Logging Errors**

HP has documented the following error:

Database and email outputs creates XML error on page 322

### Database and email outputs creates XML error

- Q--->Why has one of my Policy Validators or Enforcer plugins generated the following message: Error in Logger XML configuration: No factory found for output element "database/email".
- A--->The Policy Validator and Enforcer plugin cannot log messages to database or email directly for an individual instance of either of these components. Because you have configured an individual instance to one of these outputs, the Policy Validator and Enforcer plugin has generated the message described above. You can only select database or email as the Audit Trail when they are:
  - Part of Select Access' common audit settings that you configure with the Administration server's setup.
  - Part of the default group settings for all Policy Validators or all Enforcer plugins.
  - The component is a client of the Secure Audit server that outputs to this destination.

### Personalization Problems

HP has documented the following error:

• Empty Dynamic Group Attribute Values on page 322

### **Empty Dynamic Group Attribute Values**

Q--->I have set up personalization so that it returns dynamic group and group information and some attributes in the dynamic groups. Why do I get

## "attribute=", with nothing appearing after the equals symbol for those attributes?

A--->The attribute is not an attribute of the dynamic group or group. As a result, the value appears empty. For details on which attributes you can use, see About Directory Attributes on page 24 of the *HP OpenView Select Access 6.1 Concepts Guide*.

## Password Management Problems

HP has documented the following error:

• Active Directory 2003 and Profile Password Setup Problems on page 318

Troubleshooting 323

# glossary

# A Access Control

The authorization policies and conditions that regulate identity access to resources with a goal towards preventing unauthorized use or use in an unauthorized manner.

#### **Administration server**

The server that administers Select Access' configuration parameters, policy data, and certificates. This component writes all relevant details to the Policy Store.

#### Administrator

An identity with delegated entitlements. Only delegated entitlements are available when the individual runs the Policy Builder in delegated mode or Web administration. See also Delegation and System Administrator.

#### Alias

A pointer or shortcut to the actual identity profile (also known as directory entry), which is typically shown under any group to which the identity belongs. See also Identity Profile.

#### **Approval Process**

The process of approving the grant, modification, or revocation of entitlements for an identity. Often organizations employ manual approval processes. A compelling benefit of Select Access is the automation of these processes through its workflow feature. See also Approver and Workflow.

## **Approver**

An administrator who has been given workflow approval rights via the Workflow function entitlement.

#### **Attribute**

One or more characteristics that are part of an identity profile. Attributes are name/value pairs with a type that is assigned a value. For example, an attribute called "Department" may be assigned the values of, "IT, "Sales", or "Support". These attributes are interpreted and assigned appropriately to profiles in different applications (LDAP-compliant directories, databases, SAPs, and so on) based on the mapping rules defined for that application.

# **Audit Policy**

A policy that defines which events are logged for a given Select Access component. Audit policies monitor stability, ensure data integrity, and maintain corporate security. See also Audit Trail.

#### **Audit Trail**

A log destination to which time-based messages of a given severity are recorded. Select Access allows you to output messages to destinations like the Secure Audit servers, databases, files, and so on. See also Audit Policy.

#### Authentication

The act of verifying the credentials of an identity and matching them with an identity profile. The evaluation of credentials ensures that the identity is truly who or what they claim to be. See also Authorization.

**Authentication Service** One of the supported methods used by the Select Access system to verify login credentials claimed by or for an identity. Authentication services can use different mechanisms, which can include tokens, certificates, secrets, or simply IDs/names and password combinations.

#### Authorization

The process of defining and enforcing the entitlements of an identity. Authentication is a prerequisite for authorization. See Access Control and Authentication.

# Branch (true/false)

The logical connections among two or more nodes in a conditional access rule:

- If the request does match the criteria: It is considered *true* and follows the true branch to the next node in the rule.
- If the request does *not* match the criteria: It is considered *false* and follows the false branch to the next node in the rule.

See also Node and Rule.

# **C** Caching

The ability to retrieve recently accessed data in order to speed up repeated access to the same data.

## Challenge-Response

A common authentication technique that prompts an identity (the challenge) to provide some data only known by the identity (the response). An example of challenge-response authentication is a smart card.

#### **Conditional Access**

See Access Control, Policy and Rule.

# Data Signing

See Signature.

## **Data Location**

A directory server that acts as a repository for identity profiles. See also Identity Profile and Policy Store.

## **Delegation**

The act of assigning administration or even registration entitlements to another identity. For example, by delegating registration, you are entitled to perform registration on behalf of another identity.

# **Dynamic Group**

Sometimes referred to as a Role in LDAP directories. A named collection of identities and possibly other groups whose membership is based on attribute values in the identity profile. Unlike Groups which are static, Dynamic Groups do not allow you to directly add additional members. Assignment to a dynamic group is automatic and shifts over time. For example, you can create a Dynamic Group called "Big Spenders". To become and remain a member of this dynamic group, an attribute called "Monthly Purchases" must be higher than \$500.00. See also Group.

# Entitlement

Administrative functions of Select Access that are used by the system to:

- Control access.
- Manage identities and resources.
- Manage internal components.

For example, in Select Access, a typical administrative entitlement is the delegation of component configuration responsibilities to other/additional administrators on your team.

# **Entity**

An individual, a corporate body, a federation, an application, or a service that can be described conceptually by a set of attributes. For example, you can have an Employee entity with attributes values such as Last Name, First Name, Address, and so on. You can also have a Server entity with attribute values such as Domain, Type, Organization, and so on. See also Identity Profile.

# F Failover

The transfer of operation from a failed component (for example, directory, server, system) to a similar, redundant component. In Select Access specifically, redundant Policy Validators and directory servers ensure that data flow remains uninterrupted and your access control system operable.

**Federation** The combination of business and technology practices to enable identities to span systems, networks and domains in a secure and trustworthy fashion. This is analogous to how passports are used to assert our identity as we travel between countries.

# **G** Group

A named collection of identities and possibly other groups. You can directly make an identity a member of a group or indirectly through membership in a sub-group. A group is often composed to apply similar access control rights. For example, you can create a group for all your customers, another group for your suppliers, and another group for your employees. When you create an access rule for a group, all group members inherit the access policy, unless you override it. See also Dynamic Group.

H There are no terms that begin with this letter.

# Identity location

See Data Location.

## **Identity Management (IdM)**

The process of identifying entities in a system and controlling their access to resources within that system. In Select Access, access is typically controlled by associating rights and restrictions with the established identity profile. You can use additional software (for example, Select Identity) to automate many administrative tasks associated with the management of identity profiles (for example, creating, deleting, modifying, and so on). See also Entity and Identity Profile.

## **Identity Profile**

A database record or directory entry that includes a set of authentication credentials, profile attributes, and entitlements for a single entity. Identity is often used as a synonym for "user", although identity is not restricted to an individual. See also Entity.

#### **Inheritance**

Occurs when the authorization policies of a defined group or folder are applied to each constituent (identities or resources) within that group.

- J There are no terms that begin with this letter.
- K There are no terms that begin with this letter.

# LDAP (Lightweight Directory Access Protocol)

A set of open protocols for accessing information directories. LDAP can make the physical network topology and protocols transparent so that a network identity can access any resource without knowing where or how it is physically connected.

- M There are no terms that begin with this letter.
- Network Resource

See Resource.

## **Network Service**

See Resource Service.

#### Node

In a rule decision tree, a point where two or more true/false branches meet. A node can be a decision point (where outcomes are evaluated based on criteria configured by an administrator) or a terminal point (where final outcomes are triggered).

# Nonce

An opaque piece of data created by the Policy Validator and placed in a cookie. In Select Access, a nonce is an important component of an authentication and authorization protocol.

O There are no terms that begin with this letter.

# Password Management

The process of securely setting, maintaining, and synchronizing passwords in an identity profile. See also Identity Profile, Password Synchronization: Forward/Reverse, Password Reconciliation and Password Reset.

#### Password Synchronization: Forward/Reverse

The business policies/processes, software, and network infrastructure that enable identities to maintain a single Password value that is accepted across multiple Login Accounts, domains, applications, and so on. Password synchronization can be forward sync mechanisms (where the password in the identity profile is shared with multiple systems) or reverse sync mechanisms (where one of the multiple systems writes the password to the identity profile). See also Identity Profile, Password Management, Password Reconciliation and Password Reset.

## **Password Reconciliation**

The process of adopting passwords in the identity profile when:

- The identity has a recognized profile.
- An aliasing technology is used.

See also Identity Profile, Password Management, Password Synchronization: Forward/Reverse and Password Reset.

## **Password Reset**

The business policies, software, and network infrastructure that determines when and how an Password values in an identity profile can be securely changed if they are forgotten. See also Identity Profile, Password Management, Password Reconciliation and Password Synchronization: Forward/Reverse.

#### **Policy**

A set of defined practices or a formal statement of operational rules, set by an organization to assist in managing some aspect of its business. For example, in Select Access, an access control policy determines identity-based level of access (allow/deny/conditional) for specific internal and external resources.

# **Policy Query**

A request for a resource made by an Enforcer plugin to the Policy Validator. The Policy Validator evaluates the identity's authorization policy to determine whether an identity is allowed access to the network resource. The access decision is sent to the Enforcer plugin. See also Policy Reply.

## **Policy Reply**

A decision to a resource request made by the Policy Validator via an Enforcer plugin. Based on the identity's authorization policy, the Policy Validator replies with an allow, deny or conditional decision. See also Policy Query.

# **Policy Signing**

See Data Signing.

## **Policy Store**

A directory server that acts as a repository for policy data and configuration information. See also Data Location.

#### **Profile**

See Identity Profile.

# **Profile Self-Management**

Also known as Self-Service. The business policies, software, and network infrastructure that determines when and how identities can securely update attribute values in their profile. Select Access supports self-management with conditional rules that include a Profile Self-Management terminal point. See also Password Management.

# **Provisioning**

The automation of all business processes and tools to centrally manage the life cycle of an identity. For example, the creation and modification of profile attributes, the propagation of data to affiliated systems, the delegation of identity authentication and authorization, the decommissioning the profile, and so on.

# Q Query

See Policy Query.

# Referral

A response that redirects the Select Access component to the directory server that holds the data it requires.

# Registration

The business policies, software, and network infrastructure that allows an unknown identity to become a known and authenticatable identity by formally recording attributes and values in a central repository for future identity verification. Registration is typically performed by an end-user that is requesting resource access. However, registration can also be delegated. See also Delegation.

## Resource

A discrete piece of information, such as a file or URL, that you can access on a network. A resource can contain other resources. On the Resources tree, a resource must be stored below a service. The Resource plug-in is used to gather resource URLs and add them to the Resources tree. See also Resource Service.

#### Resource Service

A computer or device on a network that manages network resources. A service provides access to a resource via one or more protocols, for example, HTTP or FTP. Examples of services include file servers, Web servers, an NT domains, Certificate servers. A service can also provide access to other services, and can be represented in the Resources Tree by a host name. For example, a Web server may be shown in the tree according to the server's host name, for example, www.acme.com. See also Resource.

#### Rule

A programmatic control over system behavior. Rules are typically used for intelligent assignment of entitlements or for the capture of granular access criteria and/or conditions.

# Self-Registration

See Registration.

#### **Self-Service**

See Profile Self-Management.

# Signature

An encrypted digital text block that authenticates the identity of the sender of a message, or of the signer of a document. By signing data with a digital signature, you can also ensure that the original data is untampered with.

## **System Administrator**

Also known as the super administrator. A system administrator is the root administrator of the Policy Builder, and has all features and functions activated. The system administrator can also use Web administration if she chooses. See also Administrator.

- There are no terms that begin with this letter.
- U There are no terms that begin with this letter.
- V There are no terms that begin with this letter.

# W Workflow

A business process that helps to ensure data integrity by tracking administrative events and automatically routing the outcome of these events to an approver. Only after approval does the change become implemented. Workflow is considered a multi-administrator, multi-stage process, because two or more administrators collectively share, manage, and operate on a shared repository of information.

- X There are no terms that begin with this letter.
- **Z** There are no terms that begin with this letter.

# Index

| 4                                                                                                    | Administration Matrix                                                                                                    |
|----------------------------------------------------------------------------------------------------|----------------------------------------------------------------------------------------------------|
| Access policies administering, 126 allow, overview, 127 creating and applying, 13 deny, overview, 127 for multiple identities, 131 for unknown identities, 126 how used, 125                                        | categories of, 202 delegation policy options, 210 entitlements, delegation. See Delegated Administration entitlements, workflow. See Workflow icons, 203, 204 overview, 202 policies. See Also Policy Matrix                                                                              |
| icons used, 128 inheritance of. See Inheritance managing, 205 overriding, 133 rules. See Rules scalability of, 130 setting, 127, 128 tips, 125, 136                                                                 | Administration modes configuring Select Access for, 199 Delegated Administration. See Delegated Administration overview, 197 Root Administration. See Root Administration Self Administration. See Self Administration Web Administration. See Web Administration                         |
| types of, 125, 127, 128<br>using the Policy Matrix, 125, 128<br>Access rules. See Rules                                                                                                    | Administration server administration modes. See Administration modes                                                                                                    |
| Accounts activating, 182, 183, 186 definition of, 182 disabling, 184, 186 idle time allowed, 184 name, defining, 299 re-enabling after deactivation, 191 self-managing, 182 setting preferences, 181 status of, 184 | certificates for, 199 comparing login credentials, 21 configuring audit settings, 232 configuring components, 270 configuring data signing, 265 configuring Policy Builder URLs, 18 configuring the Web Administration URL, 294 logging in, 296 logging into, 20 security alerts, 19, 295 |
| Accounts. See Profiles  Addresses business, 303 email, 38, 299 entity, attribute for, 327                                                                                                    | Alerts configuring log emails for, 240 configuring notification with, 142, 165 Java security, 21 policy data violations, 266 SSL security, 19, 295                                                                                                    |
| for Policy Builder, 294<br>network, 19, 31, 32, 45, 47, 111, 142, 147, 295<br>Policy Validator, 284                                                                                                    | Algorithm, encryption types used, 286 Aliases, 62                                                                                                    |
|                                                                                                    | Applet, Policy Builder. See Policy Builder                                                                                                    |

| Attributes                                | Authentication                                     |
|-------------------------------------------|----------------------------------------------------|
| activating, 89, 182                       | Certificate. See Certificate authentication        |
| available for self-management, 176        | decision point plugin, using, 80                   |
| available with directory servers, 169     | failed, 81                                         |
| decision point for, 152                   | HTTP basic, 174                                    |
| delegation policies for, 210              | identities, segmenting, 122                        |
| directory, using in rules, 142            | Integrated Windows. See Integrated Windows         |
| directory servers, implementation of, 154 | authentication                                     |
| directory servers, limitations of, 89     | of delegated administrators, 80                    |
| directory servers, reading from, 33       | Password. See Password authentication              |
| exporting, 89                             | RADIUS. See RADIUS authentication                  |
| features using, 305                       | Registration. See Registration authentication      |
| knowing which to use, 90                  | SAML. See SAML                                     |
| list of available, 33                     | SecurID. See SecurID authentication                |
| names of, 90                              | Select Auth. See Select Auth                       |
| ordering, 178                             | services, delegating, 208                          |
| query, copying into, 161, 287             | services, list of, 94                              |
| query, using in rules, 142, 158           | services, list of, creating, 92                    |
| searching for. See Search expressions     | services, list of, refreshing, 94                  |
| selecting with Citrix NFuse, 168          | services, methods employed, 80                     |
| self-managing. See Self administration    | services, plugins for, 307                         |
| troubleshooting, 322                      | setting up, overview of, 91                        |
| types, 154                                | storing transient identities, 92                   |
| used in dynamic groups, 68                | Trusted server. See Trusted Servers                |
| values, 154                               | authentication                                     |
|                                           | using in rules, 88, 142, 155                       |
| Audit                                     |                                                    |
| benefits, 231                             | Authorization. See Access policies                 |
| client, 231                               |                                                    |
| common settings, 231, 232                 | В                                                  |
| component, 242                            | Backslashes, using, 42                             |
| database destination, 236                 |                                                    |
| default settings, 232                     | Bookmarking, Policy Builder URL, 19                |
| email destination, 240                    | Boolean operators, nesting filters with, 152, 158, |
| entry, 233                                | 159, 253, 305                                      |
| event level, 242                          | Browsers                                           |
| group settings, 232                       | bookmarking Policy Builder URL, 19                 |
| log file destination, 239                 | configuring preferences, 22                        |
| logs, delegating, 207                     | errors, 321, 322                                   |
| override settings, 232                    | importing certificates into, 20, 199, 295          |
| policy, configuring, 233, 242, 244, 285   | opening Policy Builder in own window, 22           |
| reports, generating. See Report Viewer    | recommended, 19                                    |
| Secure Audit server destination, 235, 236 | •                                                  |
| server. See Secure Audit server           | Business logic, capturing, 144                     |
| settings, definition, 231                 |                                                    |
| standard error destination, 241, 242      |                                                    |
| system logging destination, 241           |                                                    |
| trail, configuring, 233, 278, 285         |                                                    |
| troubleshooting, 322                      |                                                    |

| C                                                                                      | Characters                                      |
|----------------------------------------------------------------------------------------|-------------------------------------------------|
| Cache                                                                                  | invalid, 291                                    |
| cleanup interval, 264, 287                                                             | naming limitations, 97, 145, 221                |
| cleanup percent, 264, 287                                                              | set used, 282                                   |
| displaying prompts for, 288                                                            | special, for passwords, 188                     |
| fast cache response, 315                                                               | Citrix NFuse                                    |
| manually clearing, 264                                                                 | personalizing content for, 168                  |
| of policy data, 264, 287                                                               | uploading plugin for, 168                       |
| of user data, 32, 93, 99, 101, 103, 108, 110, 113,                                     |                                                 |
|                                                                                        | Client settings                                 |
| 116, 120, 121, 264                                                                     | configuring tree thresholds, 78                 |
| preferences of, 264                                                                    | threshold values, 78                            |
| refresh interval, 67, 187, 264, 287                                                    | warnings, enabling, 264                         |
| transient identities, 93, 94                                                           | Code signing, 21                                |
| warnings, configuring, 264                                                             | Comma separation, 259                           |
| warnings for, 264                                                                      | -                                               |
| Web pages, 283                                                                         | Comparison operators                            |
| Case sensitivity, 154                                                                  | behavior of, 305                                |
| CDP, 117                                                                               | using in search expression, 159, 305, 306       |
| •                                                                                      | Components, configuring                         |
| Certificate authentication                                                             | Administration server requirement, 270          |
| advanced configuration, 117                                                            | audit settings, 232                             |
| CDP support for, 117                                                                   | centrally located parameters, 269               |
| certificate requirements for, 115                                                      | client settings, 288                            |
| configuring lookups for, 118                                                           | configurable parameters, 270                    |
| creation of transient profiles with, 93                                                | delegating, 207                                 |
| CRL checks, 118                                                                        | deleting parameters, 288                        |
| database used by, 93                                                                   | Enforcer plugins, 273                           |
| introduction, 80                                                                       | group default parameters, 270                   |
| OCSP checks, 118                                                                       | IDs for, 269                                    |
| properties of, 115, 117                                                                | multiple components, 271                        |
| troubleshooting, 115                                                                   | override parameters, 270, 271                   |
| uploading, 115                                                                         | Policy Validator, 283, 284                      |
| verification process, 93                                                               | refreshing parameters, 288                      |
| Certificates                                                                           | restoring defaults, 273, 283                    |
| DN mapping, 118                                                                        | tool, displaying, 269                           |
| encoding for, 199                                                                      | tool, interface elements of, 270                |
| for signing log data, 252, 266                                                         | warning message, 288                            |
| for signing policy data, 265                                                           |                                                 |
| for SSL encryption, 19, 20, 31, 295                                                    | Conditional expressions. See Search expressions |
| identity data location, 35                                                             | Conditional rules. See Rules                    |
| importing, 31, 35, 199                                                                 | Content                                         |
| installing, 20, 295                                                                    | forms. See Forms                                |
| key file, losing, 266                                                                  | network resources. See Resources                |
| key file, sharing, 286                                                                 | personalization of. See Personalization         |
| query property for, 161                                                                | -                                               |
| SSL security alert, 19, 295                                                            | Cookies                                         |
| troubleshooting, 314, 319, 320, 321                                                    | configuring with Policy Validator, 285          |
| unknown CAs, 117                                                                       | domain for, 274                                 |
| viewing Policy Builder's, 20, 295                                                      | effect on Rule Builder, 139                     |
| X.509, 112                                                                             | session, enabling, 283                          |
|                                                                                        | troubleshooting, 313, 322                       |
| CGI, troubleshooting, 322                                                              |                                                 |
| Challenge/response authentication. See Radius authentication or SecurID authentication |                                                 |

| Credentials administrator login, 21 authentication with, 79 collecting, 101, 102, 111, 113, 120, 122, 123 expiry of, 21, 286 lookup, order of, 28 renewing, 21 securing, 285 Criteria, decision. See Rules CRLs, 117 Custom responses, 143, 172                                                                                                    | delegating, 208 detecting violations, 266, 267 enabling and disabling, 265 key for, 266 overview, 265 setting up, 252, 265 signatures. See also Digital signatures  Debugging configuring audit level for, 249, 253 information, creating reports from, 249 mode, Secure Audit server, 243                                                                                                    |
|----------------------------------------------------------------------------------------------------|----------------------------------------------------------------------------------------------------|
| D                                                                                                    | sorting data, 253<br>Decider plugin, Policy Validator, 141                                                                                                    |
| Data  audit, capturing. See Audit authentication of, 265 collecting from identities, 80, 101, 102, 111, 113, 120, 122, 123, 181 configuring signing of, 265 creating hierarchy of, 60, 61 directory. See Directory servers entitlements, types of, 203 filtering, 253, 254 for personalization. See Personalization generating reports from getting subset of, 253 hiding and showing, 252 managing, 13, 181 refreshing in Policy Builder, 38, 94, 144, 207, 264 representation of in Policy Matrix, 23, 24, 25, 26, 27, 31, 38, 39, 40 separating, 259 sorting, 253, 258 | Decision points alert decision point, 165 attribute logic decision point, 305 authentication decision point, 88, 142, 155 Citrix NFuse decision point, 168 copying and pasting, 147 custom plugins for, uploading, 141, 307 definition of, 141 deleting, 147 directory attributes decision point, 142 encryption decision point, 151, 152, 154 list of available, 147 network and domains decision point, 147 overview, 147 part of rules. See also Rules ports decision point, 156 query attributes decision point, 158 time of day decision point, 149 workflow, configuring XPath decision point, 162, 163, 164 |
| Databases configuring, 236 creating tables, 238 generating reports from. See Report Viewer JDBC, 234, 236, 251 SQL scripts, 238 supported types, 236 tables, creating, 238 URL for, 236 used by certificate servers, 93 used by RADIUS, 93 used by SecurID, 93 using with Secure Audit server, 234                                                                                                    |                                                                                                    |
| Data integrity ensuring See Audit                                                                                                    |                                                                                                    |

| Delegated administration                           | Directory servers                                    |
|----------------------------------------------------|------------------------------------------------------|
| administrators, authenticating, 92                 | differences in operator behaviors, 305               |
| attributes, list of, 207                           | encrypting sessions with SSL, 31                     |
| authentication services for, 201                   | entries, deleting, 58                                |
| certificates, 199                                  | entries, permanently deleting, 72                    |
| changes, refreshing concurrent, 207                | identity lookups, 93                                 |
| enabling, 207                                      | invalid characters, 291                              |
| Enforcer plugin for, 206, 273                      | limitations of attributes, 169                       |
| functions, list of resources, 207, 208             | logging into, 31                                     |
| grid for, 205                                      | organizing, 62                                       |
| identity management, list of resources, 208        | password limitations with, 176                       |
| impact of, 206                                     | plugins, uploading, 141, 307                         |
| inheritance of entitlements, 214                   | policy data violations, 266, 268                     |
| logins, 205                                        | policy store. See Policy store                       |
| matrix for. See Administration matrix              | profiles. See Profiles                               |
| network management, list of resources, 208         | publishing keys to, 286                              |
| overview, 17, 202                                  | refreshing Policy Builder data, 38                   |
| policies, types of, 209                            | replicating, 32                                      |
| port for, 198                                      | schemas, reading, 33                                 |
| running Policy Builder in, 19                      | transient entries, 93                                |
| sub-delegation, 208                                | troubleshooting, 318, 319                            |
|                                                    | uploading certificate for authentication server,     |
| Delegated Administration mode troubleshooting, 311 | 115                                                  |
| G,                                                 | using attributes in rules, 142                       |
| DER encoding, 199, 252                             | Discovery, network                                   |
| Desktop                                            | delegating                                           |
| authentication. See Integrated Windows             | plugins, built-in, 51                                |
| authentication                                     | plugins, configuring, 49, 52                         |
| shortcuts to run Policy Builder, 21                | plugins, list of, 51                                 |
| Dictionary, used for passwords, 185                | plugins, rist of, 51<br>plugins, requirements of, 50 |
|                                                    | running, 54                                          |
| Digital certificate See Certificates               | scanning HTTP or HTTPs services, 50                  |
| Digital signatures                                 | scan order of multiple plugins, 51                   |
| benefits of, 265                                   | terminating, 58                                      |
| certificates. See also Certificates                | URLs, invalid, 50                                    |
| overview of, 265                                   | URLs, relative, 50                                   |
| setting up, 265                                    |                                                      |
| signing audit trails, 249, 285                     | Disinheritance, preventing, 215                      |
| signing states, 266                                | Domains                                              |
| troubleshooting, 320                               | cookie, 274                                          |
| used to sign data, 252, 265                        | multiple, 274                                        |
|                                                    | pass-through, 277                                    |
|                                                    | scanning, 39                                         |
|                                                    | single, 273                                          |
|                                                    | using in rules, 142, 147                             |
|                                                    |                                                      |

| Dynamic groups                                                                                                    | Enforcer plugins                                                                                                    |
|----------------------------------------------------------------------------------------------------|----------------------------------------------------------------------------------------------------|
| Dynamic groups assigning membership to, 68 attributes needed for, 305 authenticating, 122 comparison expressions, creating, 69 configuring, 67 creating, 67 definition, 26, 61, 327 deleting, 72 impact on performance, 67 inheritance logic with, 67 limitations, 67 members, finding, 69 members, viewing, 69 membership, viewing, 69 multiple locations, spanning, 67 overview, 62, 67 personalization for, 89 | audit settings for, 232, 278 available Policy Validators, 279 caching pages, 283 character set, 282 configuring, 269, 273 enabling cookie session, 283 enabling form-based login, 283 exporting environment variables, 90 for delegated administration, 273 HTTP headers, 90 load balancing support in, 286 local configuration file, 279 Policy Validators, communicating with, 278, 279, 281 protected sites, sharing list of, 275 queries, details in, 282 settings for password management, 185 troubleshooting, 316, 317, 322 |
| tips, 67                                                                                                    | tuning performance of, 281                                                                                                    |
| troubleshooting, 322<br>when to use, 63                                                                                                    | used for delegated administration, 206                                                                                                    |
|                                                                                                    | Envelope, SOAP, 163 Environment variables                                                                                                    |
| Email alerting administrators with, 165, 240 as user entry property, 38, 299 configuring, 240 server for, configuring, 220  Encoding DER, 199, 251 PEM, 199, 251  Encryption algorithm types, 286 using in rules, 142, 151, 152, 154                                                                                                    | Environment variables exporting attributes to, 89 names of, 90 personalizing with, 88  Errors browser, 321, 322 codes for SecurID, configuring, 113 configuring audit level for, 249 configuring to a standard stream, 241 denied access, to service, 317 denied access, Web page, 317 logging, 244, 322 Policy Builder, 310 Secure Audit server, 234 standard, logging to, 241, 242 XML, 322  Evaluation criteria in Rules. See Rules                                                                                             |
|                                                                                                    | Evaluation criteria in Rules. See Rules  Events, recording. See Audit                                                                                                    |
|                                                                                                    | Failover, 279, 281 Fatal exceptions, 244 Filenames, ignored, 275 Filtering creating custom, 253 data for reports, 253 definition of, 253 events, 242, 243                                                                                                    |
|                                                                                                    | overview, 253 searches. See Searching                                                                                                    |

| Finding                                           | Guide, contents of, 14                        |
|---------------------------------------------------|-----------------------------------------------|
| data in reports, 252                              | ,                                             |
| dynamic group membership, 69                      | Н                                             |
| entries, 74, 76, 296                              |                                               |
| expanding, 72, 73                                 | Hiding                                        |
| post-search results, 76                           | data in reports, 252                          |
| profiles, 72                                      | dynamic group membership, 69                  |
| quick search, 72                                  | entries, 77                                   |
| resources, 72                                     | profiles, 77<br>unhiding, 77                  |
| Folders                                           | •                                             |
| configuring properties for, 70                    | Hostnames                                     |
| creating, 70, 92, 302                             | directory server, 31                          |
| definition of, 27, 61                             | directory server, replicated, 32              |
| deleting, 72                                      | limitation of, 148                            |
| organizing identities with, 61                    | mailserver, 220                               |
| using with identities, 27                         | output by plugin, 51                          |
| using with resources, 39, 61                      | RADIUS, 111                                   |
| when to use, 62                                   | reports, sorting by, 249                      |
| Forms                                             | resources, 43, 44, 55                         |
| customizing for use, 123                          | rules, including in, 147, 148                 |
| login, 283, 315                                   | substituting IP with, 19                      |
| password, 120                                     | Web service, 42<br>Web services, 75           |
| RADIUS challenge response, 111                    | ,                                             |
| registration, 101, 105, 122                       | HTML                                          |
| SecurID authentication, 113                       | exporting reports as, 258                     |
| self-management, 182, 186, 192                    | form templates, 101, 105, 111, 113, 120, 122, |
| where saved to, 123                               | 176, 177, 178, 182, 185, 186, 189, 260        |
| Frame sizes, reconfiguring, 139                   | report templates, 258                         |
|                                                   | HTTP                                          |
| Functions  delegation religion for 200, 211       | basic authentication, 174, 315                |
| delegation policies for, 208, 211<br>list of, 207 | collecting credentials over, 99               |
| 11St 01, 207                                      | GET request, 322                              |
| 6                                                 | headers, 90, 322                              |
| G                                                 | importing list of resources, 56               |
| Grids                                             | relative paths to, 50                         |
| Administration. See Administration Matrix         | running resource discovery for, 40, 50, 51    |
| Policy. See Policy Matrix                         | tags, troubleshooting, 310                    |
| Groups                                            | HTTPS                                         |
| authenticating, 122                               | encryptions. See SSL                          |
| configuring, 65                                   | SSO failing over, 322                         |
| creating, 63, 300                                 |                                               |
| definition of, 26, 60                             |                                               |
| deleting, 72                                      | Icons                                         |
| dynamic. See Dynamic groups                       | for rules, 142                                |
| membership, assigning, 64, 65, 67, 72             | inheritance effect on, 129, 204               |
| membership, changing, 65                          | inherited policies, 127, 223                  |
| membership, viewing, 66                           | of Identities Tree, 27                        |
| modifying, 302                                    | Policy Matrix, 128                            |
| overview, 60                                      | Select Auth, 81                               |
| personalization, configuring, 89                  | signing status, 266                           |
| policies, assigning access, 131                   |                                               |
| properties, configuring, 63, 300, 302             |                                               |
| renaming, 300                                     |                                               |
| when to use, 63                                   |                                               |

| Identities                                                                                                    | Identity data locations                                                                                                    |
|----------------------------------------------------------------------------------------------------|----------------------------------------------------------------------------------------------------|
| aliases assigning access policies for. See Access policies attributes, self-managing. See Self administration authenticating, 142 configuring personalization for, 89 credentials, troubleshooting, 315 credentials for, 285                                                                                                    | adding, 27, 30 certificate for, importing, 35 configuring replicated directories, 32 configuring search order of, 29 directory server location, selecting, 34 global list of, 27, 29 Identities Tree. See Identities Tree matching to resource data, 24                                                                                                    |
| dynamic groups. See Dynamic groups failed logins, 191 groups. See Groups ID for, 299 ignoring, 224 logging out, 143, 173 management, delegation of, 208, 213 passwords. See Passwords profile. See Profile providing custom response to, 143, 172 redirecting to new page, 143, 174 registering, 101 segmentation of, 122 self-managing. See Self administration threshold value, setting, 78                                                                         | Idle timeout, 21, 205, 287  IDs  configuring components', 269, 284 profile element, 37, 38, 188, 299  Ignored filenames, 275 identities, 224 URLs, 56 workflow condition, 224  Importing browser certificate, 20, 199, 295 directory certificate, 31 identity location certificate, 35 resource lists, 40, 56, 57                                                                                                    |
| Identities Tree affect of directory structure on, 25 aliases, 62 considerations, 24, 59 definition of, 24 directory server location, selecting, 34 dynamic groups. See Dynamic groups dynamic groups. See Dynamic groups folders. See Folders groups. See Groups icons of, 27 Identity data location, adding. See Identity data location importing a certificate, 35 Known Identities, 24, 25, 27 levels of branches, 25 object class structure of, 67 organizing, 59 | Inheritance by dynamic groups, 67 determining parent entry of, 133 difference between policy and delegation, 214 disinheritance, preventing, 215 effect on scalability, 130 icons of, 127, 129, 204, 223 laws of, 130, 132, 133 of delegation privileges, 214 of multiple policies, 134 of Select Auth policy, 84 of workflow conditions, 224 overriding, 133 overview of, 130 priority of, 133 taking advantage of, 24 two conditional policies, 129 Integrated Windows authentication |
| overlapping DNs, 32 overview of, 25 profiles, adding, 35, 36 profiles. See Profiles refreshing, 38 replicated directories, configuring, 32 unknown identities, 24                                                                                                    | configuring, 93, 98 introducing, 80 properties of, 99 sequence of events, 98 troubleshooting, 316 user authentication process, 93                                                                                                    |
|                                                                                                    | Invalid characters, 97, 145, 221, 291                                                                                                    |
|                                                                                                    | IP address. See Addresses                                                                                                    |
|                                                                                                    | ISAPI, 322                                                                                                    |
|                                                                                                    | ISO characters, 282                                                                                                    |

| J                                                            | Logins                                                                         |
|--------------------------------------------------------------|--------------------------------------------------------------------------------|
| Java security alert, 21                                      | changing passwords during, 183                                                 |
| JDBC                                                         | delegated administration, 205<br>enabling form based, 283                      |
| database, as audit repository, 234, 251                      | failed attempts, 191                                                           |
| database, configuring, 234, 236                              | incorrect authentication setup of, 122                                         |
| database, logsetup utility, 238                              | Kerberos/NTLM, 101, 122                                                        |
| database, requirements for, 238                              | password, 120                                                                  |
| JSP pages                                                    | RADIUS, 109, 111, 283                                                          |
| for password reset, 194, 195                                 | root administration, 205                                                       |
| for registration, 101, 105                                   | SecurID, 113, 283                                                              |
| for self administration, 198, 199                            | to Administration server, 20, 296                                              |
| for Web Administration, 294                                  | to directory server, 31                                                        |
| for workflow change requests, 225                            | Logout identity, terminal points, 173                                          |
| K                                                            | Looping queries, 314                                                           |
| Kerberos                                                     | M                                                                              |
| configuring, 120                                             |                                                                                |
| logins, 101, 122                                             | Mail. see Email                                                                |
| passwords, changing, 100, 121, 177, 189                      | Manifest                                                                       |
| properties of, 121                                           | detecting violations, 265                                                      |
| user authentication process, 93                              | valid entries in, 265                                                          |
| Key file                                                     | Matrix                                                                         |
| locating, 265                                                | administration. See Administration Matrix                                      |
| losing, 266                                                  | Policy. See Policy Matrix                                                      |
| sharing, 286                                                 | Membership                                                                     |
| Known Identities                                             | to dynamic groups, 69                                                          |
| definition, 24, 27                                           | to groups, 64, 65, 69                                                          |
| introduction, 25<br>overview, 27                             | Messages, recording. See Audit                                                 |
| overview, 21                                                 | Modes                                                                          |
| L                                                            | Delegated administration. See Delegated administration                         |
| LDAP. See Directory servers                                  | overview of, 17                                                                |
| Level, logging hierarchy, 242, 243                           | Root. See Root administration                                                  |
| Lexicographic searches. See Searching                        | Web administration. See Web administration                                     |
| Lists                                                        | N                                                                              |
| available attributes, 33                                     |                                                                                |
| available decision points, 147                               | Namespaces, 163                                                                |
| available Policy Validators, 279                             | Netmask, 148                                                                   |
| available rules, 145                                         | Network                                                                        |
| certificate revocation, 117<br>global identity locations, 29 | addresses, using in rules, 142, 147                                            |
| global network plugins, 51                                   | discovery, troubleshooting, 310                                                |
| imported network resources, 56                               | discovery. <i>See also</i> Discovery, network management, delegating, 208, 211 |
| of authentication services, 94                               |                                                                                |
| protected Web sites, 275                                     | Node. See Decision points                                                      |
| revocation, 117                                              | Nonces, 285                                                                    |
| Load balancing, 279, 286                                     | Notification. See Alerts                                                       |
| Lockout, profile, 191                                        |                                                                                |
| Log file, configuring, 239                                   |                                                                                |

| NTLM                                               | Passwords                                           |
|----------------------------------------------------|-----------------------------------------------------|
| logins, 101, 122                                   | answers that authenticate, 193                      |
| overview of, 100                                   | case-insensitivity, 189                             |
| passwords, changing, 100, 121, 177, 189            | changing, 182, 183, 184                             |
| properties of, 100, 101                            | defining, 38, 299                                   |
| user authentication process, 93                    | dictionary for, 185, 189                            |
|                                                    | disabling, 184, 192                                 |
| 0                                                  | disallowing changes, 183                            |
| Object classes, 67                                 | enabling, 184<br>Enforcer settings for, 185         |
| certificationAuthority, 115                        | enforcing, 185                                      |
| structure of, 67                                   | emorting, 165 expiry of, 30, 183, 184, 186          |
| OCSP                                               | failure of, 190                                     |
| checking, 118                                      | forms for, 186, 192                                 |
| configuring, 117                                   | JSP pages for, 194                                  |
| timeouts, 119, 314                                 | managing, 183                                       |
| troubleshooting, 314, 319                          | policies, configuring, 181, 182, 183, 184, 185, 186 |
| Online Certificate Status Protocol. See OCSP       | policies, delegating, 208                           |
|                                                    | resetting, 194                                      |
| Operational attributes. See Attributes             | self-managing, 182                                  |
| Operators                                          | strength, configuring, 186, 187                     |
| boolean, nesting filters with, 152, 158, 159, 253, | triggering workflow with, 193                       |
| 305                                                | usage guidelines, 184                               |
| comparison, 75, 305, 306                           | PDFs, troubleshooting, 316                          |
| Overrides                                          | PEM encoding, 161, 199, 252                         |
| changing, 271                                      | Personalization                                     |
| identifying, 271                                   | attributes, activating, 305                         |
| parameters for, 270                                | configuring with Select Auth, 86                    |
|                                                    | definition of, 87                                   |
| P                                                  | enabling, 87, 88                                    |
| Passcodes, 93                                      | environment variables, 88, 89                       |
| Password authentication                            | identity information in query, 287                  |
| configuring, 119                                   | troubleshooting, 322                                |
| form used, 120                                     | with authentication decision point, 88              |
| logins, 120                                        | with Citrix NFuse, 168                              |
| properties of, 119                                 | with Select Auth, 88                                |
| • •                                                | PKCS#12, 251                                        |
|                                                    | Plugins                                             |
|                                                    | authentication, 307, 308                            |
|                                                    | Citrix NFuse decision point, 168                    |
|                                                    | configuring, 307                                    |
|                                                    | custom, 307                                         |
|                                                    | decider, for Policy Validator, 307                  |
|                                                    | decision points for Rule Builder, 141, 307, 308     |
|                                                    | discovery output formats, 51                        |
|                                                    | Enforcer. See Enforcer Plugins                      |
|                                                    | identity editors, delegation of, 208                |
|                                                    | network discovery, 49, 52                           |
|                                                    | site data, 282                                      |
|                                                    | uploading, 307                                      |

| Policies                                                                     | Policy store                                   |
|------------------------------------------------------------------------------|------------------------------------------------|
| access. See Access Policies                                                  | cache. See Cache                               |
| authentication. See Authentication services                                  | configuring parameters in, 269                 |
| authorization. See Access policies                                           | data in, types of, 263                         |
| delegation. See Delegated Administration                                     | publishing keys to, 286                        |
| workflow. See Workflow                                                       | signing data, 264                              |
| Policy, data location of. See Policy Store                                   | signing states, 266                            |
|                                                                              | violations. See Violations                     |
| Policy Builder                                                               | violations of, definition, 266                 |
| administration, root, 197                                                    | why important, 263                             |
| administration delegated, 197                                                | Policy Validator                               |
| bookmarking URL for, 19                                                      | address, defining, 284                         |
| cache warnings, configuring, 264                                             | audit settings for, 232, 285                   |
| configuring audit settings from, 231                                         | cache. See Cache                               |
| configuring browser preferences, 22                                          | communicating with Enforcer plugins, 281       |
| configuring Select Access components with. See                               | configuring, 269, 283, 284                     |
| Components, configuring                                                      | cookies, 274, 285                              |
| delegating administration resources, 208                                     | creating transient entries, 93                 |
| errors, 310                                                                  | credentials, 286                               |
| how to use, 23                                                               | decider plugins, 307                           |
| icons, signing, 266                                                          | deploying multiple Validators, 279             |
| interface elements, 13, 23                                                   | idle timeout, 287                              |
| logging in, 21, 296                                                          | impact of dynamic groups on, 67                |
| opening in own browser window, 22                                            | inability to authenticate identities, 81       |
| overview, 13                                                                 | list of available, 279                         |
| plugins, built-in, 51<br>plugins, uploading, 307                             | load balancing, 279                            |
|                                                                              | logging, 243, 315                              |
| refreshing data of, 38, 264<br>running in Delegated Administration mode, 311 | maximum query size, 287                        |
|                                                                              | nonces, 285                                    |
| running in root administration mode, 19                                      | password dictionary, 185                       |
| setting up, 25                                                               | query details, 282, 287                        |
| shortcuts, 17, 21                                                            | registration, 312                              |
| SSL security alert, 19, 295<br>troubleshooting, 317                          | segmenting identities, 122                     |
| URLs for, 18, 294                                                            | sharing key, 286                               |
| viewing certificate, 20, 295                                                 | SOAP envelope, 163                             |
|                                                                              | threads, configuring, 287                      |
| Policy Matrix                                                                | troubleshooting, 312, 313, 314, 317, 319, 320, |
| administration functions. See Administration                                 | 322                                            |
| Matrix                                                                       | tuning performance, 264, 286                   |
| administration modes. See Modes                                              | Ports                                          |
| axes of, 23                                                                  | configuring, 44, 55, 111, 220                  |
| data, representation of, 23, 24, 25, 26, 27, 31, 38,                         | delegated administration, 198                  |
| 39, 40                                                                       | output by plugin, 51                           |
| grid function, 24                                                            | ranges for, large, 43                          |
| icons used, 128                                                              | root administration, 197                       |
| policies, setting, 125                                                       | self administration, 198                       |
| profiles. See Profiles                                                       | using in rules, 142, 156                       |
| refreshing, 38, 205, 207, 265                                                | Web administration, 198                        |
| Select Auth, using. See Select Auth                                          |                                                |
| setting up, 24                                                               | Prefixes, 163                                  |
|                                                                              | Printing                                       |
|                                                                              | preview of output, 261                         |
|                                                                              | reports, 258, 261                              |

| Profiles                                                        | Registration authentication                                      |
|-----------------------------------------------------------------|------------------------------------------------------------------|
| adding, 25, 26, 27, 35                                          | configuring, 101                                                 |
| aliases, how used, 62                                           | form used, 101, 105, 122                                         |
| attributes needed for, 305                                      | JSP pages for, 101                                               |
| defining a password, 38, 299                                    | overview, 101                                                    |
| deleting, 38, 72                                                | properties of, 102                                               |
| disabling, 184                                                  | using, 80                                                        |
| fields available, 37                                            | Relative URL paths, 50                                           |
| finding, 65, 72, 73, 74, 76                                     | _                                                                |
| hiding, 65, 69, 72, 77                                          | Replication                                                      |
| ID property, 37, 38, 188, 299                                   | adding a directory server, 32<br>deleting a directory server, 32 |
| lockouts of, 191                                                | how to define identity locations with, 27                        |
| lookups, order of, 28                                           | •                                                                |
| modifying, 35                                                   | Reports. See Report Viewer                                       |
| moving, 25                                                      | Report Viewer                                                    |
| password reset data in, 193                                     | audit trail, opening, 250                                        |
| re-enabling, 191                                                | columns displayed, 252                                           |
| representation of on Policy Matrix, 25, 26, 27,                 | creating and viewing a report, 249                               |
| 31, 38                                                          | data source, selecting, 251                                      |
| searching for, 65, 69<br>self-managing. See Self administration | definition of, 249                                               |
| transient, creating, 93                                         | displaying, 249                                                  |
| types of, 26                                                    | effect of digital signatures, 252                                |
| types 01, 20                                                    | filtering, creating custom, 253                                  |
|                                                                 | filtering, definition of, 253                                    |
| Q                                                               | filtering, overview, 253                                         |
| Queries                                                         | hiding and showing data, 252                                     |
| copying user information into, 287                              | HTML templates, 260                                              |
| details of, 282                                                 | jumping to a row, 252                                            |
| evaluating, 159                                                 | printing reports, 261                                            |
| looping, 314                                                    | reports, exporting, 249, 258<br>reports, organization of, 249    |
| maximum size of, 287                                            | reports, printing, 258, 261                                      |
| property tags used, 161                                         | sorting, data, 253, 258                                          |
| SOAP envelope, 163                                              | sorting, data, 255, 256<br>sorting, defining priority, 258       |
| troubleshooting, 314                                            | sorting, definition of, 253                                      |
| using attributes of in rules, 142, 158                          | sorting, overview, 258                                           |
| Questions, secret, 195                                          | sorting, types of, 258                                           |
| Quick search, 72                                                | types of data separation, 259                                    |
| ,                                                               | Resetting, passwords, 194                                        |
| R                                                               |                                                                  |
|                                                                 | Resources. See Resources Tree                                    |
| RADIUS authentication, 80                                       |                                                                  |
| configuring, 109                                                |                                                                  |
| creation of transient profiles, 93                              |                                                                  |
| database used by, 93                                            |                                                                  |
| enabling form-based login, 283                                  |                                                                  |
| forms used, 111                                                 |                                                                  |
| logins, 109, 111<br>properties of, 109                          |                                                                  |
| sharing secrets with, 93                                        |                                                                  |
| user authentication process, 93                                 |                                                                  |
|                                                                 |                                                                  |
| Redirecting, identities, 143, 174                               |                                                                  |

Registering, Policy Validator, 312

| Resources Tree                                                | Rules                                                            |
|---------------------------------------------------------------|------------------------------------------------------------------|
| about, 39                                                     | administering, 126                                               |
| adding resources, 25, 39, 40, 48, 49                          | conditions defined with, 141                                     |
| adding services, 39, 40, 41, 44, 48<br>administration of, 218 | considerations for, 143                                          |
| building, 39, 40                                              | copying and pasting, 145<br>creating, 128, 223                   |
| considerations, 24, 59                                        | decision points. see Decision points                             |
| definition of, 23                                             | definition of, 139, 140                                          |
| discovery of resources. See Discovery, network                | deleting, 146                                                    |
| elements of, 39                                               | how they work, 140                                               |
| entries, deleting, 58                                         | icons of, 142                                                    |
| entries, finding, 65, 72, 73, 74, 76                          | inserting rules within rules, 142, 167                           |
| entries, hiding, 65, 69, 72, 77                               | lists of, 145                                                    |
| entries, organizing, 62                                       | modifying, 128, 146, 223                                         |
| entries, searching, 65, 69                                    | naming, 97, 145, 221                                             |
| folders. See Folders                                          | printing, 146                                                    |
| guidelines for, 39                                            | refreshing, 144                                                  |
| hiding entries, 77                                            | saving, 146                                                      |
| imported list syntax, 56                                      | single-branch, definition, 143                                   |
| importing a resource list, 40, 48, 56, 57                     | subrule decision point, using, 167                               |
| organizing, 59<br>plugins, configuring, 55                    | terminal points. <i>see</i> Terminal points text version of, 140 |
| refreshing, 38, 40, 207                                       | time of day decision point, using, 149                           |
| representation of resources, 39, 40                           | time of day decision point, using, 140                           |
| scanning. See Discovery, network                              | S                                                                |
| threshold value, setting, 78                                  |                                                                  |
| URL limitations, 48                                           | Scalability, increasing, 130                                     |
| what you can add, 39                                          | Scanning. See Discovery, network                                 |
| Response, to identities, 143, 172                             | sdconf.rec, locating, 112                                        |
| Revocation lists. See CRLs                                    | Searching                                                        |
| Roles. See Dynamic groups                                     | advanced searches, 74                                            |
| Root administration                                           | expressions, creating, 69, 164, 253, 305, 306                    |
| logins, 21, 205                                               | expressions, nesting of, 305                                     |
| overview, 17, 197                                             | expressions, rules of, 305                                       |
| port for, 197                                                 | for profiles, 65, 72, 74<br>modifying searches, 76               |
| running in, 19                                                | quick search, 72                                                 |
| Root certificates, 116                                        | results, displaying, 76                                          |
| Root context, 164                                             | results, post-search, 76                                         |
|                                                               | threshold values, 72                                             |
| Rule Builder                                                  | wildcards available, 73, 74, 297                                 |
| creating a new rule with, 143                                 | Secrets                                                          |
| description pane, 140<br>displaying, 139                      | for RADIUS, 80                                                   |
| effect of cookies on, 139                                     | questions, for password resets, 195                              |
| features of, 144                                              | Secure Audit server                                              |
| interface elements of, 140                                    | configuring databases for, 234                                   |
| overview of, 139                                              | debugging, 243                                                   |
| rules, types of. See Rules                                    | reports. See Report Viewer                                       |
|                                                               | setting up, 235, 236                                             |
|                                                               | Secure Sockets Layer. See SSL                                    |
|                                                               |                                                                  |

| SecurID authentication, 80                      | Self administration                               |
|-------------------------------------------------|---------------------------------------------------|
| configuring, 112                                | accounts, 182                                     |
| creation of transient profiles, 93              | configuring details of                            |
| database used by, 93                            | JSP pages for, 198                                |
| enabling form-based login, 283                  | overview                                          |
| error codes, configuring, 113                   | password resets, 193                              |
| form used, 113                                  | passwords, 182                                    |
| logins, 113                                     | port for, 198                                     |
| multiple identity locations limitations, 112    | profile attributes available for, 182             |
| passcodes, 93                                   | self management resource, 198                     |
| properties of, 112                              | self registration resource, 198                   |
| properties of, advanced, 113                    | Services, discovery of. See Resources Tree        |
| Select Access compatibility with, 112           | , •                                               |
| user authentication process, 93                 | Setup Tool, configuring audit settings from, 231  |
| X.509 certificates, using, 112                  | Signatures, digital                               |
| · •                                             | benefits of, 265                                  |
| Select Access                                   | definition, 331                                   |
| Administration server. See Administration       | overview of, 265                                  |
| server                                          | setting up, 265                                   |
| $\overset{\cdot}{\text{authentication}}$        | signing audit trails, 249, 285                    |
| services                                        | signing data with, 265                            |
| data, identity. See Identity data location      | signing states, 266                               |
| data, policy. See Policy Store                  | troubleshooting, 320                              |
| different administration modes, enabling, 199   | using with reports, 252                           |
| Enforcer plugins. See Enforcer plugins          | • ,                                               |
| features requiring attributes, 305              | Signs. See Comparison operators                   |
| HTTP headers supported, 90                      | Single sign-on. See SSO                           |
| overview, 13                                    | SMTP server, 220                                  |
| plugins. See Plugins                            | <b>,</b>                                          |
| Policy Builder. See Policy Builder              | SOAP, envelope for, 163                           |
| Policy Validator. See Policy Validator          | Sorting                                           |
| Rule Builder. See Rule Builder                  | data for reports, 253, 258                        |
| SDK, elements of, 198                           | definition of, 253                                |
| Secure Audit server. See Secure Audit server    | overview, 258                                     |
| Select Auth. See Select Auth                    | types of, 258                                     |
| test deployments, tips, 279                     | SQL scripts                                       |
| using digital signatures with, 265              | for database tables, 238                          |
| Select Auth                                     |                                                   |
| authenticating identities, 81                   | running, 238                                      |
| authentication services for, 80, 85             | SSL                                               |
| authentication services for. See Authentication | certificates for, 19, 295                         |
| services                                        | encrypting directory and Policy Builder sessions, |
| column in Policy Matrix, 81                     | 31                                                |
| configuring personalization, 86                 | running Administration server over, 17            |
| definition of, 27                               | running directory server over, 31                 |
| disabling, 83                                   | running network discovery over, 50                |
| enabling, 83                                    | security alert for, 19, 20, 295                   |
| enabling personalization. See Personalization   | troubleshooting, 314, 319                         |
| how used, 27                                    | verifying certificate for, 31                     |
| icons used with, 81                             | SSO                                               |
| inheriting, 83, 84                              | limitations by Web servers, 283                   |
| limitations of, 81                              | multi-domain support for, 274, 275                |
| overview, 81                                    | single domain support for, 273, 274               |
| properties of, 86                               | troubleshooting cookies, 313, 322                 |
| using SecurID authentication with, 112          | , ,                                               |
| asing security administration with, 112         | Standard error, configuring, 241, 242             |

| Sub-delegation. See Delegated administration                                               | Transient identities                                                       |
|--------------------------------------------------------------------------------------------|----------------------------------------------------------------------------|
| Subnet mask, 45                                                                            | authenticating, 93                                                         |
| Super administrators. See Root administration                                              | certificates for, 243                                                      |
| Synthetic identities. See Transient identities, 243                                        | creating, 92, 93<br>folders for, 109, 112, 115                             |
| System logging, configuring, 241                                                           | Troubleshooting                                                            |
| bystem togging, configuring, 241                                                           | attributes, 322                                                            |
| T                                                                                          | browser errors, 321, 322                                                   |
| Tables, creating for SQL databases, 238                                                    | certificates, 314, 319, 320, 321<br>CGI, 322                               |
| Tab separation, 259                                                                        | denied access, to service, 317                                             |
| Telnet, accessing resources, 315                                                           | denied access, to Web page, 317                                            |
| Templates                                                                                  | digital signatures, 320<br>directory servers, 318, 319                     |
| HTML forms, 101, 105, 111, 113, 120, 122, 123,                                             | Enforcer plugin, 316                                                       |
| 176, 177, 178, 182, 185, 186, 189, 192, 260,                                               | forms, 315                                                                 |
| 315                                                                                        | HTTP basic authentication, 315                                             |
| HTML reports, 258                                                                          | HTTP headers, 322                                                          |
| Terminal points                                                                            | integrated Windows authentication, 316                                     |
| allow terminal point, 143, 178                                                             | ISAPI, 322                                                                 |
| custom response terminal point, 143, 172                                                   | logging, 322                                                               |
| definition, 142                                                                            | network discovery, 310                                                     |
| deny terminal point, 143, 178                                                              | network services, 317                                                      |
| logout identity terminal point, 173                                                        | OCSP, 319                                                                  |
| logout user terminal point, 143                                                            | PDFs, 316                                                                  |
| profile self-management terminal point, 176                                                | personalization, 322                                                       |
| profile self-management terminal point. <empahsis>See Also Self administration,</empahsis> | Policy Builder, 310, 311, 317<br>Policy Validator, 312, 313, 314, 319, 320 |
| 176                                                                                        | referrer headers, 322                                                      |
| redirect terminal point, 143, 174                                                          | registration, 312                                                          |
| Threads, configuring, 287                                                                  | roles, 322                                                                 |
| ·                                                                                          | SSL, 314, 319                                                              |
| Threshold values                                                                           | SSO cookies, 313, 322                                                      |
| searching entries, 72<br>setting, 73, 78                                                   | URLs, 310                                                                  |
|                                                                                            | virtual servers, 315                                                       |
| Time                                                                                       | Web servers, 314                                                           |
| expiry of passwords, 190                                                                   | XML, 322                                                                   |
| idle, disabling accounts after, 184<br>interval, retry Validators, 281                     | Trusted Servers authentication                                             |
| limit, client idle, 287                                                                    | configuring, 108                                                           |
| limit, Validator connection, 281                                                           | overview, 107                                                              |
| limit, Validator reply, 281                                                                |                                                                            |
| of day, rule decision point, 142, 148, 149, 150                                            | U                                                                          |
| RADIUS timeout, 111                                                                        | UID                                                                        |
| re-enabling accounts after, 191                                                            | adding to query attributes, 287                                            |
| report event, 249, 254                                                                     | using as personalization attribute, 170                                    |
| using in rules, 142, 149                                                                   | Unknown Identities                                                         |
| Timeouts                                                                                   | access policies for, 126                                                   |
| OCSP, 119, 314                                                                             | authenticating, 24, 81                                                     |
| Policy Validator, 205                                                                      | ignoring, 224                                                              |
| Tokens, 80, 93, 112                                                                        | using Select Auth. See Select Auth                                         |
| Transactions, recording. See Audit                                                         | URI, XPath namespace, 163                                                  |
|                                                                                            |                                                                            |

| URLs                                                                                                    | Web content. See Resources                                                                                                    |
|----------------------------------------------------------------------------------------------------|----------------------------------------------------------------------------------------------------|
| creating resource list, 39                                                                                                    | Web pages, avoiding caching of, 283                                                                                                    |
| ensuring correct format of, 56 for Web administration, 294                                                                                                    | Web servers, scanning. See Network discovery                                                                                                    |
| invalid syntax used, 50                                                                                                    | Web sites                                                                                                    |
| output by plugin, 51 relative, 50 restrictions, 48 syntax for resources, 56 troubleshooting, 310 used to display Policy Builder, 18, 294 workflow change requests, 225                                                                                                    | caching pages, 283 character set used, 282 denied access to, 317 plugin for site data, 282 protected, 275 troubleshooting, 314 virtual, 277, 315                                                                                                    |
| UTF-8, 282                                                                                                    | Wildcards, 147, 253, 305                                                                                                    |
|                                                                                                    | Workflow                                                                                                    |
| V                                                                                                    | alert templates, configuring, 220                                                                                                    |
| Variables, environment. See Environment variables  Violations caused by lost key, 266 definition, 266, 267 detecting, 265 disabling warnings of, 268 policy data, 265 validating, 266, 267  Virtual domains, 277                                                                                                    | change requests, administering, 225 conditions, ignoring, 224 conditions, setting, 221, 222 conditions, types of, 223 delegation of, 208, 224 email options, configuring, 218, 220 icons, 223 inheritance, 224 JSP pages for, 225 overview, 202, 217 password resets, 193 policies, multiple, 224                                                                                                    |
|                                                                                                    | policy, inheriting, 224                                                                                                    |
| Warnings client settings, 288 configuring audit level for, 249 enabling, 264 for cache, enabling, 264 policy data violations, disabling, 268                                                                                                    | rules, applying, 223<br>SMTP server, configuring, 219<br>unknown identities, ignoring, 224<br>workflow rules, 221                                                                                                    |
| Web Administration                                                                                                    | X                                                                                                    |
| API for, 198 folders, managing, 303 group membership, 299, 301 groups, managing, 300 interface used, 296 JSP pages for, 294 loading, 294 logging in, 296 management categories, 294 organizational units supported, 293 overview, 18 port for, 198 prerequisites, 293 profile, properties, 299 profiles, finding, 296 profiles, managing, 297 running in, 19 | X.509 certificates, 112, 161, 199  XML  bootstrap configuration files, 279  namespaces, 163  policy data entries, 264  prefixes, 163  queries, details in, 287  query details in, 282  root context, 164  signing, troubleshooting, 320  text file, generating reports from, 251  troubleshooting, 322  XPath  decision point, configuring, 162  expressions, writing, 164  searching SOAP envelope, 163 |
| security of, 293<br>setting up, 294                                                                                                    |                                                                                                    |